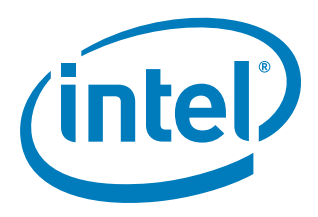

# **Intel NetStructure® MPCBL0050 Single Board Computer**

**Technical Product Specification**

*September 2007*

Order Number: 318146-001

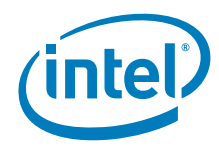

INFORMATION IN THIS DOCUMENT IS PROVIDED IN CONNECTION WITH INTEL® PRODUCTS. NO LICENSE, EXPRESS OR IMPLIED, BY ESTOPPEL OR OTHERWISE, TO ANY INTELLECTUAL PROPERTY RIGHTS IS GRANTED BY THIS DOCUMENT. EXCEPT AS PROVIDED IN INTEL'S TERMS AND CONDITIONS<br>OF SALE FOR SUCH PRODUCTS, INTEL ASSUMES NO LIABILITY WHATSOEVER, AND INTEL DISCLAIMS ANY EXPRE MERCHANTABILITY, OR INFRINGEMENT OF ANY PATENT, COPYRIGHT OR OTHER INTELLECTUAL PROPERTY RIGHT. Intel products are not intended for use in medical, life saving, life sustaining, critical control or safety systems, or in nuclear facility applications. Intel may make changes to specifications and product descriptions at any time, without notice.

Intel Corporation may have patents or pending patent applications, trademarks, copyrights, or other intellectual property rights that relate to the presented subject matter. The furnishing of documents and other materials and information does not provide any license, express or implied, by<br>estoppel or otherwise, to any such patents, trademarks, copyrights, or other in

The Intel NetStructure<sup>®</sup> MPCBL0050 Single Board Computer may contain design defects or errors known as errata which may cause the product to deviate from published specifications.

Contact your local Intel sales office or your distributor to obtain the latest specifications and before placing your product order.

Copies of documents which have an order number and are referenced in this document, or other Intel literature may be obtained by calling 1-800-548-4725 or by visiting Intel's website at http://www.intel.com.

Intel, Intel logo, Intel NetStructure, Intel SpeedStep, EM64T, and Xeon are trademarks or registered trademarks of Intel Corporation or its subsidiaries in the United States and other countries.

\*Other names and brands may be claimed as the property of others.

Copyright © 2007, Intel Corporation. All Rights Reserved.

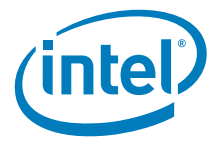

## **Contents**

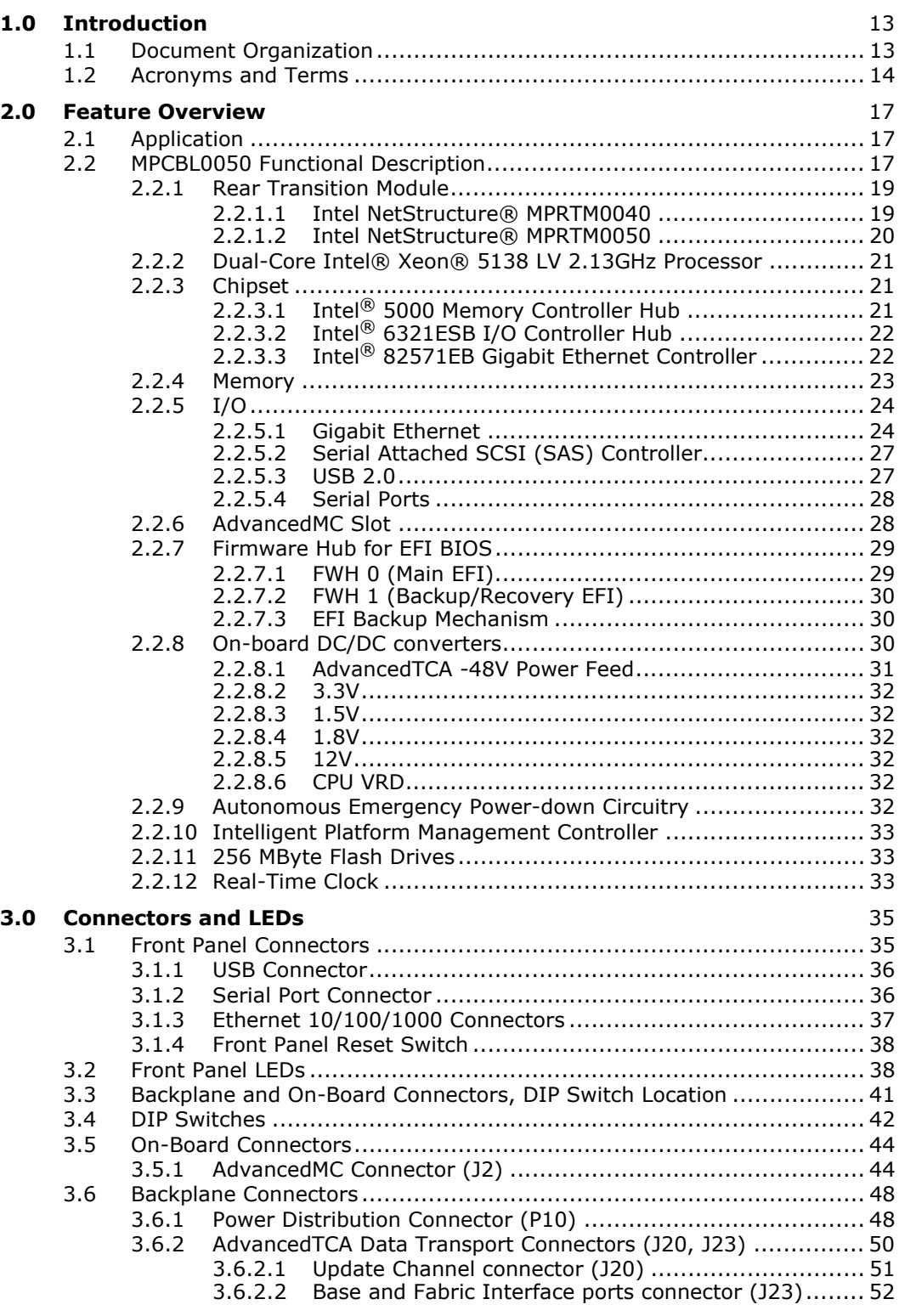

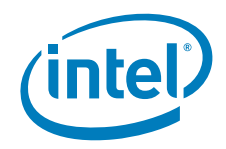

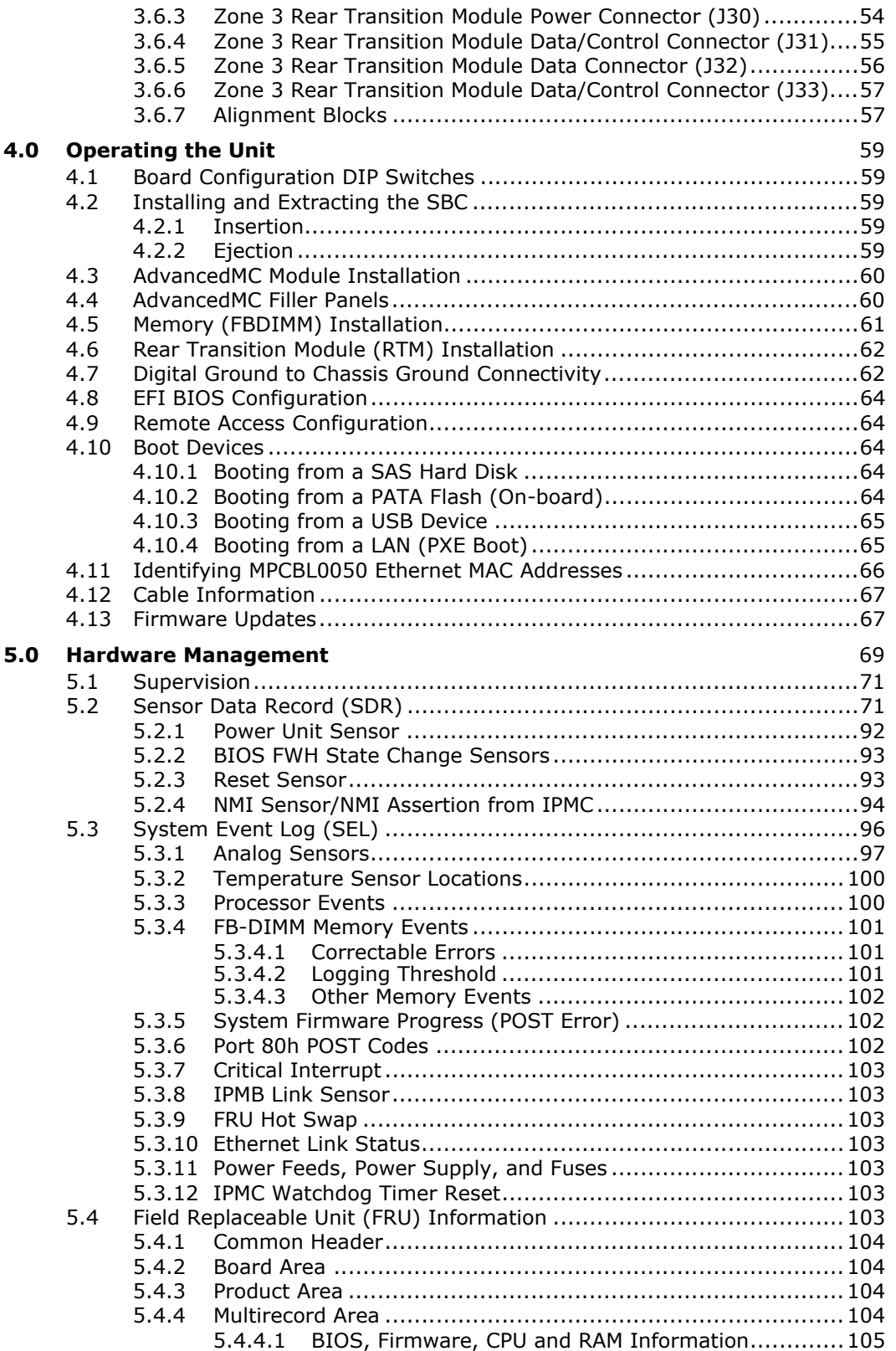

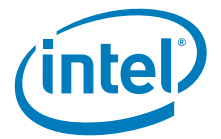

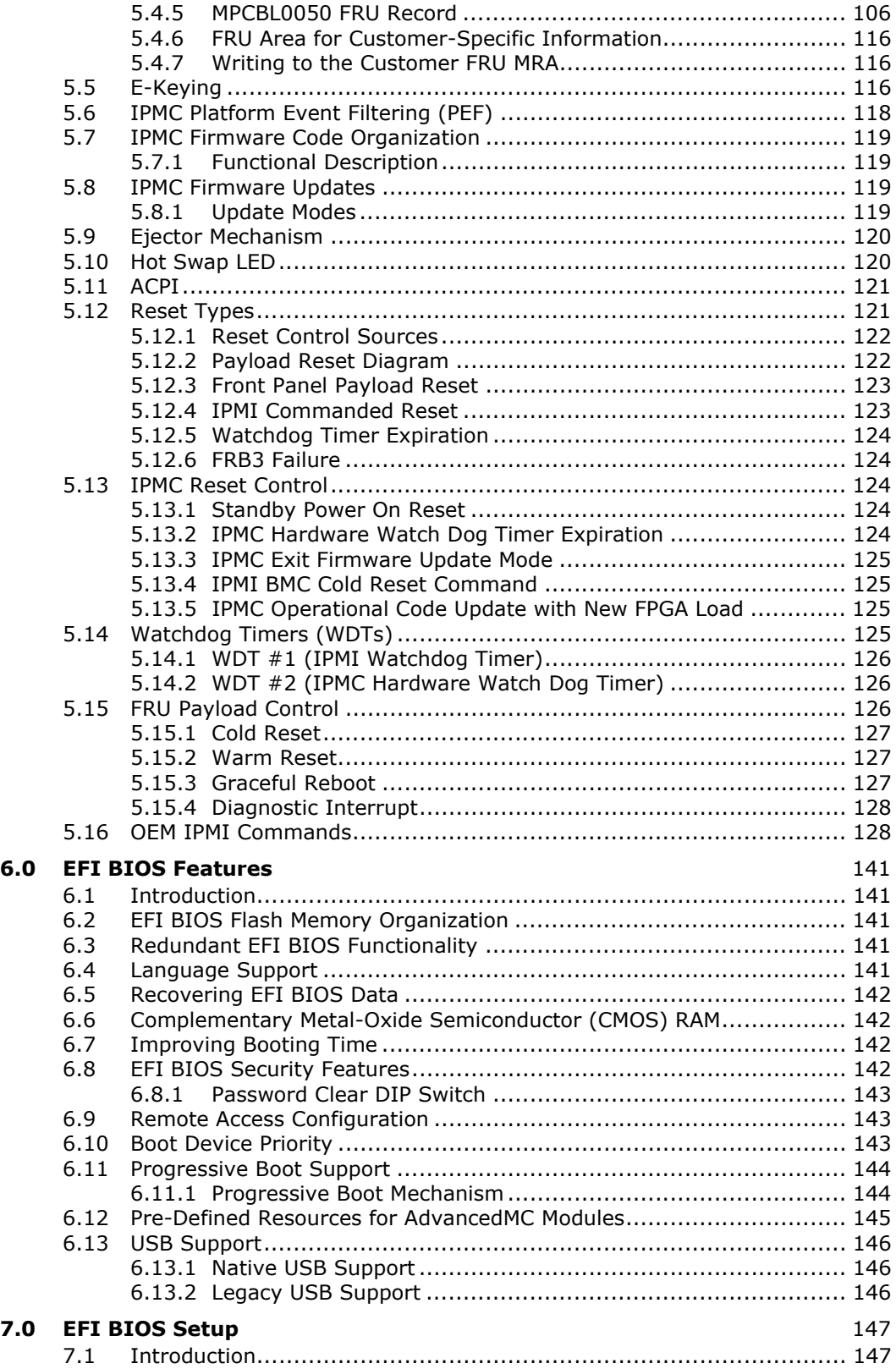

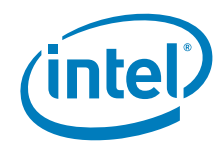

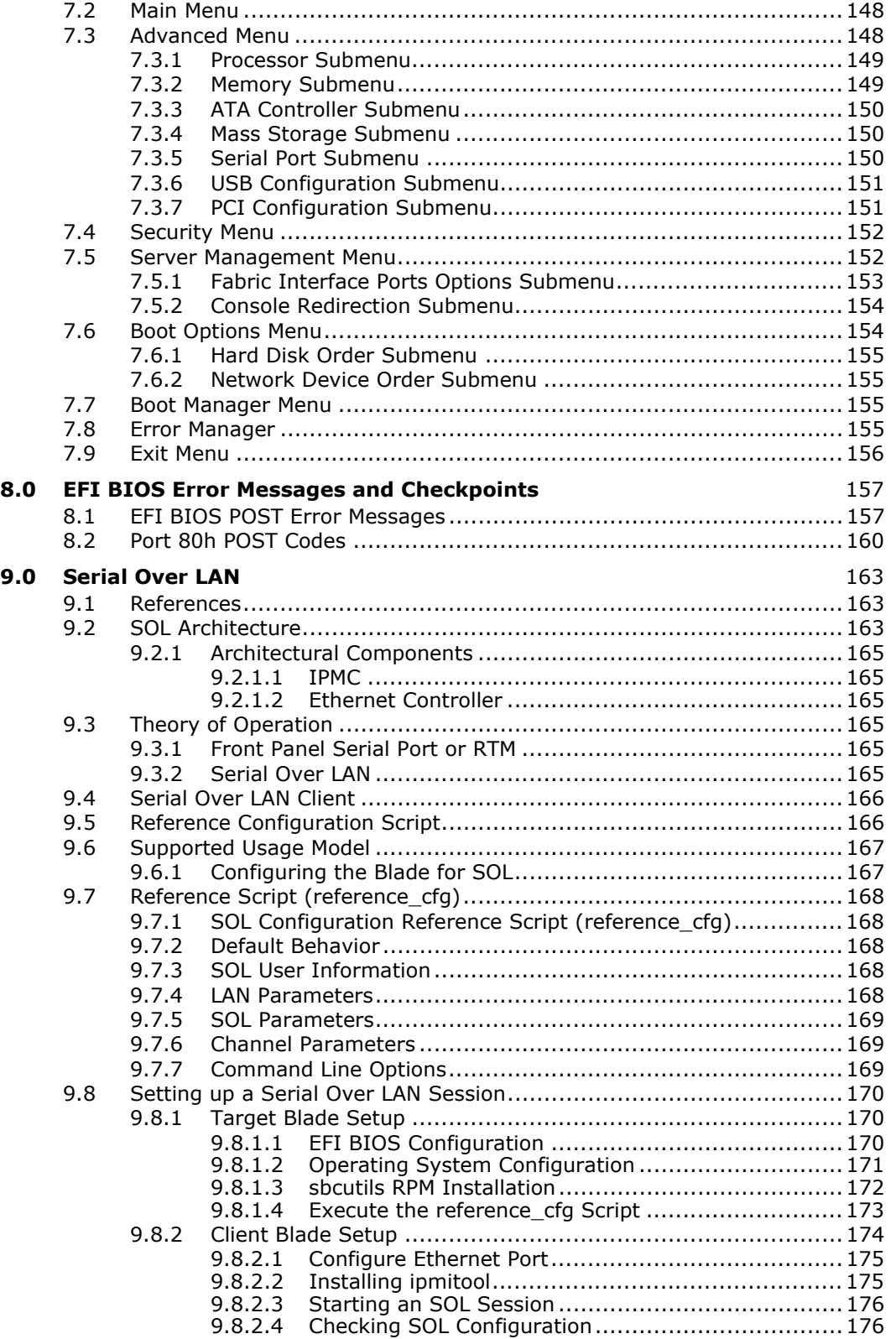

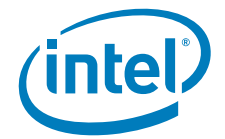

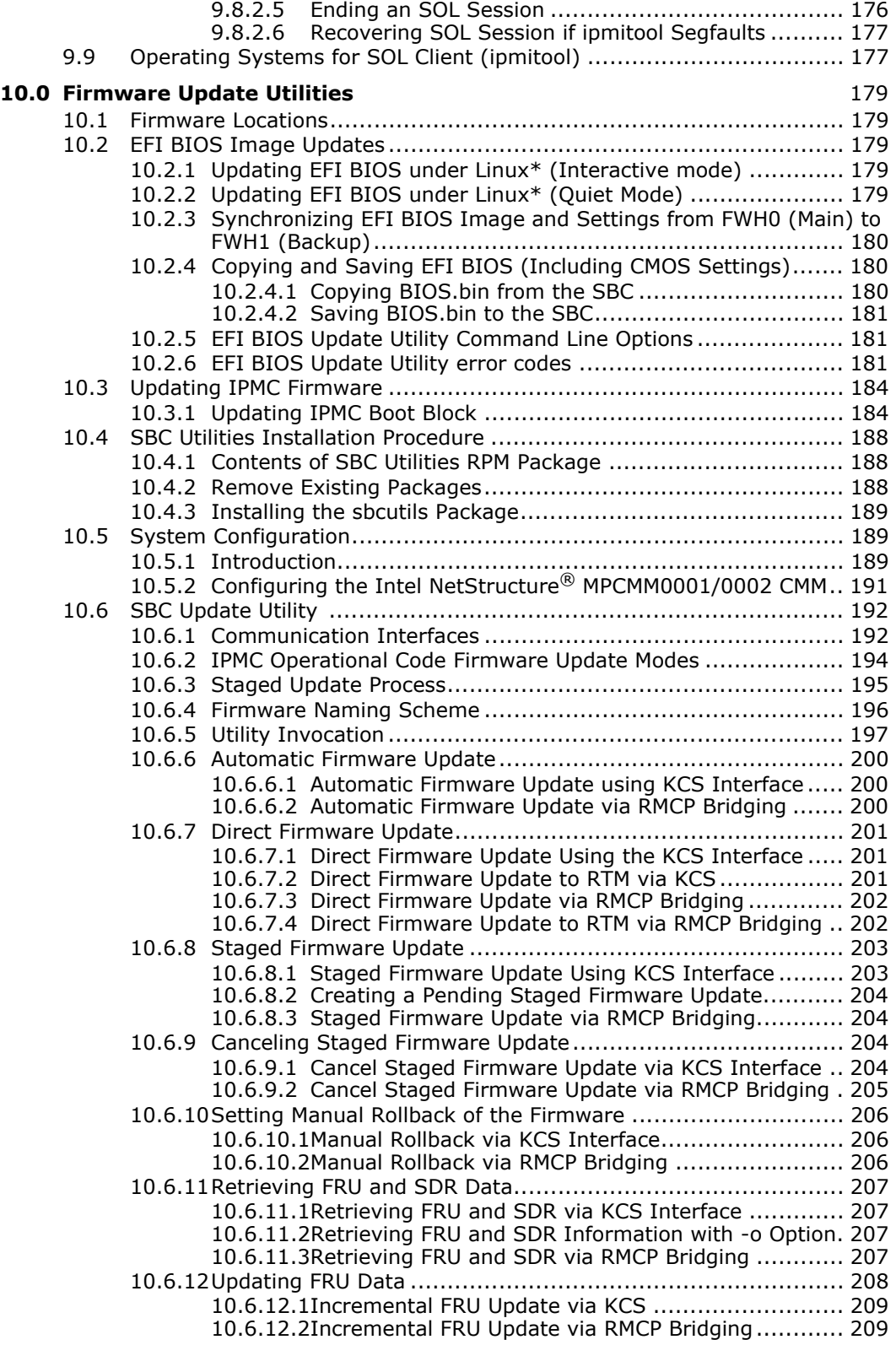

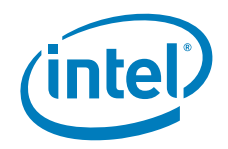

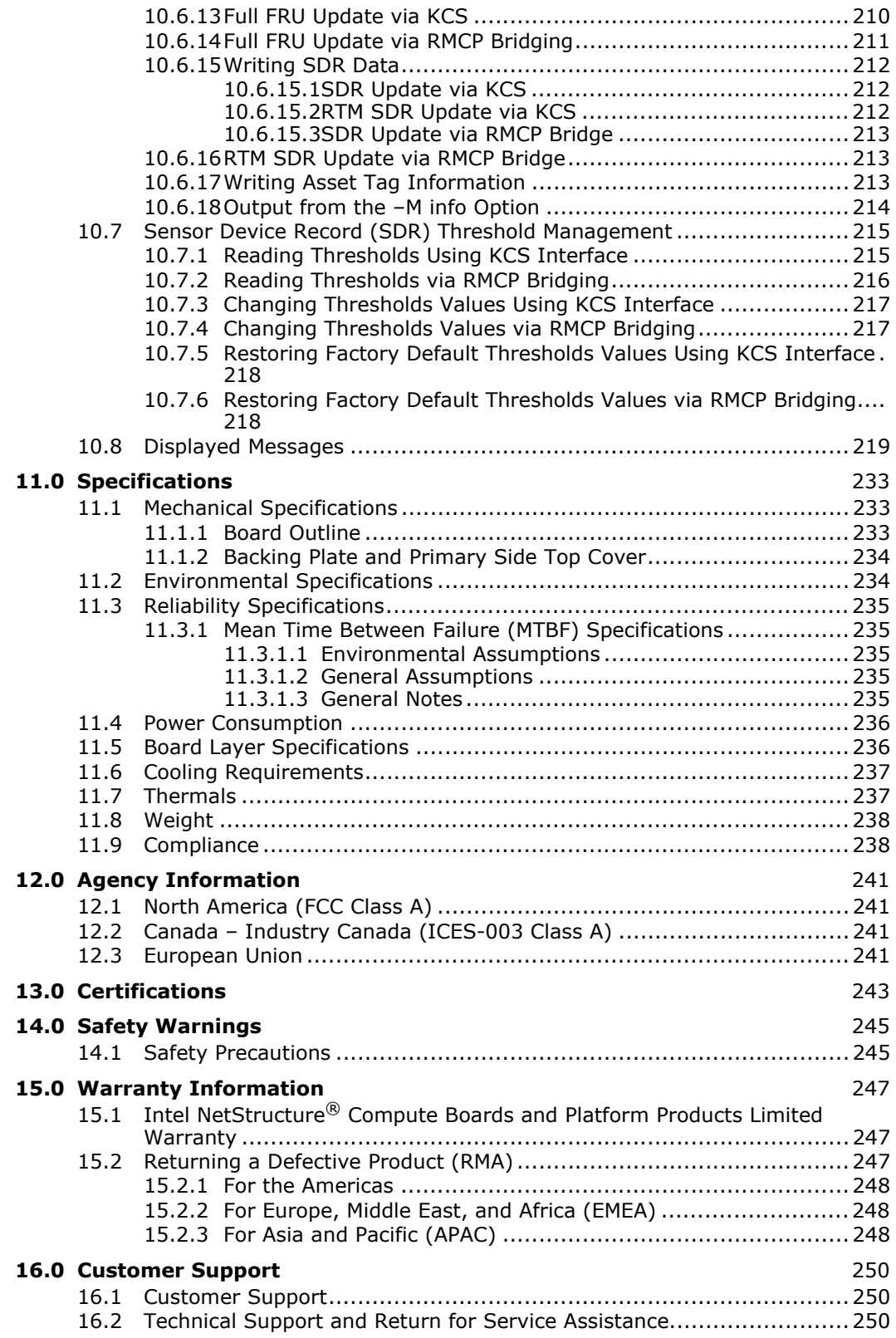

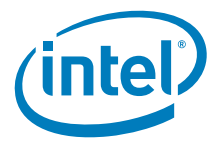

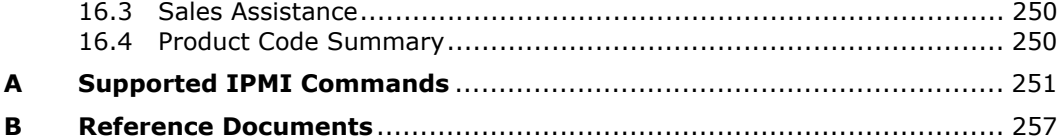

### **Figures**

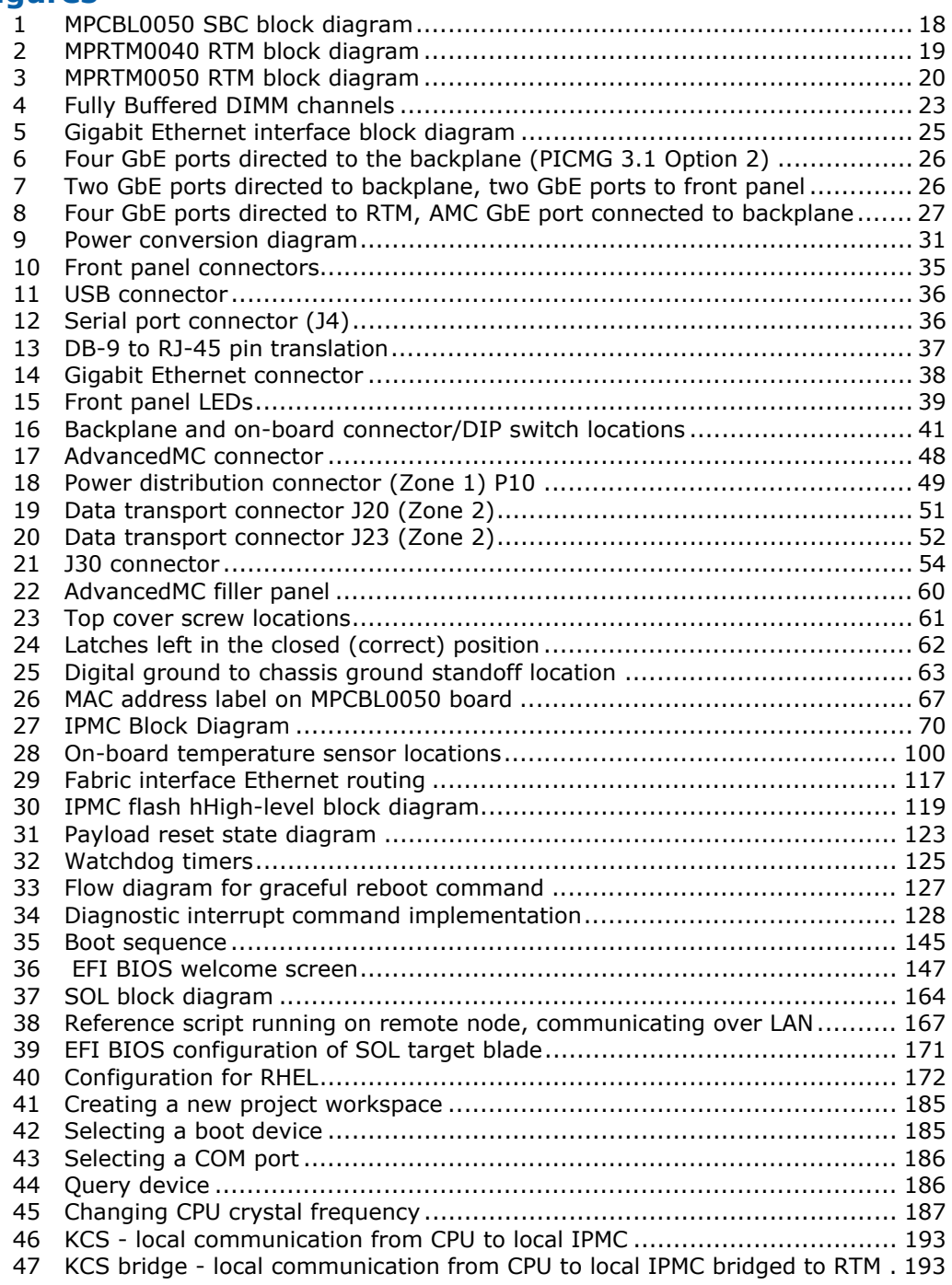

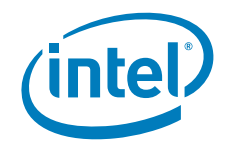

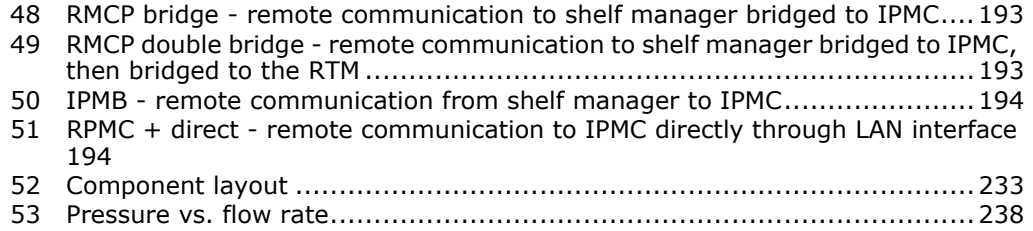

### **Tables**

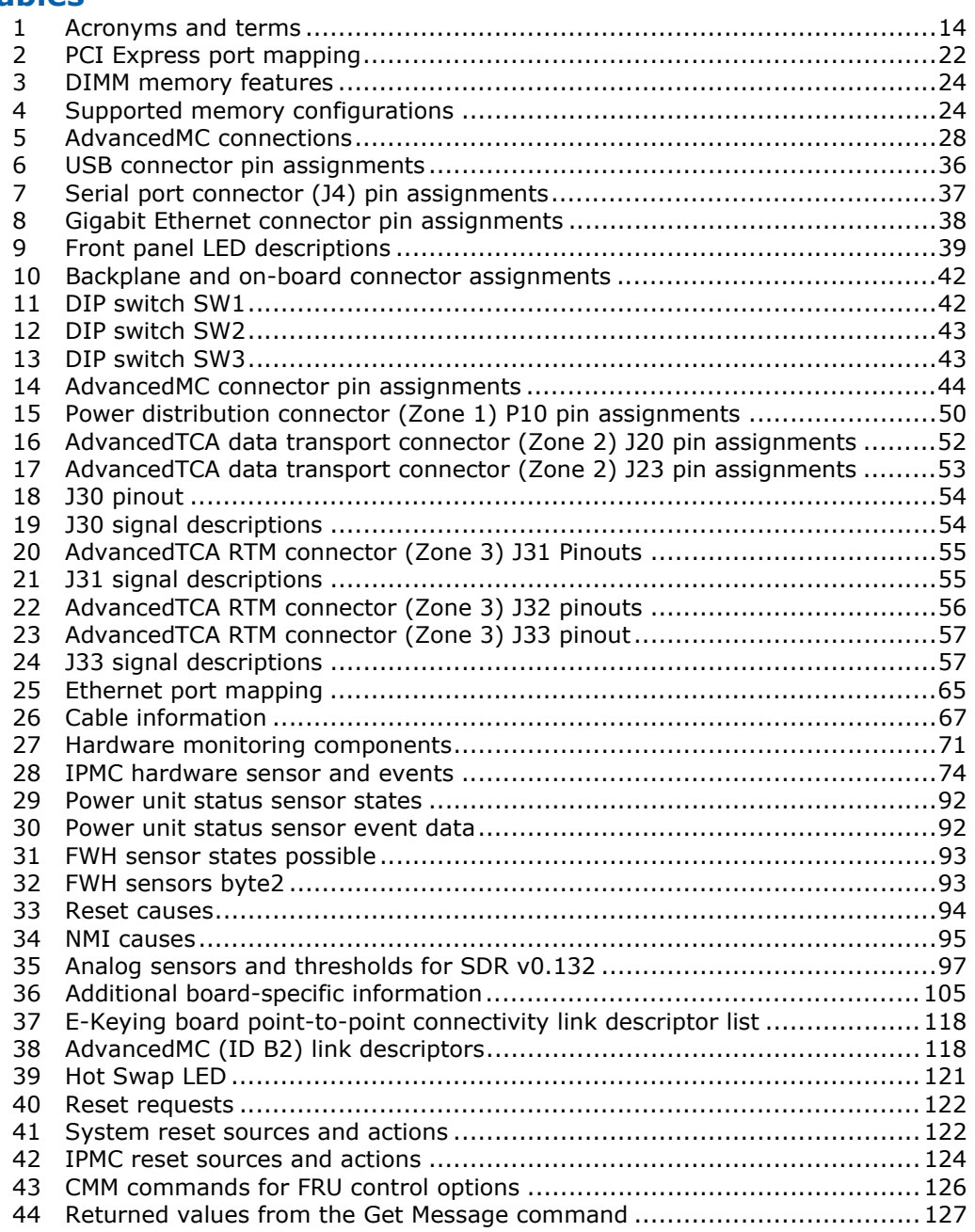

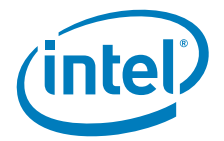

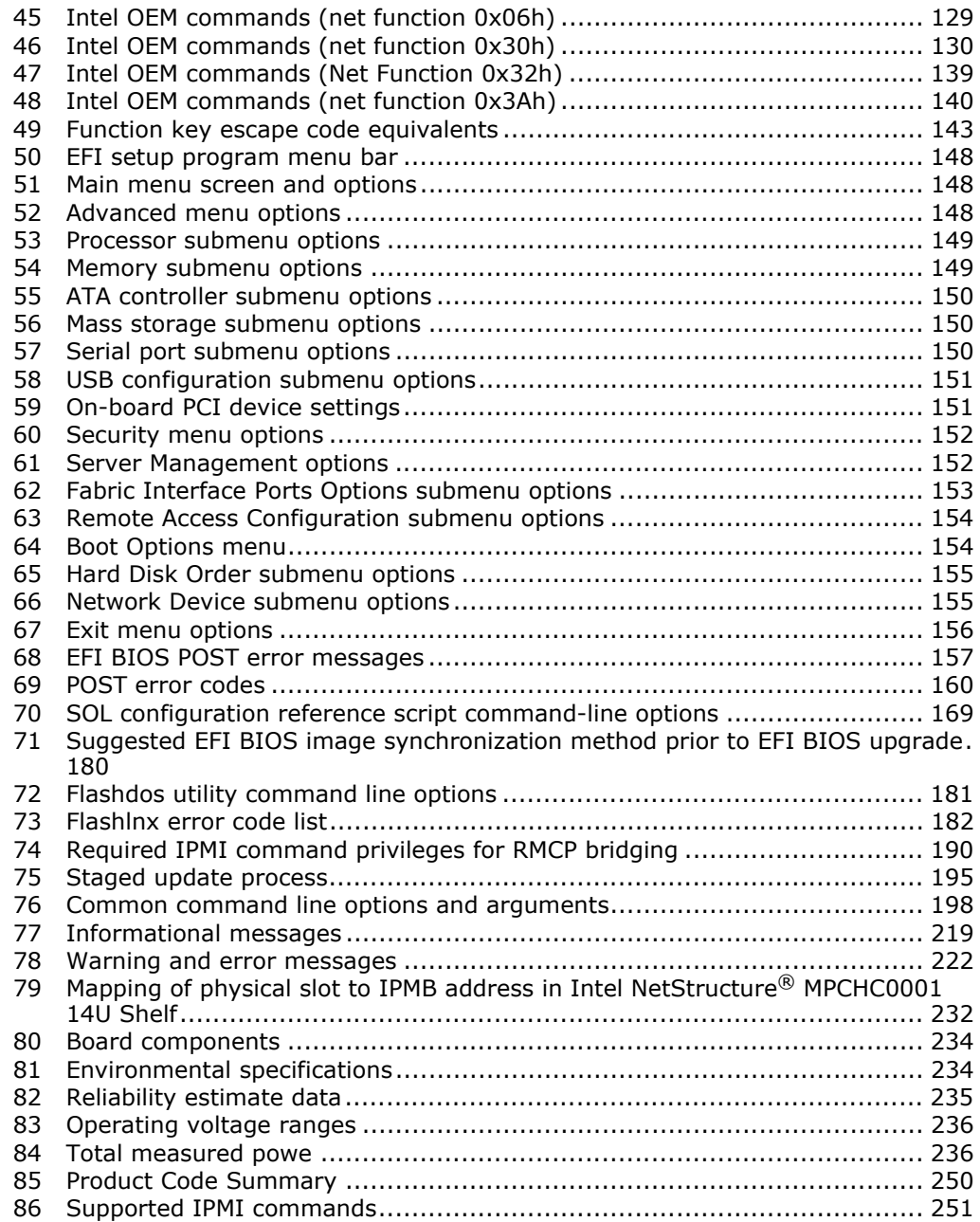

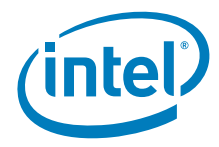

### **Revision History**

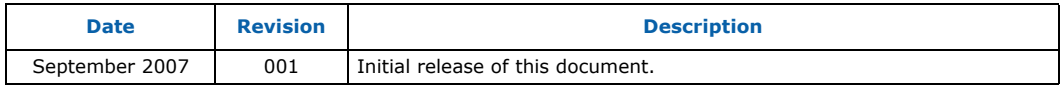

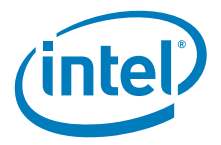

### **1.0 Introduction**

### **1.1 Document Organization**

This document gives technical specifications related to the Intel NetStructure<sup>®</sup> MPCBL0050 Single Board Computer (SBC). The MPCBL0050 is designed in accordance with the standards of the Advanced Telecommunications Compute Architecture (AdvancedTCA\*) Design Guide for high availability, switched network computing. This document is intended for support during system product development and while sustaining a product. It specifies the architecture, design requirements, external requirements, board functionality, and design limitations of the MPCBL0050 SBC.

The following summarizes the focus of each section in this document.

Chapter 1.0, "Introduction," gives an overview of the information contained in the MPCBL0050 Technical Product Specification as well as a glossary of acronyms and important terms.

Chapter 2.0, "Feature Overview," introduces key features of the MPCBL0050.

Chapter 3.0, "Connectors and LEDs," includes an illustration of LEDs, connector locations, connector descriptions, and pinout tables.

Chapter 4.0, "Operating the Unit," provides specifics for configuring the MPCBL0050, including EFI configuration and jumper settings.

Chapter 5.0, "Hardware Management," provides a high-level overview of the IPMI implementation based on the PICMG\* 3.0 and IPMI 2.0 specifications.

Chapter 6.0, "EFI BIOS Features," provides an introduction to the EFI, and the System Management EFI, stored in flash memory on the MPCBL0050 SBC.

Chapter 7.0, "EFI BIOS Setup," describes the interactive menu system of the EFI Setup program, which allows users to configure the EFI for a given system.

Chapter 8.0, "EFI BIOS Error Messages and Checkpoints," lists EFI error messages, Port 80h POST codes, and bus initialization checkpoints, and provides a brief description of each.

Chapter 9.0, "Serial Over LAN," describes the installation and configuration of Serial Over Lan (SOL), a specification for transmitting serial port data over an Ethernet connection, which allows the viewing of serial port data, thus providing a virtual remote terminal server for accessing a blade's serial port.

Chapter 10.0, "Firmware Update Utilities," describes how to use the board firmware utilities to update firmware on the board.

Chapter 11.0, "Specifications," contains the mechanical, environmental, and reliability specifications for the MPCBL0050.

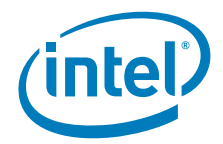

Chapter 12.0, "Agency Information," Chapter 13.0, "Certifications," and Chapter 14.0, "Safety Warnings," document important safety precautions and describe regulatory requirements the MPCBL0050 is designed to meet.

Chapter 15.0, "Warranty Information," provides warranty information for Intel<br>NetStructure® products.

Chapter 15.0, "Warranty Information," provides information on how to contact customer support.

Appendix A, "Supported IPMI Commands," lists the IPMI commands supported by the MPCBL0050.

Appendix B, "Reference Documents," lists related documentation.

### **1.2 Acronyms and Terms**

#### **Table 1. Acronyms and terms (Sheet 1 of 2)**

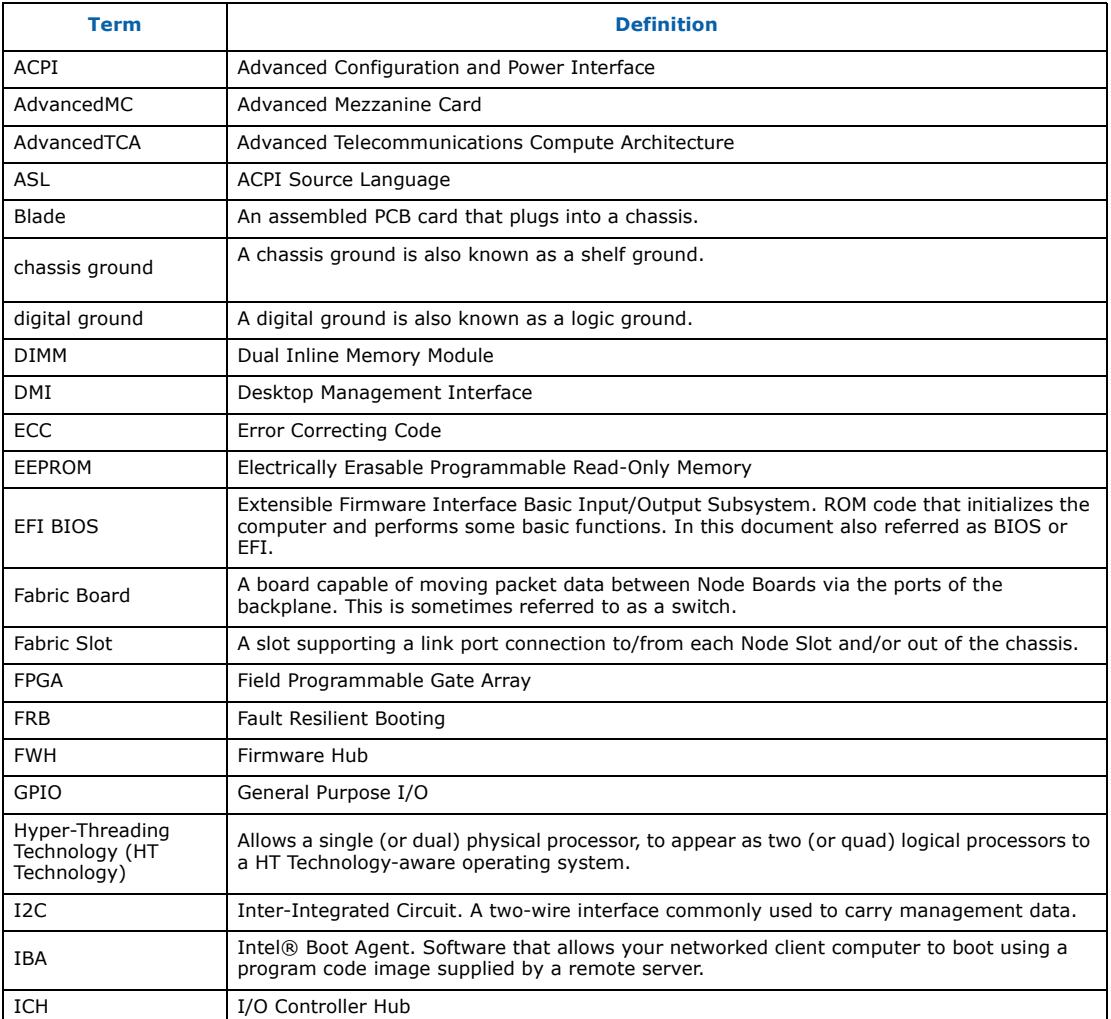

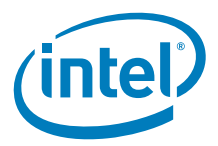

#### **Table 1. Acronyms and terms (Sheet 2 of 2)**

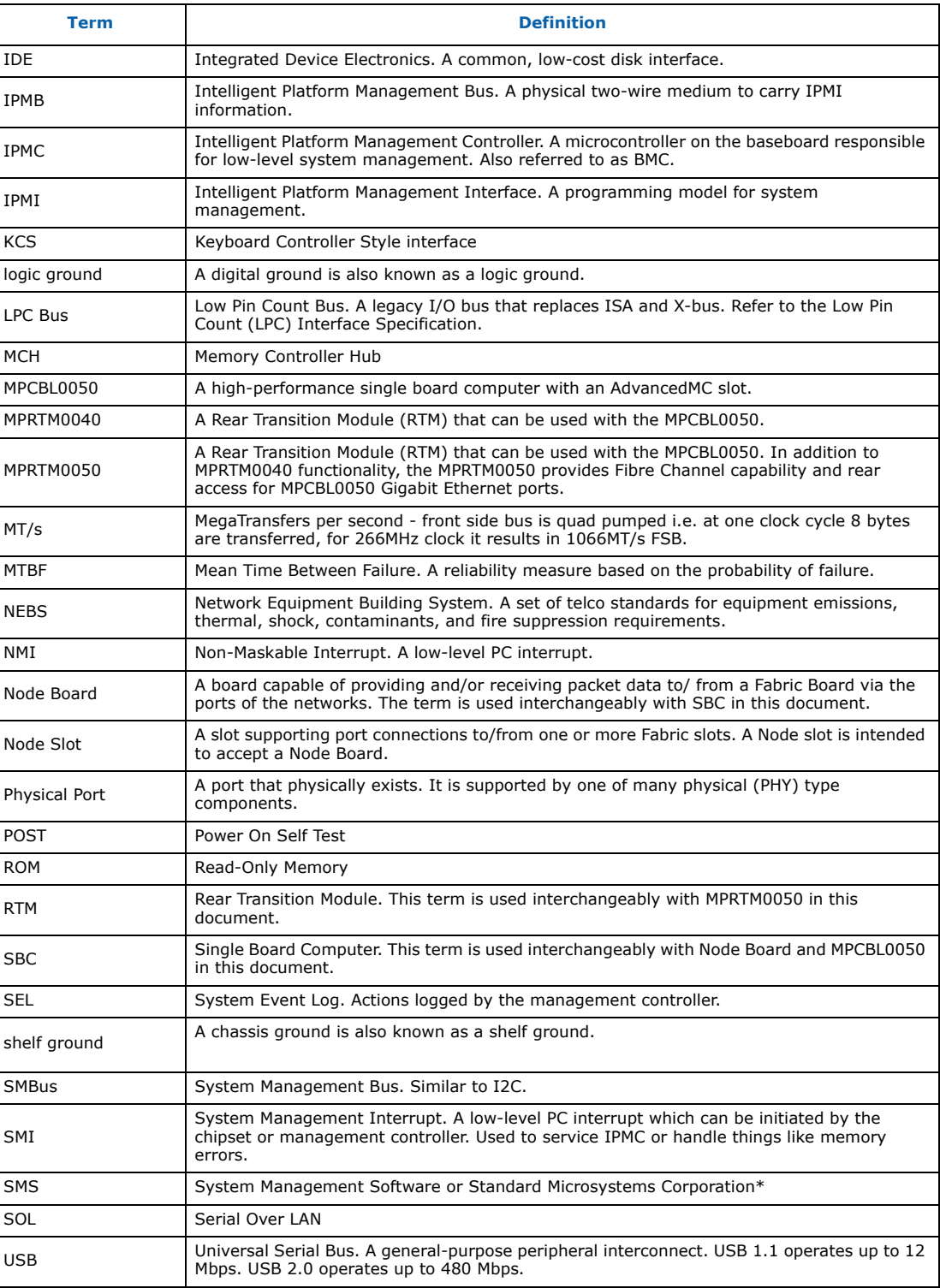

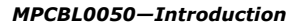

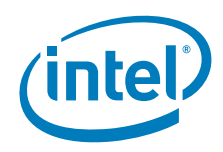

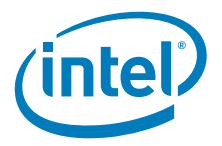

### **2.0 Feature Overview**

#### **2.1 Application**

The AdvancedTCA\* standards define open architecture modular computing components for carrier-grade, communications network infrastructure. The goals of the standards are to enable blade-based modular platforms to be:

- Cost effective
- High-density
- Highly available
- Scalable

These systems use a fabric I/O network for connecting multiple, independent processor boards, I/O nodes (for example, line cards), and I/O devices (for example, a storage subsystem).

### **2.2 MPCBL0050 Functional Description**

This section describes the architecture of the MPCBL0050 SBC through functional block descriptions. Figure 1 shows the functional blocks of the MPCBL0050 SBC. The MPCBL0050 is a hot-swappable SBC with backplane connections to Gigabit Ethernet (GbE) ports on the base and fabric interface. The fabric interface of the MPCBL0050 board supports option 2 of the PICMG 3.1 specification.

On the front panel, the MPCBL0050 offers an Mid-Size AdvancedMC\* slot, one USB port, one serial console port and two Gigabit Ethernet ports.

For storage, the board itself supports two 256 MBytes of flash memory for user applications. Additional storage can be accessed via an on-board Serial Attached SCSI (SAS) controller providing SAS links to the RTM and AdvancedMC slot (See Section 2.2.6, "AdvancedMC Slot" for details).

The SBC incorporates an Intelligent Platform Management Controller (IPMC) that monitors critical hardware functionality of the board such as temperature and voltage, responds to commands from the shelf manager, and reports events.

Power is supplied to the MPCBL0050 SBC through two redundant -48 V power supply connections.

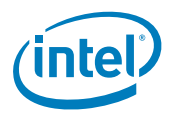

*MPCBL0050—Feature Overview*

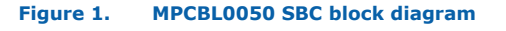

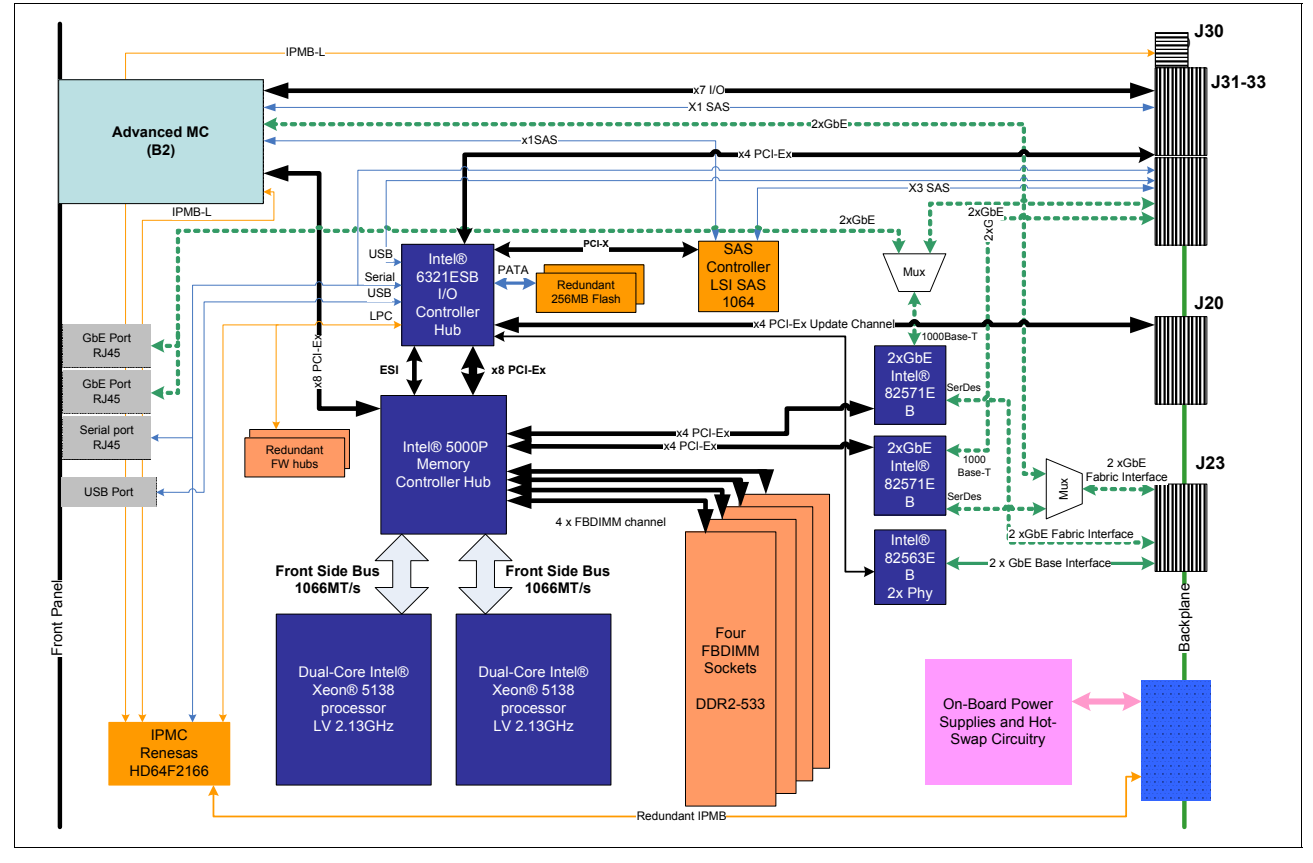

Intel NetStructure ® MPCBL0050 Single Board Computer Technical Product Specification September 2007 18 Order Number: 318146-001

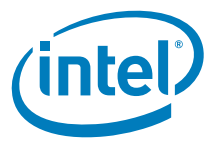

#### **2.2.1 Rear Transition Module**

The MPCBL0050 board supports Rear Transition Modules (RTMs). There are 2 RTMs available from Intel:

- Intel NetStructure<sup>®</sup> MPRTM0040
- Intel NetStructure® MPRTM0050

#### **2.2.1.1 Intel NetStructure® MPRTM0040**

The Intel NetStructure® MPRTM0040 Rear Transition Module (RTM) supports the following interfaces:

- One USB port
- One Serial console interface
- Four Serial Attached SCSI (SAS) ports for remote storage connectivity
- One on-board SAS hard drive (SAS HDD not included).

Figure 2 shows a block diagram of the MPRTM0040.

#### **Figure 2. MPRTM0040 RTM block diagram**

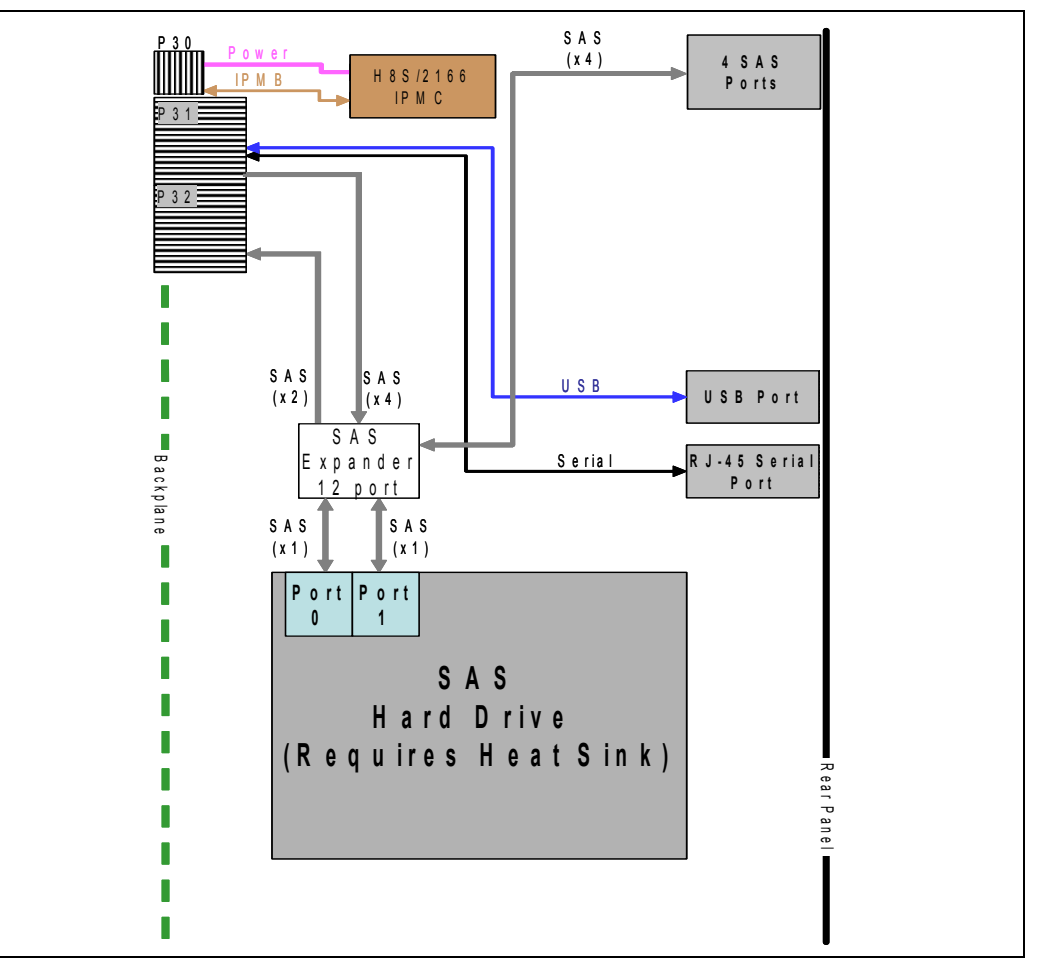

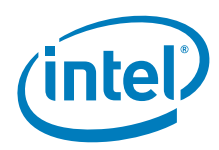

#### **2.2.1.2 Intel NetStructure® MPRTM0050**

The Intel NetStructure® MPRTM0050 Rear Transition Module (RTM) supports the following interfaces:

- One USB port
- One Serial console interface
- Four Serial Attached SCSI (SAS) ports for remote storage connectivity
- One on-board SAS hard drive (SAS HDD not included)
- Two Fiber Channel 1/2/4 Gb/s ports (SFP not included)
- Four GbE ports (available only if MPCBL0050 GbE ports are redirected to the RTM)

Figure 3 shows a block diagram of the MPRTM0050.

#### **Figure 3. MPRTM0050 RTM block diagram**

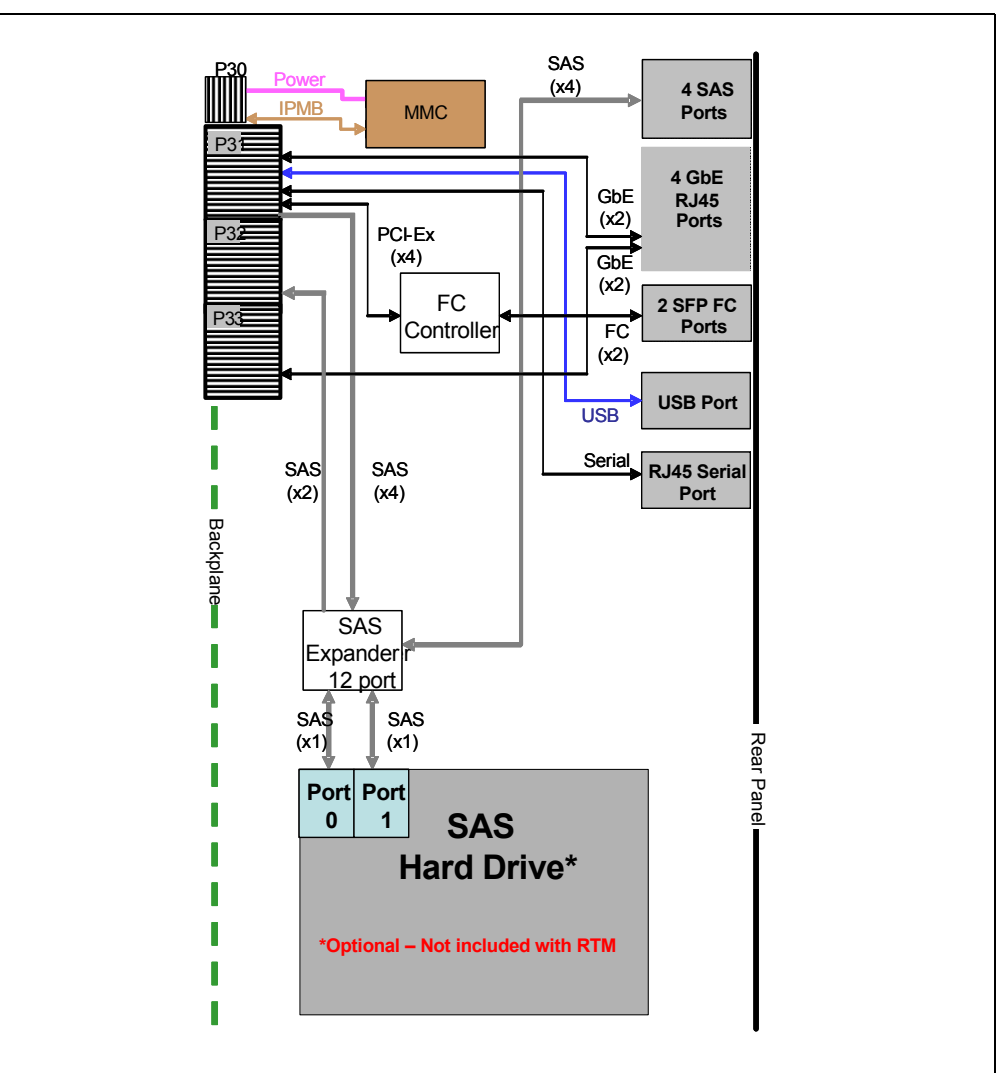

*Note:* The MPCBL0050 SBC provides only x3 SAS link from SAS controller to the RTM connector.

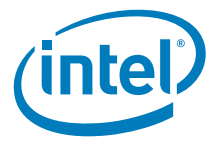

- *Note:* Using a hard drive on the RTM in some environments may require the use of a heat sink in order to improve heat dissipation. The heat sink is still under development. Contact your Intel representative for further details.
- *Note:* For detailed information about a Rear Transition Module, please refer to the Technical Product Specification for that product. Documents are available at http:// www.intel.com/design/telecom/products/cbp/atca/mpcbl0050/techdocs.htm

#### **2.2.2 Dual-Core Intel® Xeon® 5138 LV 2.13GHz Processor**

The MPCBL0050 SBC supports two Dual-Core Intel® Xeon® 5138 LV 2.13 GHz processors with 1066 MHz front side bus with the following benefits:

- Dual processor support, power-optimized 1066 MT/s front-side bus (FSB), and a 4MB shared L2 cache per processor, that enables up to four high-performance cores per platform
- EM64T technology allowing to expand memory addressing space to 64bit.
- FSB address, data parity, and an enhanced error reporting mechanism through the MCA (Machine Check Architecture) that ensures reliability and data integrity

For further details, refer to the *Dual-Core Intel® Xeon® 5138 LV 2.13GHz processor processor Datasheet* available at http://www.intel.com.

#### **2.2.3 Chipset**

The MPCBL0050 uses the Intel<sup>®</sup> 5000P chipset which comprises the following major components:

- Intel<sup>®</sup> 5000P Memory Controller Hub (MCH)
- Intel<sup>®</sup> 6321ESB I/O Controller (ICH)
- Intel<sup>®</sup> 82571EB Gigabit Ethernet Controller

Although a brief overview is provided in this document, detailed component information can be found in the documentation for the respective devices. Please refer to the Intel web page: http://www.intel.com

#### **2.2.3.1 Intel® 5000 Memory Controller Hub**

The architecture of the Intel<sup>®</sup> 5000P Memory Controller Hub (MCH) provides the performance and feature set required for servers, with configuration options facilitating optimization of the platform for workloads characteristic of communication, presentation, storage, performance computation, or database applications. To accomplish this, the MCH has numerous RASUM (Reliability, Availability, Serviceability, Usability, and Manageability) features on multiple interfaces.

The Intel<sup>®</sup> 5000P chipset is designed for use in server systems based on the processor Dual-Core Intel Xeon 5000 Sequence processor. The Intel 5000P chipset supports two processors on dual independent point to point system buses operating at 266 MHz (1066 MTS). The theoretical bandwidth of the two processor busses is 21 GB/s for Dual-Core Intel Xeon 5100 series. The MCH supports 36 bit addressability for a total 64 GB of physical memory.

In the Intel 5000P chipset-based platform, the MCH provides the processor interface, fully buffered DIMM memory interfaces, PCI Express\* bus interfaces, ESI interface, and SM Bus interfaces.

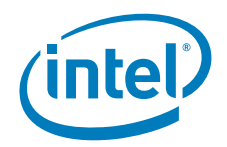

The MCH provides four channels of Fully Buffered DIMM (FB-DIMM) memory. Each channel can support up to 4 Dual Ranked FB-DIMM DDR2 DIMMs. FB-DIMM memory channels are organized into two branches for support of RAID 1 (mirroring). On the MPCBL0050, the maximum theoretical bandwidth between MCH and FB-DIMMs is 1GB/ s per channel for DDR2 533 FB-DIMMs. With four FB-DIMM slots available, each connected to a separate channel, the total bandwidth available is 4GB/s.

The Intel<sup>®</sup> 5000P is compatible with the PCI Express\* Interface Specification, Rev 1.0a. The MCH provides six x4 PCI Express interfaces which can be combined to three x8 ports. The MCH is a root class component as defined in the PCI Express Interface Specification, Rev1.0a.

The MCH interfaces with the Intel® 6321ESB ICH via a dedicated Enterprise South Bridge Interface (ESI) port together with x8 PCI Express port, providing appropriate bandwidth for I/O interfaces connected to to the ICH.

#### **Table 2. PCI Express port mapping**

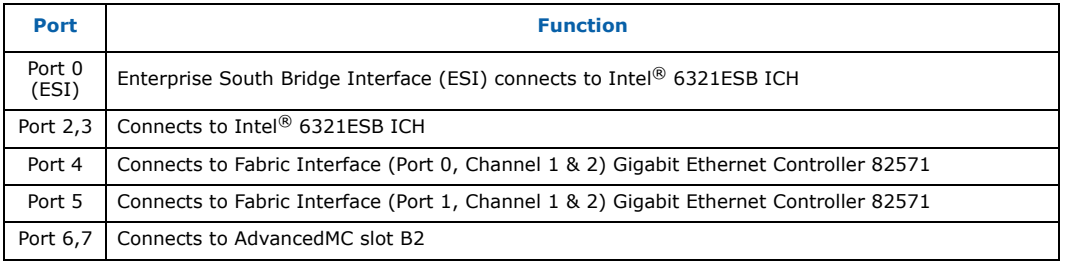

#### **2.2.3.2 Intel® 6321ESB I/O Controller Hub**

The Intel<sup>®</sup> 6321ESB I/O Controller Hub component integrates bridge functionality for PCI Express, PCI-X, conventional PCI, LPC, USB, SATA, IDE and SMBus, and dual-Gigabit Ethernet MAC components, as well as numerous board management functions. It provides for all system I/O, allowing for simpler system board architectures and smaller board areas than if discrete components were used.

The 6321ESB integrates an Ultra ATA 100 controller, six Serial ATA host controller ports, one EHCI host controller, and four UHCI host controllers supporting eight external USB 2.0 ports, LPC interface controller, and flash.

The 6321ESB component provides the data buffering and interface arbitration required to ensure that system interfaces operate efficiently and provide the bandwidth necessary to enable the system to obtain peak performance.

The 6321ESB also contains two fully integrated Gigabit Ethernet Media Access Control (MAC). This provides a standard IEEE 802.3 Ethernet interface for 1000BASE-T, 1000BASE-X, 100BASE-TX, and 10BASE-T applications. Each port contains a Kumeran interface for connecting the ICH to the Intel® 82563EB 2x PHY Device.

#### **2.2.3.3 Intel® 82571EB Gigabit Ethernet Controller**

The Intel® 82571EB Gigabit Ethernet Controller is a single, compact component with two fully integrated Gigabit Ethernet Media Access Control (MAC) and physical layer (PHY) ports. This device uses the PCI Express\* architecture (Rev. 1.0a). The 82571EB provides two IEEE 802.3\* Ethernet interfaces for 1000BASE-T, 100BASE-TX, and 10BASE-T applications. Both ports also integrate a Serializer-Deserializer (SerDes) to support Gigabit backplane applications. In addition to managing MAC and PHY Ethernet layer functions, the controller manages PCI Express packet traffic across its transaction, link, and physical/logical layers.

Intel NetStructure® MPCBL0050 Single Board Computer Technical Product Specification September 2007 22 Order Number: 318146-001

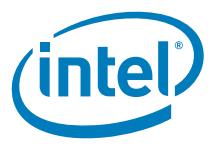

#### **2.2.4 Memory**

The MPCBL0050 MCH supports four Fully-Buffered DIMM (FB-DIMM) memory channels. FB-DIMM memory utilizes a narrow high-speed frame-oriented interface referred to as a channel. The four FB-DIMM channels are organized into two branches of two channels per branch. Each branch is supported by a separate Memory Controller (MC). The two channels on each branch operate in lockstep to increase FB-DIMM bandwidth. A branch transfers 16 bytes of payload/frame on Southbound lanes and 32 bytes of payload/ frame on Northbound lanes. Each FB-DIMM module, in addition to DRAM chips, contains an Advanced Memory Buffer (AMB) device that is responsible for communication between an FBDIMM memory module and MCH over the FBDIMM channel. See Figure 4 for details.

**Figure 4. Fully Buffered DIMM channels**

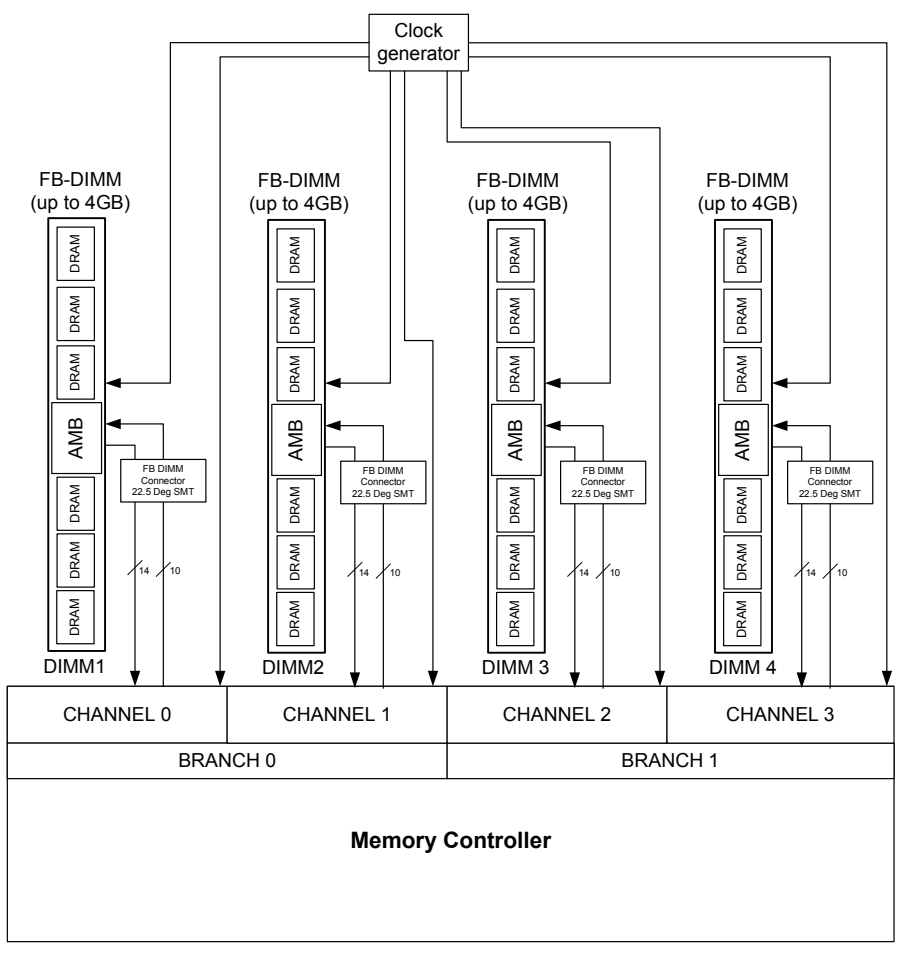

The key features of the MPCBL0050 FB-DIMM memory interface are:

- Four Fully Buffered DDR (FB-DIMM) memory channels.
- Branch channels paired together in lockstep to match FSB bandwidth requirement.
- Support for up to 4 dual-ranked FB-DDR2 4GB DIMMs (16GB of physical memory)

On the MPCBL0050, each FBDIMM channel provides 1 GB/s throughput. Full memory bandwidth of 4 GB/s can be achieved only by populating all four memory slots.

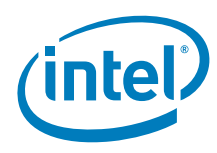

#### **Table 3. DIMM memory features**

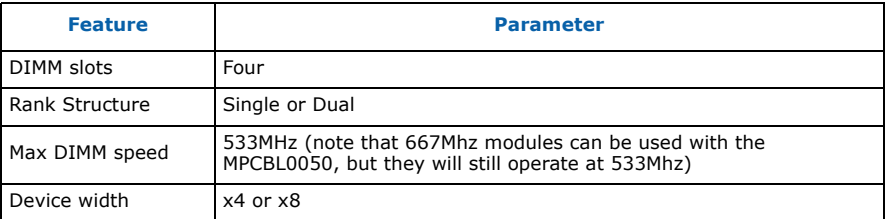

#### **Table 4. Supported memory configurations**

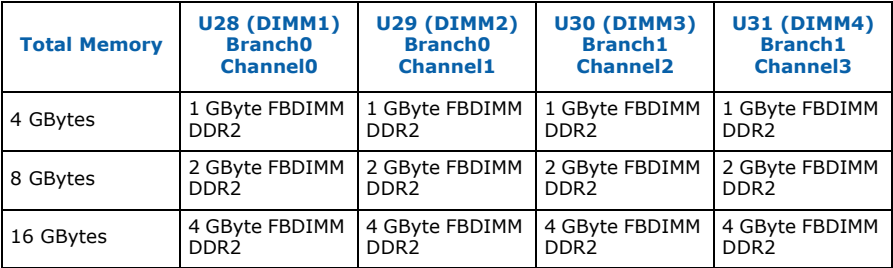

Refer to Section 4.5 for details on the memory installation procedure.

DIMM installation considerations:

- DIMMs must be installed in matching pairs.
- DIMMs must be identical in rank, size, device width, and memory timing.
- If only two DIMMs are used, they must be installed in slots **U28** and **U29** only. With only 2 DIMMs, only half the memory bandwidth can be achieved (2GB/s instead of 4GB/s).

Refer to the MPCBL0050 Compatibility Report for a list of DIMMs validated for the board.

### **2.2.5 I/O**

#### **2.2.5.1 Gigabit Ethernet**

The MPCBL0050 SBC implements six Gigabit Ethernet (GbE) interfaces. Two of these<br>are supported by Intel® 6321ESB and Intel® 82563EB PHY and are routed to the base interface on the AdvancedTCA backplane to support PICMG\* 3.0 (base). The remaining<br>four are supported with two Intel® 82571EB Gigabit Ethernet Controllers and are routed to the fabric interface on the AdvancedTCA backplane to support the 3.1 option 2 (fabric) specifications.

The user has the flexibility to route two of the fabric interface GbE ports (Port 1, Channel 1 & 2) to the front panel instead of the backplane fabric interface. It is also possible to route all four fabric interface GbE ports to the RTM connector for rear access external connectivity. This can be done by sending an OEM IPMI command via the Shelf Manager or by changing the direction in EFI BIOS. Both ways require a payload reset for the direction change to take effect.

Intel NetStructure® MPCBL0050 Single Board Computer Technical Product Specification September 2007 September 2007 24 Order Number: 318146-001

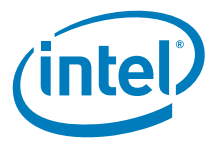

In addition, when an AdvancedMC module providing GbE port (type AMC.2) is installed, these can be connected to the backplane fabric interface (Port 0, Channel 1 & 2) by changing the input of the the multiplexer (MUX).

Figure 5 shows detailed diagram of ALL possible GbE ports routing.

**Figure 5. Gigabit Ethernet interface block diagram**

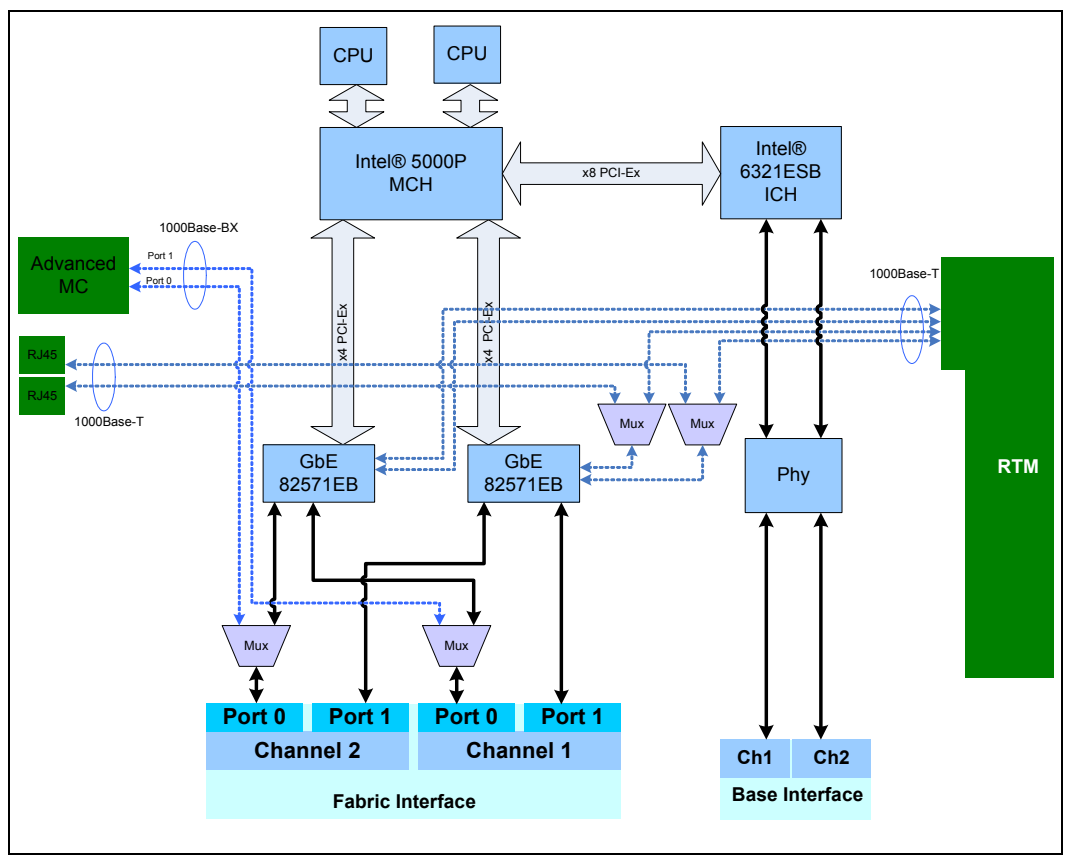

The following diagrams show most common configurations of fabric ports:

- Figure 6: All fabric ports directed to the backplane (PICMG 3.1 option 2).
- Figure 7: Two fabric ports directed to the backplane, two remaining directed to the Front Panel.
- Figure 8: All four ports directed to the RTM RJ45 for rear connectivity. AMC GbE ports connected to the backplane.

For details on available redirection options, please refer to Section 7.5.1 in the EFI BIOS setup section.

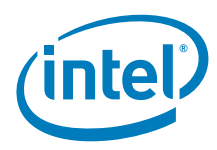

#### **Figure 6. Four GbE ports directed to the backplane (PICMG 3.1 Option 2)**

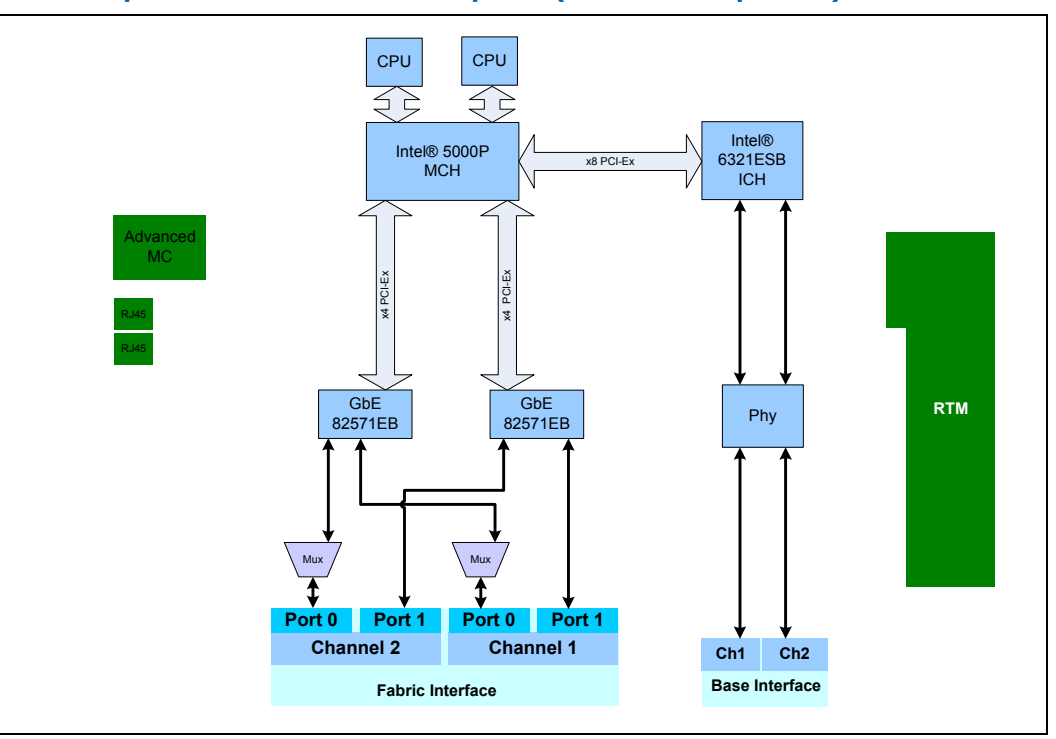

#### **Figure 7. Two GbE ports directed to backplane, two GbE ports to front panel**

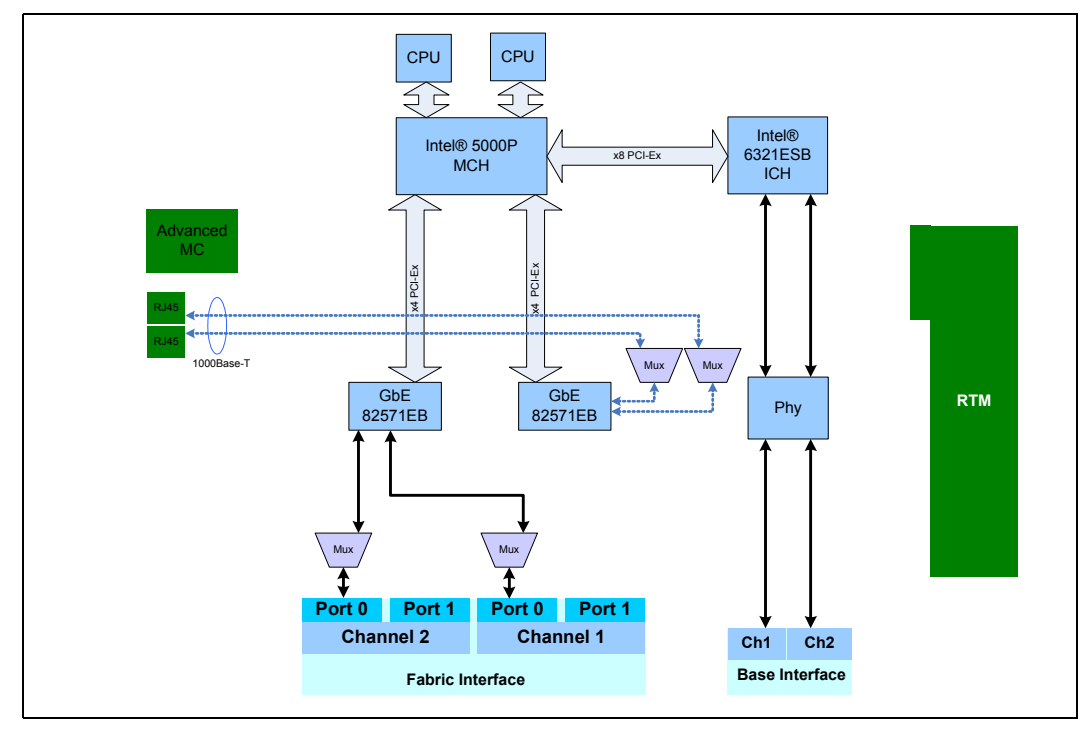

Intel NetStructure® MPCBL0050 Single Board Computer<br>Technical Product Specification Superinter of the September 2007 26 Order Number: 318146-001

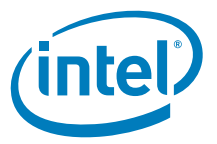

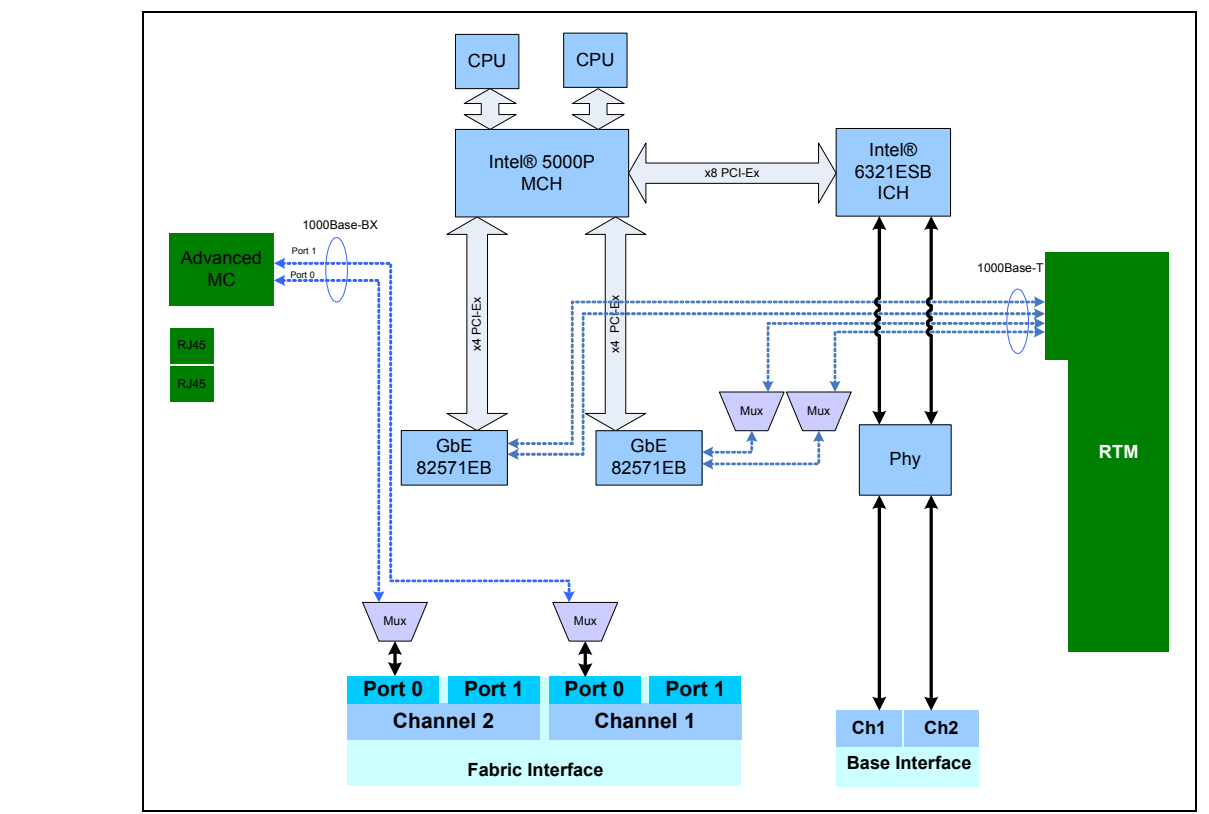

#### **Figure 8. Four GbE ports directed to RTM, AMC GbE port connected to backplane**

#### **2.2.5.2 Serial Attached SCSI (SAS) Controller**

The MPCBL0050 has a 4-port Serial Attached SCSI (SAS) controller that provides ports for AdvancedMC and RTM equipped with SAS HDD. The LSI1064 SAS controller is<br>connected to the PCI-X bus of the Intel® 6321ESB I/O Controller Hub. All SAS ports have a serial point-to-point interface using a differential transmit/receive pair. The SAS controller has a flash device that is used to store its firmware.

The SAS ports are mapped as follows:

- Port 0: AdvancedMC Slot
- Port 1, 2,3: Rear Transition Module

There are four SAS activity LEDs on the front panel, one for each of the four SAS ports.

*Note:* MPCBL0050 board does not support an on board HDD. However, local storage can be provided with a SAS HDD mounted on the RTM connected to the blade.

#### **2.2.5.3 USB 2.0**

The MPCBL0050 SBC has one front panel USB connector that supports USB 2.0 and 1.1. The USB port supports Plug & Play\* and hot swapping operations (OS level), which allows USB devices to be automatically attached, configured, and detached without rebooting. There is a second USB port routed to the RTM.

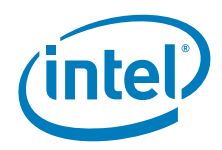

#### **2.2.5.4 Serial Ports**

The MPCBL0050 supports one serial port connected to the Intel® 6321ESB I/O Controller Hub. The serial port is routed to the front panel RJ-45 connector and the RTM RJ-45 connector. Since they are connected together, only one port can be used at a time (front panel or RTM).

*Note:* A cable connected to a serial port must always be terminated. Leaving a serial port cable unterminated may cause the board serial console or SBC to become unresponsive.

#### **2.2.6 AdvancedMC Slot**

The MPCBL0050 SBC provides one Mid-Size Single Wide AdvancedMC\* slot in location B2. The MPCBL0050 SBC does not support Double Wide, Full-Size, or Compact options.

Below is an overview of the AdvancedMC slot connections:

- One x8 PCI Express port that connects to the MCH. The port may train with a link width of x8, x4, or x1. The PCI Express basic "x1" per pair link has a raw bit-rate of 5.0 Gbit/s bidirectional (2.5 Gbit/s each direction). This results in maximum bandwidth per pair of 250 MBytes/s given the 8b/10b encoding used to transmit data across this interface. For a x4 port, the maximum theoretical realized bandwidth is 1 GBytes/s in each direction or an aggregate of 2 GBytes/s.
- Two Gb Ethernet ports that connects to the fabric interface on the backplane through a multiplexer (MUX).
- One SAS port that connects to the on-board SAS controller.
- One SAS port that connects to the RTM (Zone 3).
- 7ports (13 to 15, 17 to 20) connect to the RTM connector on the rear of the board (Zone 3).

The MPCBL0050 SBC supports AdvancedMC modules with a maximum power consumption of 20 watts and has independent hot swap circuitry for  $+12$  V and  $+3.3$  V connections.

Table 5 shows the port mapping from the AdvancedMC connector.

**Table 5. AdvancedMC connections (Sheet 1 of 2)**

| Link $#$       | <b>Function</b> | <b>Description</b>                                                                                                    |
|----------------|-----------------|----------------------------------------------------------------------------------------------------|
| $\Omega$       | GEth0           | AMC.2 Gigabit Ethernet connection to backplane fabric interface through<br>a MUX:<br>GEth0 connects to channel 1, Port 0<br>GEth1 connects to channel 2, Port 0<br>٠ |
| 1              | GEth1           |                                                                                                    |
| $\overline{2}$ | <b>SAS</b>      | AMC.3 SAS/SATA connection to port 1 of the SAS controller on SBC                                                                                                    |
| 3              | <b>SAS</b>      | AMC.3 SAS/SATA connection to the RTM                                                                                                    |
| 4              | x8 PCI-Ex       | AMC.1 PCI Express connection to ports 6 and 7 on the Memory Controller<br>Hub (MCH)                                                                                  |
| 5              |                 |                                                                                                    |
| 6              |                 |                                                                                                    |
| $\overline{7}$ |                 |                                                                                                    |
| 8              |                 |                                                                                                    |
| 9              |                 |                                                                                                    |
| 10             |                 |                                                                                                    |
| 11             |                 |                                                                                                    |

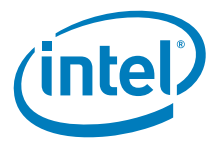

#### **Table 5. AdvancedMC connections (Sheet 2 of 2)**

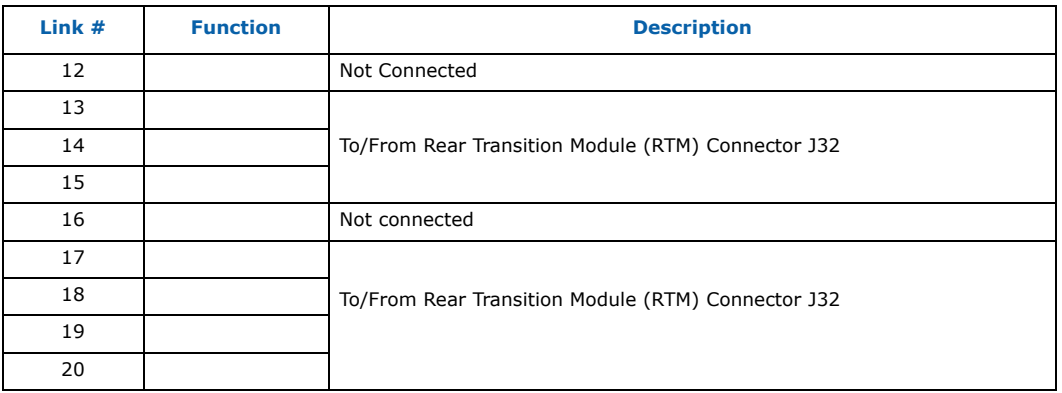

- *Note:* Although the AdvancedMC connector provides access to an SAS port, Intel has not validated AdvancedMC cards supporting an SAS HDD. Due to thermal constraints, using such a card may not be possible in certain environments.
- *Caution:* Never *ship* the MPCBL0050 SBC with any AdvancedMC modules installed.

Shipping the MPCBL0050 SBC with an AdvancedMC module installed may cause damage to the SBC or AdvancedMCs. Damage that occurs to the MPCBL0050 due to an AdvancedMC module installed during shipment will not be covered by the MPCBL0050 product warranty.

*Caution:* Always *operate* the MPCBL0050 SBC with the AdvancedMC filler panel or AdvancedMC module installed.

> The AdvancedMC module slot should not be left open or uncovered when the MPCBL0050 SBC is in use. The MPCBL0050 SBC includes one AdvancedMC filler panel, which is provided to optimize cooling and radiated emissions for the SBC.

#### **2.2.7 Firmware Hub for EFI BIOS**

The MPCBL0050 SBC has two physically separate 1 MByte EFI (Extensible Firmware interface) flash devices:

- Primary EFI BIOS flash (FWH0)
- Recovery EFI BIOS flash (FWH1)

The flash is allocated for storing the binary code of the EFI.

The SBC boots from the primary flash FWH0 under normal circumstances. If booting EFI from primary flash FWH0 fails, a hardware mechanism automatically changes the flash device select logic to boot from the recovery flash FWH1.

For instructions on how to update the EFI BIOS, refer to Section 10.2. After completing the EFI update, the user must reset the system for the new EFI BIOS image to take effect.

#### **2.2.7.1 FWH 0 (Main EFI)**

BIOS executes code off of the flash device and performs checksum validation of its operational code. This checksum occurs in the boot block of BIOS. When the user performs a BIOS update, the BIOS image is stored in FWH0 only. FWH0 also stores the factory default and user-configured BIOS options (CMOS settings).

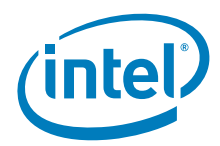

#### **2.2.7.2 FWH 1 (Backup/Recovery EFI)**

FWH 1 stores the recovery EFI BIOS image. In the event of a checksum failure on the primary BIOS operational code, BIOS requests the IPMC to switch the flash device so that the board is able to boot from FWH1 for recovery.

*Note:* FWH1 also stores its own configuration which is independent of the FWH0 settings.

#### **2.2.7.3 EFI Backup Mechanism**

The on-board Intelligent Platform Management Controller (IPMC) manages which of the two BIOS flash devices is selected during the boot process. The IPMC can change the BIOS flash device selection from FWH0 to FWH1 and reset the processor.

The default state of this control configures the primary Firmware Hub (FWH0) device ID to be the boot device; the secondary FWH1 is assigned the next ID. The secondary FWH1 responds to the address range just below the primary FWH0 in high memory.

The IPMC sets the ID for both FWH devices. Boot accesses are directed to the FWH with ID = 0000; unconnected ID pins are pulled low by the FWH device. In this way, the IPMC may select which flash device is used for the boot process.

*Note:* It is possible to force booting from FWH1 by changing on-board DIP switch setting. Refer to Section 3.4 for details.

#### **2.2.8 On-board DC/DC converters**

Power to the MPCBL0050 board is delivered from the two -48V input rails through the backplane power connector (P10).

Most onboard voltages are obtained by a single-stage conversion. Primary and secondary side controllers are based on NSC devices. Transformers from Pulse Engineering\* ensure basic insulation up to 1500V.

Voltage sequencing is implemented via CPLD which is part of IPMC circuitry. 3.3V for IPMC is provided independently from 3.3V to the payload. After E-keying, this voltage is forwarded further to other devices according to the power sequence.

The power module, which is part of the baseboard, contains all necessary support for meeting AdvancedTCA requirements such as fusing, ORing dual voltage feeds, hotswap capability, in-rush current protection, and hold-up circuit.

Figure 9 shows high-level power distribution on the SBC.

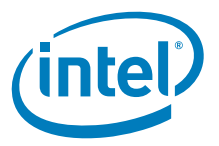

**Figure 9. Power conversion diagram**

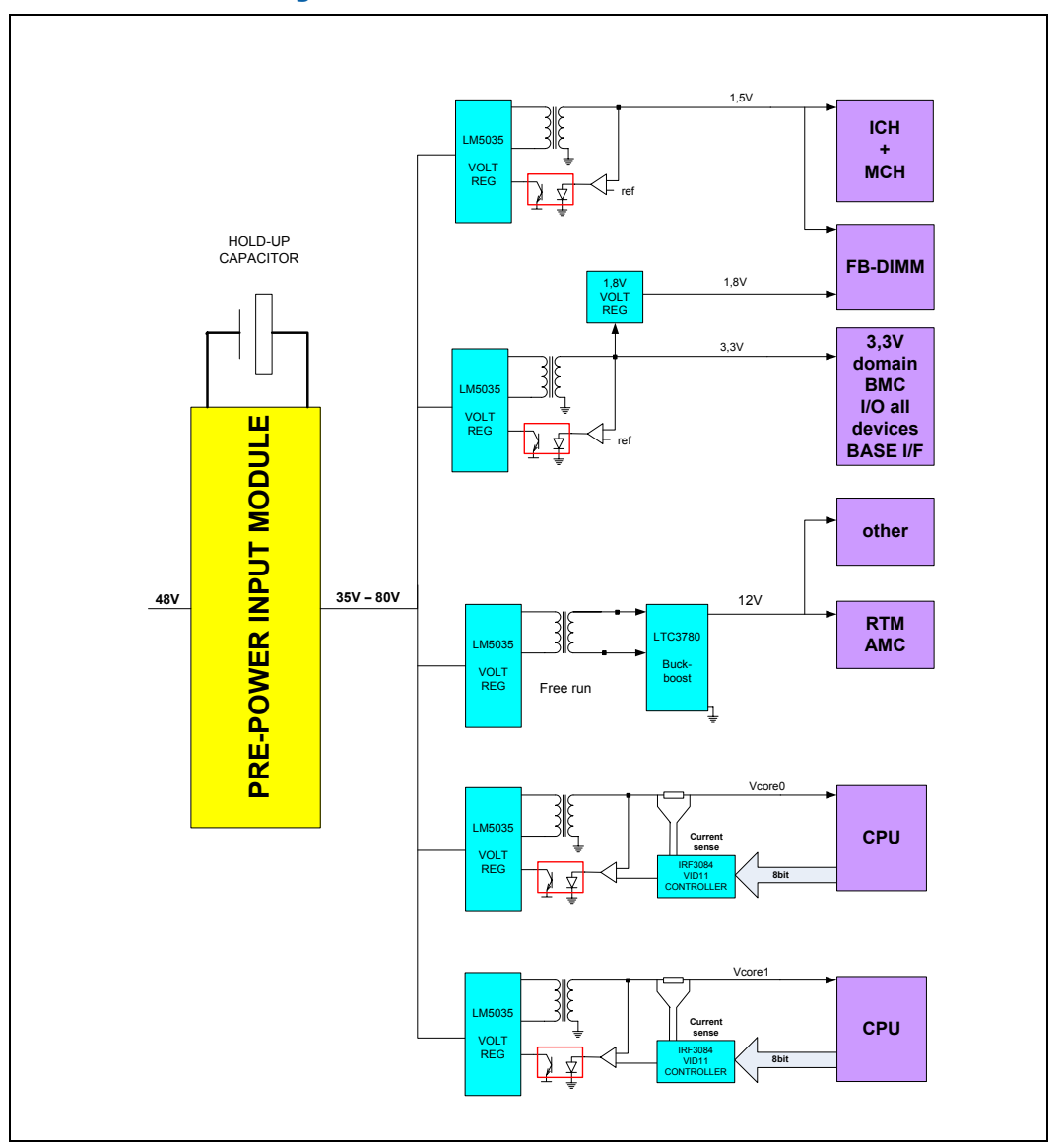

#### **2.2.8.1 AdvancedTCA -48V Power Feed**

The PRE-POWER block is used to interface directly to the AdvancedTCA power feeds and is equipped with all necessary devices to meet PICMG 3.0/3.1 requirements. The main features of this circuit are:

- Input fusing from the AdvancedTCA backplane
- 250W of -48 VDC, inrush protected and filtered per the PICMG 3.0 specification
- ORing function for the A & B feeds and their returns
- EMI filtering (designed to meet CISPR Class B) for conducted emissions

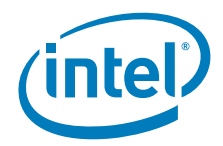

- Hot Swap devices comply to with the PCIMG 3.0 requirements
- 80 VDC charging current for holdup storage capacitors to meet the holdup requirement in the PICMG 3.0 spec
- Alarms for A/B feed loss and fuse failure through isolated outputs to IPMI
- Overtemperature protection

The entry block is able to turn off all of its devices when it receives a break signal from baseboard temperature sensors located at thermally sensible locations (close to large consumers of power such as main processors and DC-DC converters). This is protection-independent of IPMI devices and is a last stage for avoiding board damage if IPMI devices malfunction.

#### **2.2.8.2 3.3V**

This voltage is derived directly from 48V with single-stage conversion. Initially, it supplies early power for management circuitry and the base interface controller. After payload power is enabled, it also supplies other 3.3V domain devices.

#### **2.2.8.3 1.5V**

These voltages are derived directly from 48V with single-stage conversion. Voltage 1.5V is required for powering MCH, ICH, and FB-DIMMs.

#### **2.2.8.4 1.8V**

1.8V is derived from 3.3V using a standard buck converter and supplies FBDIMMs.

#### **2.2.8.5 12V**

This feed is used by the RTM, AMC, and others devices such as gate drivers. This supply is derived from a dual stage converter.

#### **2.2.8.6 CPU VRD**

For efficiency, core voltages are obtained directly from 48V. Converters for both CPUs are identical.

Voltages for processors depend on a digital word provided to special control logic which is able to tune it across the whole range of the VRM11 specification. Circuitry includes D/A converter to translate a VID word into the desired voltage, overcurrent protection, characteristic modeling, and logic circuit for enabling.

#### **2.2.9 Autonomous Emergency Power-down Circuitry**

To help protect the system from disaster, a number of thermal sensors are placed on the board. These sensors measure temperature in the most thermally stressed points on the board. In case of an uncontrolled temperature rise, the main power to the board will be cut off. The sensors used by this feature are not monitored by IPMC.

*Note:* During normal board operation, it is IPMC's responsibility to monitor onboard temperature and inform the Shelf Manager by logging SEL events. Autonomous powerdown is last-resort protection intended to save the board in the event of IPMC or Shelf Manager failure.

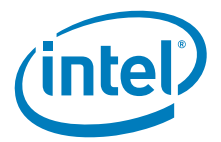

#### **2.2.10 Intelligent Platform Management Controller**

The MPCBL0050 uses the Renesas\* HD64F2166 processor, as the Intelligent Platform Management Controller (IPMC). The IPMC is a management subsystem providing monitoring, event logging, and recovery control. The IPMC serves as the gateway for management applications to access the platform hardware. Some of the key features are:

- Compliance with PICMG 3.0 and IPMI v2.0
- Automatic rollback capability if an operational image upgrade fails
- Upgradable from both IPMI interface (KCS and IPMB)
- Support for serial port redirection over LAN interface
- Supports the initiation of a graceful shutdown on the host CPU

The IPMC circuitry also utilizes a Xilinx\* XC3S1000 FPGA and Lattice\* ispMACH4512 for glue-logic and to control the power-up and power-down sequencing of the power supplies. It is powered by sustaining 3.3V and is clocked at 32.768 khz. The CPLD controls resets, the enabling and monitoring of power good signals from all the onboard power converters, and power sequencing to ensure that all of the converters power up in the correct order to prevent latch-up or damage to a device. The CPLD will be used for parallel loading of FPGA from BMC firmware.

The FPGA is also used to extend the GPIO interconnects required by the IPMC, and to monitor Port 80 POST codes during EFI BIOS execution.

The National Semiconductor\* LM93 is used by the IPMC subsystem to monitor onboard power supplies and processor thermal diodes.

#### **2.2.11 256 MByte Flash Drives**

The board has two 256 MByte flash devices. Each flash is connected to the ICH via ATA Flash Disk Controller. Main characteristics of the controller are:

- Write performance up to 10.0 MB/sec
- Security protection for confidential information stored in the flash media
- WP\_PD# pin to protect critical information stored in the flash media from unauthorized overwrites. (On board DIP switch allows locking the flash content.)
- One ATA controller working as master Flash HDD and the second as slave. (Done via hardware strap pin CSEL, controlled by IPMC)

The flashes are visible to the operating system as two IDE HDDs. Each of the 256 MByte flash drives can be used to store anything that can be kept on a normal hard drive. In addition, the ATA controller has a wear leveling algorithm to improve the longevity of the flash device.

#### **2.2.12 Real-Time Clock**

The MPCBL0050 SBC real-time clock is integrated into the ICH. It is derived from a 32.768 kHz crystal. The real-time clock is powered by a large capacitor when main power is not applied to the board. If the capacitor fully discharges, the only effect will be loss of RTC time/date. The correct date/time will need to be set next time the board is inserted. The RTC clock is usually set using the Network Time Protocol once the operating system has loaded.

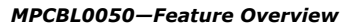

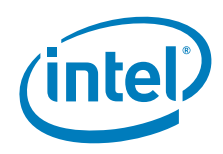

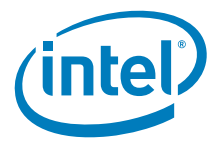

### **3.0 Connectors and LEDs**

### **3.1 Front Panel Connectors**

#### **Figure 10. Front panel connectors**

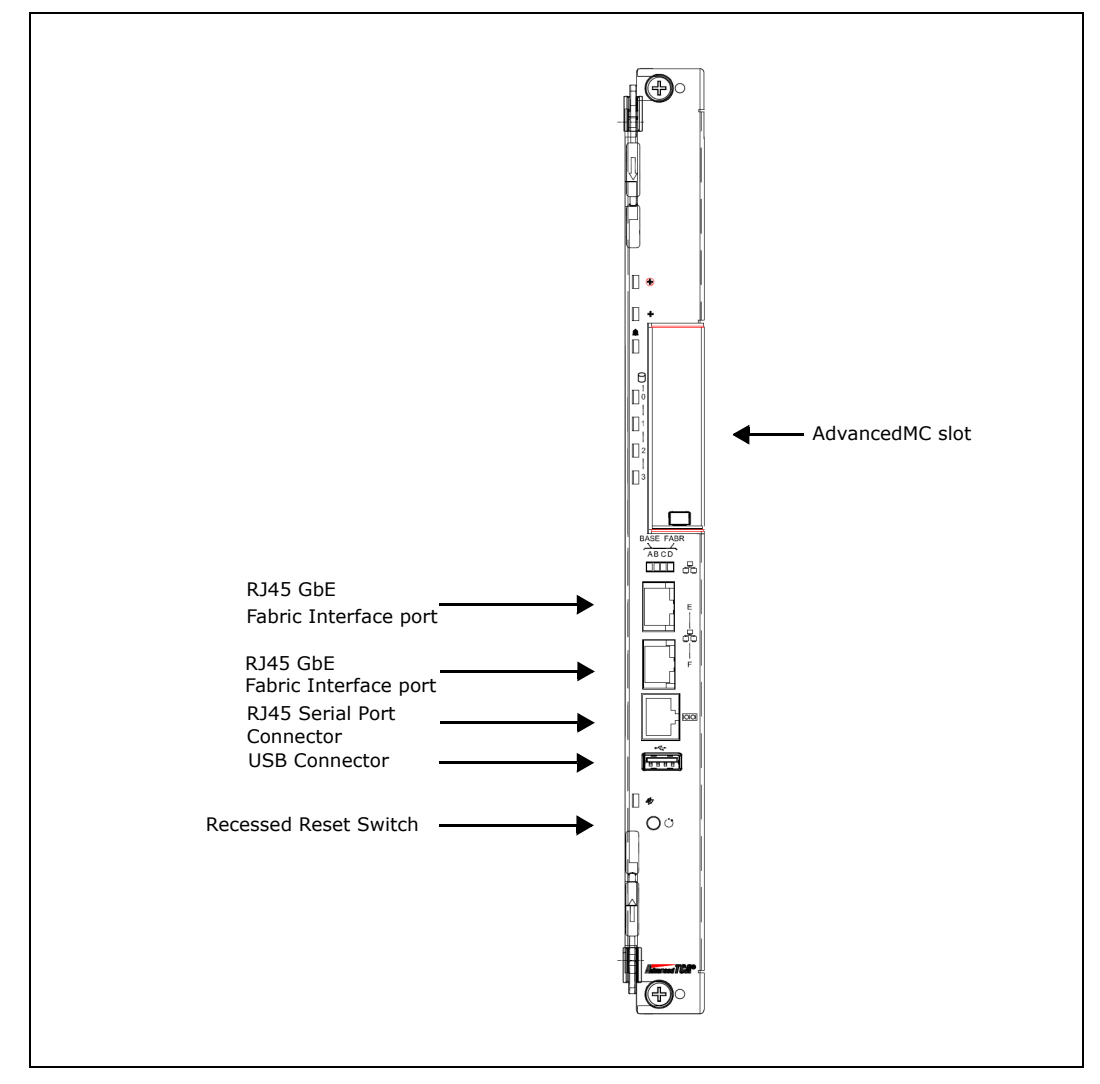

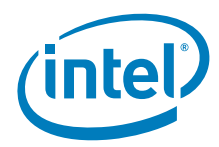

#### **3.1.1 USB Connector**

The MPCBL0050 SBC has one USB connector, J3, that supports USB 2.0 and USB 1.1. This connector is available through the front panel. Figure 11 shows the connector and Table 6 lists the pin assignments.

#### **Figure 11. USB connector**

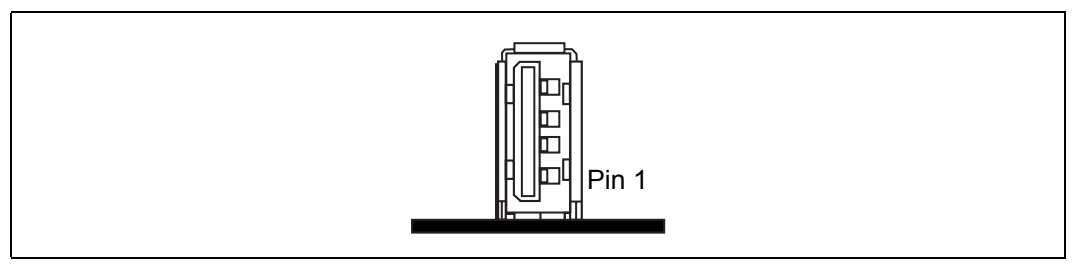

#### **Table 6. USB connector pin assignments**

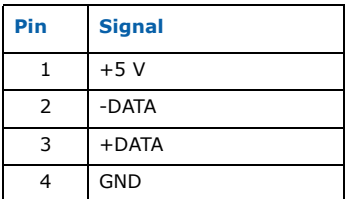

#### **3.1.2 Serial Port Connector**

A single serial port interface is provided on the front edge of the card using an RJ-45 style shielded connector. The connector is an 8-pin RJ-45. Figure 12 shows the connector and Table 7 gives the pin assignments. Figure 13 shows the RJ-45 to DB-9 translation.

#### **Figure 12. Serial port connector (J4)**

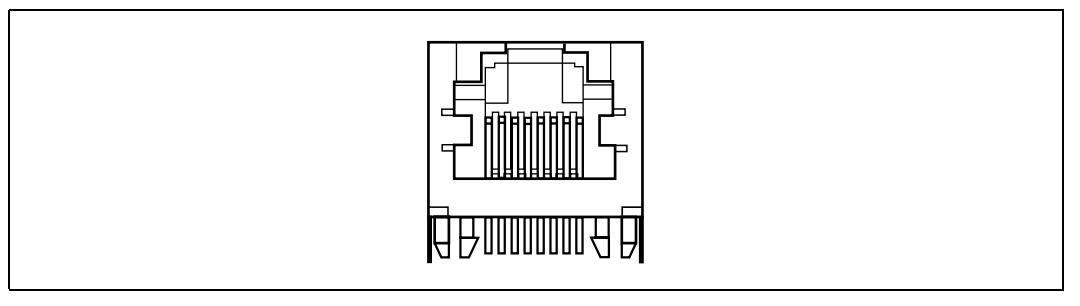
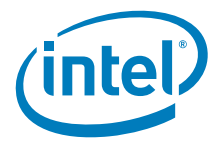

#### **Table 7. Serial port connector (J4) pin assignments**

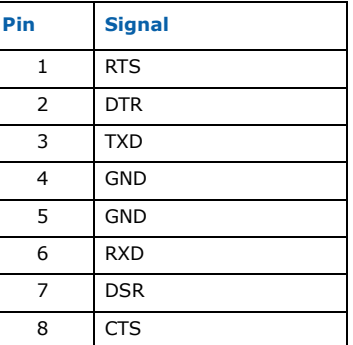

### **Figure 13. DB-9 to RJ-45 pin translation**

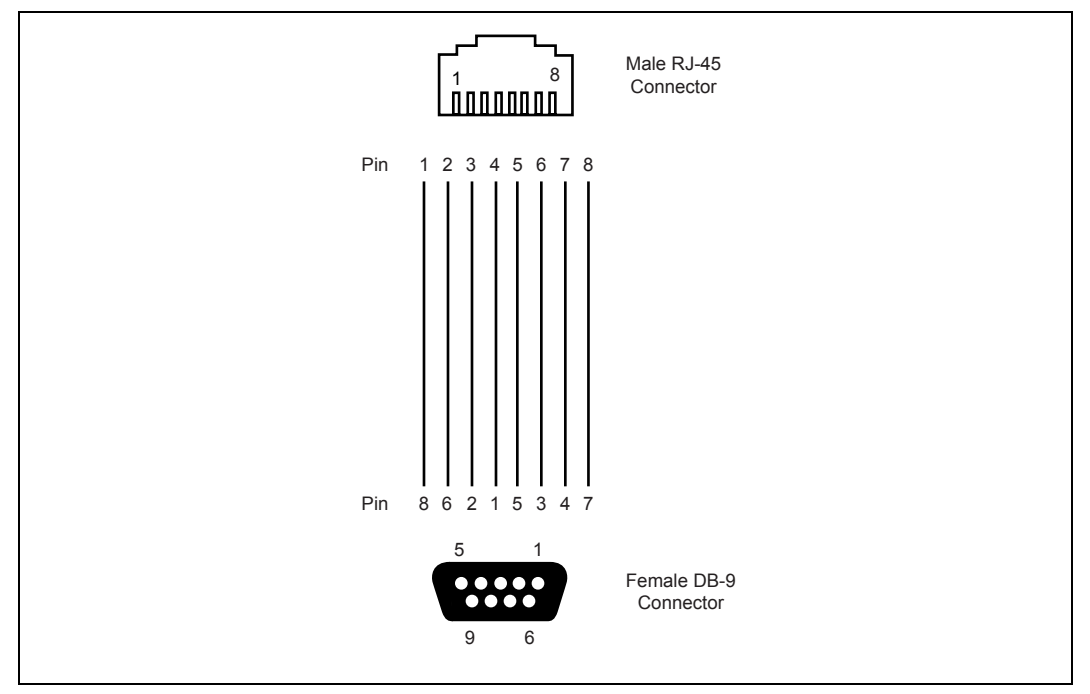

# **3.1.3 Ethernet 10/100/1000 Connectors**

Two Ethernet ports are provided on the front edge of the board using an RJ-45 style shielded connector (Bel Fuse\* L829-1BIT-43). Figure 14 shows the connector and Table 8 gives the pin assignments.

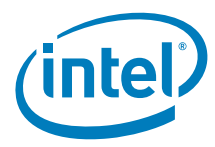

#### **Figure 14. Gigabit Ethernet connector**

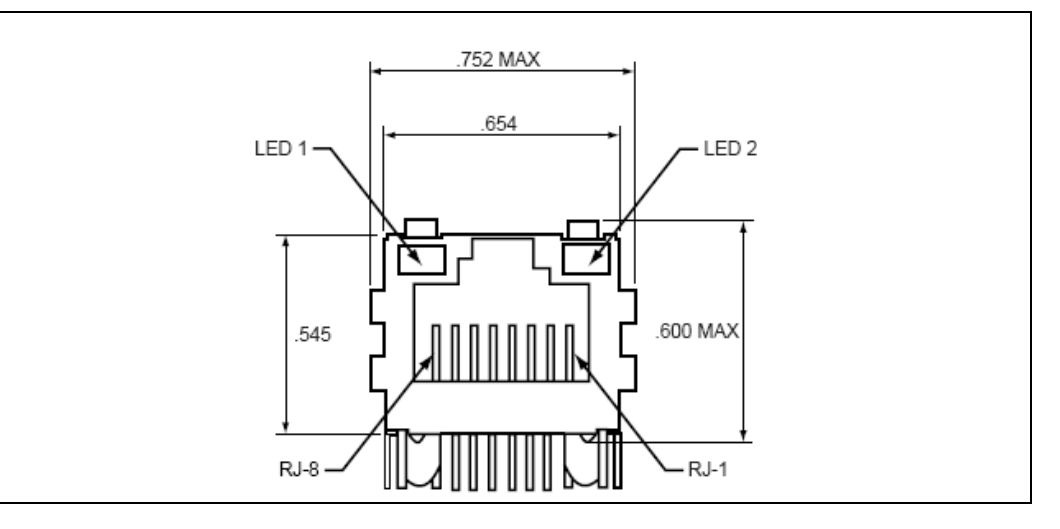

### **Table 8. Gigabit Ethernet connector pin assignments**

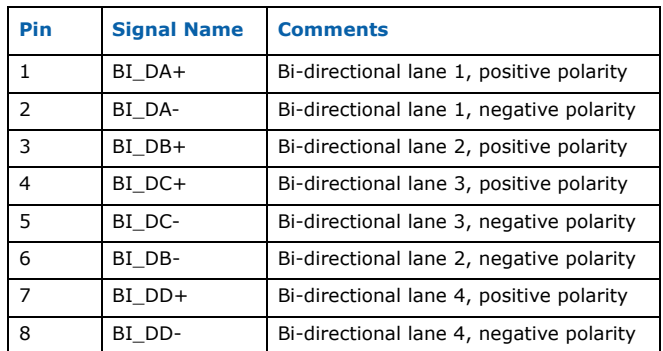

## **3.1.4 Front Panel Reset Switch**

The reset switch is located in a small recessed hole below the USB connector. The reset button is an input to the IPMC to request a payload soft reset. There are IPMI commands to reset the board and change power states through the software. The reset button can be used only when a user is physically present at the chassis to operate the button. The reset button is available at the front panel as shown in Figure 10.

# **3.2 Front Panel LEDs**

Figure 15 shows LEDs the MPCBL0050 SBC uses to indicate status.

Intel NetStructure® MPCBL0050 Single Board Computer Technical Product Specification<br>
Technical Product Specification<br>
38 Order Number: 318146-001

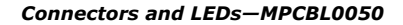

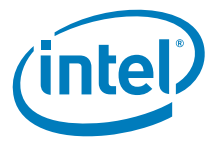

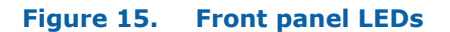

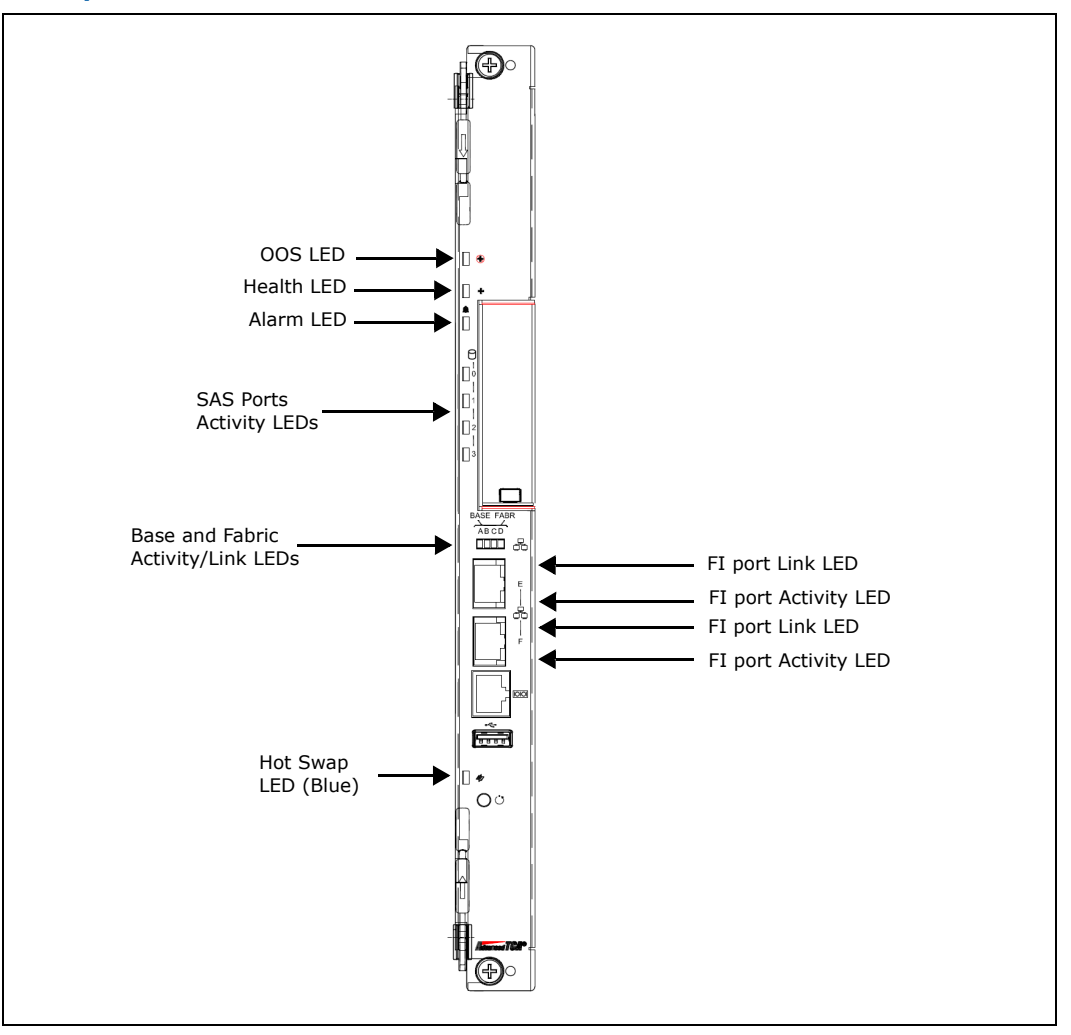

When these LEDs are lit, they indicate a status as defined in the Table 9.

### **Table 9. Front panel LED descriptions (Sheet 1 of 2)**

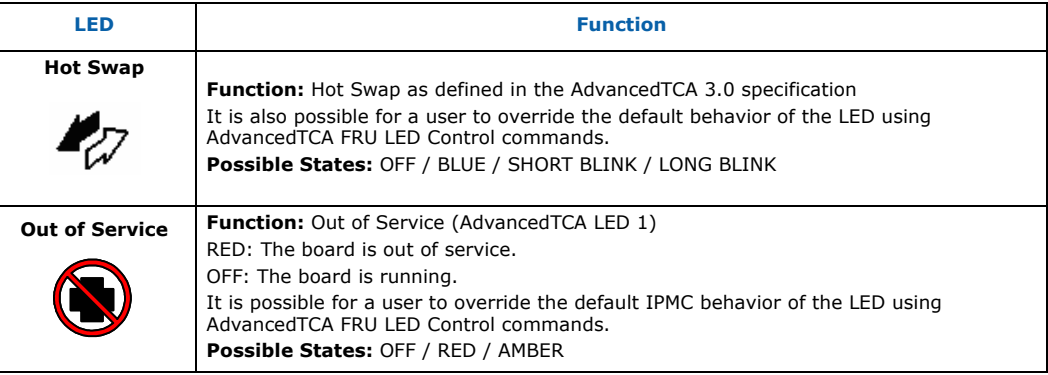

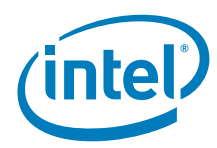

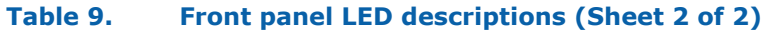

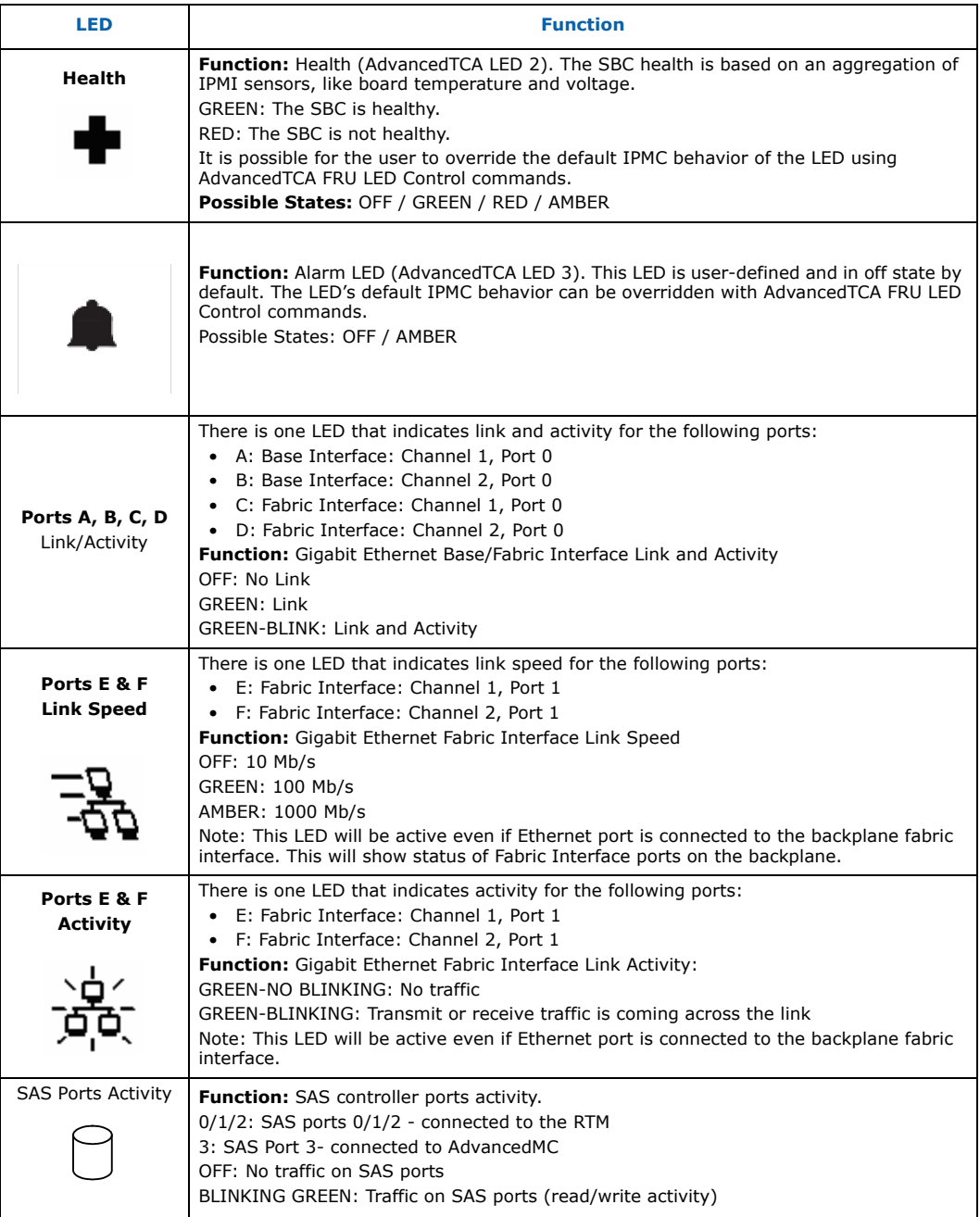

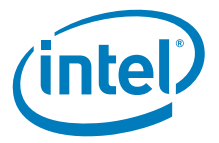

# **3.3 Backplane and On-Board Connectors, DIP Switch Location**

Connectors along the rear edge of AdvancedTCA\* server blades are divided into three distinct zones, as described in Section 2.3 of the PICMG 3.0 Specification:

- Zone 1 for system management and power distribution. (P10)
- Zone 2 for data fabric (J20, J23)
- Zone 3 for the rear transition module (RTM) (J30, J31, J32, J33)

Figure 16 shows the locations of the backplane and on-board connectors and Table 10 explains the function of each connector.

#### **Figure 16. Backplane and on-board connector/DIP switch locations**

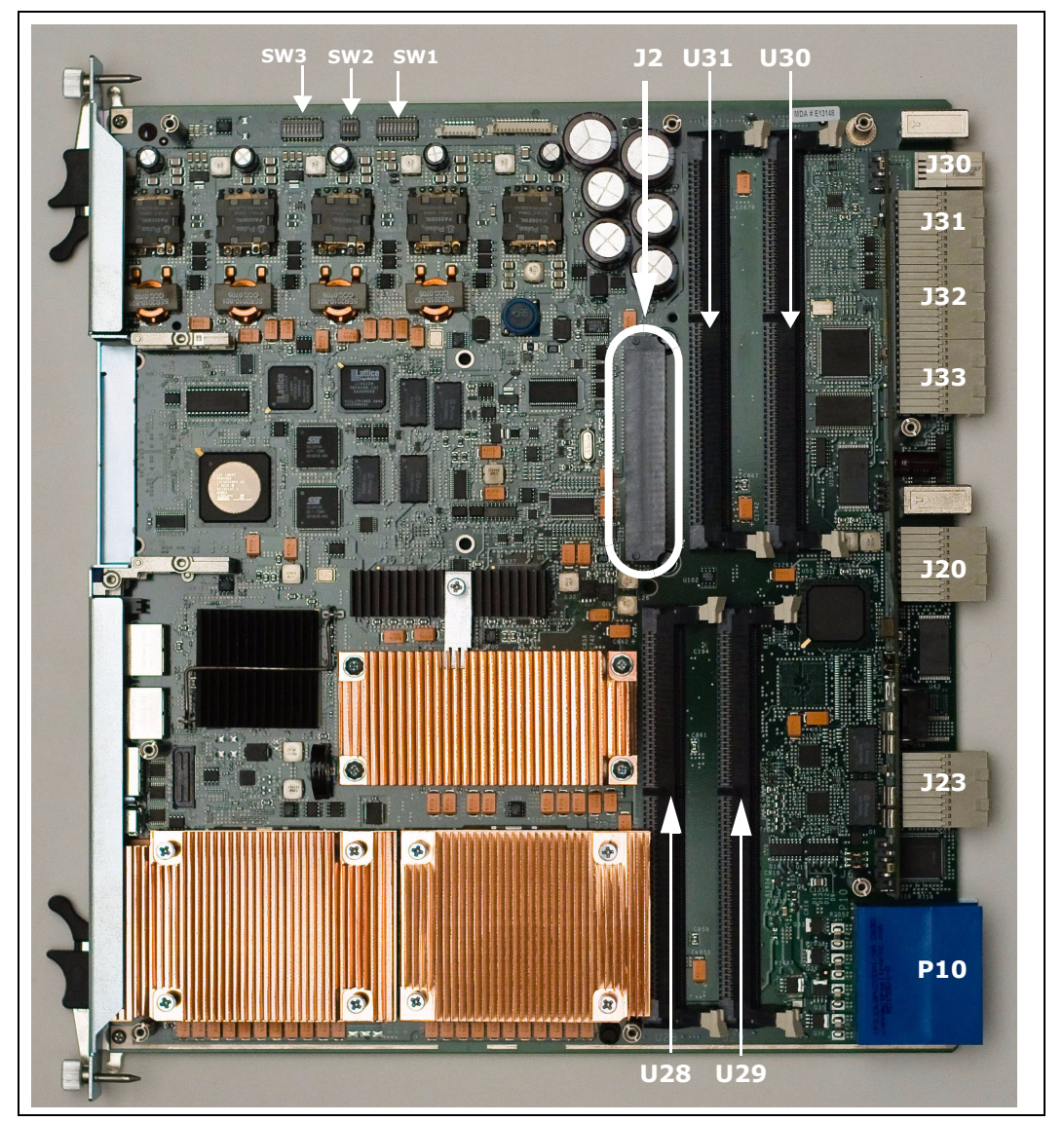

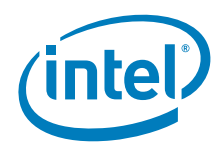

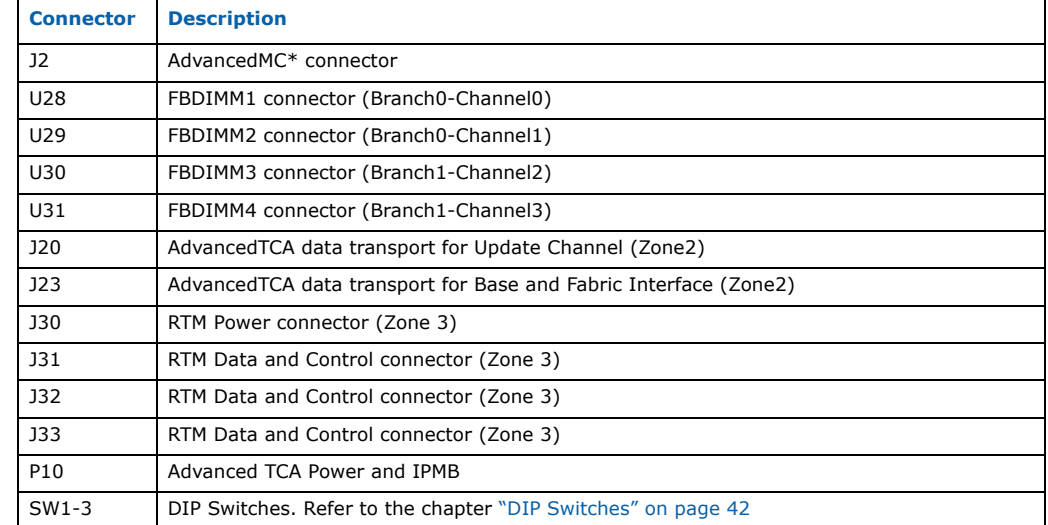

#### **Table 10. Backplane and on-board connector assignments**

## **3.4 DIP Switches**

The MPCBL0050 contains a number of DIP switches that allow the user to configure certain options not configurable through the EFI Setup utility. These DIP switches are used for diagnostic purposes. Users should take precautions when changing these switches. See Figure 16 for the locations of the DIP switches. The following tables describe DIP switches functionality.

**Warning:** Changing any of the "Reserved" switches to position other then default may render the MPCBL0050 instable or prevent the board from powering up. It is advised to check DIP switches for valid configuration always before inserting board into the chassis.

*Note:* The DIP switch descriptions presented below (Table 11, Table 12, and Table 13) apply only to the production version of the MPCBL0050 (only 3 DIP switch modules on the board: SW1, SW2, SW3). For details on preproduction boards, please contact your Intel representative.

#### **Table 11. DIP switch SW1**

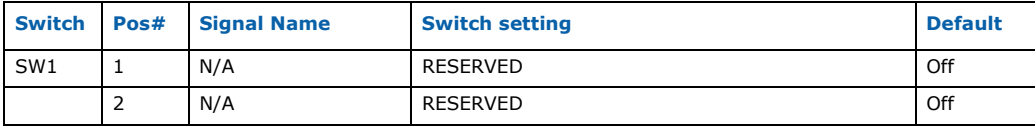

Intel NetStructure® MPCBL0050 Single Board Computer Technical Product Specification  $\overline{\phantom{0}}$  September 2007<br>42 Order Number: 318146-001

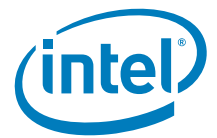

#### **Table 11. DIP switch SW1**

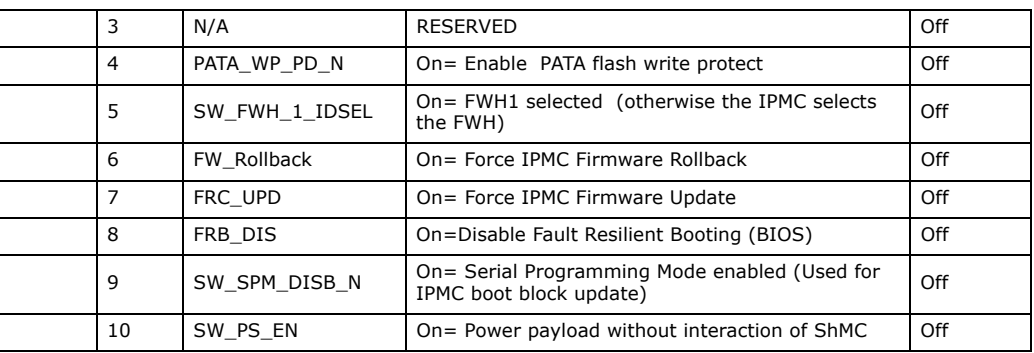

### **Table 12. DIP switch SW2**

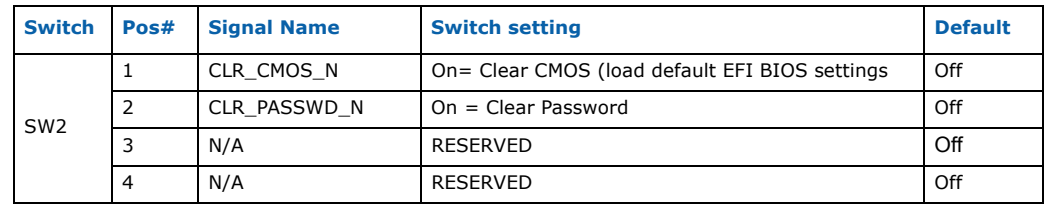

### **Table 13. DIP switch SW3**

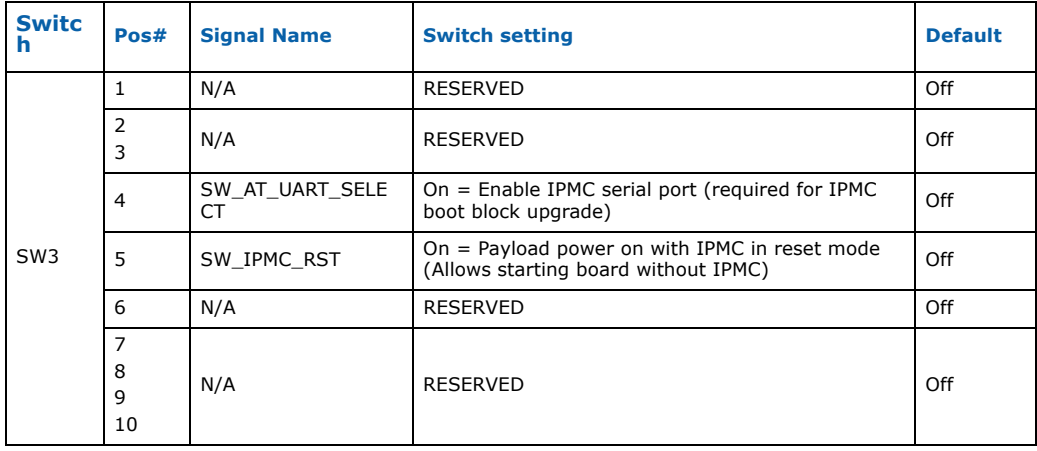

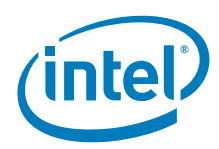

# **3.5 On-Board Connectors**

# **3.5.1 AdvancedMC Connector (J2)**

The connectors and pinouts are defined by the industry standard specifications AMC.0 R1.0, AMC.1 R1.0, AMC.2 R1.0, and AMC.3 R1.0.

Refer to Table 5 for a high-level overview of the AdvancedMC port mapping. Pin assignments are shown in Table 14.

#### **Table 14. AdvancedMC connector pin assignments (Sheet 1 of 5)**

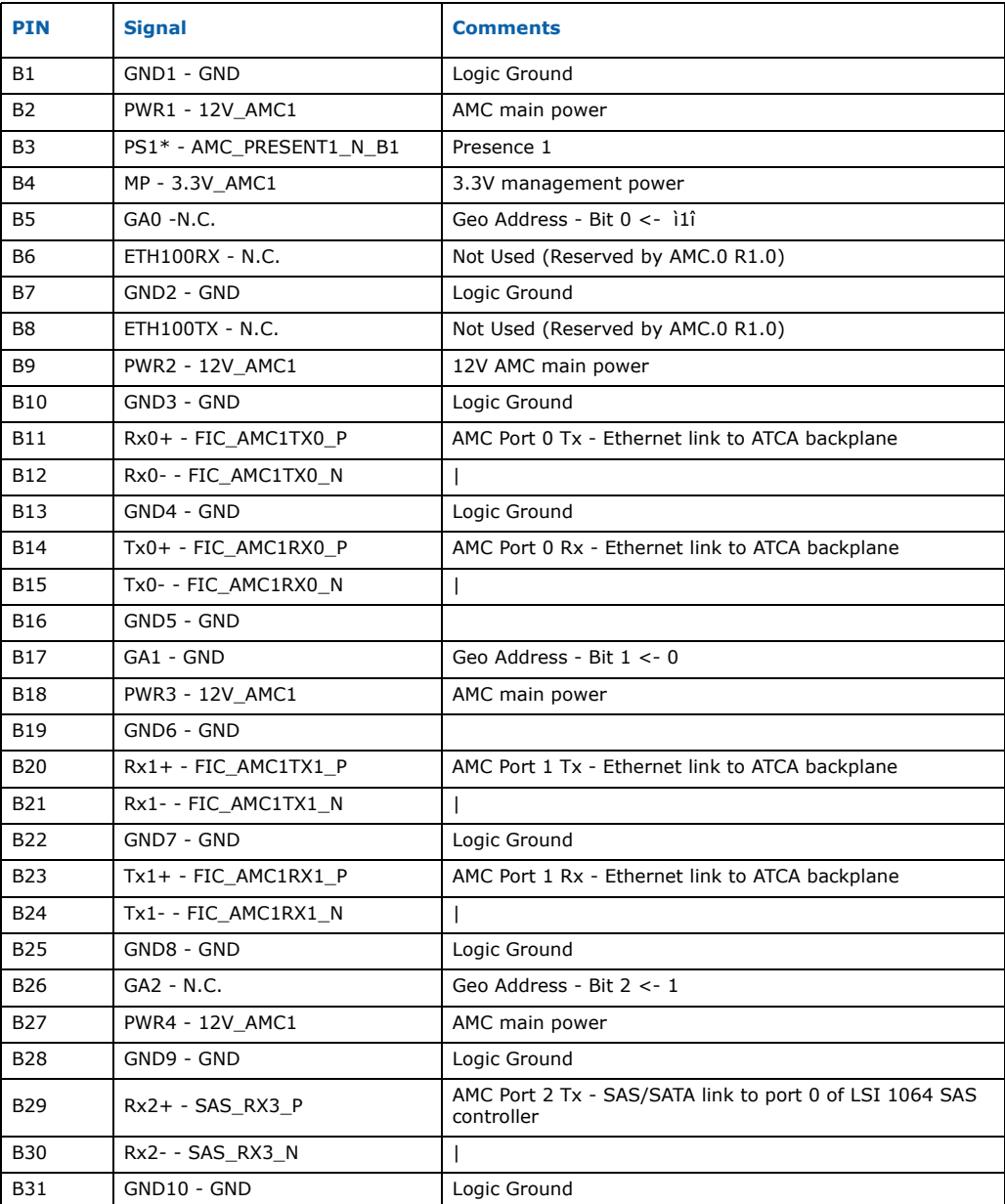

Intel NetStructure® MPCBL0050 Single Board Computer<br>Technical Product Specification Superinter of the September 2007 44 Order Number: 318146-001

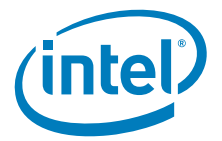

### **Table 14. AdvancedMC connector pin assignments (Sheet 2 of 5)**

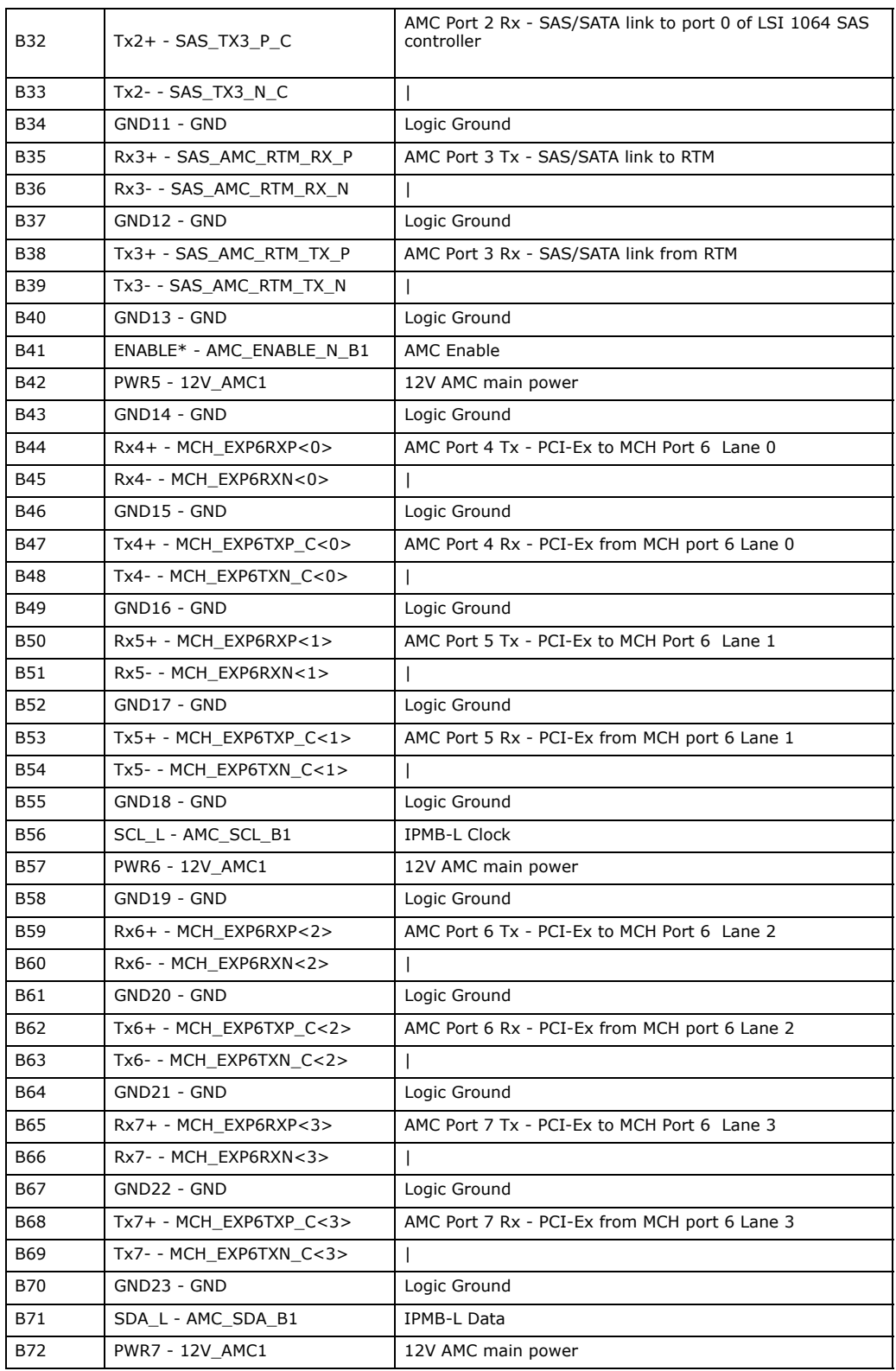

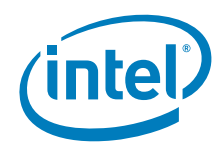

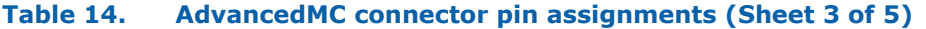

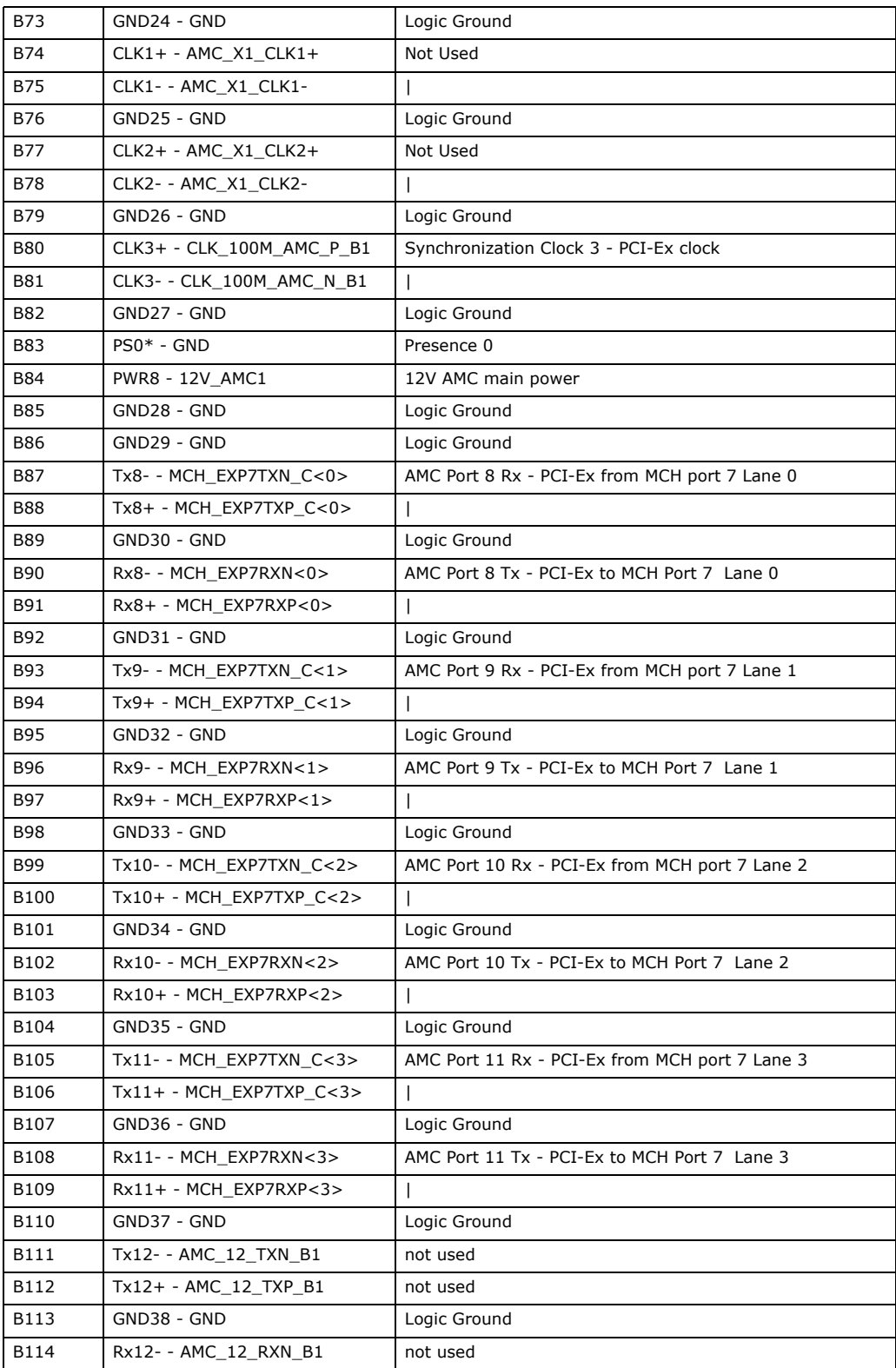

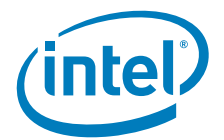

### **Table 14. AdvancedMC connector pin assignments (Sheet 4 of 5)**

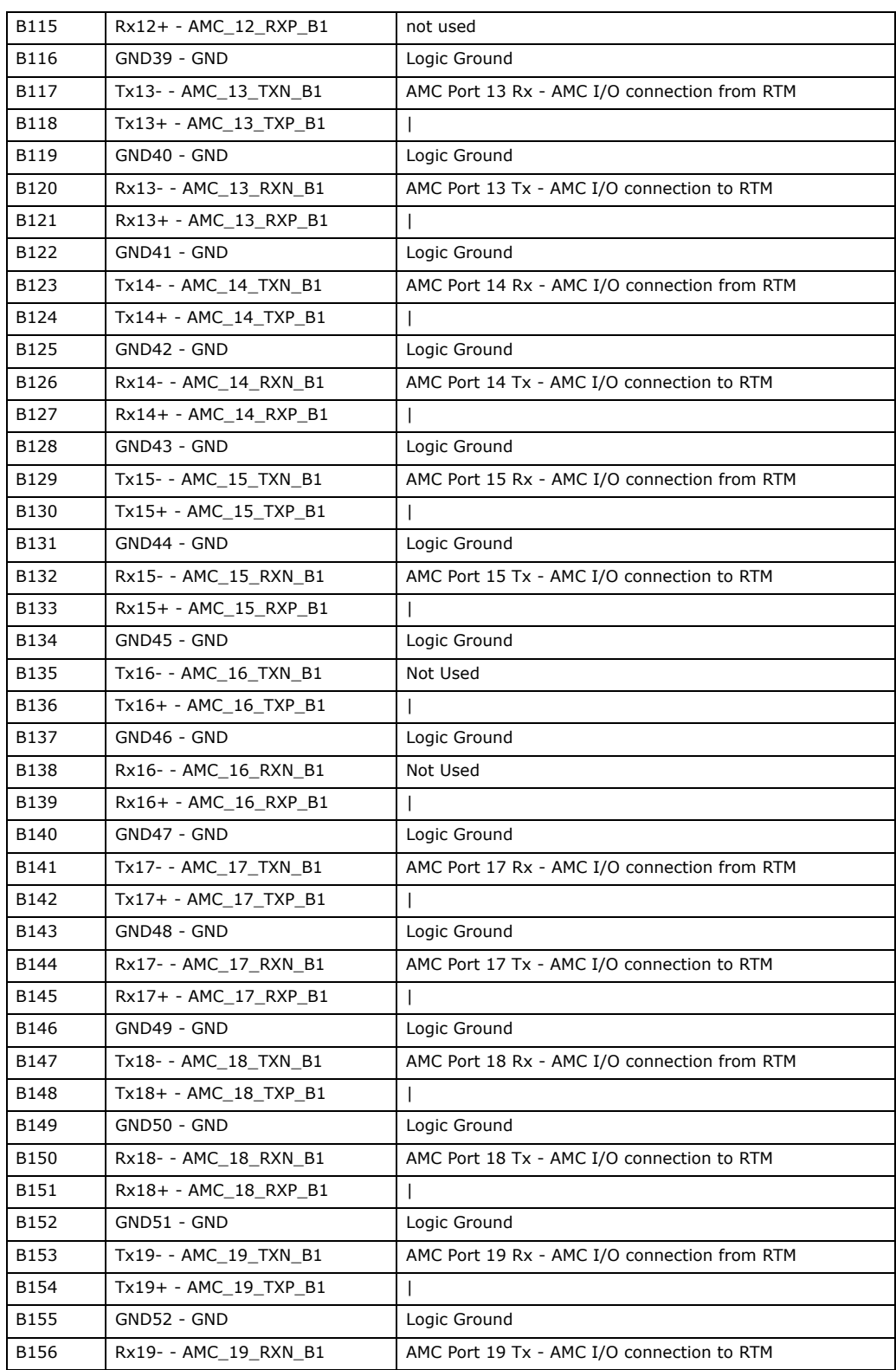

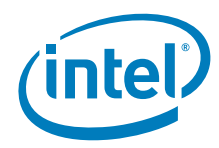

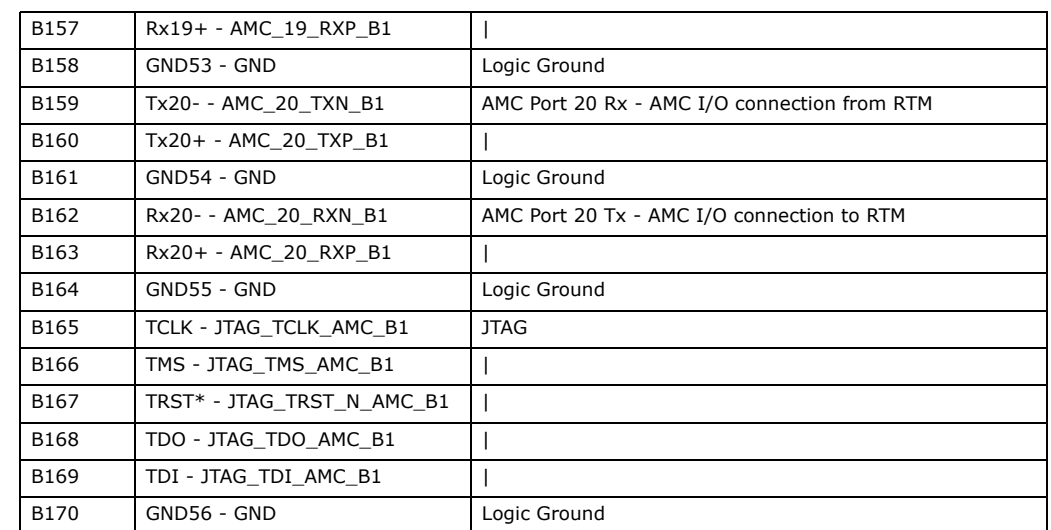

#### **Table 14. AdvancedMC connector pin assignments (Sheet 5 of 5)**

#### **Figure 17. AdvancedMC connector**

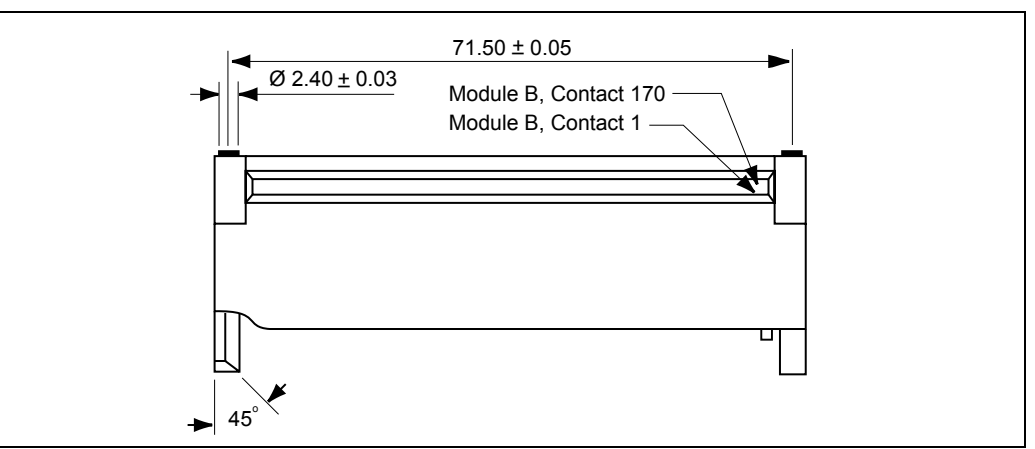

# **3.6 Backplane Connectors**

### **3.6.1 Power Distribution Connector (P10)**

Zone 1 consists of P10, a 34-pin Positronic\* header connector that provides the following signals:

- Two -48 VDC power feeds (four signals each; eight signals total)
- Two IPMB ports (two signals each, four signals total)
- Geographic address (eight signals)
- Two ground pins
- 12 unused (but physically present) pins

Figure 18 shows the mechanical drawing of the connector. The pin assignments are listed in Table 15.

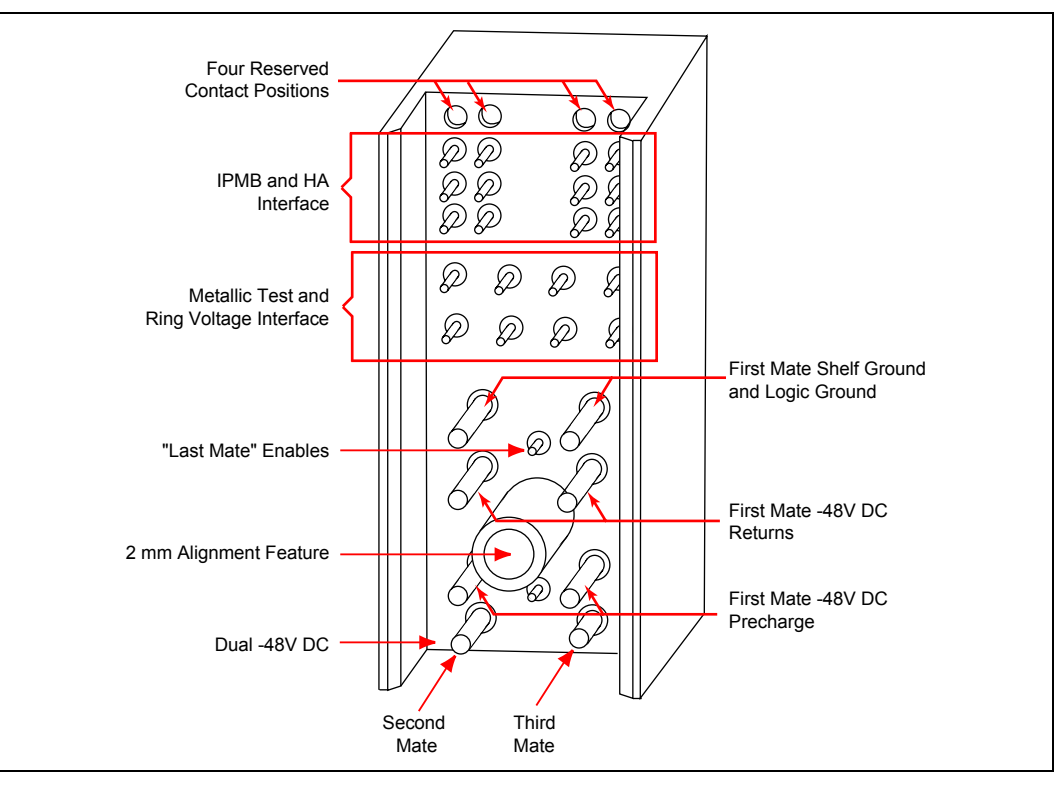

#### **Figure 18. Power distribution connector (Zone 1) P10**

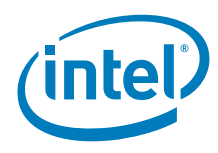

#### **Table 15. Power distribution connector (Zone 1) P10 pin assignments**

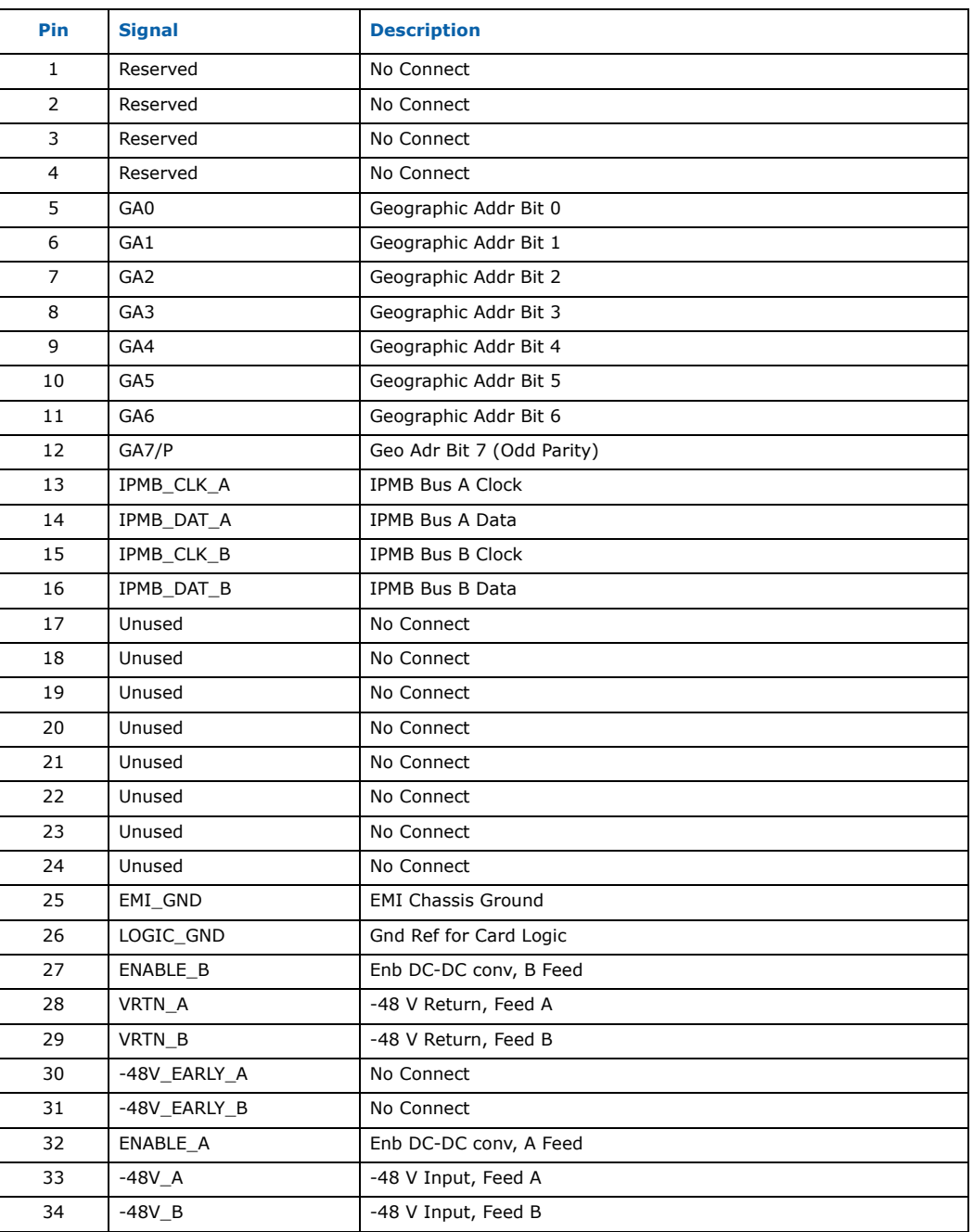

# **3.6.2 AdvancedTCA Data Transport Connectors (J20, J23)**

Zone 2 consists of two 120-pin HM-Zd connector, labeled J20 and J23, with 40 differential pairs. J20 provides Update Channel connectivity, while J23 provides base interface and fabric interface GbE ports connectivity.

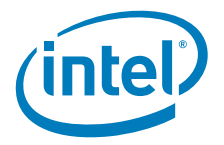

# **3.6.2.1 Update Channel connector (J20)**

This connector provides following signals:

- One 100MHz PCI clock (UpdateCLK)
- x4 PCI-Ex from ICH (Intel® 6321ESB): Update Channel Port 0 - PCI-Ex form ESB2 - Lane 0 (TX0, RX0) Update Channel Port 1 - PCI-Ex form ESB2 - Lane 1 (TX1, RX1) Update Channel Port 2 - PCI-Ex form ESB2 - Lane 2 (TX2, RX2) Update Channel Port 3 - PCI-Ex form ESB2 - Lane 3 (TX3, RX3)

The connector used is an AMP\*/Tyco\* part number 1469001-1 (Intel part number A66621-005). Figure 19 shows a face view of the connector.

### **Figure 19. Data transport connector J20 (Zone 2)**

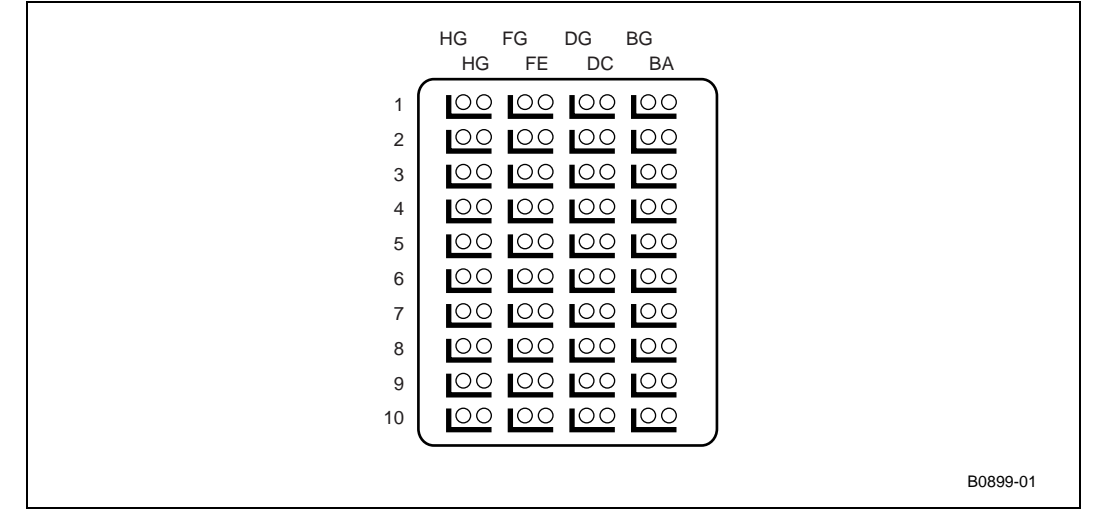

— The BG, DG, FG, and HG (G for Ground) columns contain the ground shields for the four columns of differential pairs. They have been omitted from the pinout tables below for simplification. All pins in the BG, DG, FG, and HG columns are connected to logic ground.

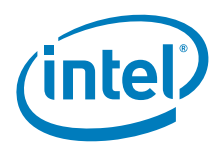

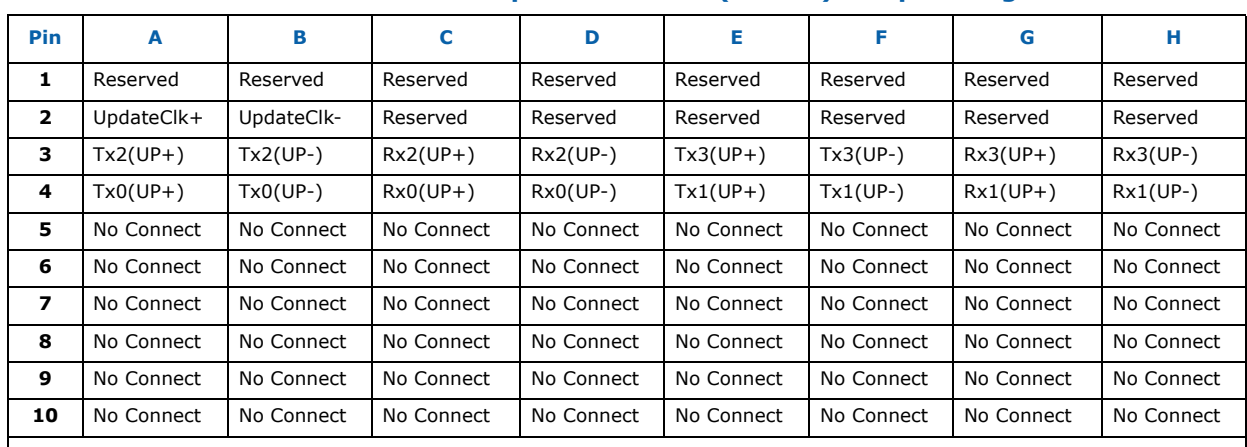

#### **Table 16. AdvancedTCA data transport connector (Zone 2) J20 pin assignments**

### **3.6.2.2 Base and Fabric Interface ports connector (J23)**

The connector provides following signals.

- Two 10/100/1000BASE-T/TX Ethernet base channels (4 differential signal pairs each, 16 signals total)
- Two 1000BASE-BX Ethernet fabric channels (4 differential signal pairs each, 8 signals total)

#### **Figure 20. Data transport connector J23 (Zone 2)**

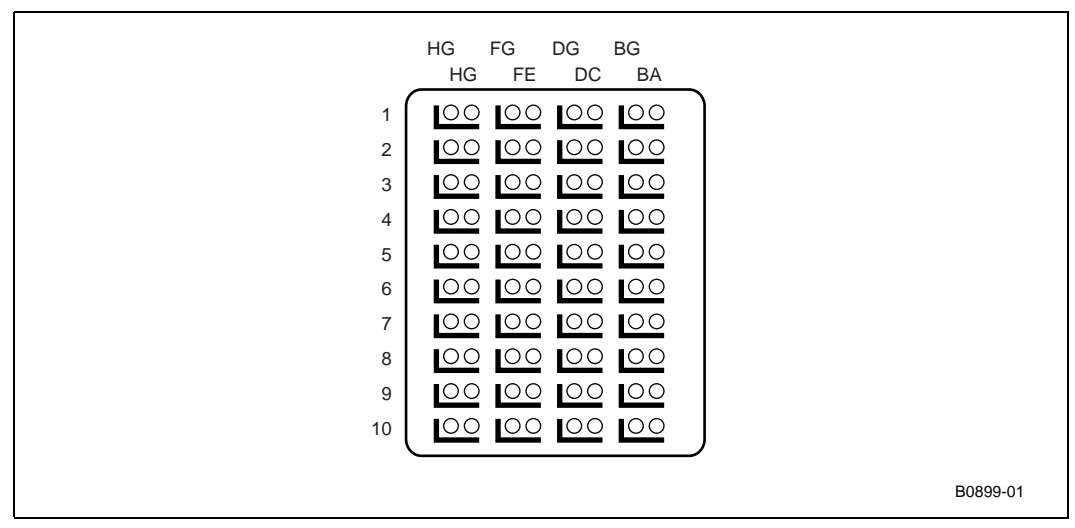

The BG, DG, FG, and HG (G for Ground) columns contain the ground shields for the four columns of differential pairs. They have been omitted from the pinout tables below for simplification. All pins in the BG, DG, FG, and HG columns are connected to logic ground.

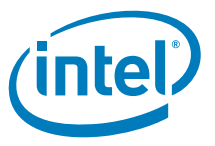

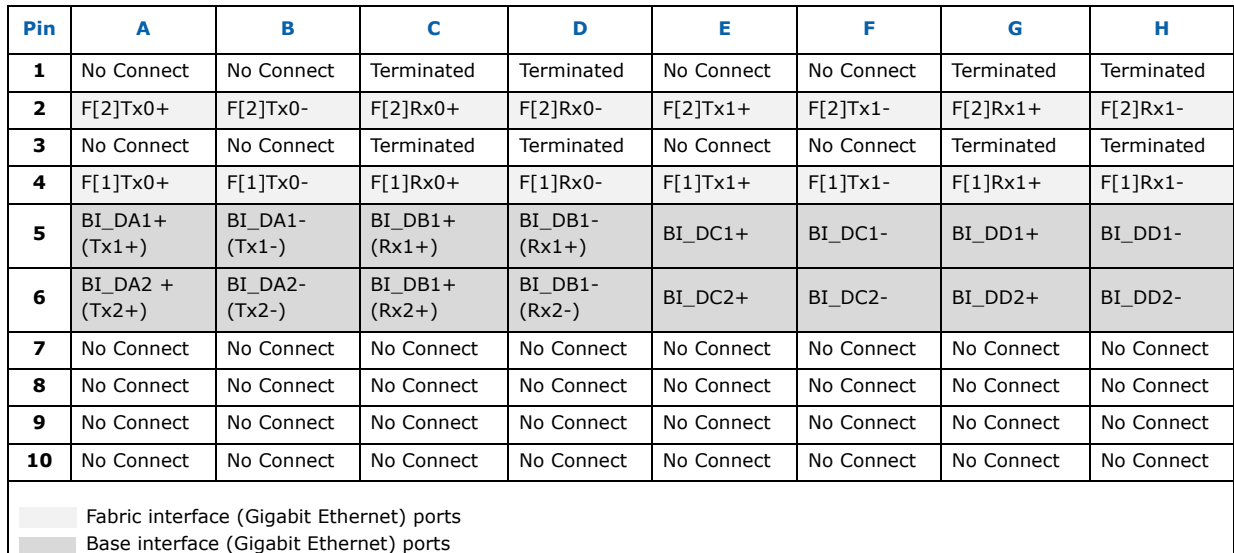

#### **Table 17. AdvancedTCA data transport connector (Zone 2) J23 pin assignments**

Base interface (Gigabit Ethernet) ports

*Note:* All "Terminated" pins are grounded on the baseboard as defined in the PICMG 3.1, Release 1.0 specification.

> The following naming convention describes the signals on this connector. Signal direction is defined from the perspective of the MPCBL0050 SBC.

For the base interface, the bi-directional 10/100/1000BASE-T data signals have the following conventions:

BI\_Dr[c]p

 $r =$  differential pair (A, B, C, or D)

- $c =$  channel  $(1, 2)$
- $p =$  polarity  $(+, -)$

For the fabric interface, the 1000BASE-BX data signals have the following conventions: F[c]dnp

 $c = channel (1, 2)$ 

 $d =$  direction (Tx = Transmit, Rx = Receive)

- $n =$  port number  $(0, 1)$
- $p =$  polarity  $(+, -)$

A port is two differential pairs; one Tx and one Rx.

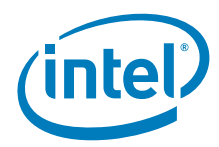

# **3.6.3 Zone 3 Rear Transition Module Power Connector (J30)**

The J30 connectors are bladed connectors originally developed for FutureBus\* applications.

## **Figure 21. J30 connector**

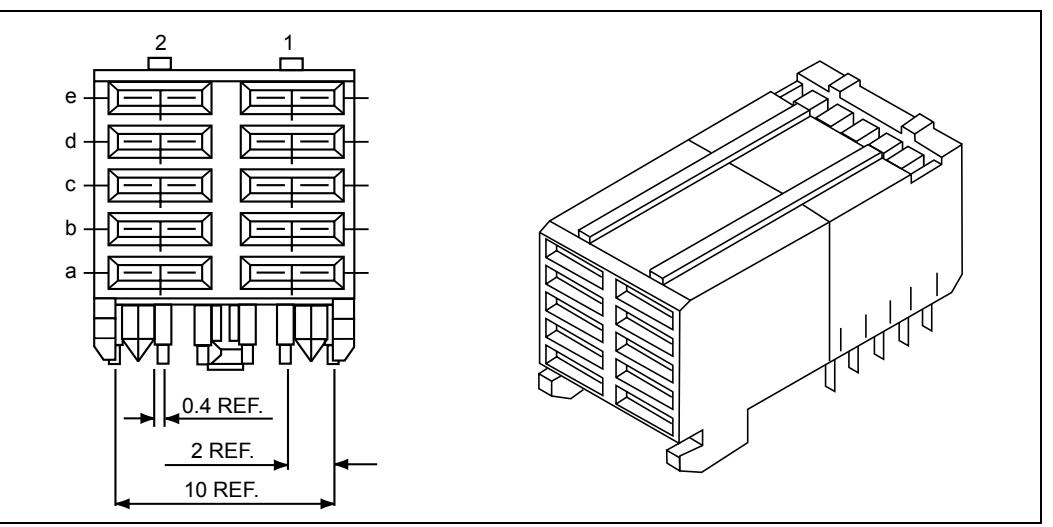

The signals are arranged as shown in Table 18.

### **Table 18. J30 pinout**

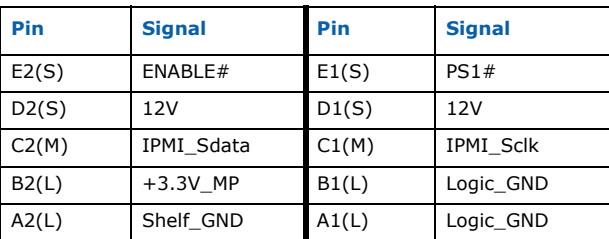

### **Table 19. J30 signal descriptions (Sheet 1 of 2)**

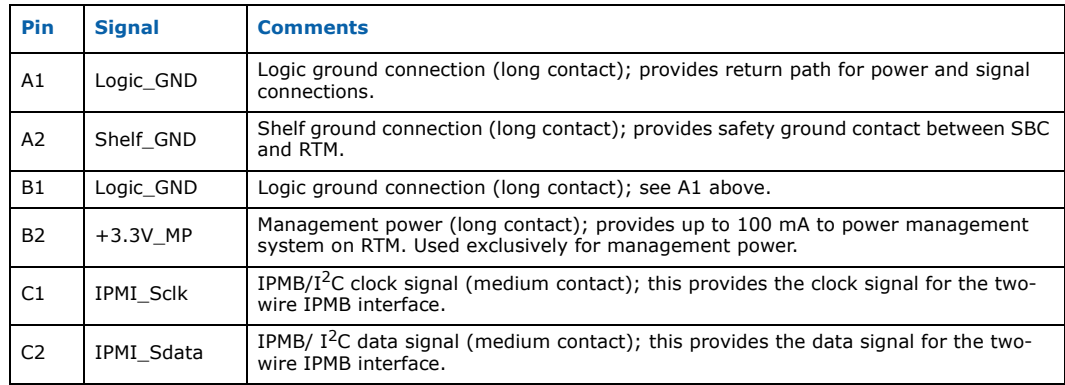

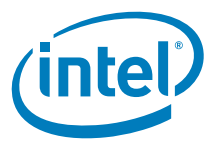

#### **Table 19. J30 signal descriptions (Sheet 2 of 2)**

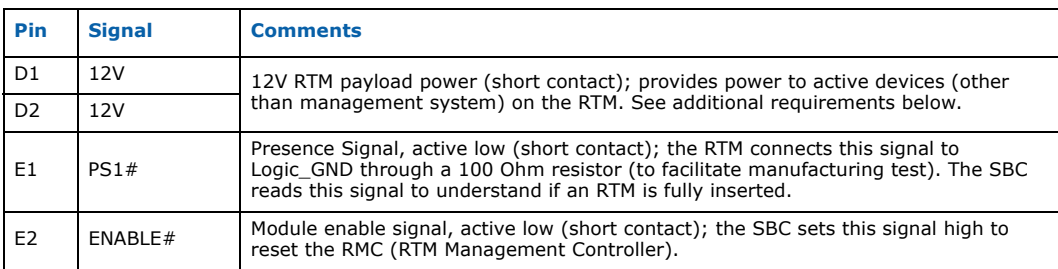

## **3.6.4 Zone 3 Rear Transition Module Data/Control Connector (J31)**

The MPCBL0050 SBC implementation includes an RTM connector (J31) that mates directly to the RTM without connecting through the backplane. The Zone 3 connector J30 consists of one 120-pin HM-Zd connector with 40 differential pairs, which allows high-speed signals to be passed between the boards. The signals that are routed through J31 are the IPMC signals, IEEE 1149.1 JTAG signals, SAS storage ports, USB 2.0 signals, and serial port.

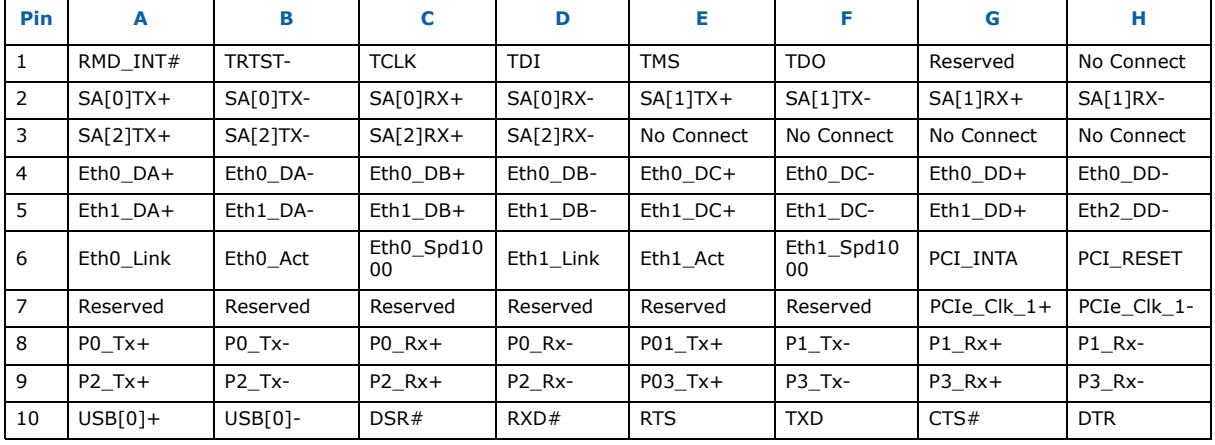

#### **Table 20. AdvancedTCA RTM connector (Zone 3) J31 Pinouts**

#### **Table 21. J31 signal descriptions (Sheet 1 of 2)**

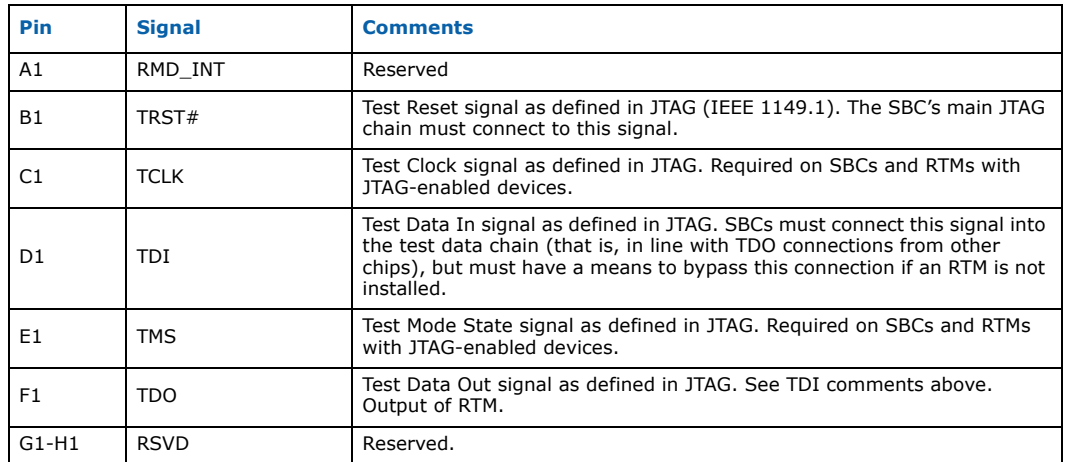

d

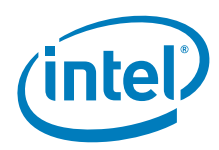

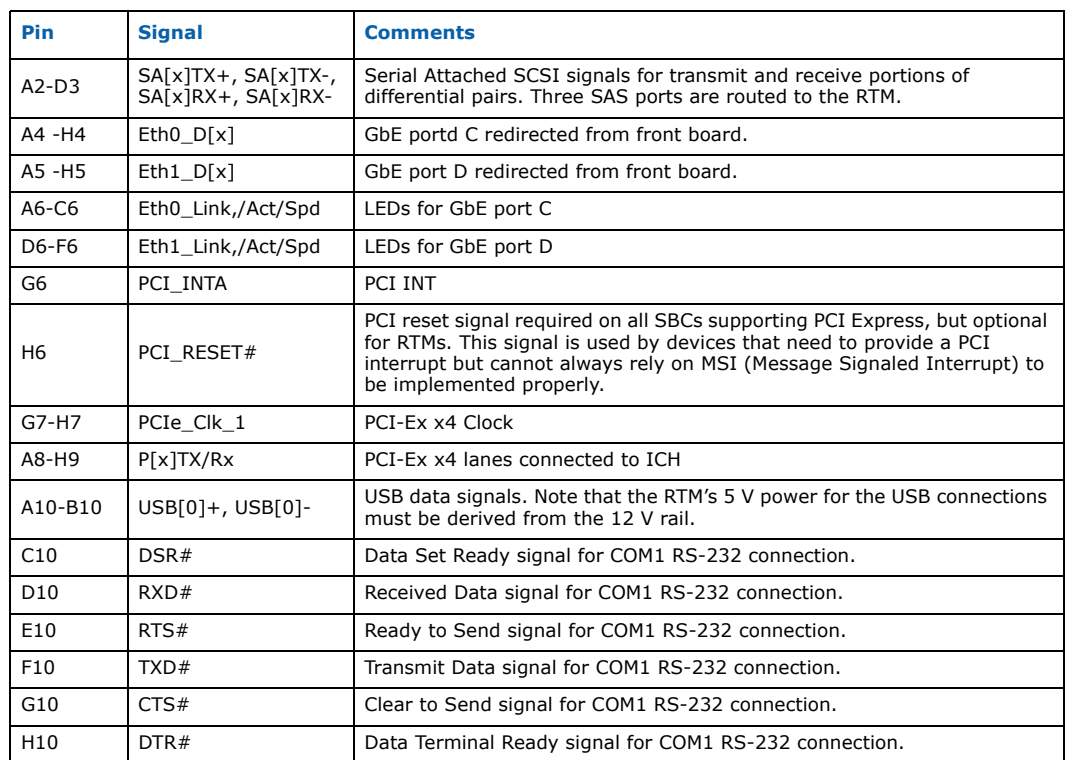

### **Table 21. J31 signal descriptions (Sheet 2 of 2)**

# **3.6.5 Zone 3 Rear Transition Module Data Connector (J32)**

This J32 connector is used to route signals from the AdvancedMC slots to the RTM.

#### **Table 22. AdvancedTCA RTM connector (Zone 3) J32 pinouts**

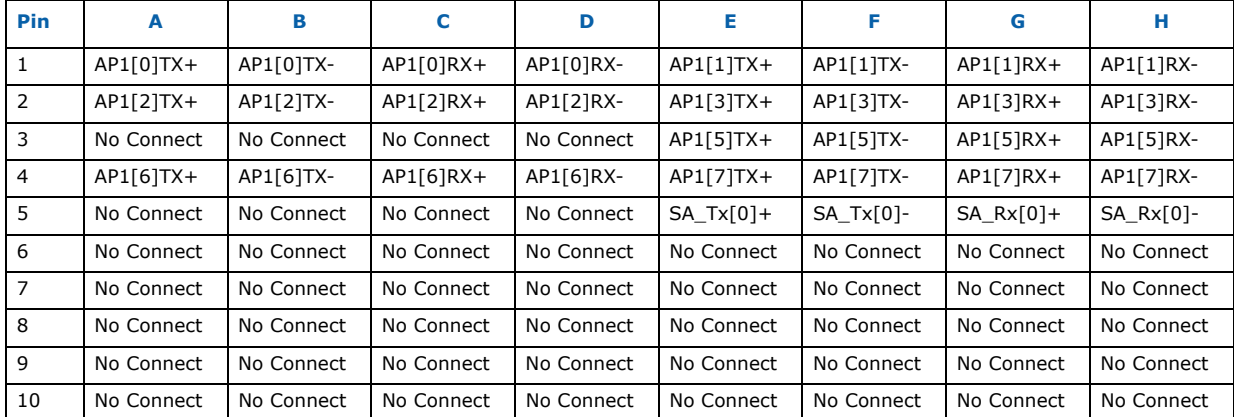

AP0[x] are signals routed from AdvancedMC to the RTM.

- AMC\_Port 20 is mapped to AP0[0]
- AMC\_Port19 to AP0[1]
- AMC\_Port18 to AP0[2]
- AMC\_Port17 to AP0[3]

Intel NetStructure® MPCBL0050 Single Board Computer<br>Technical Product Specification Superinter of the September 2007 56 Order Number: 318146-001

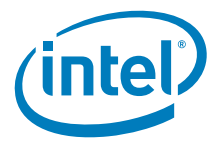

- AMC\_Port15 to AP0[5]
- AMC\_Port14 to AP0[6]
- AMC\_Port13 to AP0[7]

SA\_Rx/Tx ports are mapped to AMC SAS port3.

# **3.6.6 Zone 3 Rear Transition Module Data/Control Connector (J33)**

The MPCBL0050 SBC implementation includes an RTM connector (J31) that mates directly to the RTM without connecting through the backplane. The Zone 3 connector J30 consists of one 120-pin HM-Zd connector with 40 differential pairs, which allows high-speed signals to be passed between the boards. The signals that are routed through J31 are the IPMC signals, IEEE 1149.1 JTAG signals, SAS storage ports, USB 2.0 signals, and serial port.

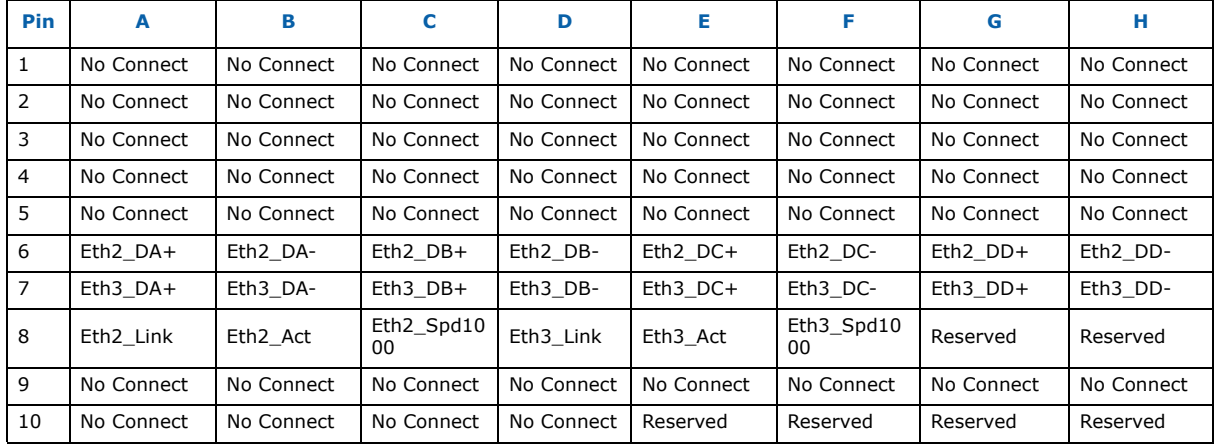

#### **Table 23. AdvancedTCA RTM connector (Zone 3) J33 pinout**

#### **Table 24. J33 signal descriptions**

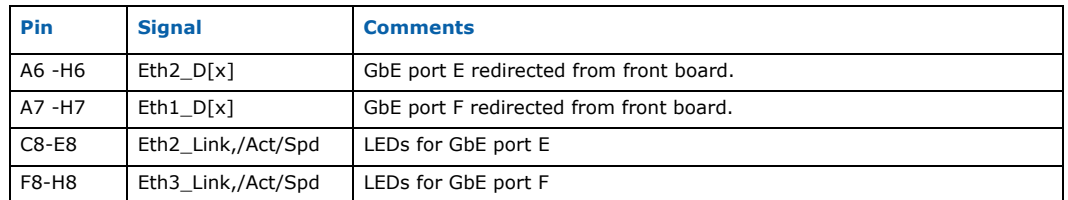

## **3.6.7 Alignment Blocks**

Tyco 1-1469373-1 (or equivalent). The Zone 3 alignment block (K2) is assigned a keying value of 73, and uses Tyco 7-1469373-3 (or equivalent).

The MPCBL0050 SBC implements the K1 and K2 alignment blocks at the top of Zone 2 and Zone 3, as required in Section 2.4.4 of the PICMG 3.0 Specification. The Zone 2 alignment block (K1) is assigned a keying value of 11, and uses Tyco\* 1-1469373-1 (or equivalent). The Zone 3 alignment block (K2) is assigned a keying value of 73, and uses Tyco 7-1469373-3 (or equivalent).

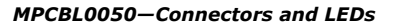

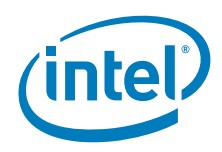

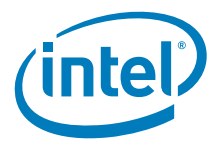

# **4.0 Operating the Unit**

# **4.1 Board Configuration DIP Switches**

The MPCBL0050 provides several DIP switches that allow the user to configure certain options not configurable through the EFI BIOS setup utility. The MPCBL0050 is shipped pre-configured and jumper positions do not generally need to be altered. For detailed information on DIP switch configuration, see Section 3.4.

# **4.2 Installing and Extracting the SBC**

The MPCBL0050 SBC has two ejector handles to help insert the board into and eject the board from the chassis.

### **4.2.1 Insertion**

To insert the board into the chassis, open the ejector handles and push the board into the chassis. Once the ejector handles slide into the top and bottom notches in the chassis, push both ejector handles toward the faceplate of the board until the handles click into place. The ejector handles provide a positive cam action, which ensures that the blade is properly seated. Once the bottom ejector handle is closed, the Hot Swap switch is engaged and this starts the normal power-on sequence.

*Note:* Make sure that the plastic slider on the bottom ejector handle is in the low position after inserting the SBC. You can do that by pressing the slider down after board is fully inserted. This will assure proper enabling of hot swap microswitch, and board will start booting.

## **4.2.2 Ejection**

To eject the board from the chassis, slide the bottom ejector handle mechanism so it releases from the faceplate and then gently pull the bottom ejector handle away from the faceplate. When the lower ejector handle is disengaged from the faceplate, the Hot Swap switch is released and this starts the normal board shutdown process. This power down process is identified by the blinking blue Hot Swap LED. Once the Hot Swap LED turns solid blue, slide the top ejector handle mechanism so it releases from the faceplate and use both ejector handles to disengage the board from the backplane.

See Section 5.10 for detailed information on the function and operation of the Hot Swap LED.

*Warning:* Removing the SBC before the Hot Swap LED is solid blue can lead to device corruption or failure.

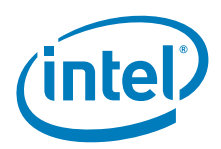

# **4.3 AdvancedMC Module Installation**

Install the AdvancedMC module as follows:

- 1. Install AdvancedMC module prior to board payload power-on or after the operating system is fully loaded.
- 2. Remove the AdvancedMC filler panel by pulling on the ejector handle until the module is removed.
- 3. Insert the AdvancedMC module into the slot and close the ejector handle by pushing it toward the faceplate of the board.
- *Note:* AdvancedMC modules must be installed before the board payload powers on or after the operating system has fully loaded. If an AdvancedMC module is hot added after the initial EFI BIOS device discovery, but before the operating system is fully loaded, then the AdvancedMC module may not work properly and the SBC may stop booting. To correct this, a board payload reset or payload power cycle is required.
- *Note:* AdvancedMC modules are not included with the MPCBL0050 board and must be purchased separately. Refer to the MPCBL0050 Compatibility Report for a list of devices validated.

# **4.4 AdvancedMC Filler Panels**

AdvancedMC\* filler panels are used to optimize cooling and reduce radiated emissions when AdvancedMC modules are not installed in theMPCBL0050 AdvancedMC module slots.

**Caution:** Do not operate the MPCBL0050 without filler panels or AdvancedMC modules installed. AdvancedMC module slots should not be left open or uncovered when the MPCBL0050 is in use.

#### **Figure 22. AdvancedMC filler panel**

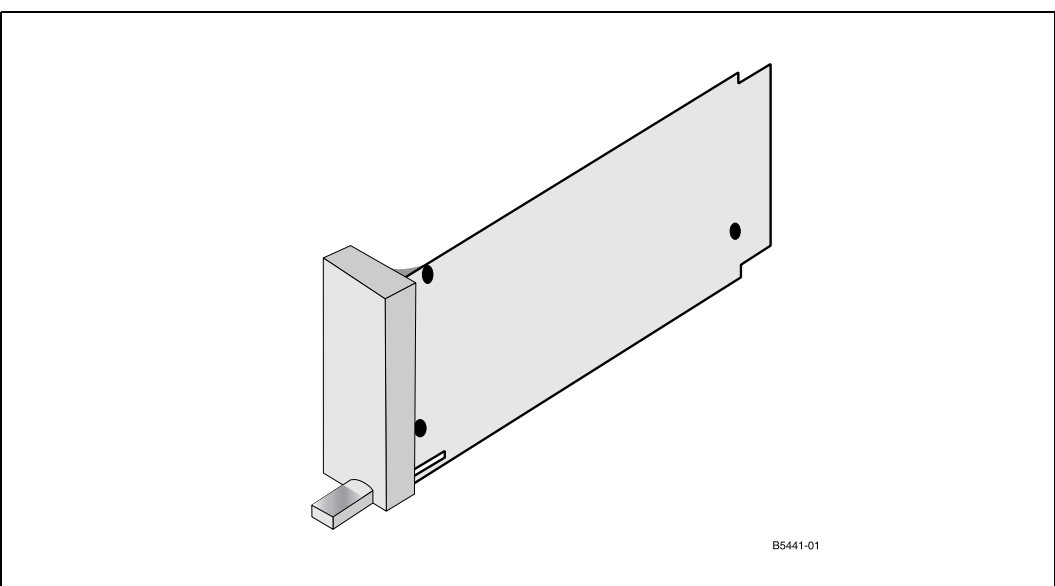

Intel NetStructure® MPCBL0050 Single Board Computer Technical Product Specification September 2007 60 Order Number: 318146-001

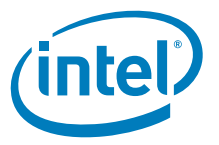

# **4.5 Memory (FBDIMM) Installation**

The top cover of the board has a separate cover to allow easy access to FBDIMM modules. The screw locations are marked with red circles in Figure 23.

**Figure 23. Top cover screw locations**

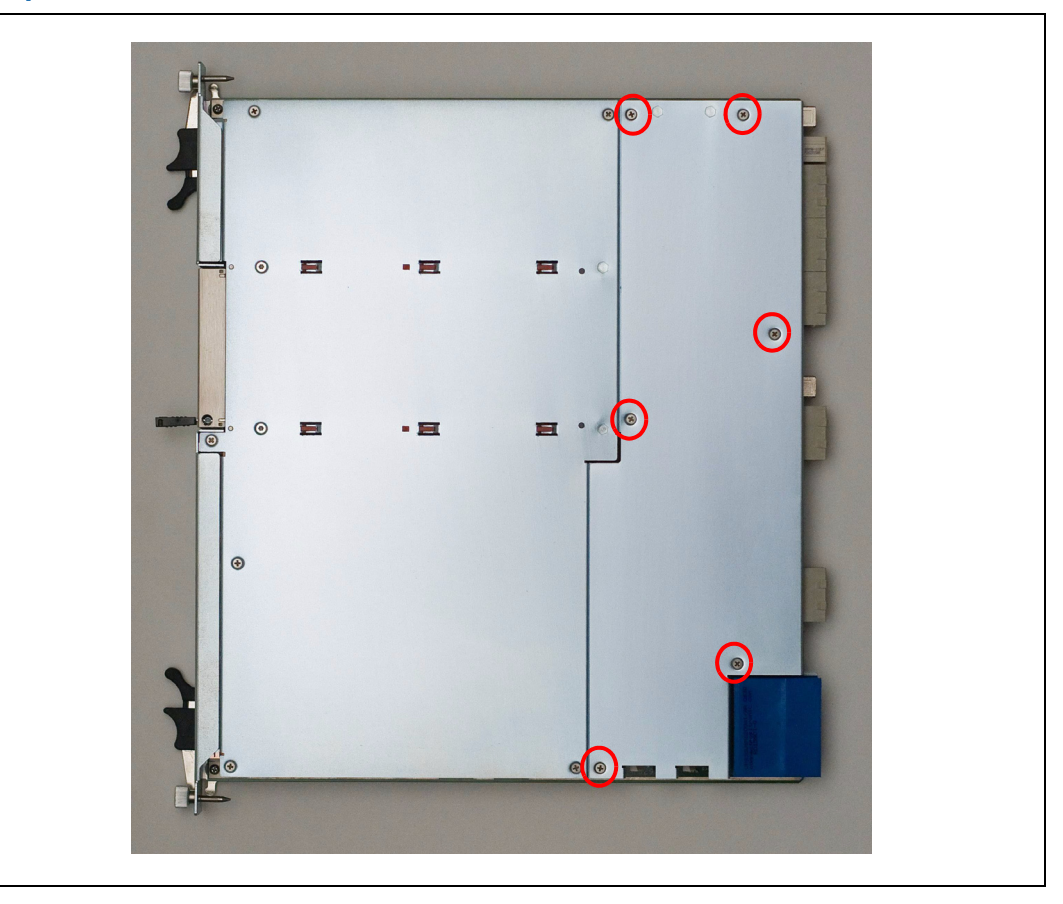

Install the FBDIMM modules as follows:

- 1. Unscrew the top metal cover where the FBDIMMs will be installed. Refer to Figure 23 for the location of the FBDIMM cover screws.
- 2. Open the FBDIMM ejector handles.
- 3. Install four FBDIMMs. FBDIMMs must be installed in matched pairs. FBDIMMs need to be identical in rank, size, device width, and memory timing. For details on memory population rules, see Table 4.
- 4. Re-attach the FBDIMM sheet metal cover. Torque the top cover screws to 4 in-lb (0.45N-m) using a torque screwdriver.
- *Caution:* Before reattaching the top cover, ensure that the DIMM ejector latches are closed. If they are left open, installing of the top cover will not be possible. Figure 24 shows the latches left in the closed (correct) position.

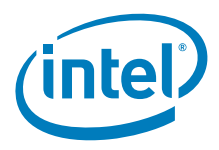

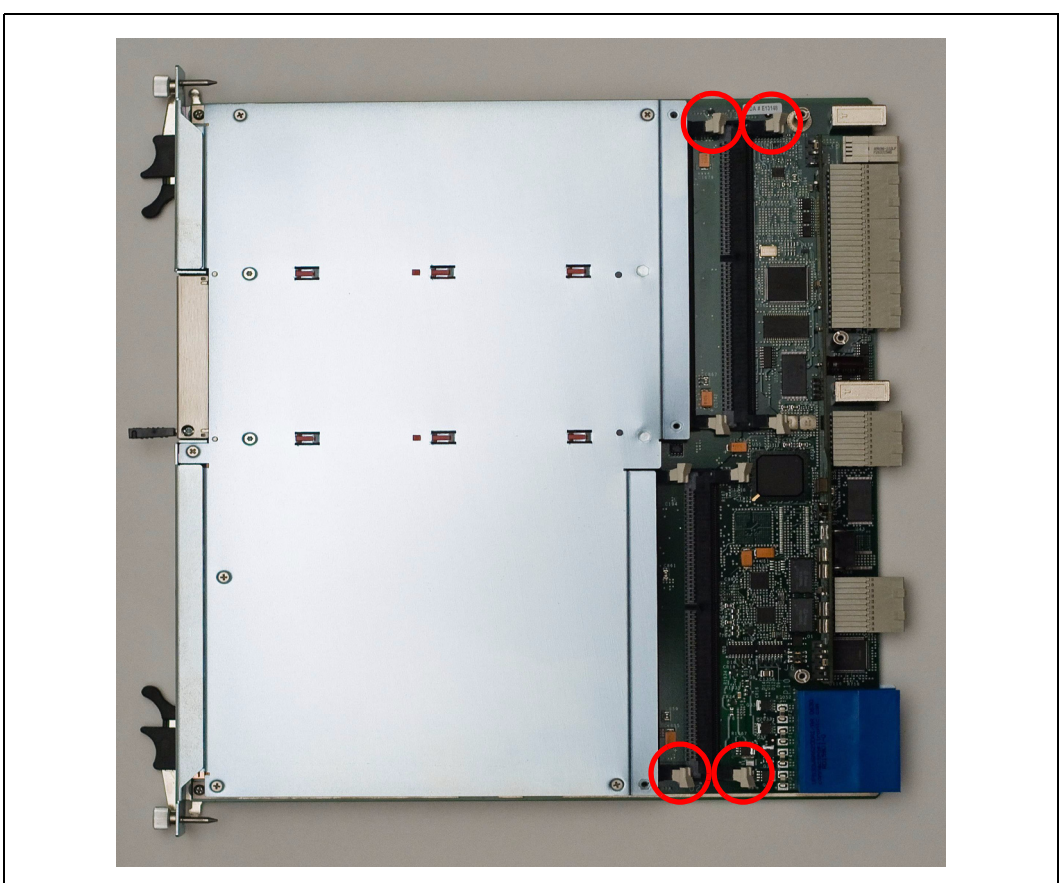

**Figure 24. Latches left in the closed (correct) position**

*Note:* Memory modules are not included with the MPCBL0050 board and must be purchased separately. Refer to the MPCBL0050 Compatibility Report for a list of devices validated.

# **4.6 Rear Transition Module (RTM) Installation**

In order to boot the MPCBL0050 from SAS HDD provided on MPRTM0050 install the Rear Transition module as follows:

- 1. Install the MPRTM0050 Rear Transition Module from the rear of the chassis.
- 2. Close the RTM ejector handles and tighten the RTM faceplate screws so the board is firmly seated in the chassis.
- 3. Install the MPCBL0050 SBC from the front of the chassis according to the installation notes in Section 4.2.
- *Note:* The MPRTM0050 is not included with the MPCBL0050 board and must be purchased separately. Refer to the MPCBL0050 Compatibility Report for a list of devices validated.

# **4.7 Digital Ground to Chassis Ground Connectivity**

By default, the board is shipped with the digital ground connected to the chassis ground by a metal standoff.

Intel NetStructure® MPCBL0050 Single Board Computer Technical Product Specification  $\overline{\phantom{a}}$  September 2007 62 Order Number: 318146-001

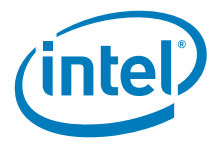

**Warning:** To meet safety requirements, this configuration MUST be used if the board is operating in an environment with an operating voltage at or above -60V. For further explanation of this matter, refer to the *Official Customer Notification of Changes to the Default Grounding Configuration of MPCBL0050 Products* document included with the MPCBL0050.

> If the board operates with a standard -48V power supply, however, this connection is not required and can be removed using the procedure below.

**Figure 25. Digital ground to chassis ground standoff location**

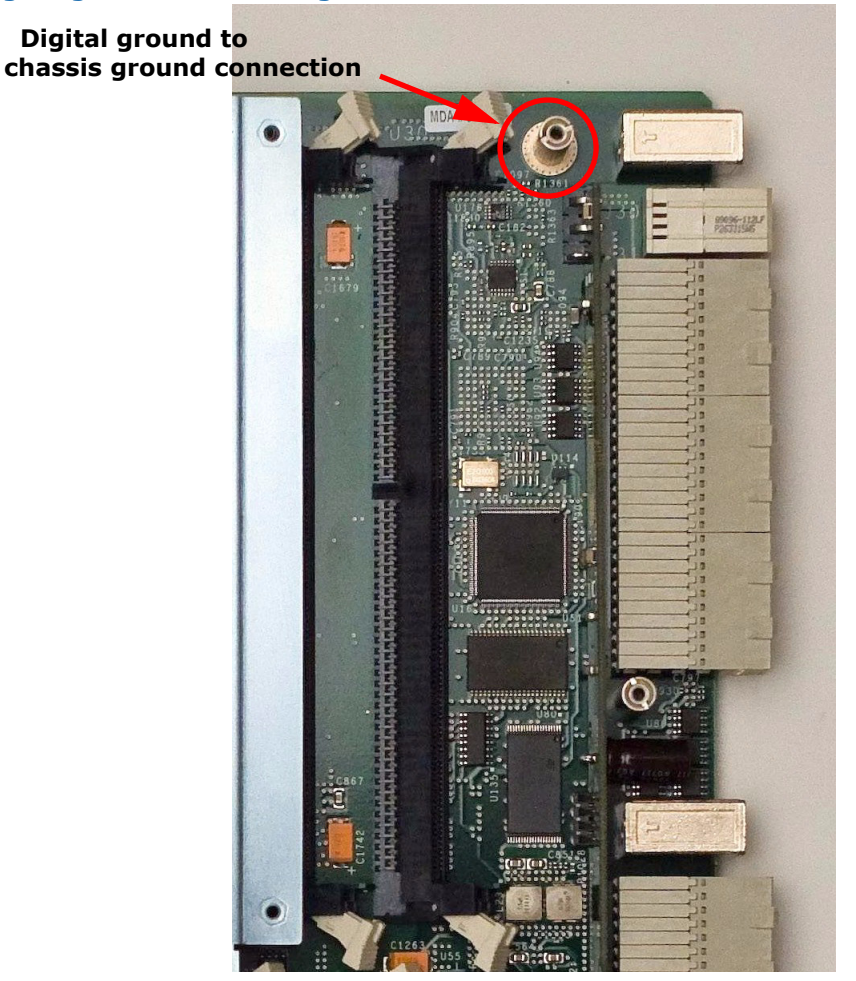

To disconnect the digital ground from the chassis ground:

- 1. Confirm that the board and service person are appropriately grounded prior to removing the board from the ESD bag.
- 2. Using a Philips head screwdriver, remove the screws from the memory top cover and then from the cover itself (see Section 4.5 for details on cover removal).
- 3. Using a flat-head screw driver, remove the standoff (metal cylinder) located beside the RTM power connector J3 under the FBDIMM cover, as shown in Figure 25.
	- To avoid confusion, now put the removed standoff away somewhere safely. It will not be needed further in this procedure. The removed standoff would only be needed again to reverse the current procedure (to once again connect the digital ground to the chassis ground).

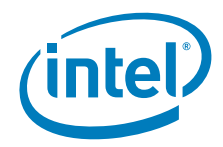

- 4. From the plastic parts bag included in the box with the MPCBL0050, remove the replacement metal standoff and white plastic washer.
	- Be sure not to confuse the removed standoff with the replacement standoff. They are similar but not identical.
- 5. Slide the washer on to the threaded end of the replacement standoff.
- 6. With the plastic washer in place, carefully thread the new standoff into the board where the old standoff was removed in step 3. Using a flat head torque screwdriver, tighten the standoff/washer combination into place with a torque of 4 in-lbs.
	- With the white washer properly in place with the replacement standoff, the digital ground is now isolated from the chassis ground.
- 7. Replace the memory top cover that was removed in step 2.
- *Note:* A digital ground is also known as a logic ground. A chassis ground is also known as a shelf ground.

# **4.8 EFI BIOS Configuration**

In most cases, the EFI BIOS defaults provide the correct configuration for board use. However, a user that needs to make changes to the default EFI settings can refer to Chapter 7.0, "EFI BIOS Setup," for a complete description of the EFI options.

# **4.9 Remote Access Configuration**

Console redirection to the front panel serial port is enabled by default. This setting redirects the text output of the EFI BIOS and operating system to the RJ-45 serial port on the MPCBL0050 faceplate. Remote access using serial console redirection allows users to monitor the boot process and run the EFI BIOS setup from a remote serial terminal. The default settings are 115200, N, 8, 1 with no flow control. Use these settings to access the console data. See Section 3.1.2 for the pin description of this interface.

## **4.10 Boot Devices**

The EFI BIOS Setup program includes a choice of available boot devices, with each boot device having options for removable media (USB CD-ROM, USB flash disk, etc.), SAS hard drive, on-board PATA flash drives, or PXE boot through any of the six GbE adapters.

In every POST, the EFI BIOS detects all available boot devices and displays them on the boot order screen.

Refer to Section 7.6 for detailed information on selecting boot devices.

### **4.10.1 Booting from a SAS Hard Disk**

If the MPRTM0050 RTM equipped with SAS HDD is installed the HDD can be used for booting the operating system. Refer to Section 7.6 for detailed information on selecting boot devices.

## **4.10.2 Booting from a PATA Flash (On-board)**

Two Parallel ATA flashes are available on the board. Each of them can be used for booting operating system.

Intel NetStructure® MPCBL0050 Single Board Computer Technical Product Specification September 2007 September 2007 64 Order Number: 318146-001

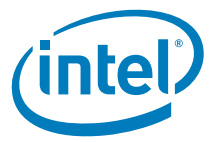

*Note:* By default PATA flash drives are disabled in EFI BIOS configuration. In order to enable it refer to Section 7.6.

## **4.10.3 Booting from a USB Device**

The board can boot from a USB device that is plugged into the MPCBL0050 board or the MPRTM0050 RTM. The most common USB devices used for booting are USB hard drive, USB CD-ROM or USB flash disk.

If a USB device is attached to the board during boot up, the EFI BIOS detects the device and it appears in the boot device list on the EFI BIOS Setup menu.

If the USB device is non-bootable, the EFI attempts to boot from the next boot device as configured in the Boot Device Priority list.

*Note:* For information on how to create a bootable USB flash disk, search the web for "create bootable usb flash". There are multiple web sites that have information on how to do this.

Refer to Section 7.6 for detailed information on selecting boot devices.

### **4.10.4 Booting from a LAN (PXE Boot)**

Any of the six on-board Gigabit Ethernet LAN adapters on the base and fabric interfaces can be used for the remote boot process. It is necessary to set up a PXE boot server on which to store the Linux\* image. (Details on how to set up a PXE boot server are beyond the scope of this document.) Remember to configure the boot device priority in the EFI Setup to specify the Gigabit Ethernet LAN adapter(s) as the top priority.

An Ethernet switch must be installed in your AdvancedTCA\* chassis in order to boot from LAN.

It is possible to PXE boot from AdvancedMC modules, but the AdvancedMC module installed into the MPCBL0050 must support the PXE boot agent.

Refer to Section 7.6 for detailed information on selecting boot devices. For a block diagram, see Figure 5.

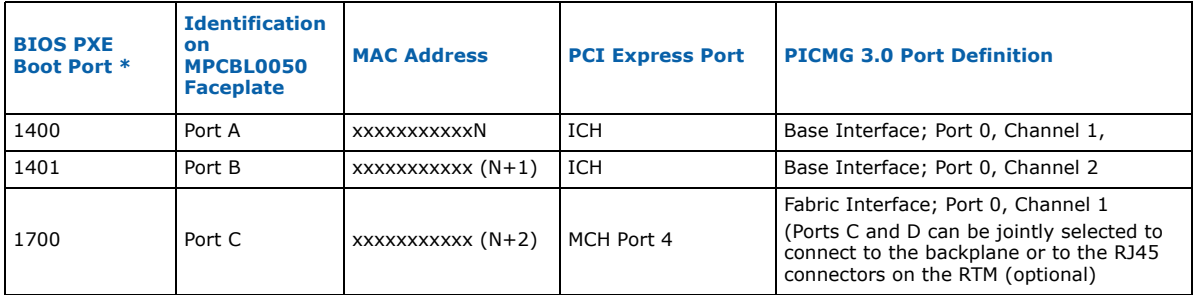

#### **Table 25. Ethernet port mapping**

\* BIOS PXE Boot Port xxyy refers to::

 $\bullet$   $xx = PCI$  bus number, for example 02 means bus 2.

• yy = Bits 7-3 is the PCI device number; bits 2-0 is the PCI function number. For example, 00 means device 0, function 0; 01 means device 0, function 1 etc.

*Note:* For the Ethernet operating system port, this is the default unless the default parameters are changed. For example, pci=xxx boot parameter.

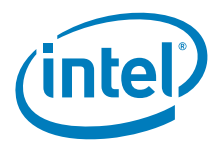

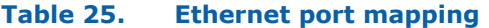

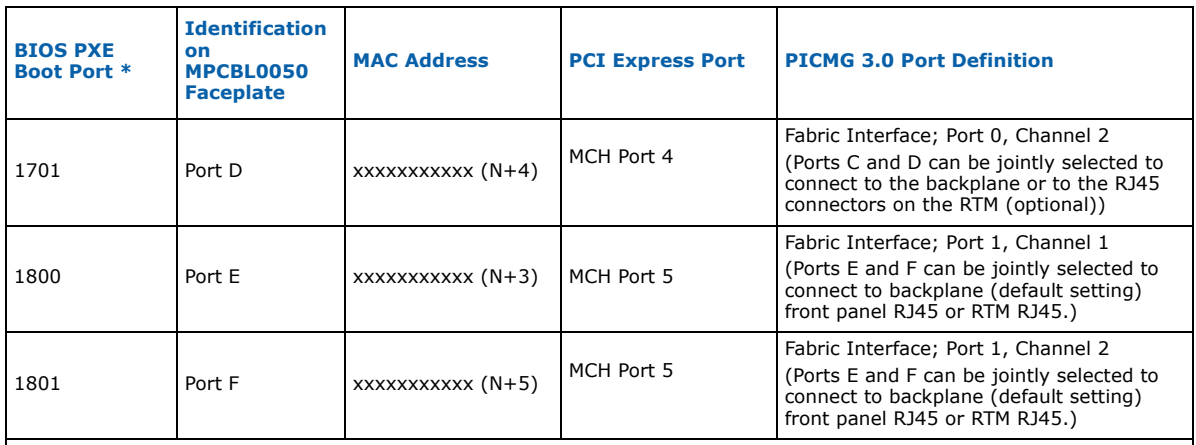

\* BIOS PXE Boot Port xxyy refers to::

•  $xx = PCI bus number, for example 02 means bus 2.$ 

• yy = Bits 7-3 is the PCI device number; bits 2-0 is the PCI function number. For example, 00 means device 0, function 0; 01 means device 0, function 1 etc.

*Note:* For the Ethernet operating system port, this is the default unless the default parameters are changed. For example, pci=xxx boot parameter.

# **4.11 Identifying MPCBL0050 Ethernet MAC Addresses**

On the backing plate of the MPCBL0050, there is a MAC address label to assist a user in determining the MAC address of each Ethernet port on the SBC. The MAC address may be needed for PXE boot configuration, configuring Serial Over LAN (SOL) and for OS configuration.

Figure 26 shows the location of the MAC address label on the MPCBL0050 backing plate. Table 25 breaks down the mapping of the Ethernet interfaces to the labeling on the MPCBL0050 faceplate and in the operating system.

The first MAC address (Port A) can be retrieved remotely by using IPMI command. From that first MAC address (port A), each port increments by 0x01h.

In the IPMI specification (23.2), parameter #5 (MAC address) of the Get LAN Configuration Parameters Command will be populated automatically with the base interface MAC address. Alternatively, using ipmitool from the payload processor, the command is: "ipmitool lan print 1"

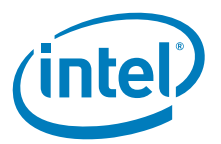

#### **Figure 26. MAC address label on MPCBL0050 board**

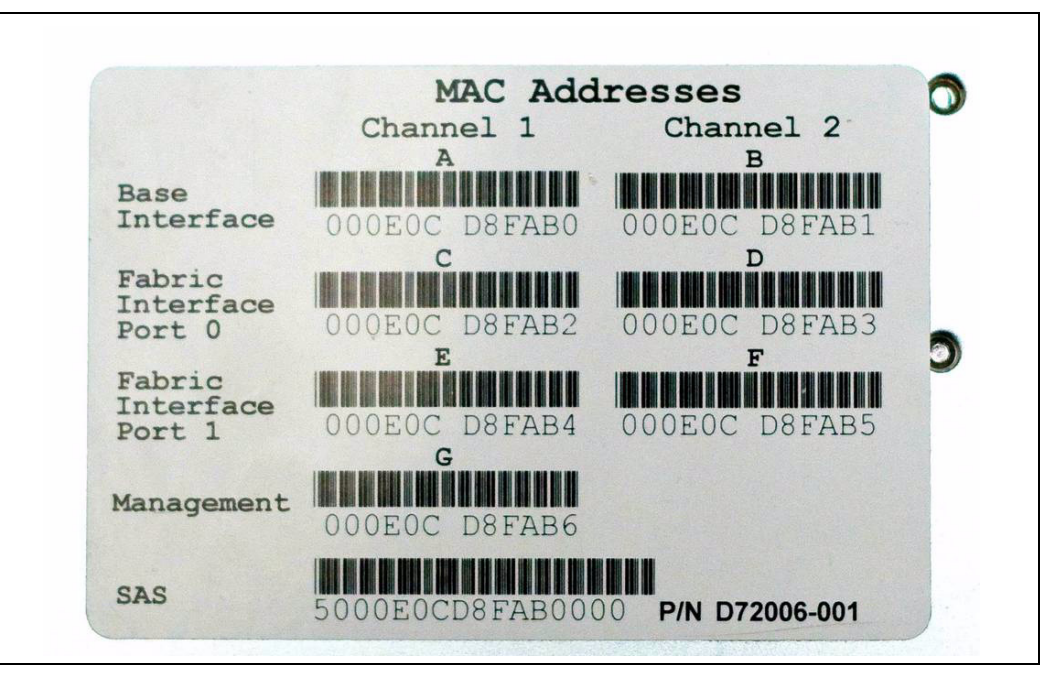

# **4.12 Cable Information**

For the front panel ports, here are details on the cables that need to be used with the board:

### **Table 26. Cable information**

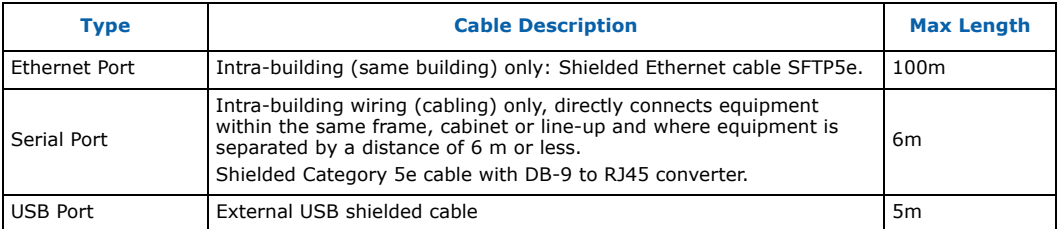

# **4.13 Firmware Updates**

The major components that need updates are the EFI and IPMC firmware. See Section 10.0 for more information on firmware updates.

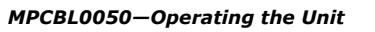

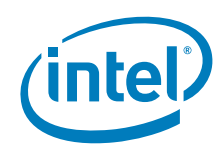

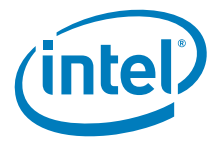

# **5.0 Hardware Management**

The Intelligent Platform Management Controller (IPMC) is based on the Renesas\* microcontroller, model HD64F2166. This controller is a 16-bit processor with 40 KBytes of internal RAM and 512 kBytes of internal flash. It supports up to six  $I<sup>2</sup>C$  buses (master/slave), three serial-ports, a low-pin count (LPC) interface, and an A/D and DAC. This microcontroller is also capable of addressing up to 16 MBytes and has external access to 2 MBytes of flash memory; 512 KBytes of SRAM and a 64 KByte serial EEPROM.

The IPMC implementation on the MPCBL0050 conforms to PICMG 3.0 R2.0 ECN002 specifications. IPMI defines a standardized, abstracted, message-based in-band and out-of-band interfaces between system management software and the platform management hardware. The manageability framework for the MPCBL0050 is developed per the IPMI v2.0 Specification, which includes the following:

- Intelligent Platform Management Controller (IPMC)
- IPMI messaging, commands, and abstractions
- IPMI channels, and sessions
- Sensors
- Sensor Data Records (SDRs) and SDR Repository
- FRU information
- Autonomous event logging
- System Event Log (SEL): holding at least 5,000 entries
- IPMI Hardware Watchdog Timer
- Platform Event Filtering (PEF)
- Serial Over LAN (SOL)— ability to redirect the system serial controller over LAN to a remote console.
- Proprietary management features including:
	- Fault Resilient Booting
	- EFI BIOS logging of power-on self-test (POST) progress and POST errors
	- Snooping of port 80h POST code
	- Advanced Configuration and Power Interface (ACPI)
	- Serial port buffering (at least one screen worth of data)
	- Rear Transition Module (RTM) management support
	- AdvancedMC management support

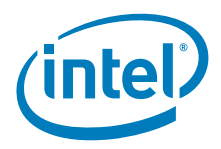

The high-level architecture of the baseboard management for the MPCBL0050 is represented in Figure 27.

**Figure 27. IPMC Block Diagram**

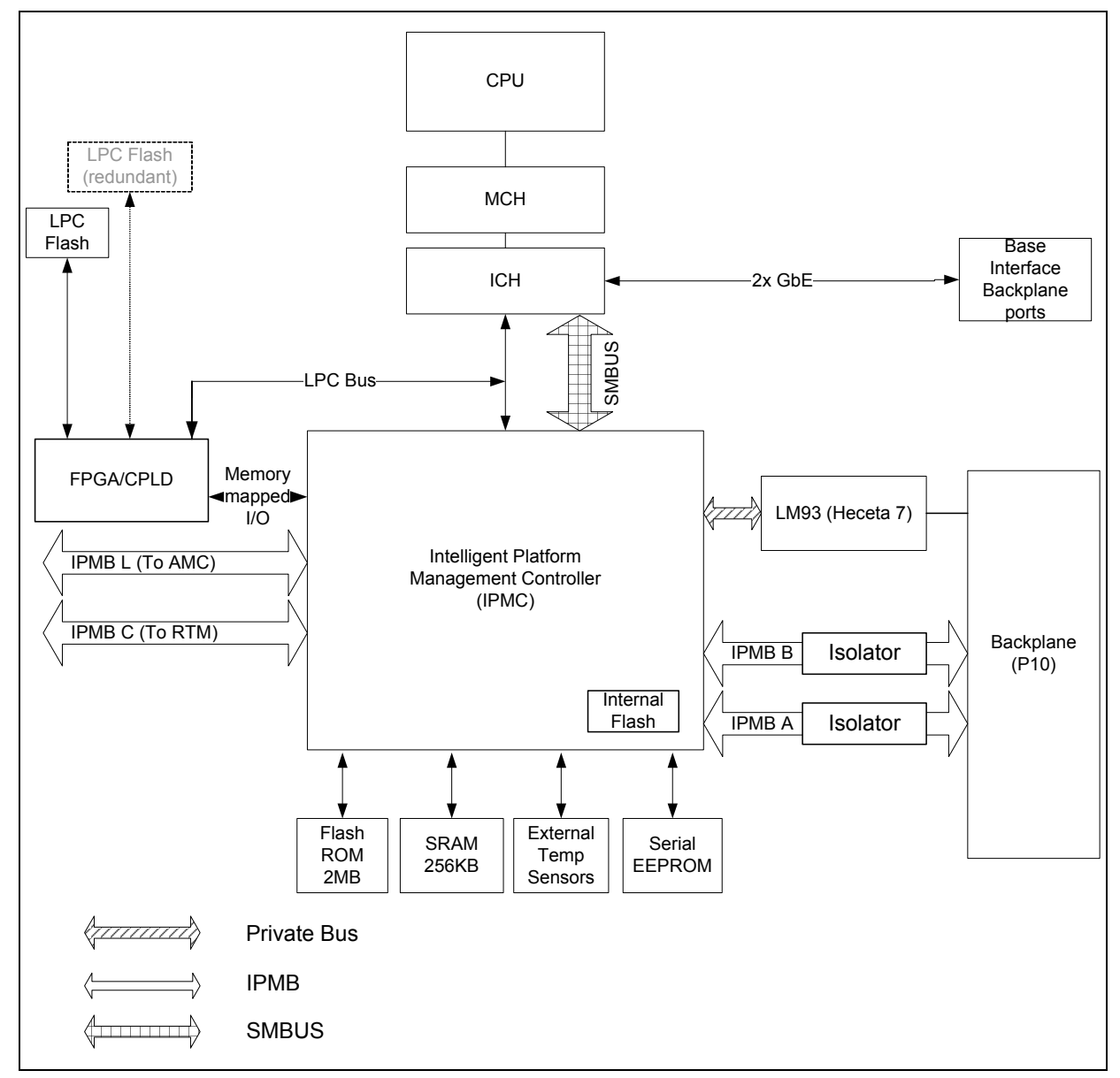

The main processors communicate with the IPMC using the Keyboard Controller Style (KCS) interface. The EFI BIOS uses the SMS interface for normal communication and the SMM interface when executing code under Systems Management Mode (SMM). The base address of the LPC interface for SMS is 0xCA2/CA3 for the SMS and 0xCA8/CAC for SMM operation. The EFI BIOS is also able to communicate with the IPMC via the KCS interface for POST error logging purposes, fault resilient purposes and critical interrupts.

Intel NetStructure® MPCBL0050 Single Board Computer Technical Product Specification  $\overline{\phantom{0}}$  5eptember 2007<br>70 Order Number: 318146-001

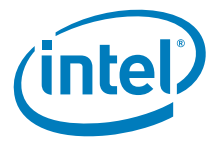

An external 256 KByte SRAM is used as a storage area for code when flash programming is under execution. The Field Replacement Unit (FRU) inventory information, SEL events, and SDR information is stored in an external Serial EEPROM. Having the SEL and logging functions managed by the IPMC helps ensure that "postmortem" logging information is available even if the system processor becomes disabled.

IPMB isolators on both IPMB busses are used to switch and isolate a faulty IPMB bus on a board from the backplane IPMB bus connections. Where possible, the IPMC activates the redundant IPMB bus to re-establish system management communication to report the fault.

The on-board DC voltages are monitored by the LM93 device, manufactured by National Semiconductor\*. The IPMC queries the LM93 over a local system management I2C bus. External CPU thermal diodes and PROCHOT signals are connected to this device to ensure report thermal events.

The CPLD controls the enabling and monitoring of power good signals from all on-board power converters. It also controls power sequencing to ensure that all of the converters power up in the correct order to prevent any latch-up or damage to a device. The FPGA and CPLD are also used to expand the GPIO capabilities of the IPMC management circuitry due to the limited number of GPIO's supported by the IPMC. The LPC interface between the FPGA and ICH is used to monitor the Port 80 codes during power up. In the event of a board failing to power up, a user can query the last five Port 80 codes stored in the FPGA registers using an Intel OEM IPMI command.

To increase the reliability of the MPCBL0050 SBC, a watchdog timer is implemented. More details on watchdog timer operation and features are available in Section 5.14.1.

# **5.1 Supervision**

Table 27 lists the main components that perform hardware monitoring of voltages and timers.

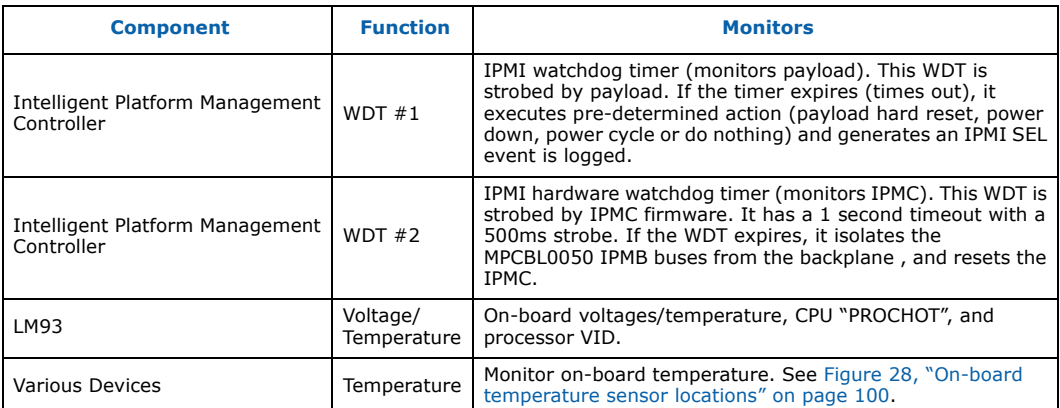

#### **Table 27. Hardware monitoring components**

# **5.2 Sensor Data Record (SDR)**

Sensor Data Records (SDRs) contain information about the type and number of sensors in the baseboard, sensor threshold support, event generation capabilities, and the types of sensor readings handled by system management firmware.

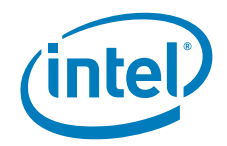

The MPCBL0050 management controller is set up as a satellite management controller (SMC). It supports sensor devices, whose population is static by nature. SDRs can be queried using Device SDR commands to the firmware.

Table 28 lists the sensor identification numbers and information regarding the sensor type, name, supported thresholds, assertion and deassertion information, and a brief description of the sensor purpose. See the Intelligent Platform Management Interface Specification, Version 2.0 and Intelligent Platform Management Interface Specification, Version 2.0 for sensor and event/reading-type table information. The following sections describe the information contained in Table 28 columns.

#### **Sensor Type**

The sensor type references the values enumerated in the Sensor Type Codes table in the IPMI 2.0 specification. It provides the context in which to interpret the sensor, such as the physical entity or characteristic that is represented by this sensor.

#### **Event/Reading Type**

The Event/Reading Type references values from the Event/Reading Type Code Ranges and Generic Event/Reading Type Codes tables in the IPMI 2.0 specification. Note that digital sensors are a specific type of discrete sensors, which have only two states.

#### **Event Thresholds/Triggers**

Event Thresholds are supported event generating thresholds for Threshold type sensors.

- [u,l][nr,c,nc]: upper nonrecoverable, upper critical, upper noncritical, lower nonrecoverable, lower critical, lower noncritical
- uc, lc: upper critical, lower critical

Event Triggers are supported event generating offsets for discrete type sensors. The offsets can be found in the Generic Event/Reading Type Codes or Sensor Type Codes tables in the IPMI specification, depending on whether the sensor event/reading type is generic or a sensor specific response

#### **Event Data**

This is the data that is included in an event message generated by the associated sensor.

#### **Health LED On/Off**

This indicates events that turn on or off the Health LED. The following are used to indicate how the LED is affected.

- +: Event turns on the LED. Payload power cycle is required to turn it off
- C/D: critical event assertion turns LED on. Deassertion turns it off
- A/D: Offset assertion turns health LED on. Deassertion turns LED off.

#### **Event**

This column contains description of the offsets for discrete sensors and supported thresholds for analog sensors.

#### **Assertion/De-assertion Enables**

Assertions and de-assertion indicators reveals what type of events this sensor can generate.

- As: Assertion
- De: Deassertion

Intel NetStructure® MPCBL0050 Single Board Computer Technical Product Specification September 2007 September 2007 72 Order Number: 318146-001
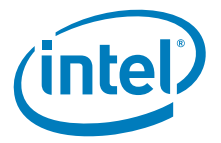

• "-": No events generated

#### **Readable Value/Offsets**

Readable value indicates the type of value returned for threshold and other nondiscrete type sensors. Readable offsets indicates the offsets for discrete sensors that are readable via the Get Sensor Reading command. Possible values:

- Analog: Indicates the analog value of sensor can be read.
- yes: Indicates that discrete offset can be read
- "-": Indicates that this is event only sensor/offset and cannot be read

### **Rearm Sensors**

The "rearm" is a request for the event status for a sensor to be rechecked and updated upon a transition between good and bad states. Rearming the sensors can be done manually or automatically. This column indicates the type supported by the sensor. The following abbreviations are used in the comment column of Table 28 to describe a sensor:

- A: Auto rearm
- M: Manual rearm

### **Standby**

Some sensors operate on standby power. These sensors may be accessed and/or generate events when the payload power is off, but DC power is present.

- "-" marks sensors that cannot be accessed on standby power
- "stby" marks sensors that can be accessed on standby power

#### **Polling Time**

The polling time is the interval time in seconds that the IPMC controller reads the sensor to determine the value of the sensor. For example, if the polling time is 5 seconds, the value of that sensor is read every 5 seconds and compared against the Sensor Device Record (SDR) thresholds. If the sensor value exceeds the threshold limits, then a SEL event is generated. Some sensors generate events asynchronously and do not need to be polled. Typically, only analog sensors require polling.

#### **Managing Device**

The managing device is the hardware device that a sensor is connected to.

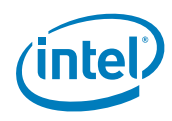

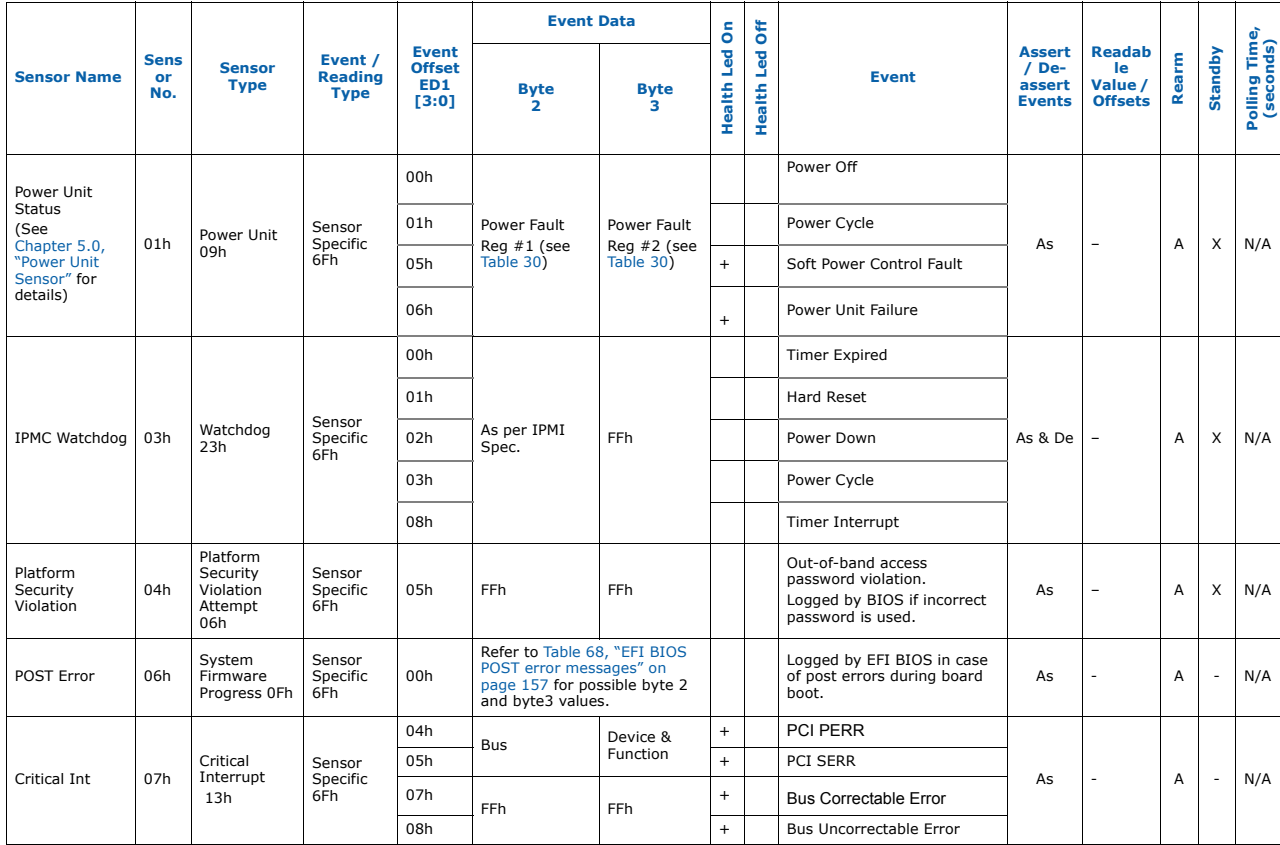

### **Table 28. IPMC hardware sensor and events (Sheet 1 of 18)**

Intel NetStructure ® MPCBL0050 Single Board Computer Technical Product Specification September 2007 74 Order Number: 318146-001

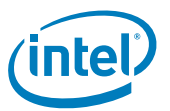

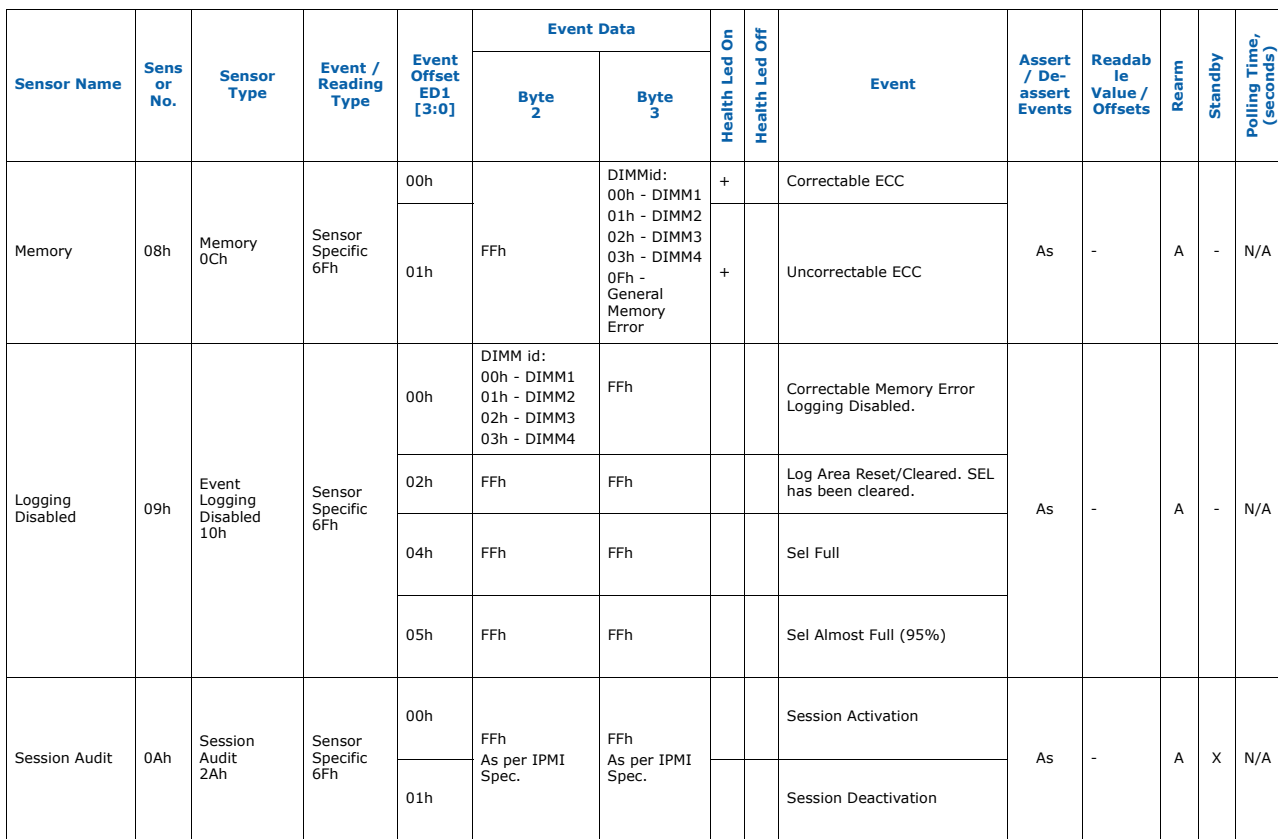

### **Table 28. IPMC hardware sensor and events (Sheet 2 of 18)**

*Hardware Management—MPCBL0050*

September 2007<br>Order Number: 318146-001

Technical Product Specification<br>75

Intel NetStructure ® MPCBL0050 Single Board Computer

Downloaded from [Elcodis.com](http://elcodis.com/parts/4650685/MPCBL0050N02Q.html) electronic components distributor

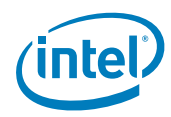

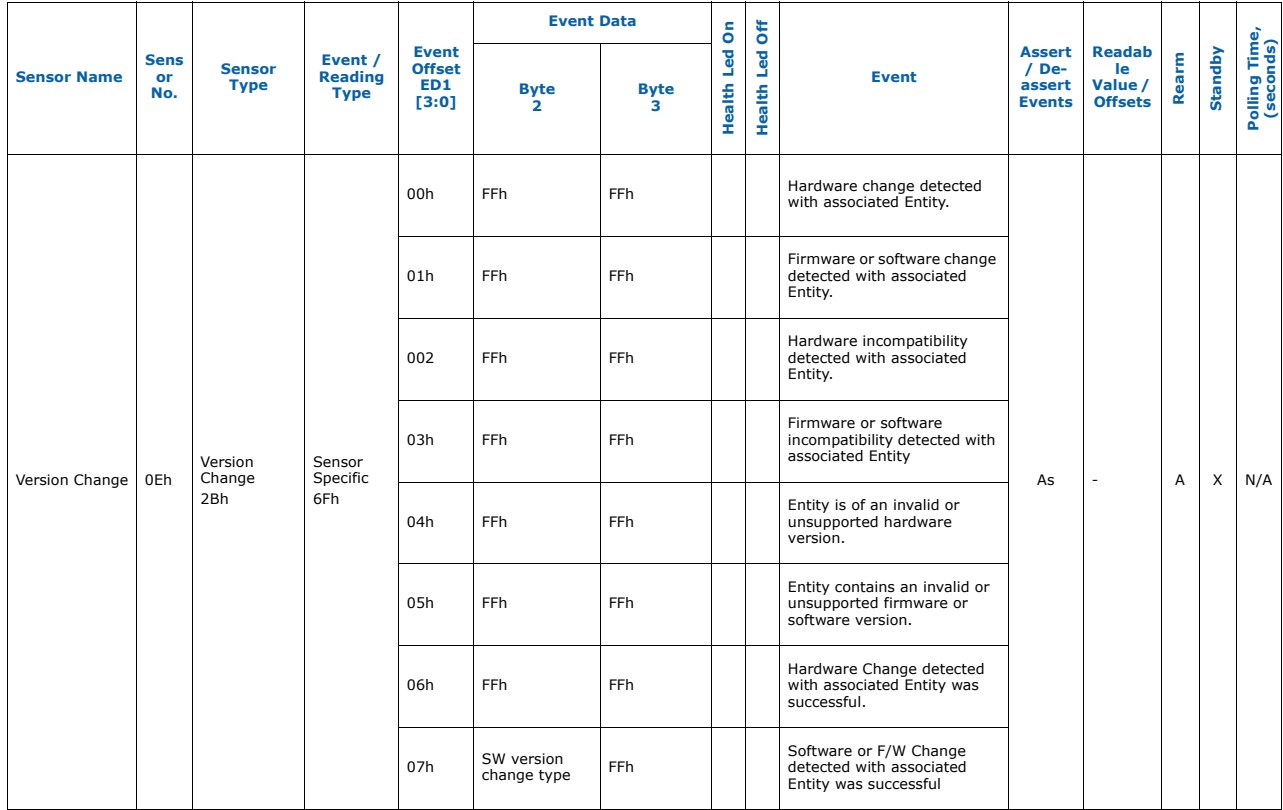

#### **Table 28. IPMC hardware sensor and events (Sheet 3 of 18)**

Intel NetStructure ® MPCBL0050 Single Board Computer Technical Product Specification September 2007 76 Order Number: 318146-001

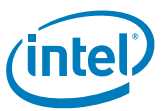

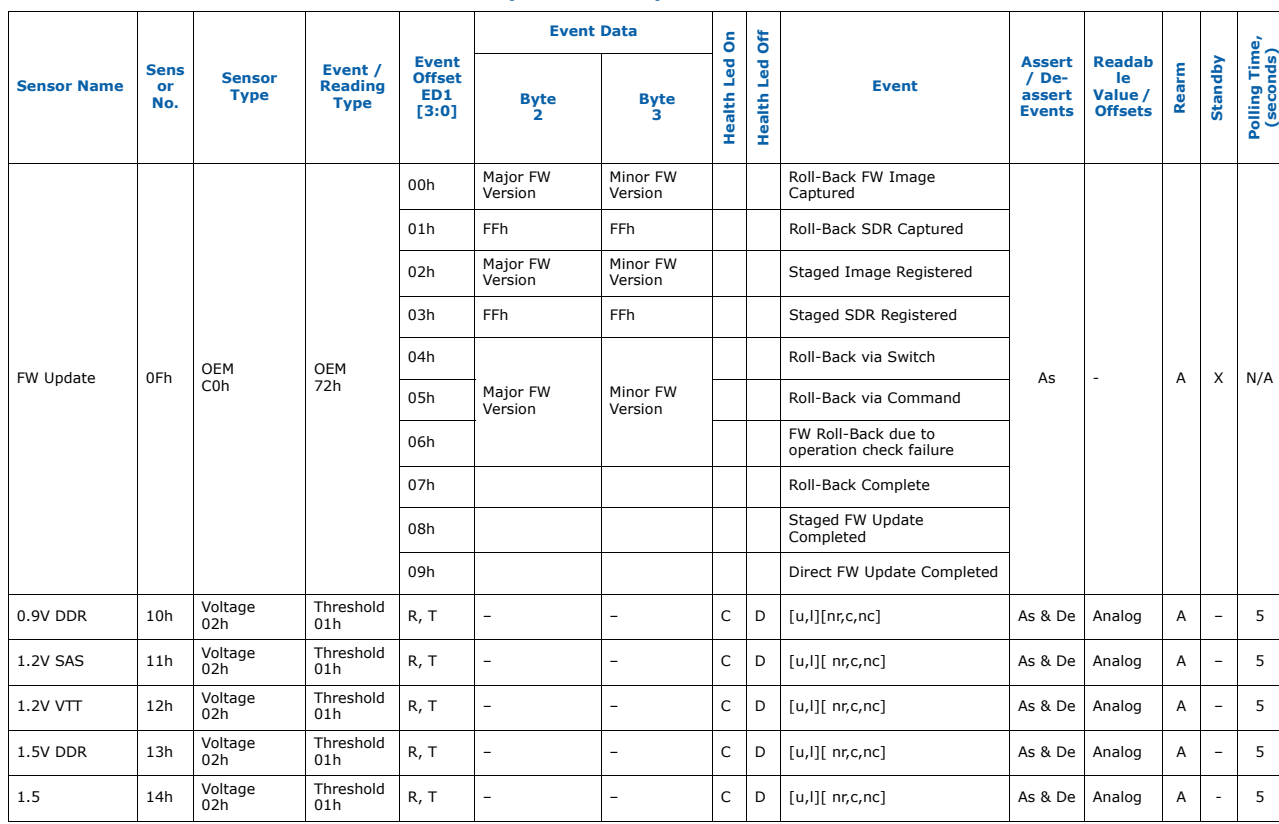

### **Table 28. IPMC hardware sensor and events (Sheet 4 of 18)**

*Hardware Management—MPCBL0050*

September 2007<br>Order Number: 318146-001

Technical Product Specification<br>77

Intel NetStructure ® MPCBL0050 Single Board Computer

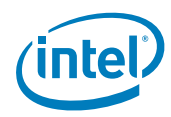

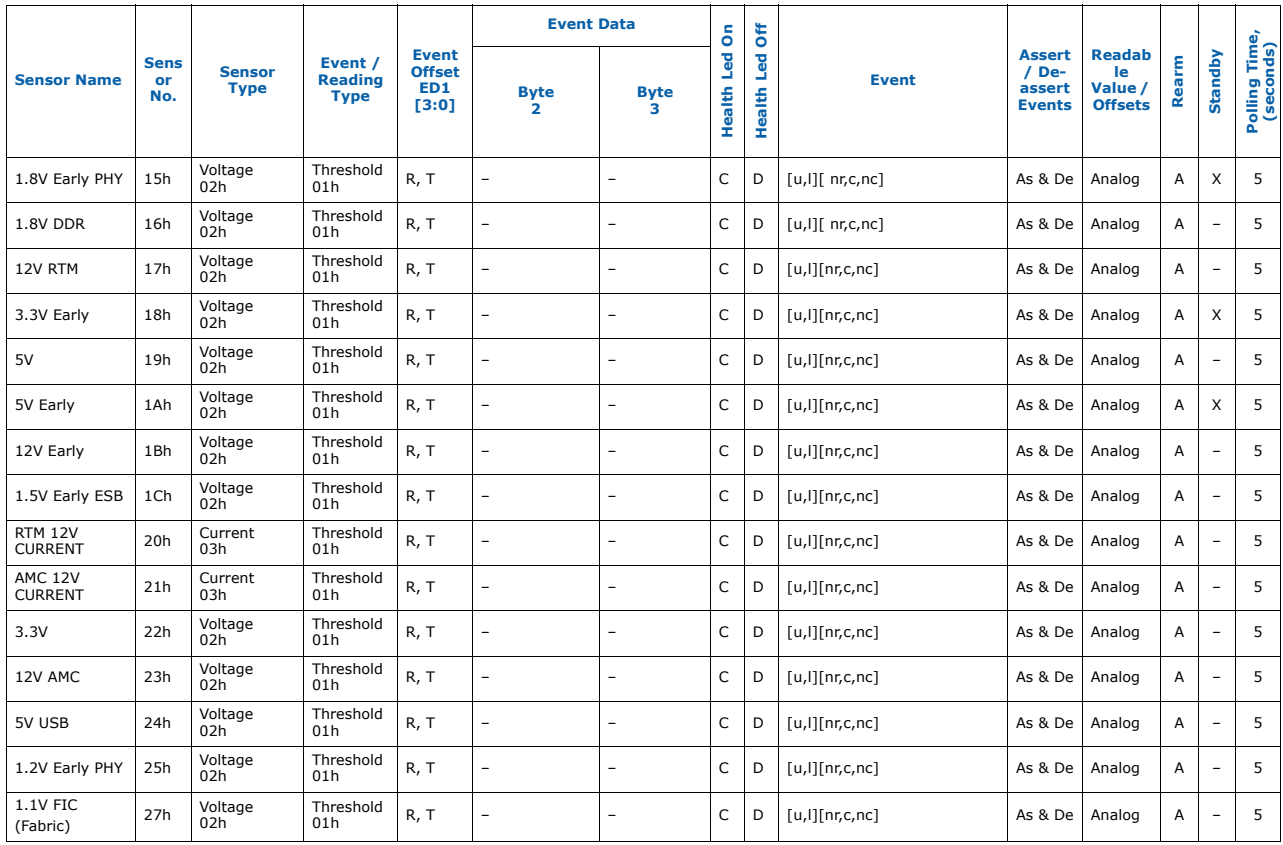

#### **Table 28. IPMC hardware sensor and events (Sheet 5 of 18)**

Intel NetStructure ® MPCBL0050 Single Board Computer Technical Product Specification September 2007 78 Order Number: 318146-001

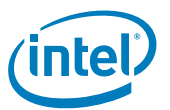

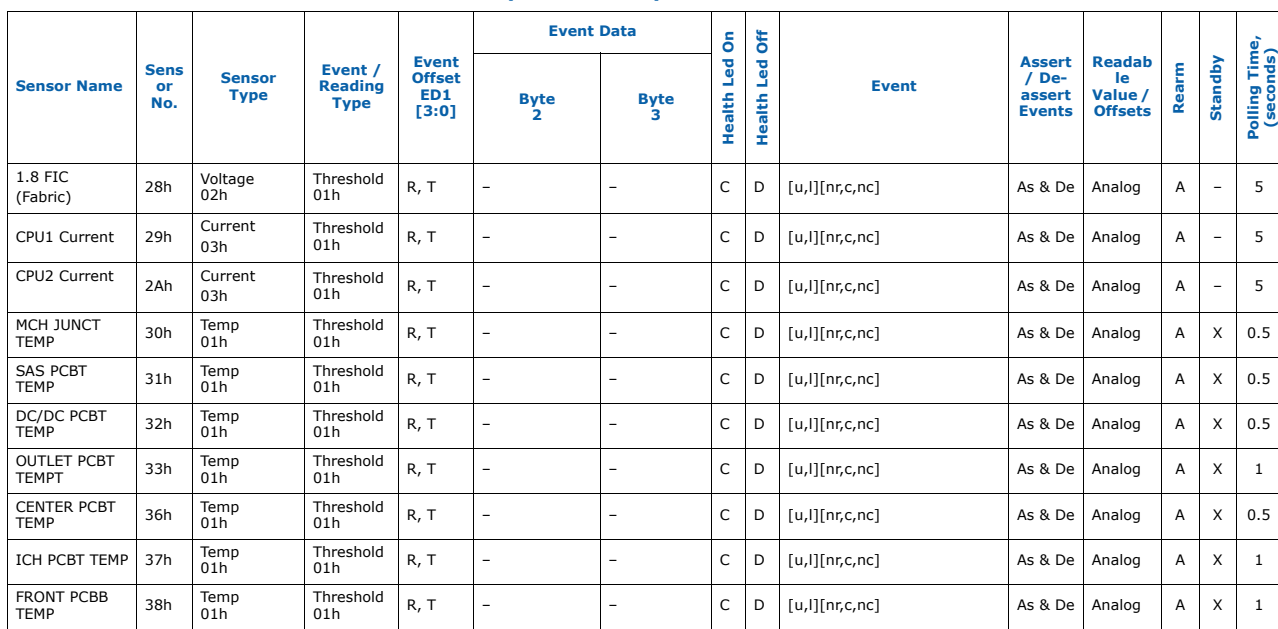

### **Table 28. IPMC hardware sensor and events (Sheet 6 of 18)**

*Hardware Management—MPCBL0050*

September 2007<br>Order Number: 318146-001

Technical Product Specification<br>79

Intel NetStructure ® MPCBL0050 Single Board Computer

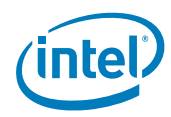

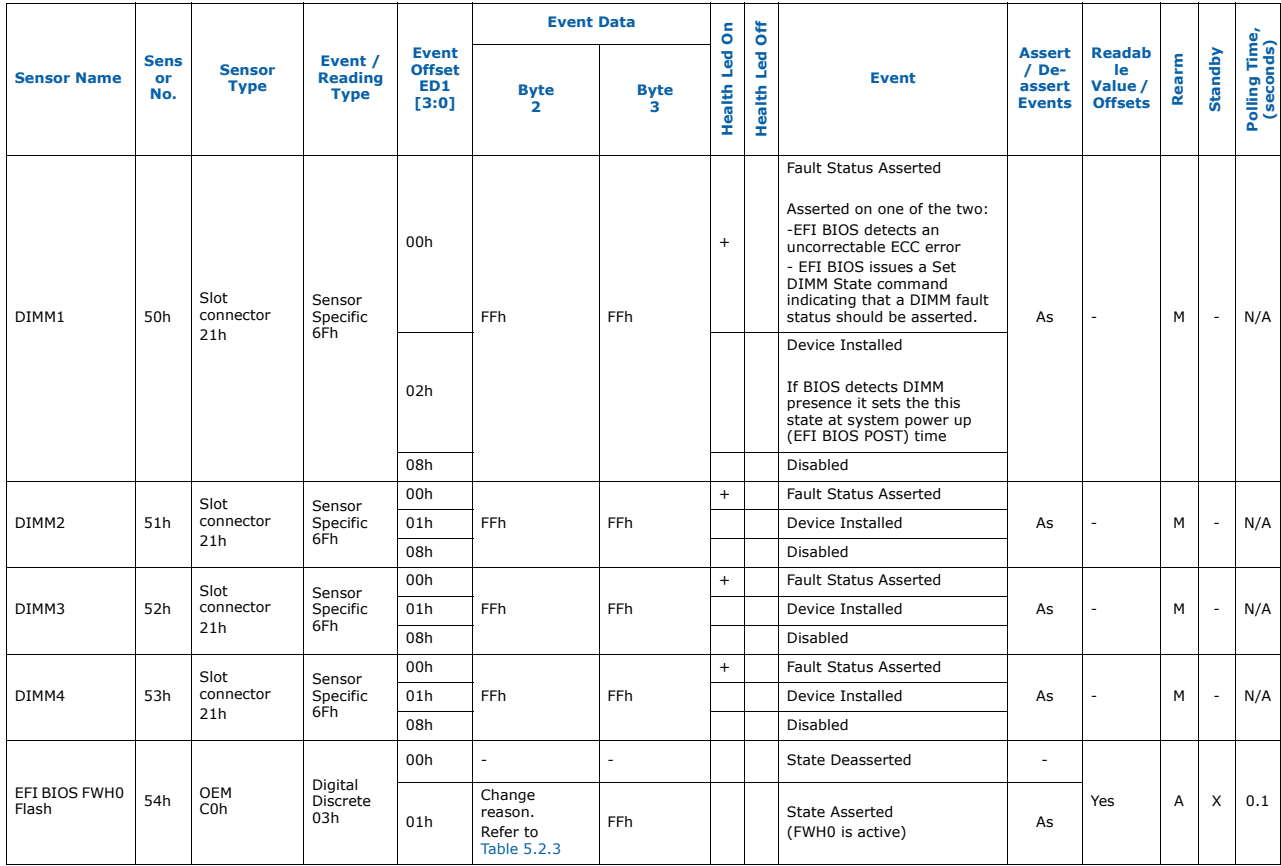

#### **Table 28. IPMC hardware sensor and events (Sheet 7 of 18)**

Intel NetStructure ® MPCBL0050 Single Board Computer Technical Product Specification September 2007 80 Order Number: 318146-001

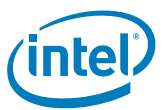

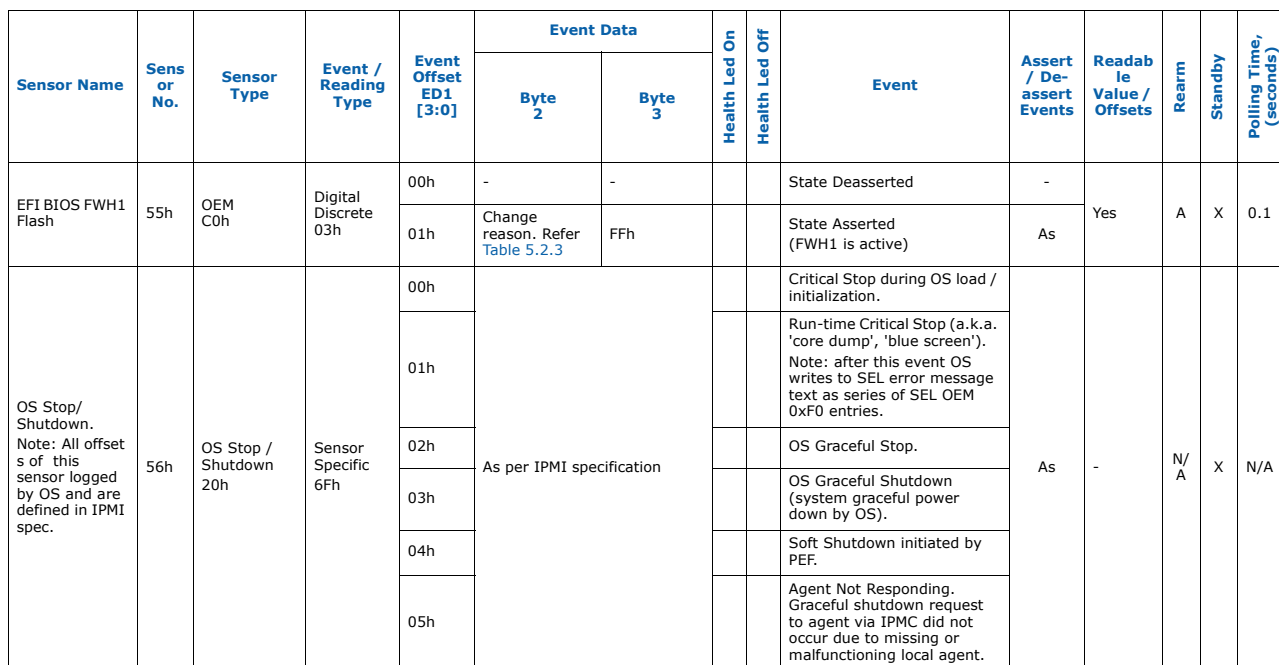

### **Table 28. IPMC hardware sensor and events (Sheet 8 of 18)**

*Hardware Management—MPCBL0050*

September 2007<br>Order Number: 318146-001

Technical Product Specification<br>81

Intel NetStructure ® MPCBL0050 Single Board Computer

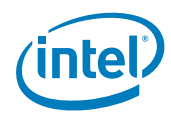

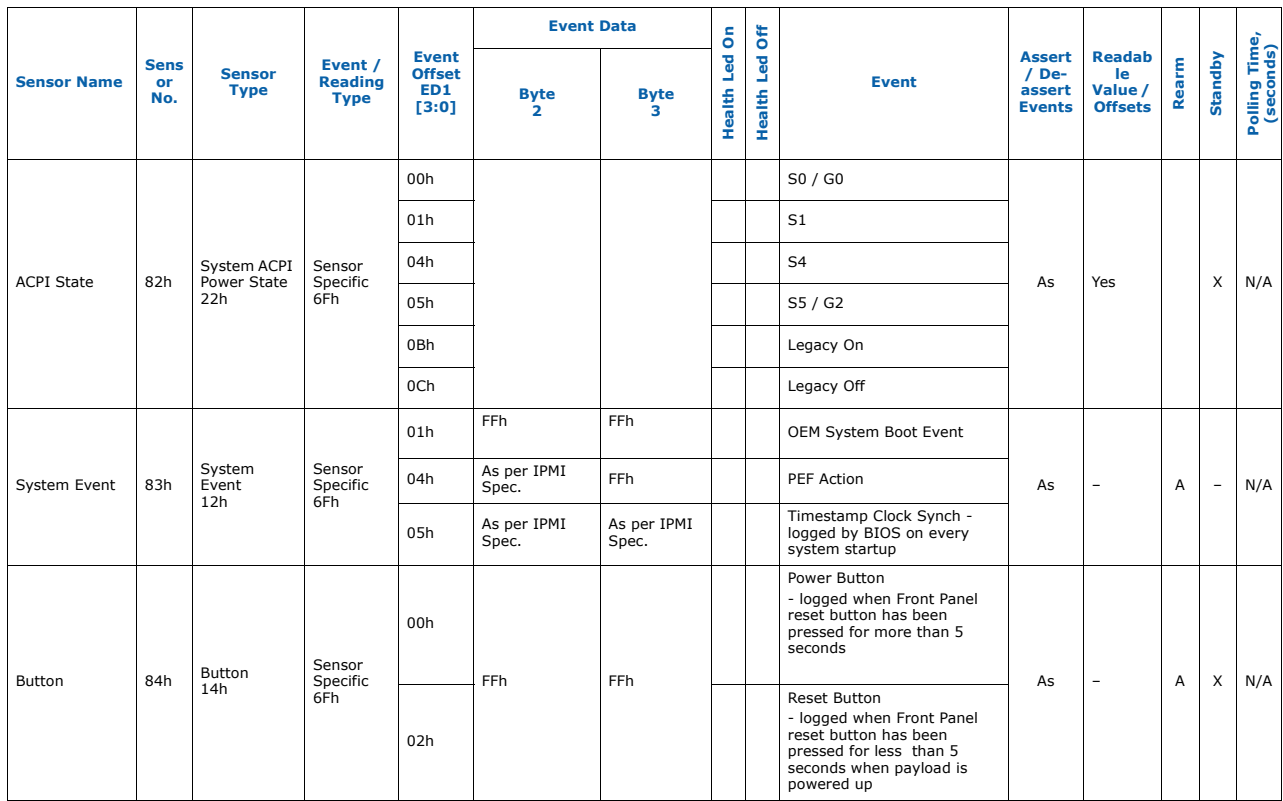

#### **Table 28. IPMC hardware sensor and events (Sheet 9 of 18)**

Intel NetStructure ® MPCBL0050 Single Board Computer Technical Product Specification September 2007 82 Order Number: 318146-001

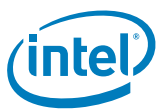

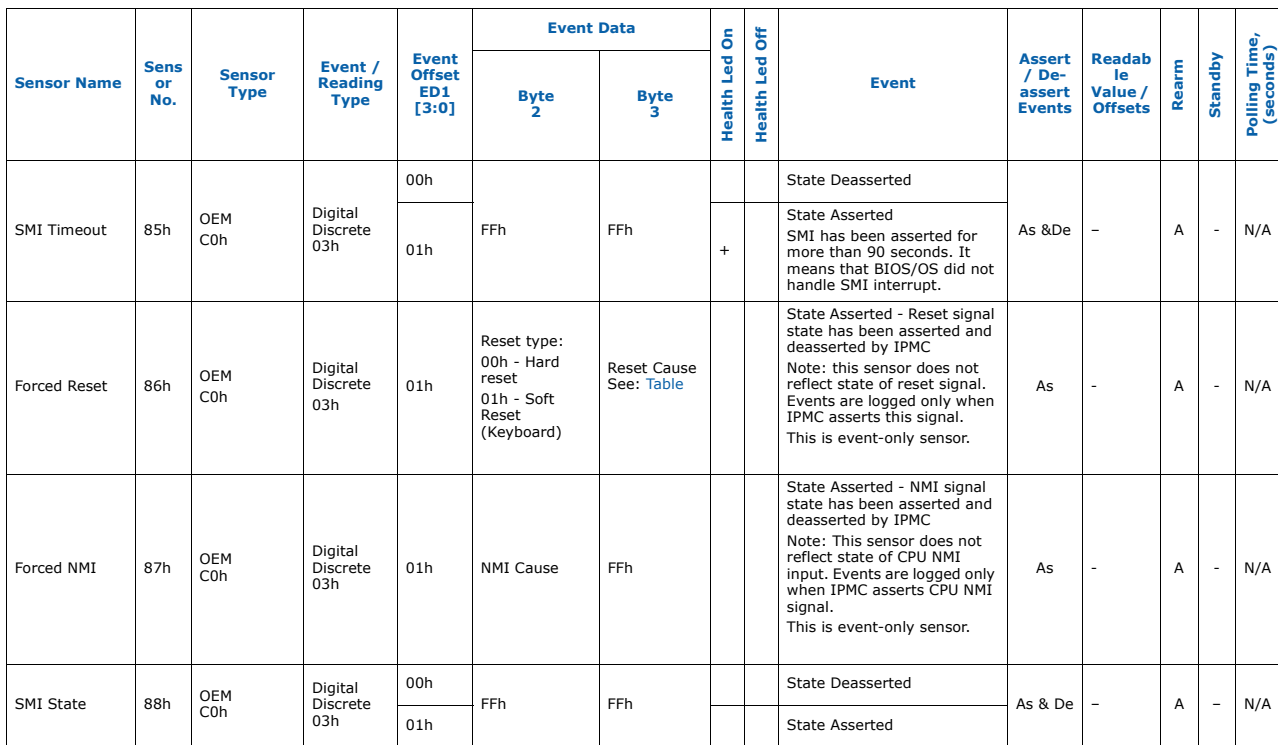

### **Table 28. IPMC hardware sensor and events (Sheet 10 of 18)**

*Hardware Management—MPCBL0050*

September 2007<br>Order Number: 318146-001

Technical Product Specification<br>83

Intel NetStructure ® MPCBL0050 Single Board Computer

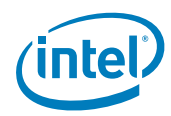

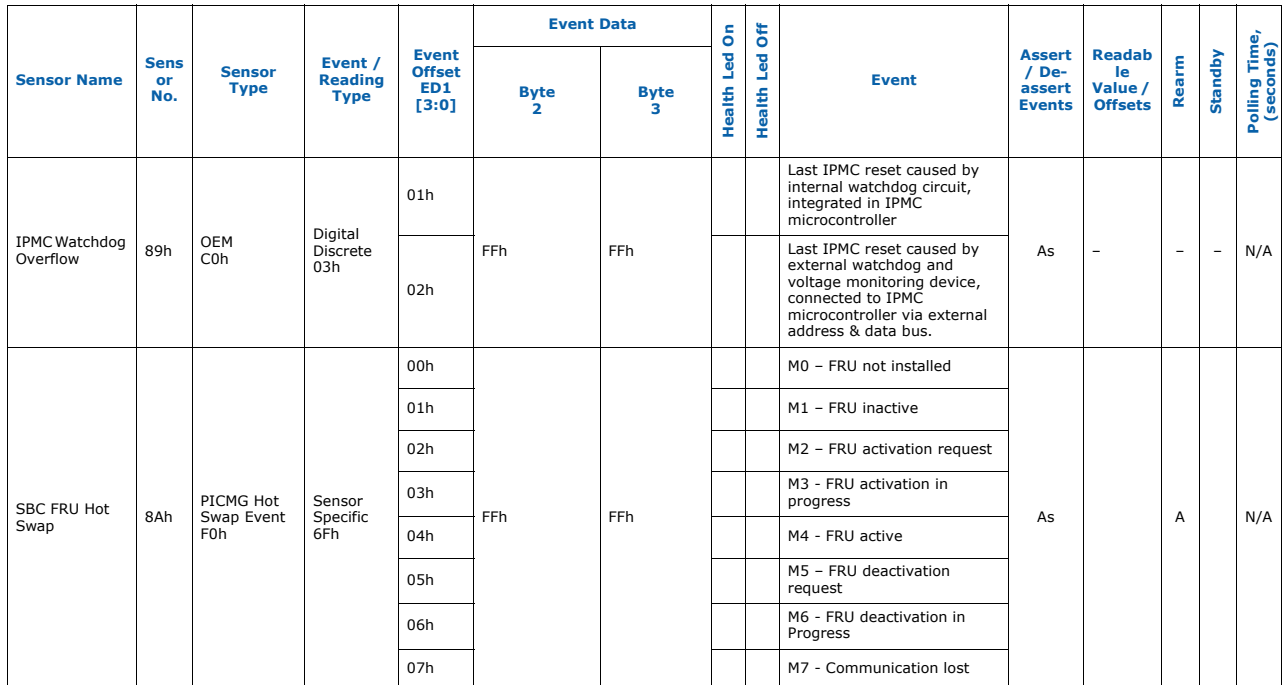

#### **Table 28. IPMC hardware sensor and events (Sheet 11 of 18)**

Intel NetStructure ® MPCBL0050 Single Board Computer Technical Product Specification September 2007 84 Order Number: 318146-001

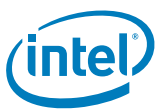

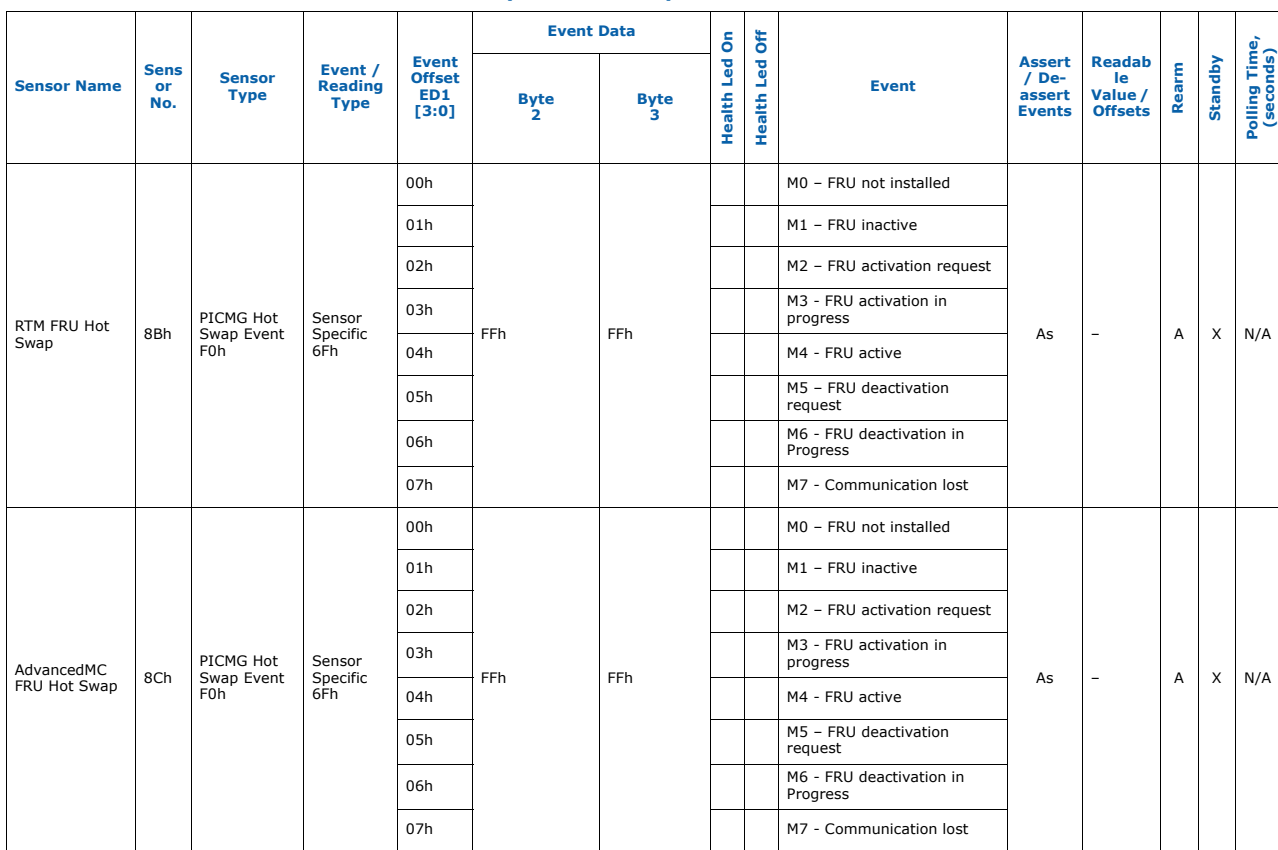

#### **Table 28. IPMC hardware sensor and events (Sheet 12 of 18)**

*Hardware Management—MPCBL0050*

September 2007<br>Order Number: 318146-001

Technical Product Specification<br>85

Intel NetStructure ® MPCBL0050 Single Board Computer

Downloaded from [Elcodis.com](http://elcodis.com/parts/4650685/MPCBL0050N02Q.html) electronic components distributor

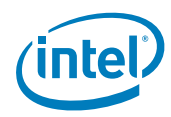

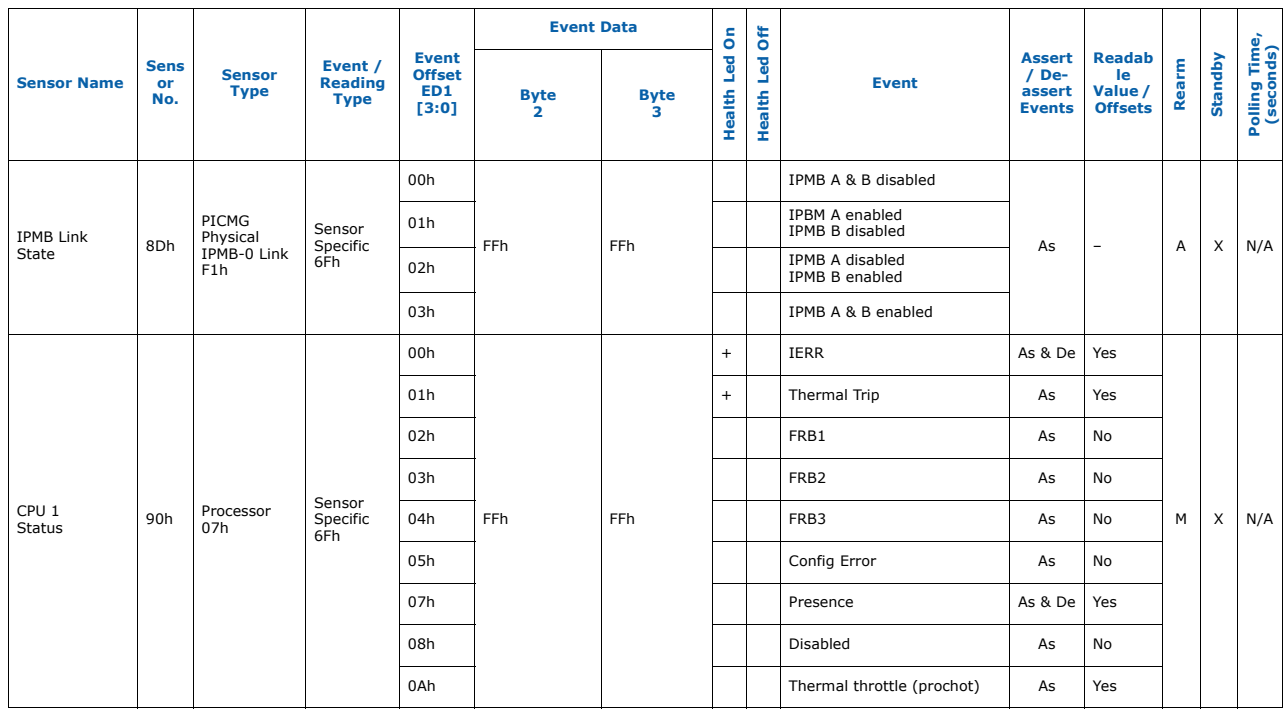

#### **Table 28. IPMC hardware sensor and events (Sheet 13 of 18)**

Intel NetStructure ® MPCBL0050 Single Board Computer Technical Product Specification September 2007 86 Order Number: 318146-001

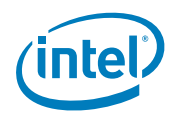

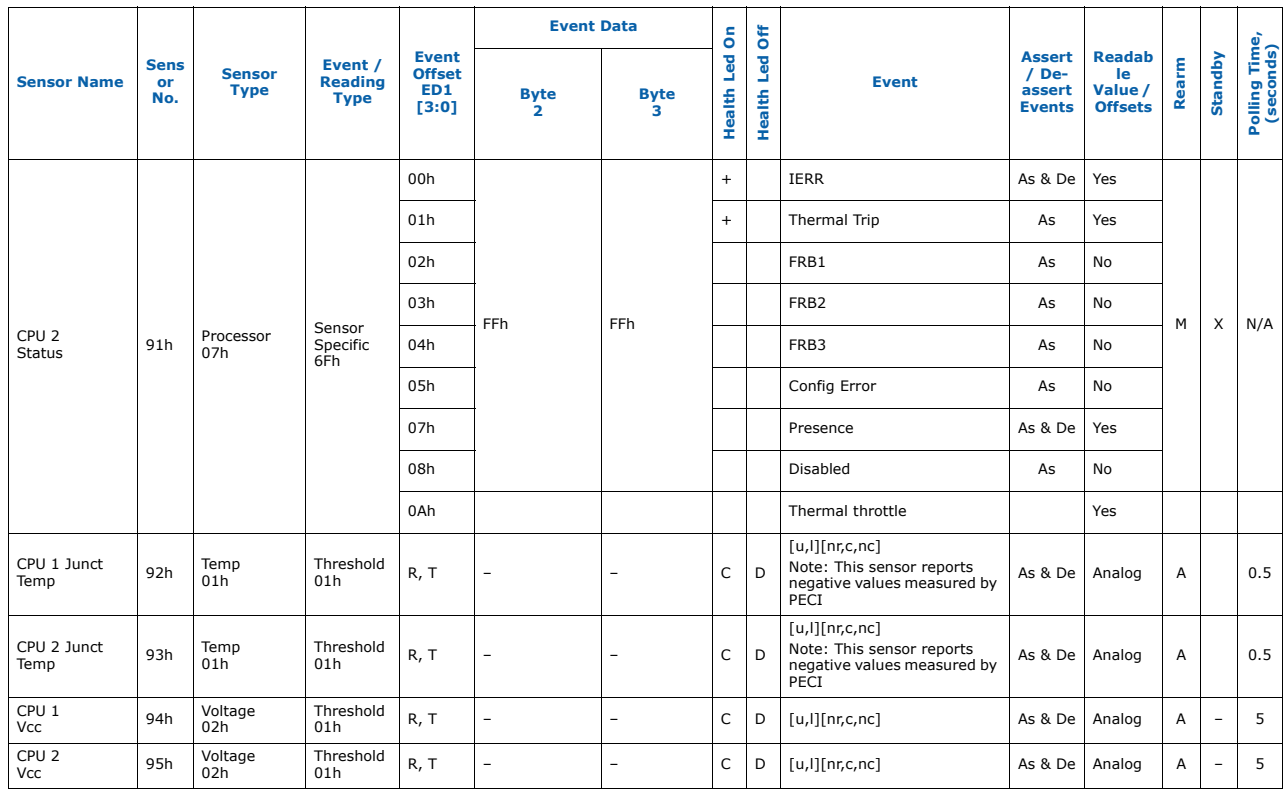

#### **Table 28. IPMC hardware sensor and events (Sheet 14 of 18)**

Intel NetStructure ® MPCBL0050 Single Board Computer Technical Product Specification September 2007 87 Order Number: 318146-001

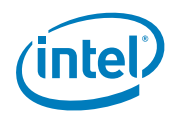

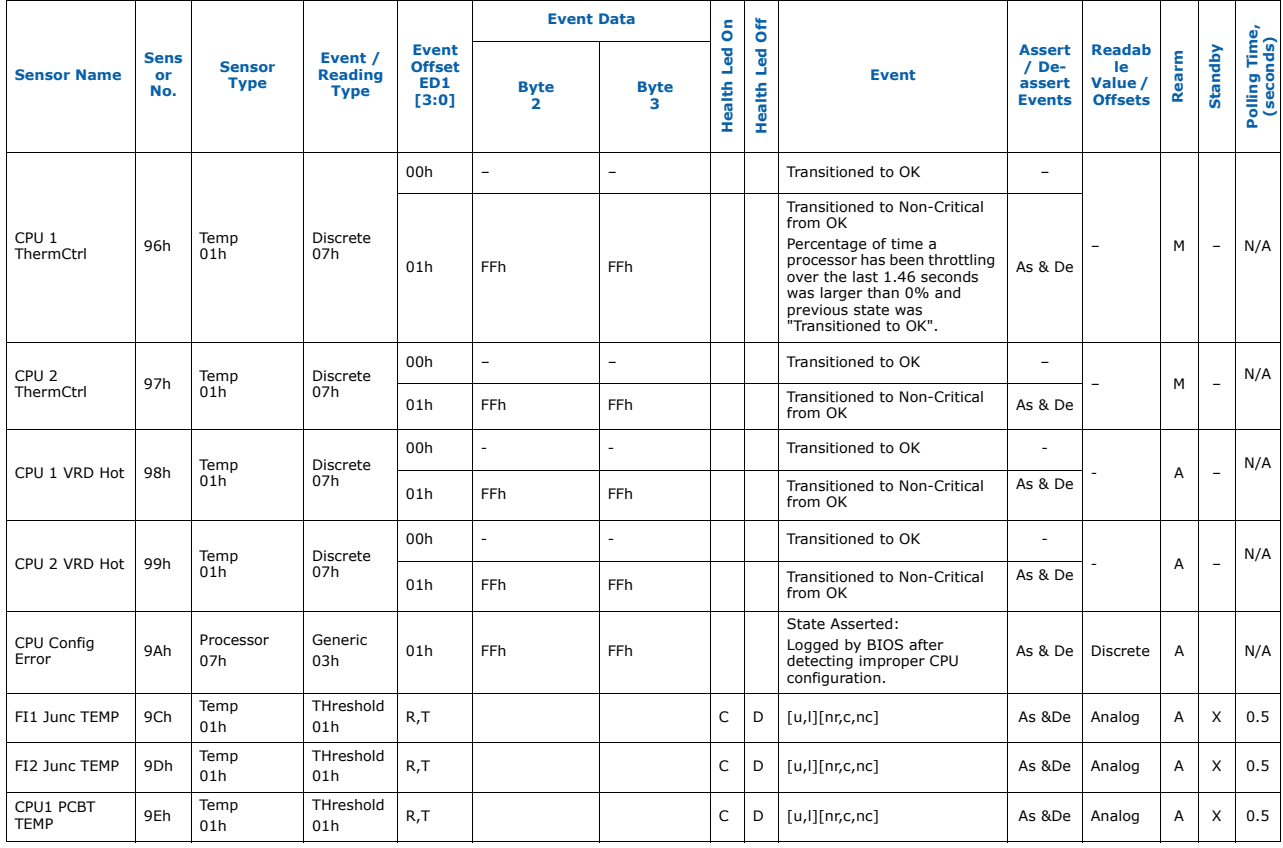

#### **Table 28. IPMC hardware sensor and events (Sheet 15 of 18)**

Intel NetStructure ® MPCBL0050 Single Board Computer Technical Product Specification September 2007 88 Order Number: 318146-001

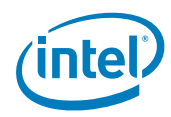

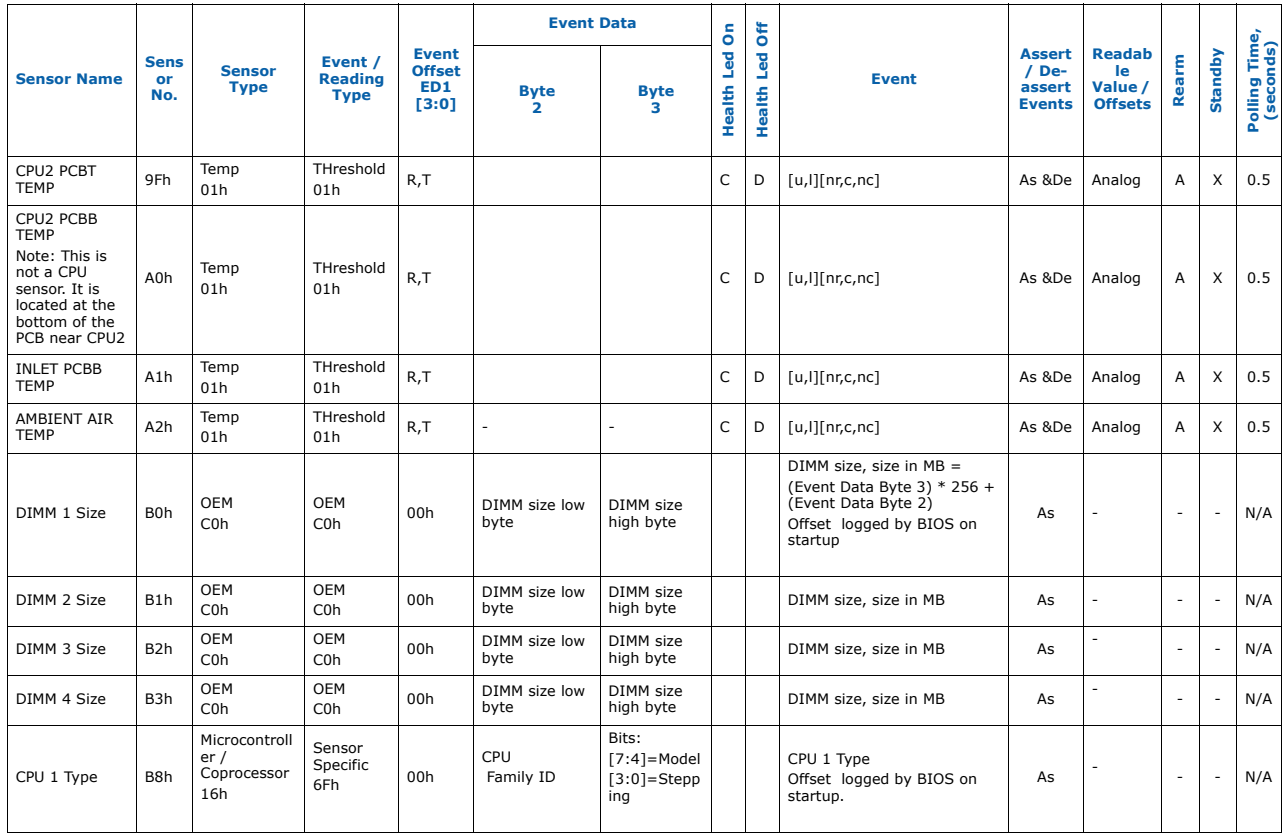

### **Table 28. IPMC hardware sensor and events (Sheet 16 of 18)**

Intel NetStructure ® MPCBL0050 Single Board Computer Technical Product Specification September 2007 89 Order Number: 318146-001

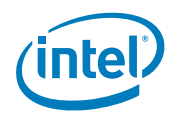

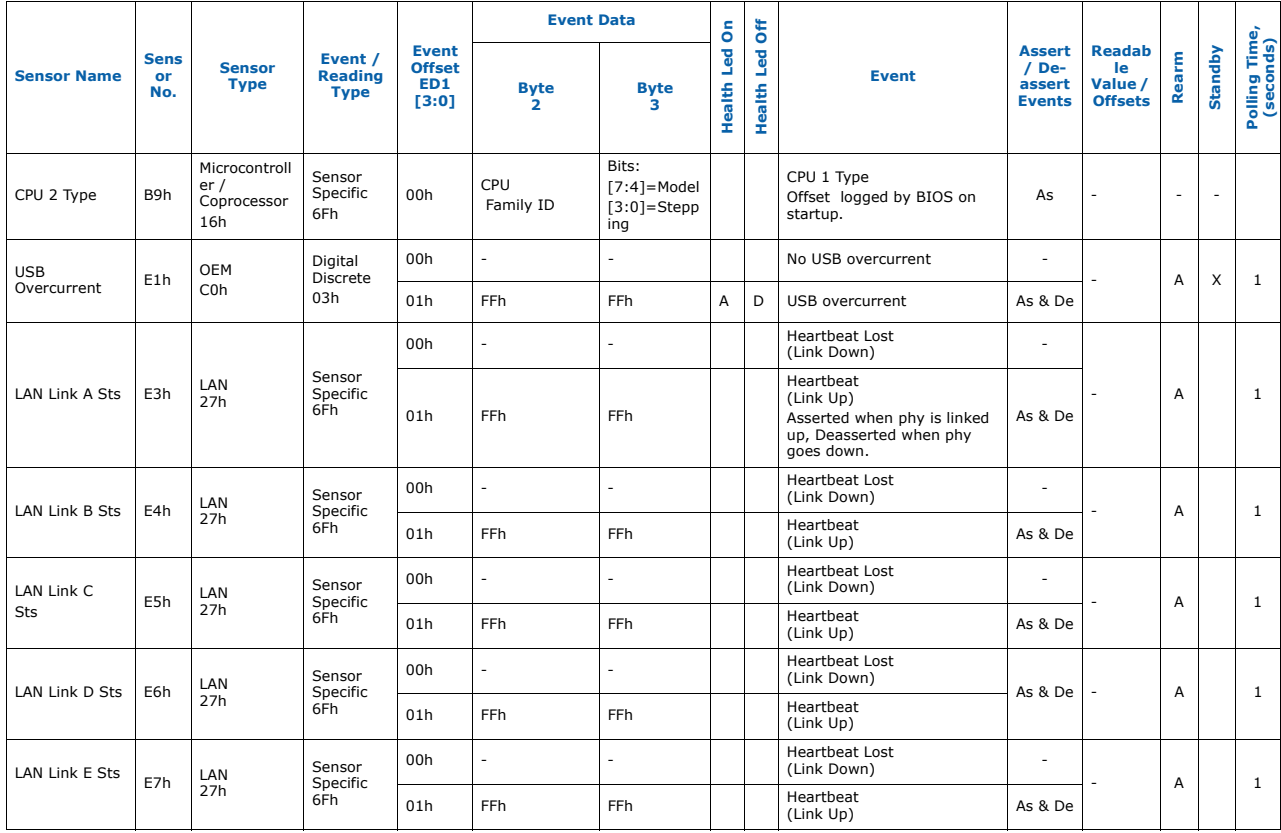

### **Table 28. IPMC hardware sensor and events (Sheet 17 of 18)**

Intel NetStructure ® MPCBL0050 Single Board Computer Technical Product Specification September 2007 90 Order Number: 318146-001

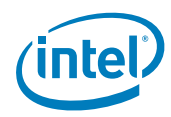

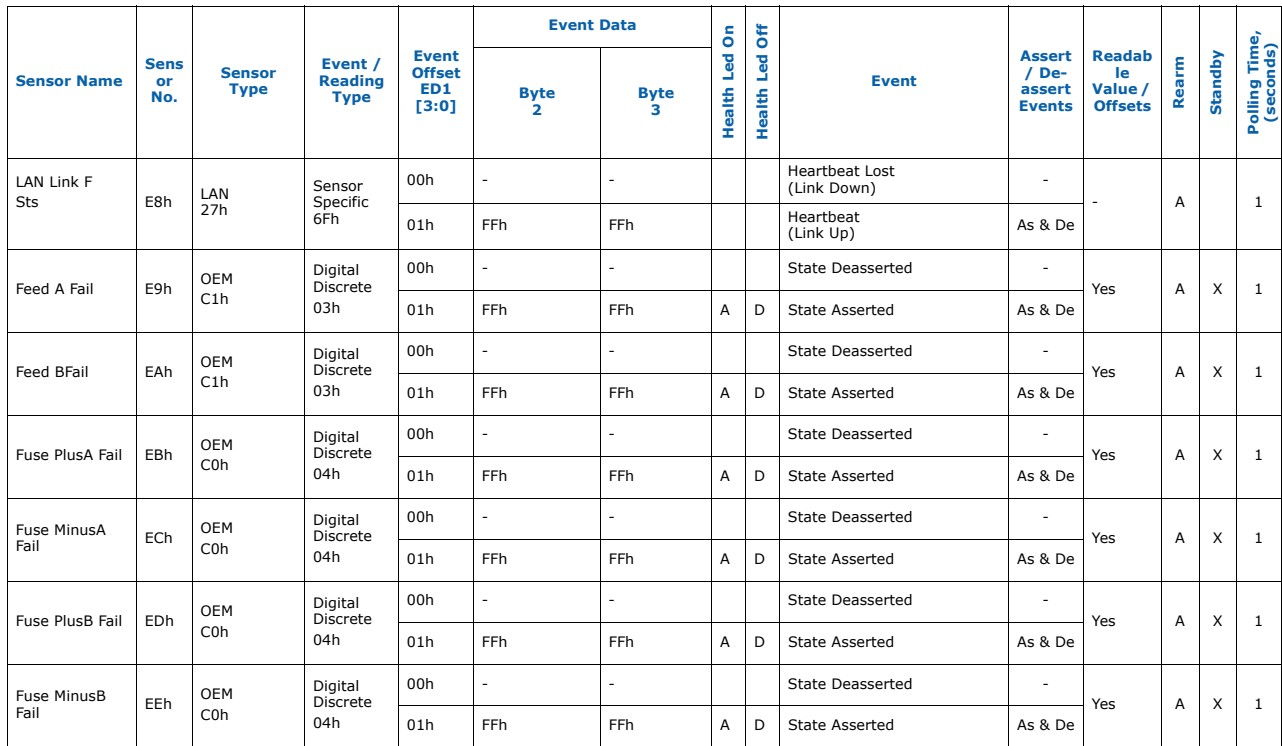

#### **Table 28. IPMC hardware sensor and events (Sheet 18 of 18)**

Intel NetStructure ® MPCBL0050 Single Board Computer Technical Product Specification September 2007 91 Order Number: 318146-001

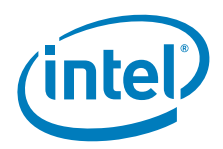

### **5.2.1 Power Unit Sensor**

The power unit sensor indicates the status of the onboard power subsystem. If the power subsystem fails to turn on the payload power, as indicated by the power unit power good signal, a soft power control failure will be indicated. If the power unit power good signal is deasserted after power has been successfully turned on, a power unit failure will be indicated. This sensor is an IPMI sensor type Power Unit (09h). Table 29 describes sensor states/offsets and its descriptions.

### **Table 29. Power unit status sensor states**

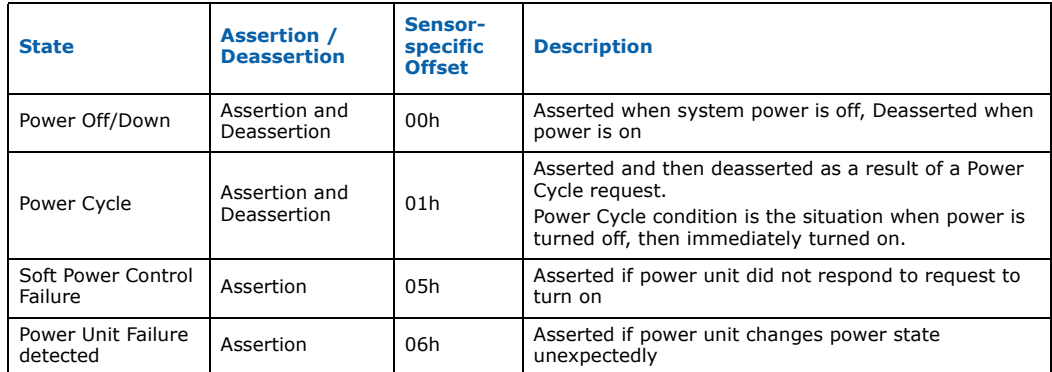

When a power fault has been detected, the contents of the CPLD "Power Fault1" and "Power Fault2" registers are read and are stored as event data 2 (power fault 1 register) and event data 3 (power fault 1 register ) bytes in the SEL. The contents of the event data are described in Table 30.

### **Table 30. Power unit status sensor event data**

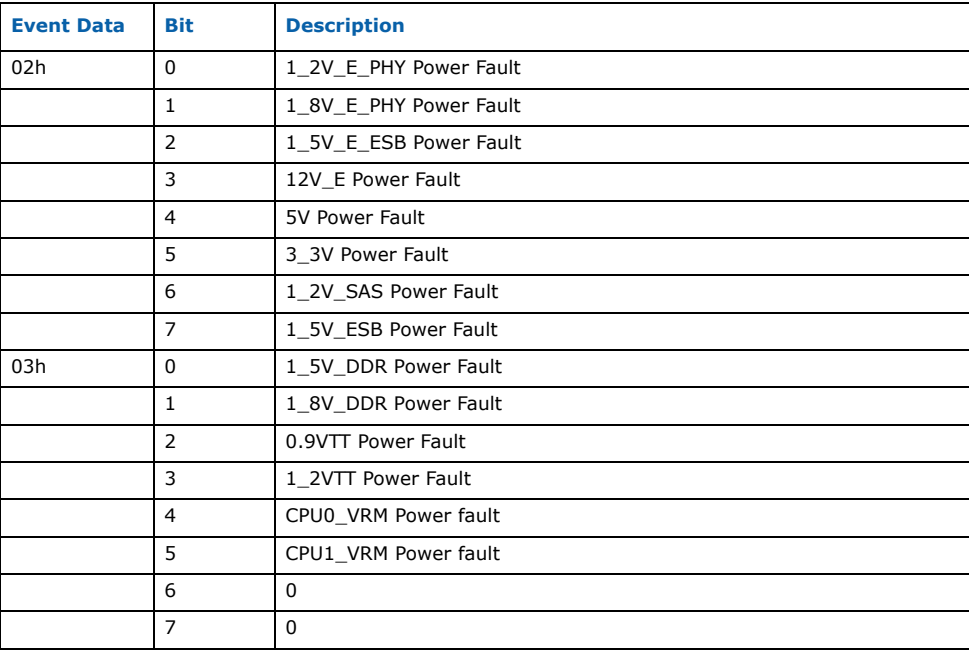

Intel NetStructure® MPCBL0050 Single Board Computer Technical Product Specification  $\overline{\phantom{0}}$  5eptember 2007<br>92 Order Number: 318146-001

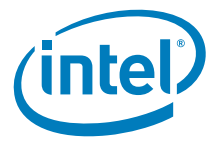

## **5.2.2 BIOS FWH State Change Sensors**

The IPMC implements two BIOS firmware hub sensors (event/reading type 03h=Digital Discreet, sensor type 0xC0=EOM, sensor numbers 54h and 55h).

First sensor (0x54: "BIOS FWH0 Flash") indicates state of first firmware hub selection. Second sensor (0x55: "BIOS FWH1 Flash") indicates state of second firmware hub selection.

### **Table 31. FWH sensor states possible**

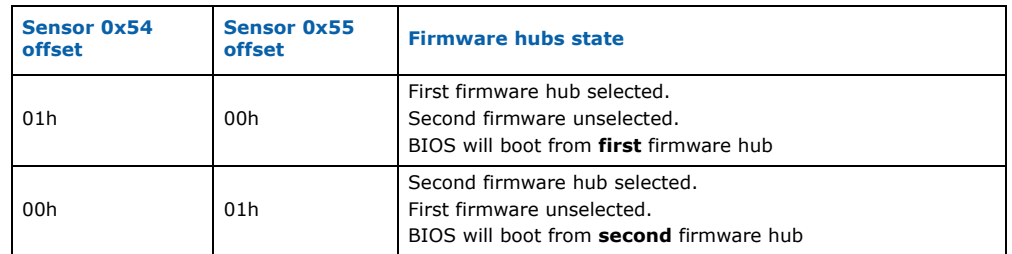

### **Table 32. FWH sensors byte2**

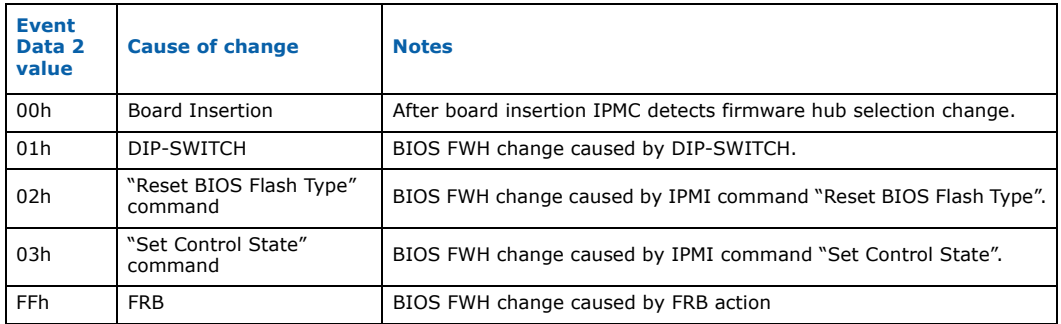

## **5.2.3 Reset Sensor**

Every reset generated by IPMC is also logged to SEL. After reset signal assertion the IPMC logs SEL event from event-only sensor "Forced Reset". Only one offset is logged: offset  $0\overline{1}$  = "State Asserted".

Event data 2 contains Reset Type:

"Value 00h means Hard Reset

"Value 01h means Soft Reset (Keyboard Reset)

Event Data 3 contains reset cause, as defined in following Table .

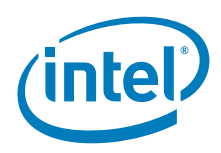

### **Table 33. Reset causes**

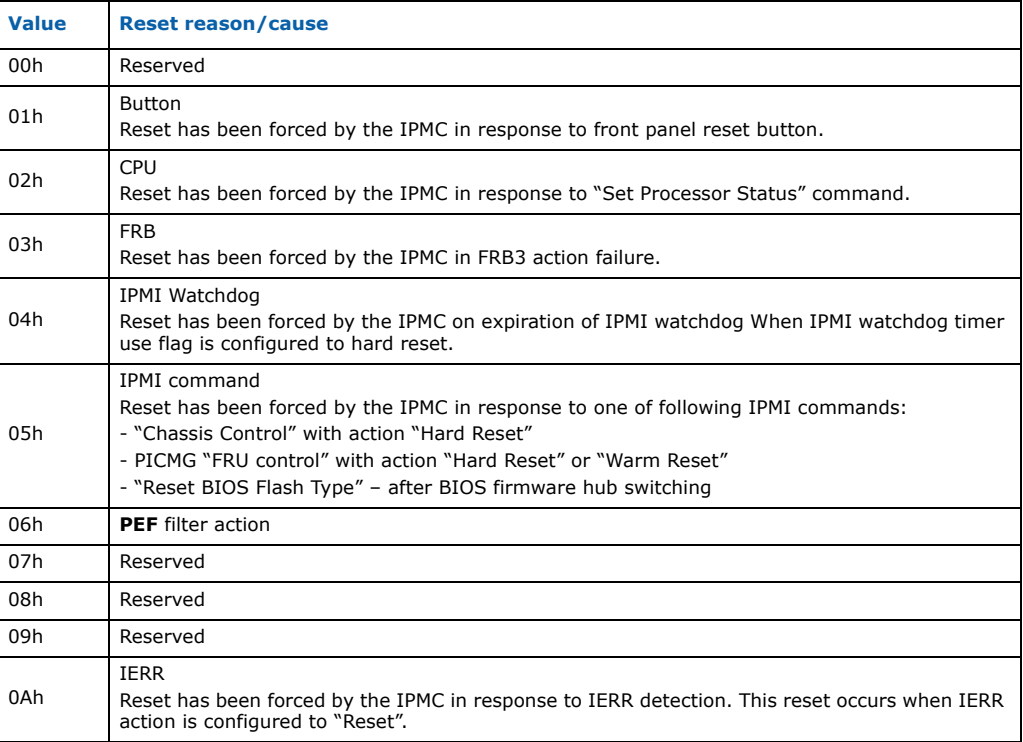

## **5.2.4 NMI Sensor/NMI Assertion from IPMC**

The IPMC generates an NMI pulse under certain conditions. The IPMC-generated NMI pulse duration is at least 30 ms. Once an NMI has been generated by the IPMC, the IPMC will not generate another until the system has been reset or powered down except that enabling NMI via an NMI Enable/Disable command will re-arm the NMI.

The IPMC captures the NMI source(s) and makes that information available via a Get NMI Source command. Reading the NMI source information causes it to be cleared. The Set NMI Source command is available to other agents (e.g., BIOS SMI Handler) to register NMI sources when they detect NMI generating errors. OS NMI handlers that save system crash state can use the Get NMI Source command to determine and save the cause of the NMI.

IPMC NMI generation can be disabled by the NMI Enable/Disable command. The default state is enabled and the enabled/disabled state is volatile (not saved across AC power cycles).

The following may cause the IPMC to generate an NMI/INIT pulse:

- Receiving a Chassis Control command to pulse the Diagnostic Interrupt.
- A PEF table entry matching an event where the filter entry has the Diagnostic Interrupt action indicated.
- Watchdog timer pre-timeout expiration with NMI/Diagnostic Interrupt pre-timeout action enabled.

Intel NetStructure® MPCBL0050 Single Board Computer Technical Product Specification  $\overline{\phantom{a}}$  September 2007 94 Order Number: 318146-001

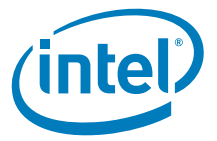

- Receiving a Set NMI Source command issued from one of the command interfaces.
- IERR action when IERR action is configured to assert NMI the IPMC will generate the NMI signal on detection of IERR error from CPU.

After NMI assertion the IPMC logs SEL event from event-only sensor "Forced NMI". Only one offset is logged: offset 01 = "State Asserted". Event data 2 contains NMI cause, as defined in Table 34.

### **Table 34. NMI causes**

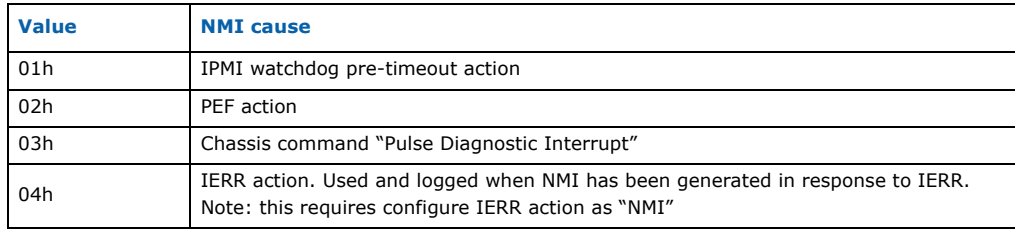

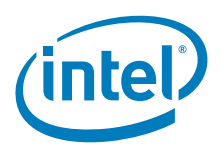

# **5.3 System Event Log (SEL)**

The System Event Log (SEL) is the collection of events that are generated by the IPMC. Event logs are stored in non-volatile memory (Serial EEPROM). This resides on the board and allows better tracking of error conditions on the baseboard when it is moved from chassis to chassis. Having the SEL and logging functions managed by the IPMC helps ensure that post-mortem logging information is available should a failure occur that disables the system's processor(s).

The list of all IPMC generated SEL events can be found in Table 28. Refer to the columns with the titles "Event Offset" and "Event".

Management software (not provided by Intel) running on the host processor is responsible for ensuring that SEL storage has sufficient space for SEL logging. Events are normally forwarded to the shelf manager and logged to SEL on the board. If SEL storage on the board is full, new events are forwarded to the Shelf Manager, but are not logged in SEL on the board. The user needs to ensure on-board SEL log events are backed up (if desired) and SEL log cleared if the log is full.

SEL can be cleared by *Issue Reserve SEL* and *Issue Clear SEL* IPMI commands.

Events may be received while the SEL is being cleared. The IPMC implements an event message queue to avoid messages being lost. Messages are not overwritten once they are stored in the queue.

When a board is installed into a new system, the shelf manager will only log board SEL events that occur after the board is inserted into a chassis. There may be older SEL events stored in the board that may need to be retrieved for debug or troubleshooting purposes. To get all the SEL events stored on the board, issue a *Get SEL Info* IPMI command to find out the number of IPMC SEL entries. Then loop on the *Get SEL Entry*  IPMI command for number of SEL entries obtained by the *Get SEL Info* command.

A set of IPMI commands (see Appendix A, "Supported IPMI Commands") allows the SEL to be read and cleared and allows events to be added to the SEL. The IPMI commands used for adding events to the SEL are *Platform Event Message*, *Add SEL* entry, and *Partial Add Entry*.

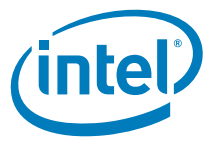

## **5.3.1 Analog Sensors**

Temperature, voltage and current readings are critical parameters that ensure the MPCBL0050 is operating at its predefined threshold limits. The sensor thresholds, as defined by PICMG 3.0 are categorized as follows:

- Lower Non-Recoverable
- Lower Non-Critical
- Lower Critical
- Upper Non-Critical
- Upper Critical
- Upper Non-Recoverable

If a lower non-critical or upper non-critical threshold is exceeded, it raises a minor alarm. If a lower critical or upper critical threshold is exceeded, it raises a major alarm.

The health LED is turned solid red only when critical or non-recoverable thresholds (major alarm) are exceeded. However, for any of the categories above, the IPMC forwards the events to the shelf manager to log in the shelf manager's SEL.

Temperature sensors naming:

- PCBT suffix thermal diode on top surface of the PCB
- PCBB suffix thermal diode on bottom surface of the PCB
- JUNCT sensor embedded on the chip

### **Table 35. Analog sensors and thresholds for SDR v0.132 (Sheet 1 of 3)**

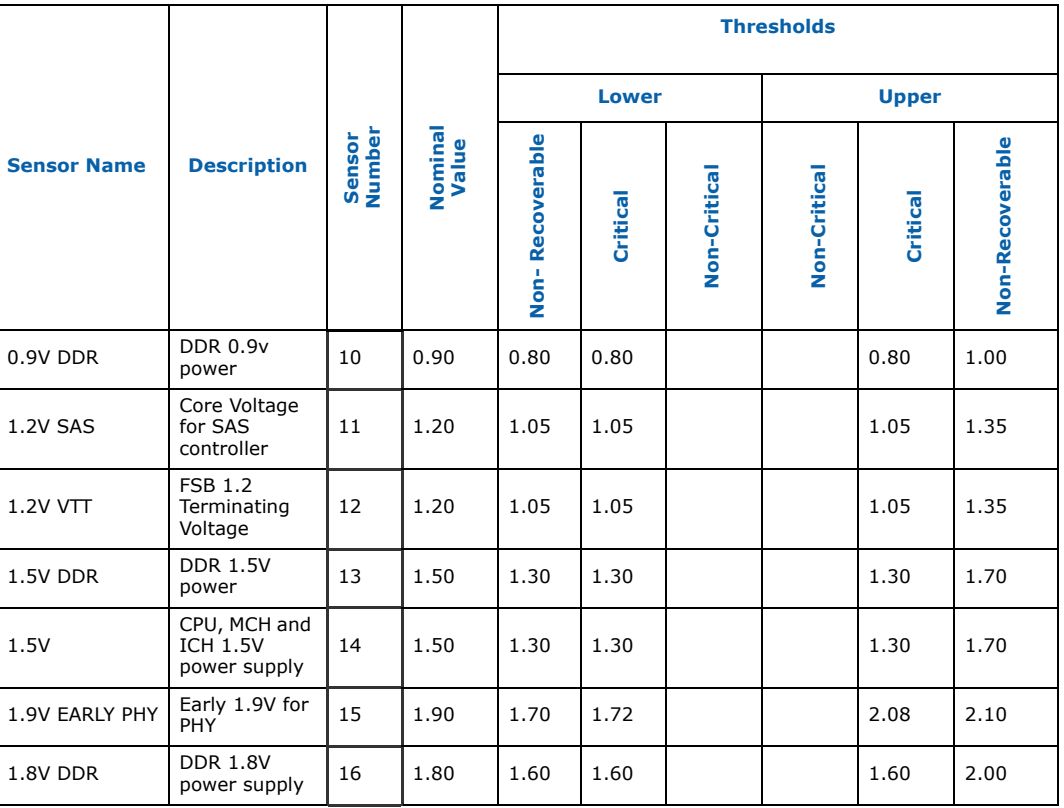

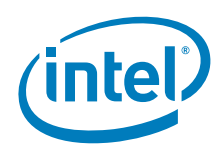

### **Table 35. Analog sensors and thresholds for SDR v0.132 (Sheet 2 of 3)**

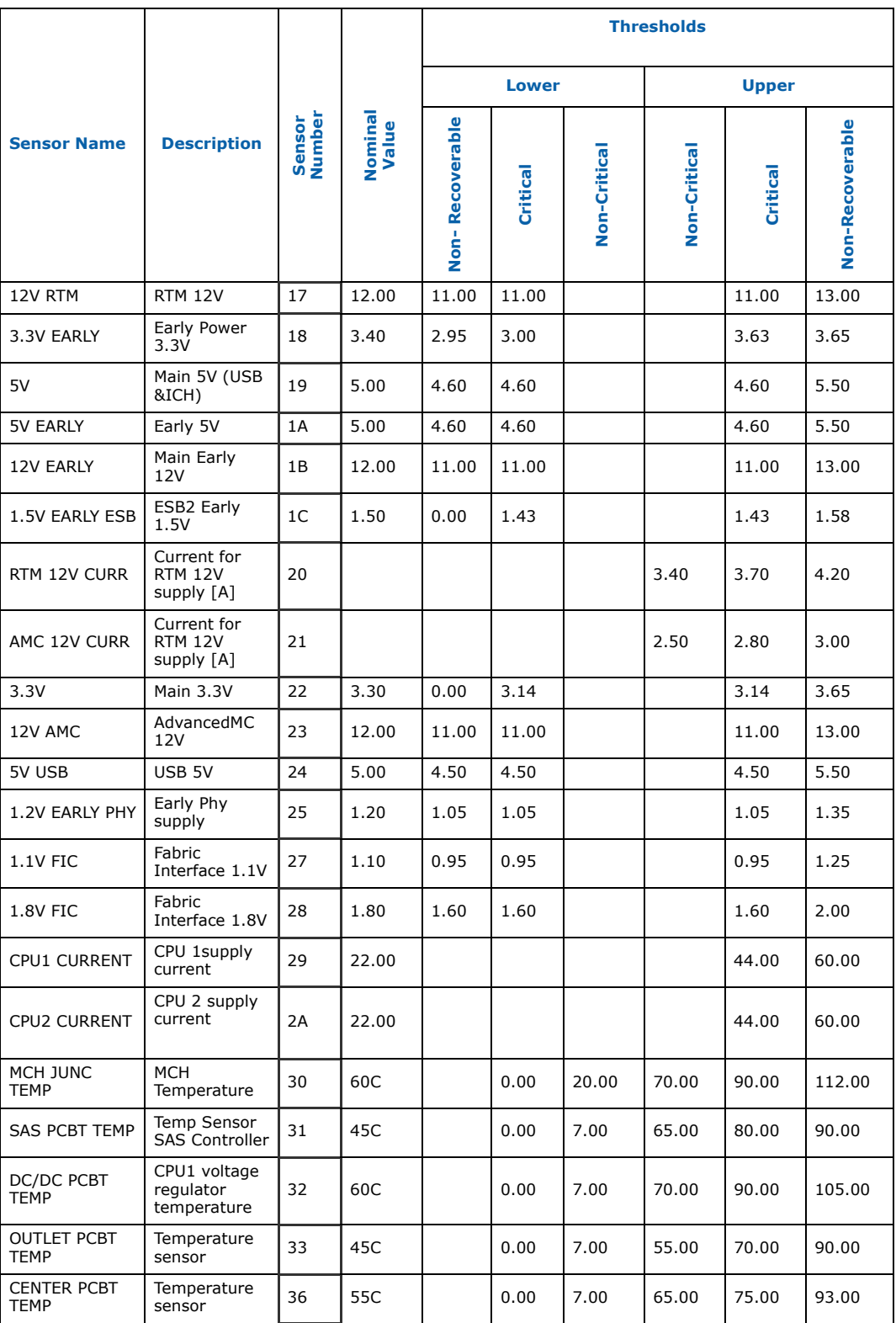

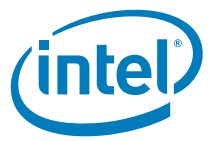

### **Table 35. Analog sensors and thresholds for SDR v0.132 (Sheet 3 of 3)**

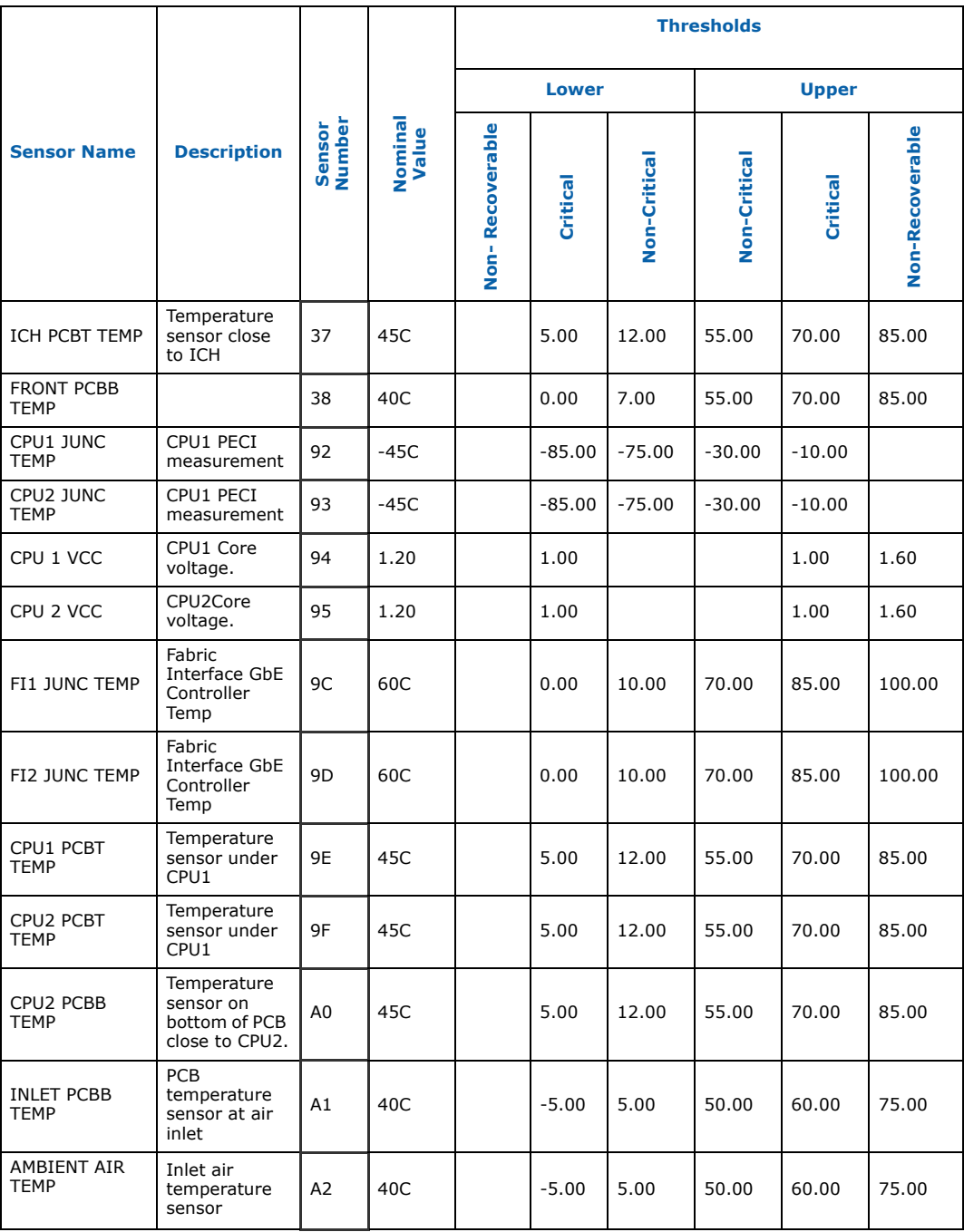

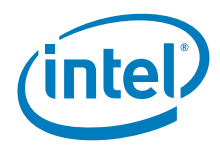

## **5.3.2 Temperature Sensor Locations**

The SBC is equipped with several temperature sensors. Refer to Figure 28 for the location of all the on-board temperature sensors.

**Figure 28. On-board temperature sensor locations**

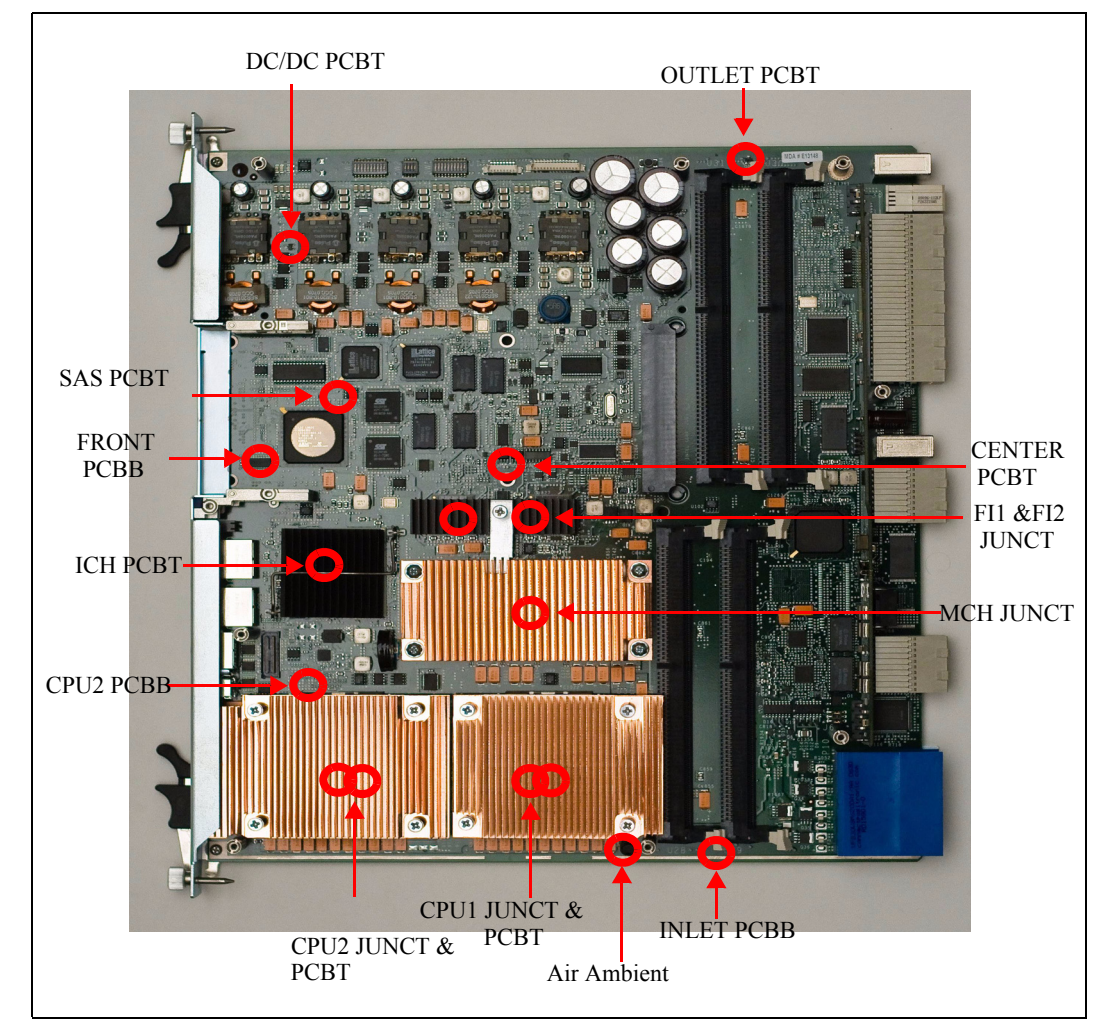

## **5.3.3 Processor Events**

The following processor events are supported:

- **Thermal trip** A thermal trip error indicates that the processor junction temperature has reached a level where permanent silicon damage may occur. Upon THERMTRIP assertion, the IPMC powers down the boards. PROCHOT is asserted before THERMTRIP asserts.
- **IERR** The processor asserts IERR as the result of an internal error. Assertion of IERR# is usually accompanied by a SHUTDOWN transaction on the processor system bus.
- **FRB-1** Built In Self Test (BIST) failed
- **FRB-2** Board hang during EFI BIOS Post

Intel NetStructure® MPCBL0050 Single Board Computer Technical Product Specification  $\overline{\phantom{0}}$  September 2007<br>100 Order Number: 318146-001

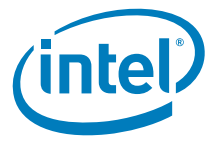

- **FRB-3 timeout** The FRB-3 algorithm is used to detect whether the boot strap processor is healthy and can run the EFI BIOS. The default FRB-3 timer is 10 seconds. The assumed initial condition is that both processors are enabled. The basic algorithm is followed on each power up or system reset:
	- At power up/reset, the IPMC starts an internal FRB-3 timer.
	- $-$  In a good system, the EFI BIOS issues the IPMI Set Watchdog Timer (WDT  $\#1$ ) command with the "timer use" byte configured for the EFI BIOS. When the IPMC receives this command, the IPMC starts the IPMI Watchdog Timer, and then stops the internal FRB3 timer. At this point, the FRB-2 phase starts.
	- In a failing system, the EFI does not issue the IPMI Set WDT command to the IPMC, and the IPMC FRB-3 timer expires.
	- The IPMC logs an FRB-3 failure event against the failing processor sensor, logs a processor disable event against that processor sensor, then causes the payload power to reset.
- **Processor configuration error** EFI BIOS detected processor configuration error
- **Processor presence** Indicates if the processor is present in the socket.
- **Processor disabled**
- **PROCHOT** Indicates if the processor has entered automatic thermal throttling mode due to high CPU die temperature.

### **5.3.4 FB-DIMM Memory Events**

Intel<sup>®</sup> 5000P MCH provides extensive logic built into the hardware to detect and correct correctable errors and detect uncorrectable errors. For either type of error, an SMI is generated to the processor so that the EFI BIOS code can take the appropriate actions. On the MPCBL0050, such actions include detecting the error and sending a memory error event message to the IPMC firmware over the KCS interface. IPMC also logs information events at board boot. These events provide information on memory configuration detected by BIOS.

*Note:* For details on memory detection and correction functionality, please refer to Intel<sup>®</sup> 5000P data sheet available at www.intel.com.

### **5.3.4.1 Correctable Errors**

MCH provides detection and correction of any x4 or x8 DRAM device failure. When an error is detected, the chipset sends an SMI to BIOS. Then BIOS is responsible for sending an event to the IPMC. DIMM information is also sent to the IPMC as part of the event.

For each error occurence, the counter is incremented. To disregard intermittent errors, the counters are decremented by one every 6 days.

### **5.3.4.2 Logging Threshold**

The system detects, corrects, and logs correctable errors as long as these errors occur infrequently (the system should continue to operate without a problem). Occasionally, correctable errors are caused by the persistent failure of a single component. Although these errors are correctable, continual calls to the error logger can affect system performance, preventing further useful work.

For this reason, the system counts correctable errors and disables reporting if errors occur too frequently. Error correction remains enabled, but calls to the error handler are disabled. This allows the system to continue running despite a persistent correctable failure.

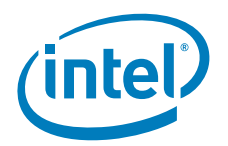

BIOS initializes the correctable error counters to a value of 10 for correctable ECC errors. These counters are on a per-rank basis. A rank applies to a pair of FBDIMMs on adjacent channels functioning in lock-stepped mode.

*Note:* As there are 2 ranks per DIMM, logging errors for a single FB-DIMM may be disabled after detecting 10 to 19 ECC errors.

> When the ECC counter for Rank reaches the threshold of 10 errors, BIOS stops logging records to SEL with sensor type 0Ch (Memory) and a single record is logged to SEL with sensor type 10h (Logging Disabled) with offset 00h (Correctable Memory Error Logging Disabled). BIOS adds an entry to the event log to indicate that logging for that type of error has been disabled. BIOS re-enables logging and SMIs the next time the system is rebooted.

The system BIOS implements this feature for correctable bus errors. Uncorrectable **Errors** 

The MCH can also detect uncorrectable errors and generate SMIs to the BIOS. If the error is in a data area, BIOS generates an event to the IPMC.

If the error is in a code area, BIOS itself may be unresponsive and it may not be possible to detect whether an uncorrectable error has occurred. In that case, there are other functionalities in the management subsystem to log payload failure:

- The IPMC provides an additional SMI timeout sensor through which IPMC firmware continually monitors for SMI assertions and sets a 90-second timeout for clearing SMI assertions. If an SMI is not cleared within 90 seconds, the IPMC firmware generates an SMI timeout sensor event. The system manager can set policy for action to take on an SMI timeout, which can be pre-configured with the IPMC firmware to generate a blade power down, power cycle, cold reset, or warm reset.
- An OS or application executing on the processor can set up a watchdog timer with the IPMC. When it times out, a WDT timeout event is sent out and the IPMC takes the action that has been set up in the WDT (hard reset, power down, power cycle, or do nothing).

### **5.3.4.3 Other Memory Events**

During board boot, BIOS logs several events about about memory configuration. The information contains data on slots populated and memory sizes for populated modules.

## **5.3.5 System Firmware Progress (POST Error)**

The EFI BIOS performs a power-on self-test (POST) at initialization. POST examines all major board components and logs errors if detected to the SEL by generating a System Firmware Progress (sensor type 0Fh) event. Refer to Section 8.1 for the list of possible errors.

## **5.3.6 Port 80h POST Codes**

As the EFI BIOS goes through its initialization process, it sends progress codes to port 80h. These codes are useful for test debug purposes. For remote management purposes, the IPMC firmware provides the capability to snoop and capture up to five consecutive codes written to port 80h. These codes are captured automatically by the IPMC firmware when the board goes through either cold or warm reset or by an explicit IPMI command received by the IPMC via the available interfaces (IPMB or KCS). Please refer to Table Note: for the POST codes list.

Intel NetStructure® MPCBL0050 Single Board Computer Technical Product Specification September 2007 102 Order Number: 318146-001

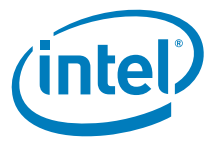

# **5.3.7 Critical Interrupt**

MCH has build in capability to detect errors on the PCI and FSB interfaces. In case of the errors detection BIOS SMI code will be executed and log appropriate events to SEL.

## **5.3.8 IPMB Link Sensor**

The MPCBL0050 provides two IPMB links to increase communication reliability with the shelf manager and other IPM devices on the IPMB bus. These IPMB links work together for increased throughput where both buses are actively used for communication at any point. A request might be received over IPMB Bus A, and the response is sent over IPMB Bus B. Any requests that time out are retried on the redundant IPMB bus. In the event of any link state changes, the events are written to the SEL. The IPMC monitors the bus for any link failure and isolates itself from the bus if it detects that it is causing errors on the bus. Events are sent to signify the failure of a bus or, conversely, the recovery of a bus.

## **5.3.9 FRU Hot Swap**

The Hot Swap event message conveys the current state of the FRU, the previous state, and a cause of the state change as can be determined by the IPMC. Refer to the PICMG 3.0 specifications for further details on the hot swap state.

## **5.3.10 Ethernet Link Status**

The IPMC firmware monitors the Ethernet link status (present/absent) of all available ports on the SBC (two Base interface, four Fabric interface). One sensor is provided for each of the six Ethernet links. Events are generated by the IPMC firmware when the link status of the ports change.

### **5.3.11 Power Feeds, Power Supply, and Fuses**

Power Feeds A and B, fuses on power feeds, as well as power good signals from all onboard voltage converters monitored. In case of failure appropriate events are logged to SEL.

## **5.3.12 IPMC Watchdog Timer Reset**

As per PICMG 3.0 requirements (section 3.2.4.6.3), the MPCBL0050 provides a watchdog timer that can reset the IPMC if the firmware hangs. After a reset, when IPMC restarts, an event is generated indicating that the IPMC was reset due to watchdog timer expiration.

# **5.4 Field Replaceable Unit (FRU) Information**

The IPMC provides Field Replaceable Unit (FRU) information for the base board it manages and major replaceable modules on the SBC, such as the RTM. FRU information contained in the SBC includes data to describe the SBC as per the PICMG 3.0 Specification. Additional multirecords are provided to enable:

- the BIOS to write CPU information and BIOS version number to FRU data correctly;
- customers to write their custom inventory information that is not part of any inventory data provided by the MPCBL0050.

Inventory information on the MPCBL0050 is divided into different areas that are written to at manufacturing time. Some information may be written by the BIOS during initialization, which are identified where necessary.

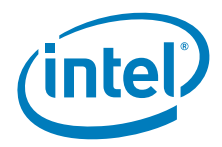

The following sections are definitions for the multirecords implemented by the firmware as part of the FRU data.

## **5.4.1 Common Header**

A common header is mandatory for all FRU Inventory Device implementations. It contains version information for the overall information and offsets to other information areas.

## **5.4.2 Board Area**

The board area provides access to the following information, which is written when the board is manufactured:

- Manufacturing date and time
- Board manufacturer name
- Board product name
- Board serial number
- Board part number

## **5.4.3 Product Area**

The product area provides access to following information, which is written when the board is manufactured:

- Manufacturer name (same as board manufacturer name)
- Product name (same as board product name)
- Product part/model number
- Product version
- Product serial number (same as board serial number)
- Asset tag

## **5.4.4 Multirecord Area**

The multirecord area on the MPCBL0050 is further divided into nine different types:

- Board Point-to-Point Connectivity Record for E-Keying
- Carrier Information Table Record
- Carrier Activation and Current Management Record
- Carrier Point-to-Point Connectivity Record for E-Keying (AdvancedMC)
- Carrier Point-to-Point Connectivity Record for E-Keying (Rear Transition Module)
- AdvancedMC Point-to-Point Interface Record for E-Keying
- Rear Transition Module Point-to-Point Interface Record for E-Keying
- Base interface MAC address record
- Board UUID record
- General board info record with version info for BIOS, Firmware, CPU and RAM Information

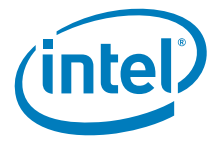

### **5.4.4.1 BIOS, Firmware, CPU and RAM Information**

An OEM record is provided that allows remote access to additional board-specific information that is not defined in the Platform Management FRU Information Storage Definition v1.0 Specification. Table 36 lists the information that is available on the MPCBL0050 SBC. Note that the table is an illustration. The actual structure that is implemented can be found using the FRU file itself.

### **Table 36. Additional board-specific information**

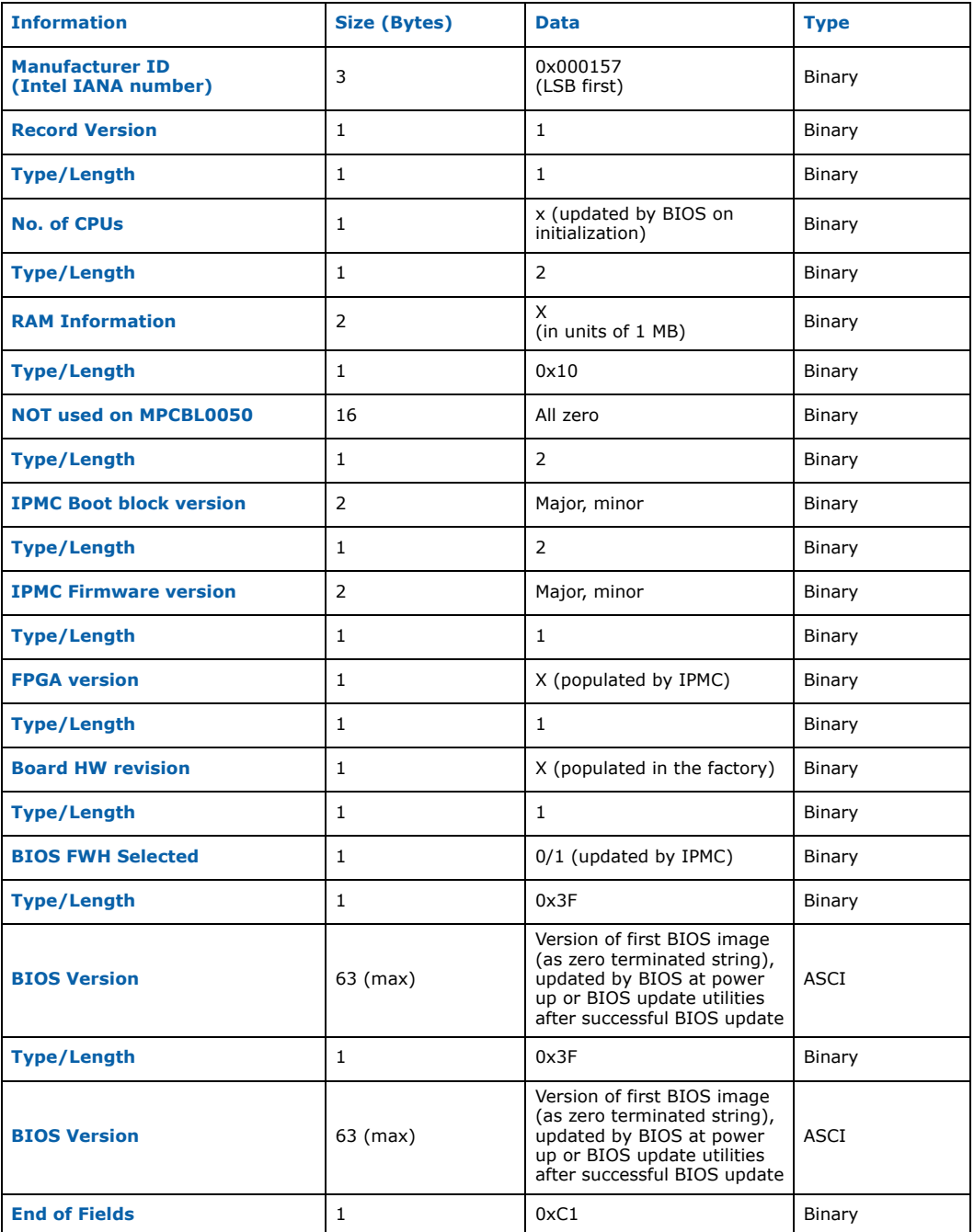

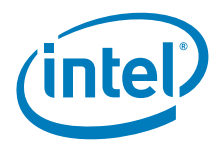

## **5.4.5 MPCBL0050 FRU Record**

On the MPCBL0050 SBC, the FRU information pertaining to the board has been structured as below per the Platform Management FRU Information Storage Definition v1 specification.

The "Common", "Board", and "Product" fields are used by Intel during manufacturing and are used to program all the relevant board information into the FRU.

The "MULTIREC" is an Intel multi-record area allocated for use by the EFI BIOS to program the relevant version information to the FRU during power up.

The following FRU record is an illustration of typical FRU information for the MPCBL0050 and is subject to change. Please refer to the MPCBL0050 IPMC release package for the latest FRU file.

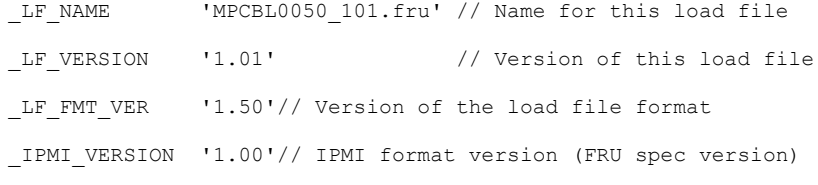

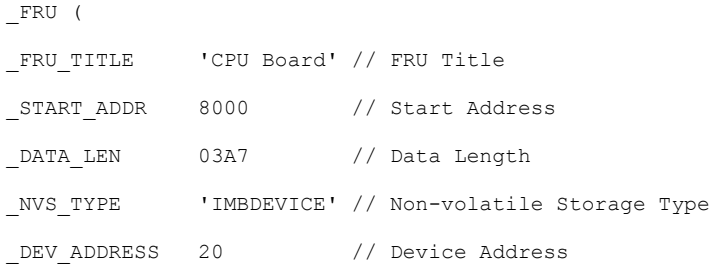

\_SEE\_COMMON

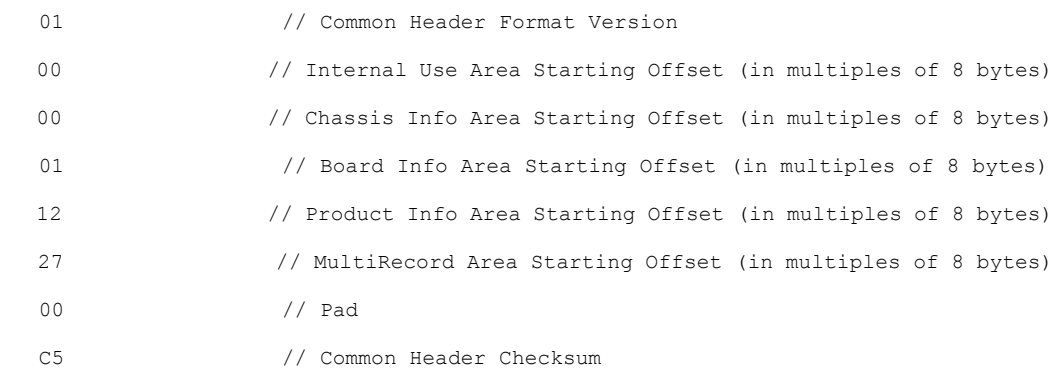

SEE BOARD

Intel NetStructure® MPCBL0050 Single Board Computer<br>Technical Product Specification Superinter of the September 2007 106 Order Number: 318146-001

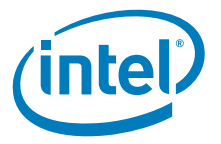

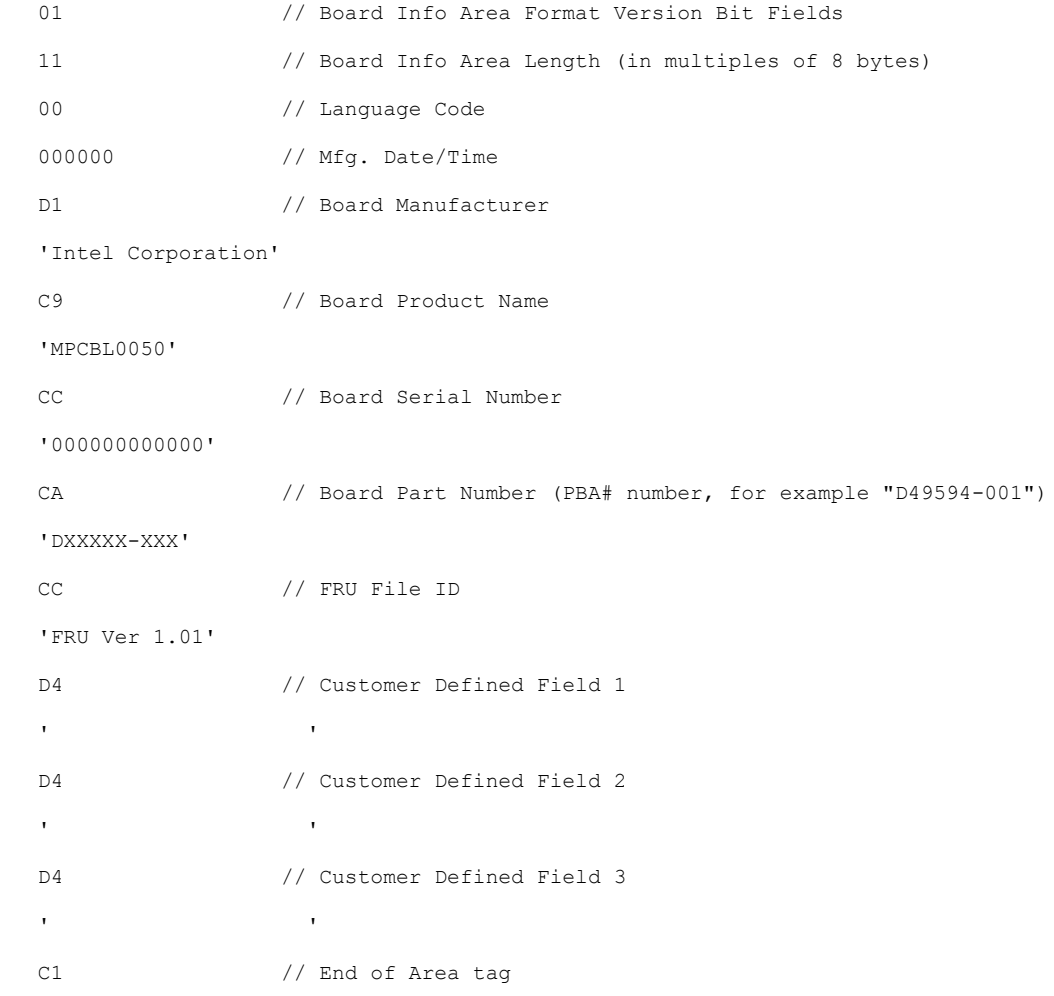

\_SEE\_PRODUCT

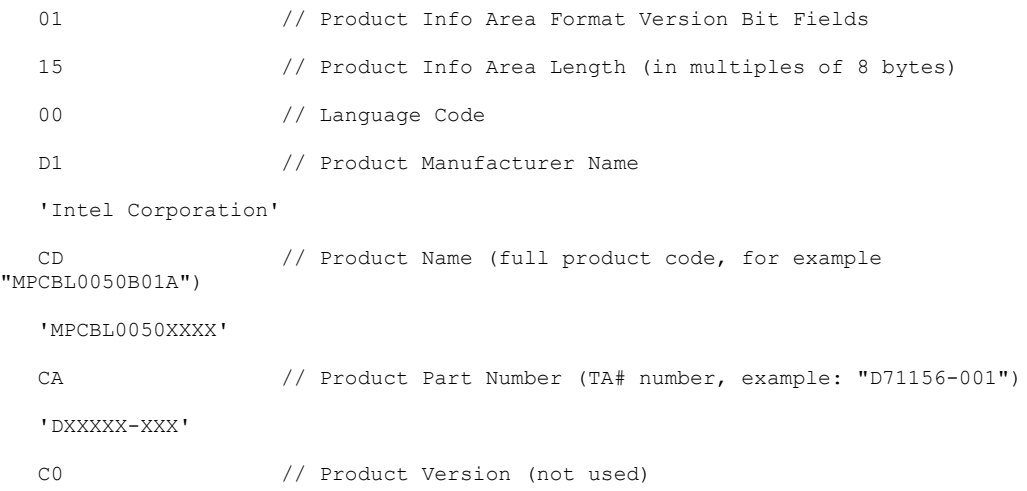

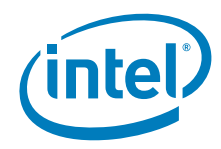

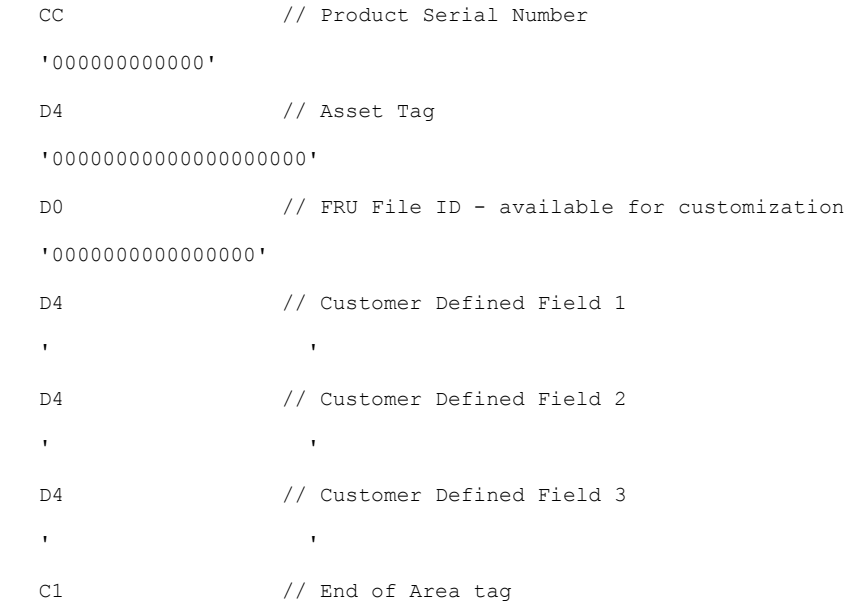

\_SEE\_MULTIREC

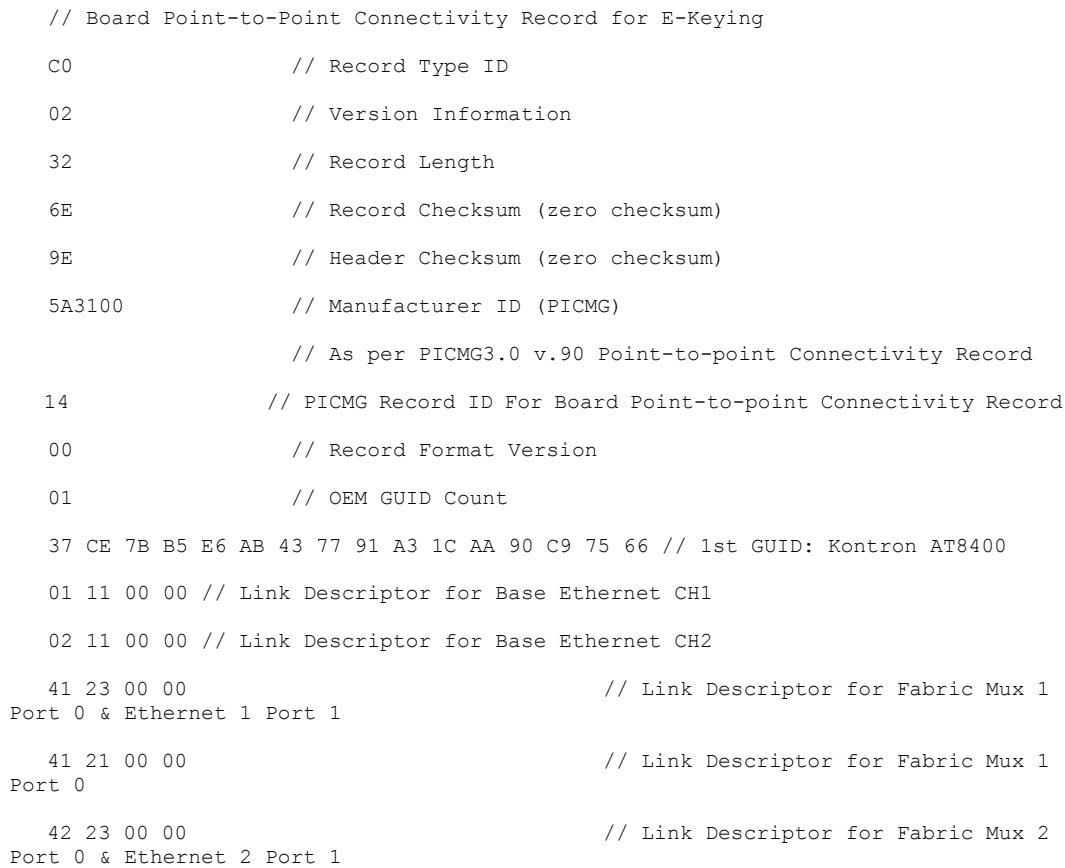

Intel NetStructure® MPCBL0050 Single Board Computer Technical Product Specification September 2007 108 Order Number: 318146-001
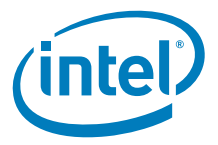

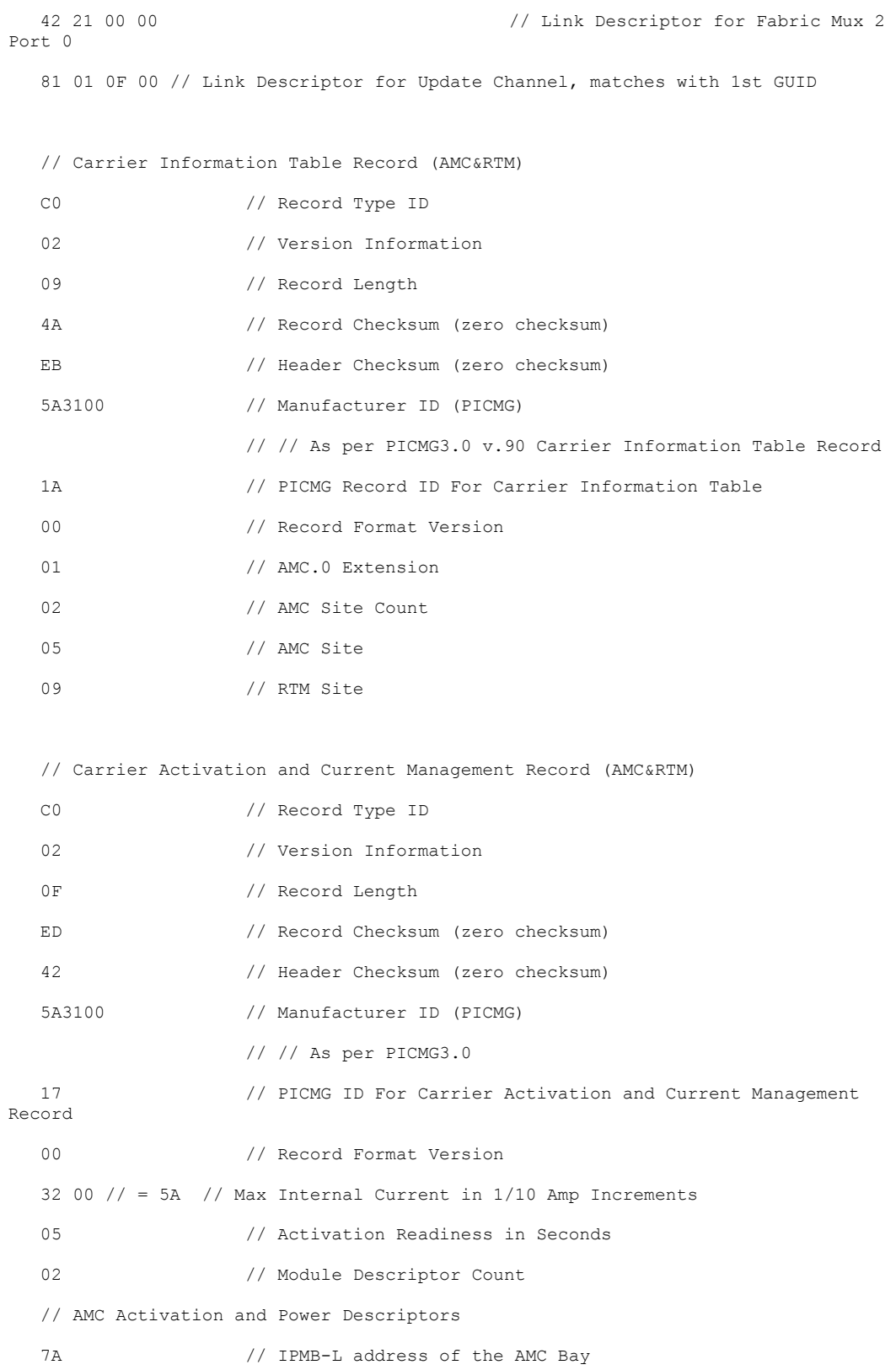

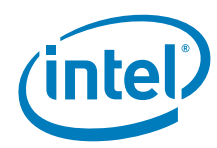

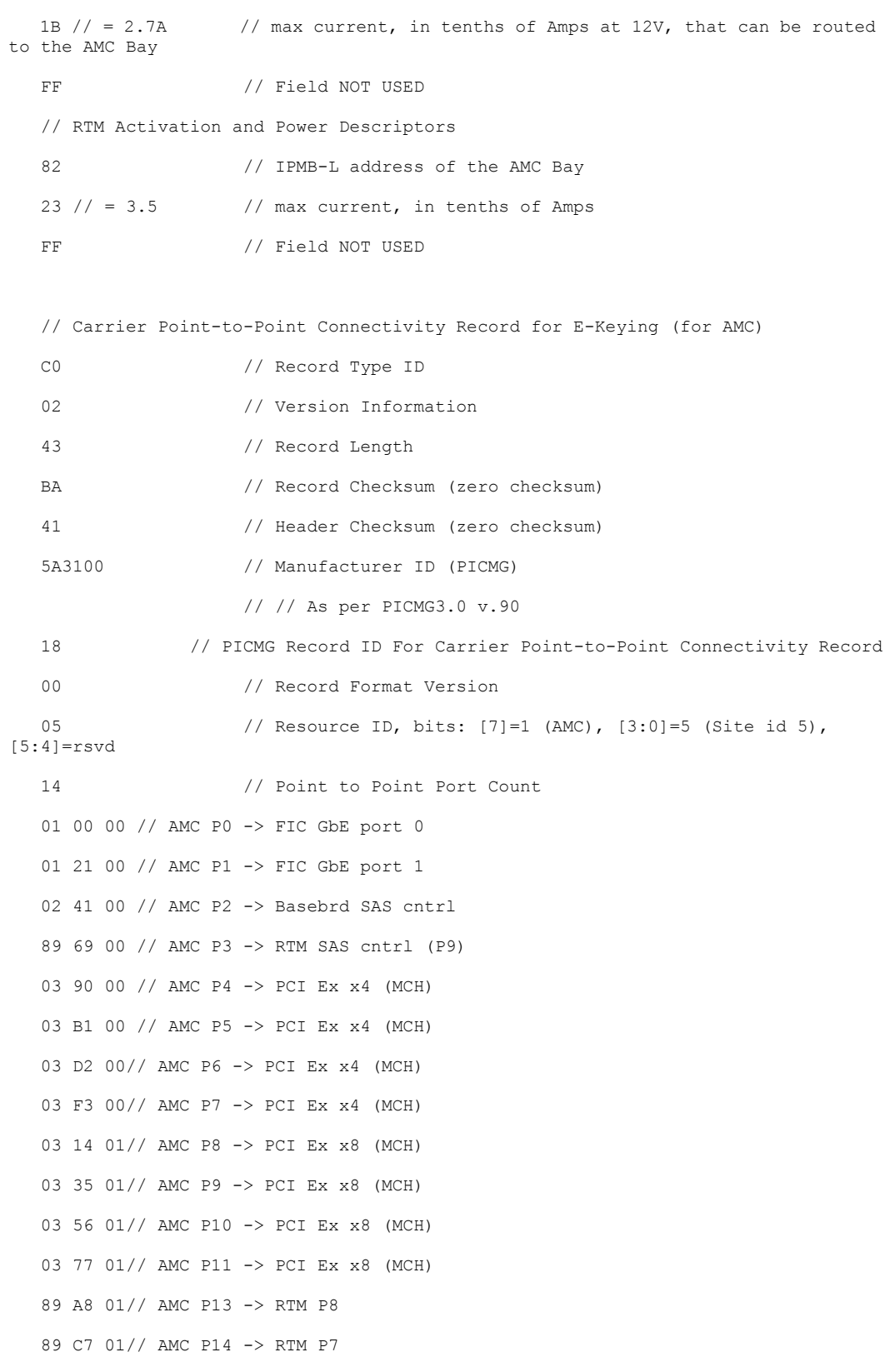

Intel NetStructure® MPCBL0050 Single Board Computer Technical Product Specification September 2007 110 Order Number: 318146-001

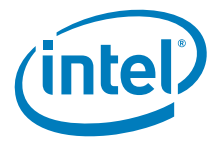

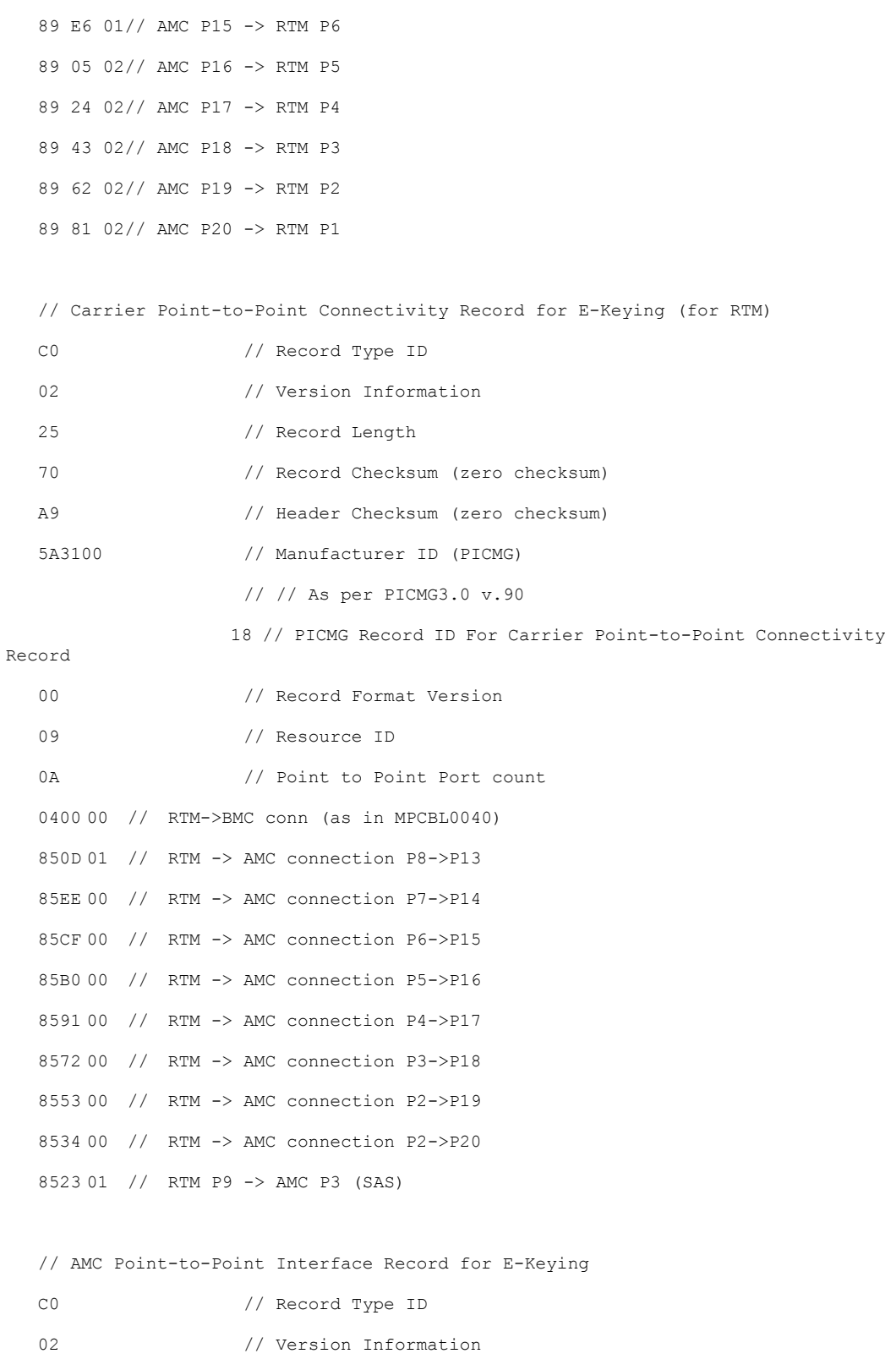

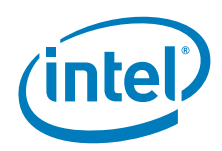

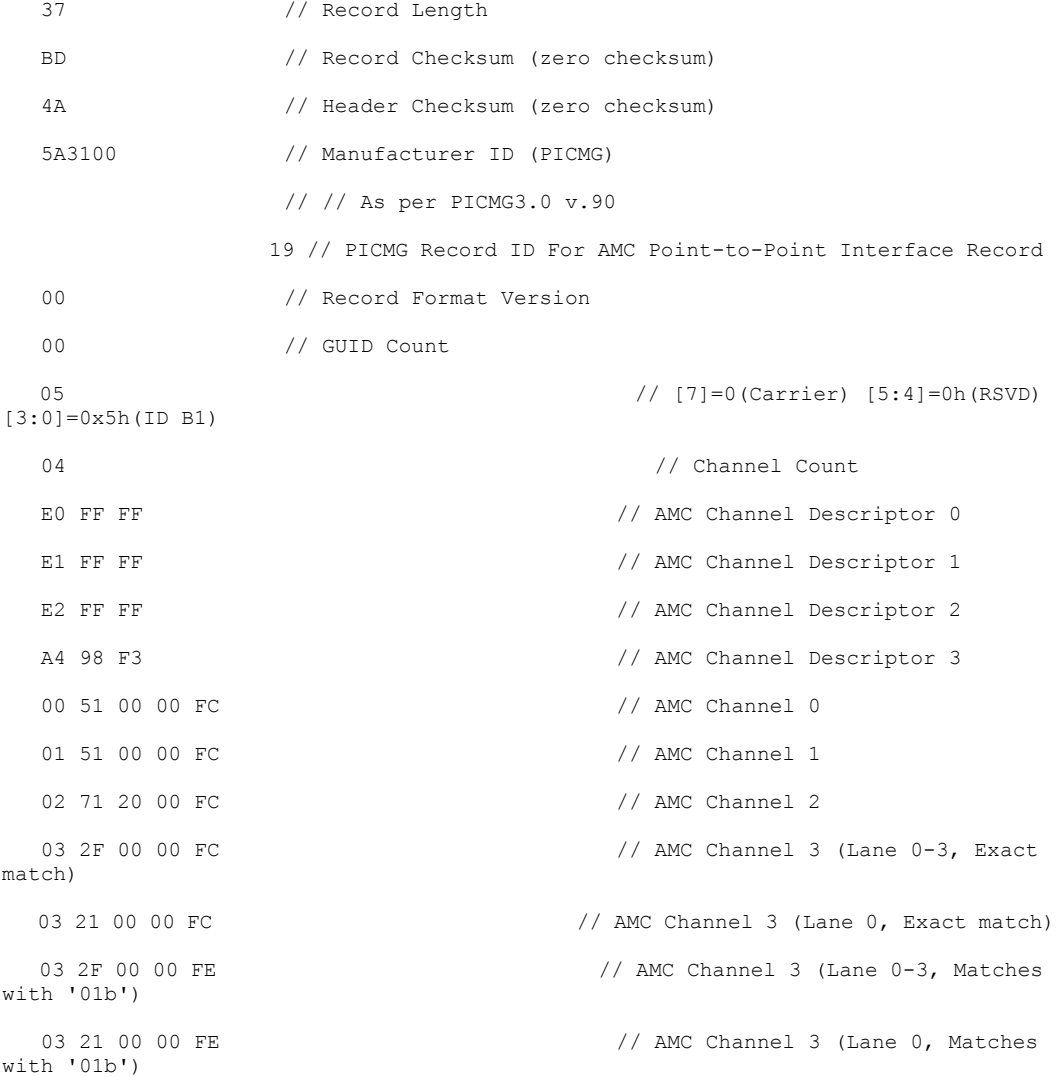

// RTM Point-to-Point Interface Record for E-Keying

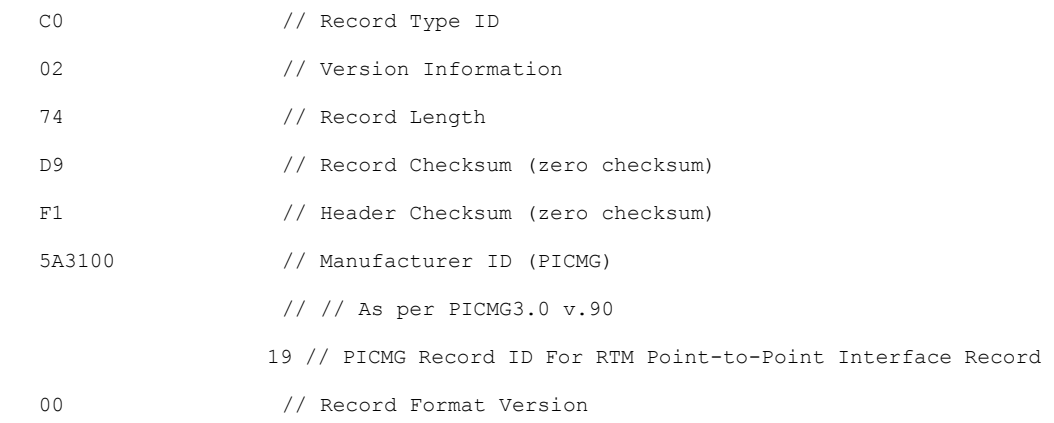

Intel NetStructure® MPCBL0050 Single Board Computer Technical Product Specification September 2007 112 Order Number: 318146-001

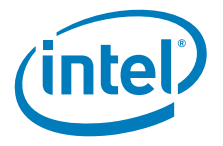

```
05 // OEM GUID Count
   FC FD 47 24 37 08 1A AB 67 4E 23 8E 97 5D FF A8 // GUID 1 (MPCBL0040)
   08 DA 5A 82 B1 FA 1C BA 53 45 55 75 90 74 CC BE // GUID 2 (Tvl2)
   BA BB 6A 5A 6B E7 DC 87 15 43 DE 1A 3F 17 38 2C // GUID 3 (RSVD)
  AC 76 75 52 50 0B BC B4 C1 44 FF 7F 64 95 48 A9 // GUID 4 (RSVD)
   66 66 B7 85 54 A7 1E AB 56 49 D2 3D EA 91 6A AA // GUID 5 (RSVD)
   09 // [7]=0(Carrier) [5:4]=0h(RSVD) 
[3:0]=0x9h(ID C1)
  01 // Channel Count
  E0 FF FF \frac{1}{\sqrt{2}} RTM Channel Descriptor 0
   00 01 0F 00 FC // RTM Channel 0
   00 11 0F 00 FC // RTM Channel 1
   00 21 0F 00 FC // RTM Channel 2
   00 31 0F 00 FC // RTM Channel 3
   00 41 0F 00 FC // RTM Channel 3
   //
   // Base Interface MAC Addresses Record (MPCBL0050 specific)
   // 
   D0 // Record Type ID -
  02 // Version Information
   14 // Record Length
   A0 // Record Checksum (zero checksum)
   7A // Header Checksum (zero checksum)
   570100 // Manufacturer ID
  01 // Record Version
   // MAC address for 1st channel of Base Interface
   03 // Interface Type
   00 // Channel number
   00 00 00 00 00 00 // Value of MAC address (6 bytes, binary encoded)
   // MAC address for 2nd channel of Base Interface
   03 // Interface Type
   01 // Channel number
   00 00 00 00 00 00 // Value of MAC address (6 bytes, binary encoded)
```
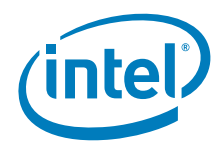

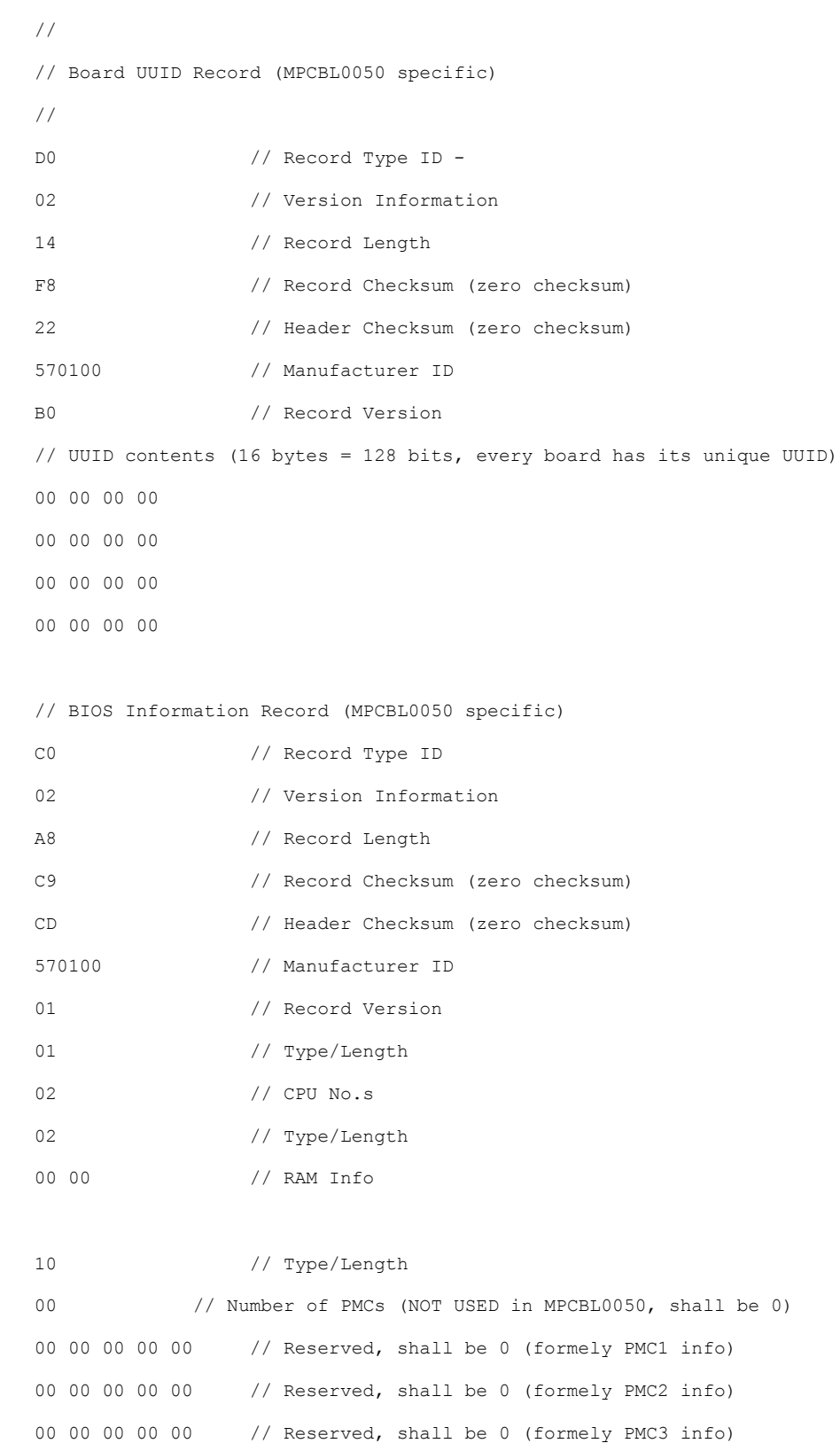

Intel NetStructure® MPCBL0050 Single Board Computer Technical Product Specification September 2007 114 Order Number: 318146-001

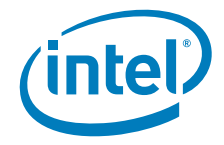

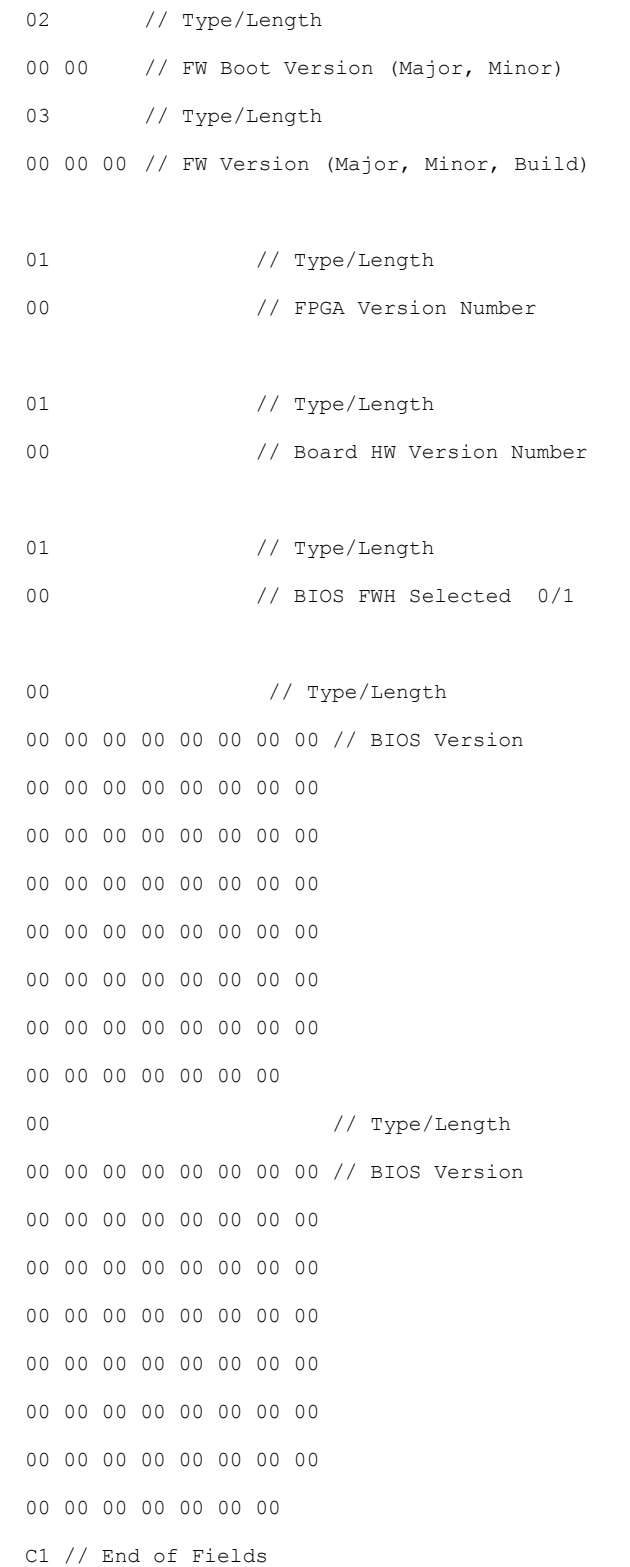

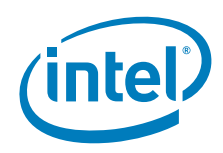

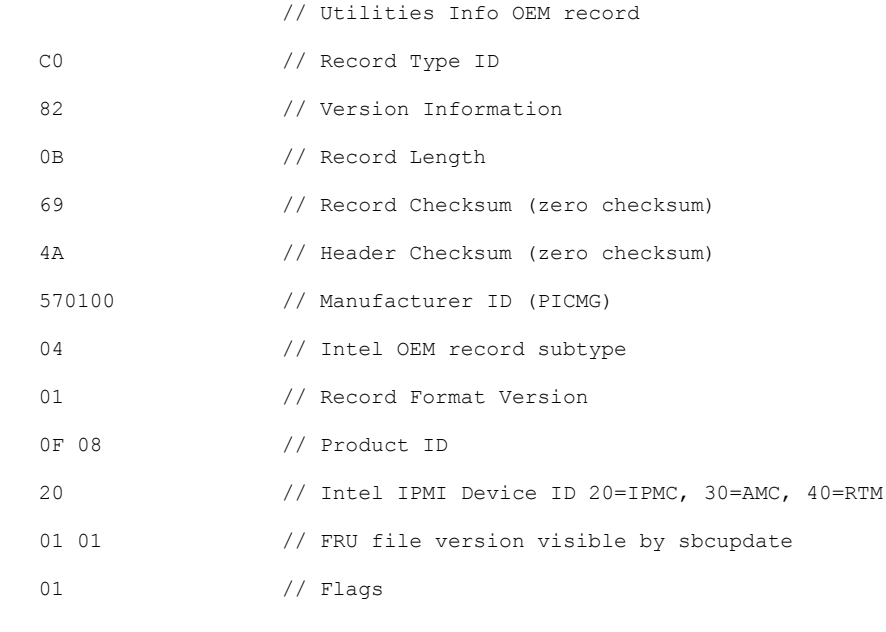

)

### **5.4.6 FRU Area for Customer-Specific Information**

In the SBC FRU, an EEPROM is used to store all the FRU records. Customers can program user-specific information into the customer FRU MRA records. The FRU structure for the MPCBL0050 SBC is defined by the FRU file. Users can utilize the standard IPMI command to write this data.

There is room for customers to write data to the FRU after the Intel OEM-MRA records at the end of the FRU file.

*Note:* The FRU area has a maximum size of 512bytes so additional MRA records added by the customer shall not exceed this limit.

### **5.4.7 Writing to the Customer FRU MRA**

The standard FRU IPMI read/write command is used to write to the customer FRU MRA.

## **5.5 E-Keying**

E-keying has been defined in the PICMG 3.0 Specification to prevent board damage, prevent misoperation, and verify fabric compatibility. The FRU data contains the board point-to-point connectivity record as described in Section 3.7.2.3 of the PICMG 3.0 Specification.

E-Keying is provided for connectivity between the MPCBL0050 board and the RTM and the MPCBL0050 and the AdvancedMC slot as described the in Section 3.9 and 3.7 of the AMC.0 RC.1.1 specification. The Set/Get AdvancedMC Port State IPMI commands defined by the AMC.0 specification are used for either granting or rejecting the E-keys.

Intel NetStructure® MPCBL0050 Single Board Computer Technical Product Specification September 2007 116 Order Number: 318146-001

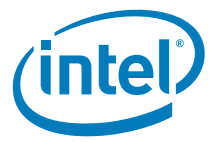

Upon management power-on, the firmware sets the Gigabit Ethernet connectivity (fabric interface) to the backplane by default. Refer to Figure 29 for the fabric interface Ethernet routing. In the figure below, bolded lines to the backplane fabric interface show the default board settings.

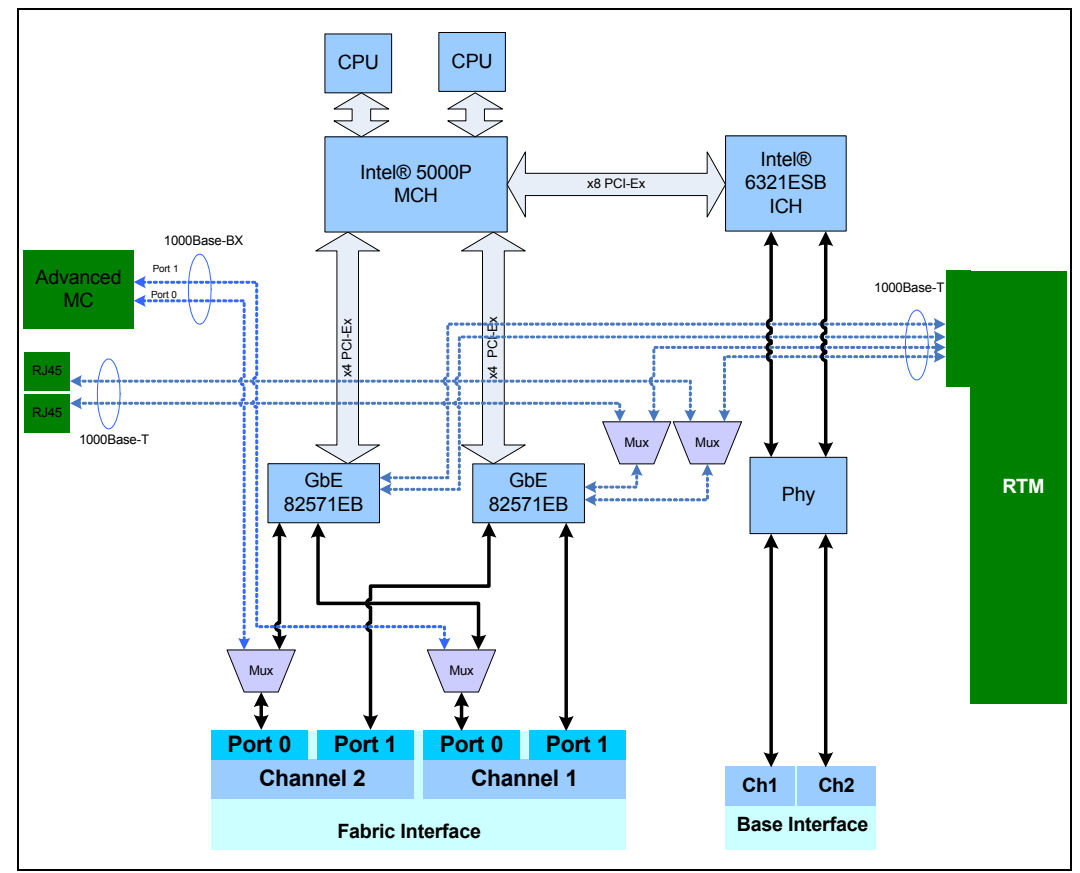

#### **Figure 29. Fabric interface Ethernet routing**

The IPMC stores the configuration that determines where the fabric ports are routed; to the front panel or to the backplane. An OEM IPMI command can be sent by the EFI BIOS or external software to get/set the fabric port direction setting.

*Note:* The user can send this OEM IPMI command when the IPMC is operational, however changes to the routing are not applied immediately. The user **must reset the board to activate the settings.** This can be initiated separately via IPMI or AdvancedTCAdefined IPMI commands.

> Table 37 lists connections to the base and fabric interfaces for E-keying purposes, and also lists the link descriptors for the two Gigabit Ethernet channels connected to the base interface and the four Gigabit Ethernet channels on the fabric interface. Table 38 lists AdvancedMC link descriptors.

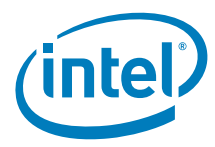

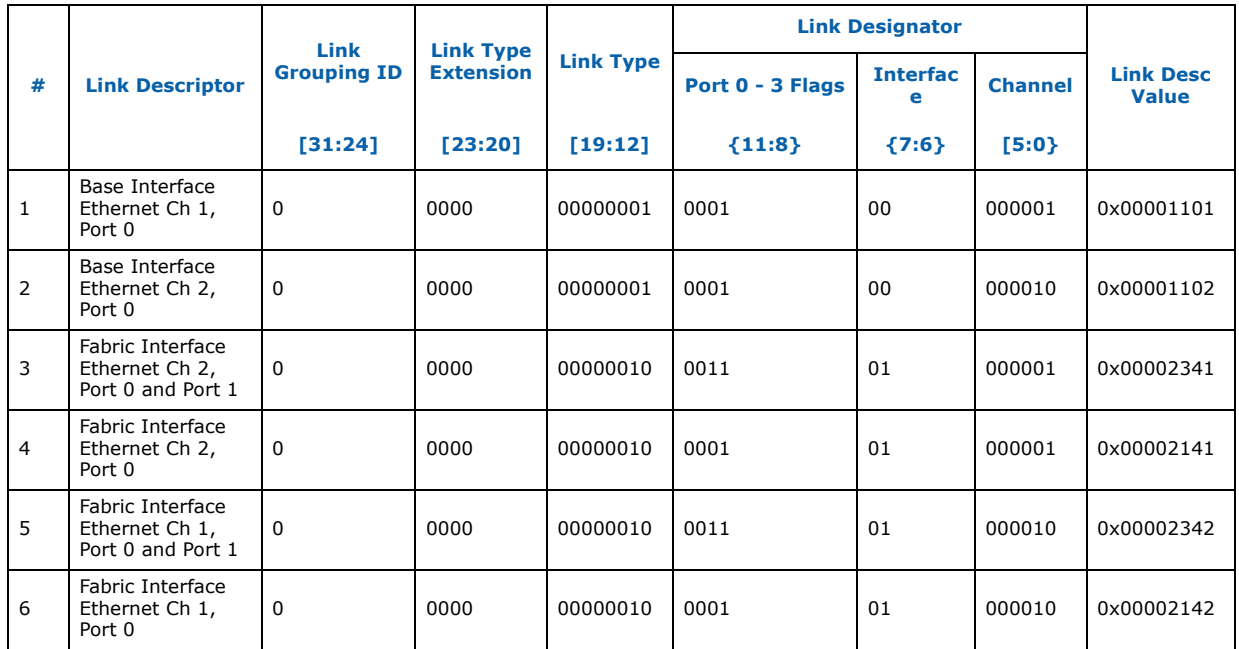

#### **Table 37. E-Keying board point-to-point connectivity link descriptor list**

#### **Table 38. AdvancedMC (ID B2) link descriptors**

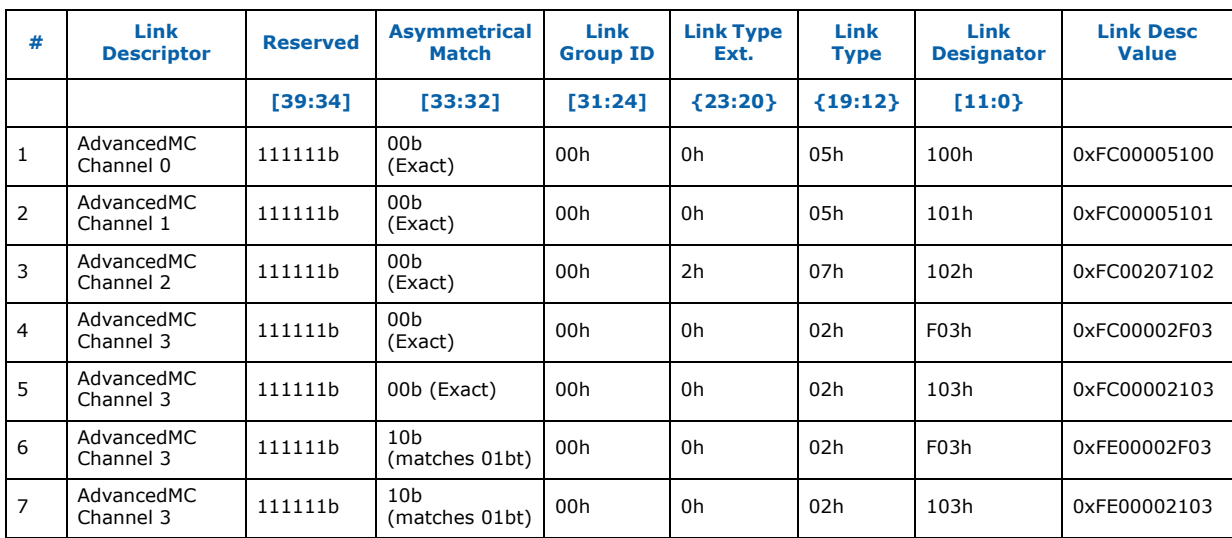

# **5.6 IPMC Platform Event Filtering (PEF)**

The IPMC supports a maximum of 20 PEF entries. Initially, first 8 PEF table entries are reserved. Remaining entries (up to 20) are available for the user to configure. The only action available is to turn the Health LED to red.

Intel NetStructure® MPCBL0050 Single Board Computer<br>Technical Product Specification Superinter of the September 2007 118 Order Number: 318146-001

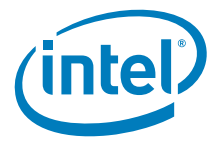

# **5.7 IPMC Firmware Code Organization**

Figure 30 shows the components of IPMC flash on the MPCBL0050.

**Figure 30. IPMC flash hHigh-level block diagram** 

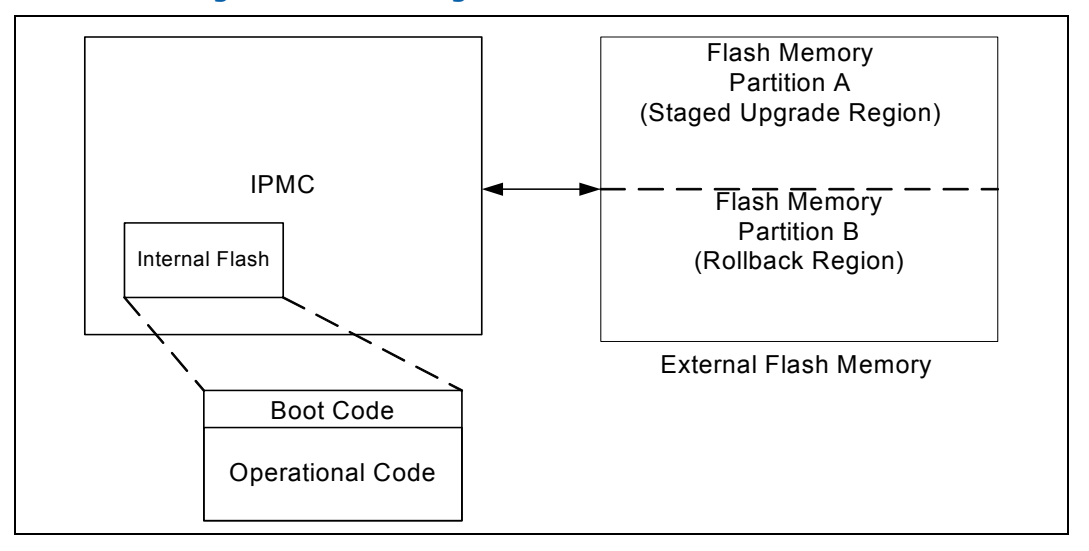

## **5.7.1 Functional Description**

The IPMC flash comprises two components:

- **Internal Flash on IPMC** 512 KB of memory. Used to store the primary firmware image. It consists of boot block and operational code (known as the execution image):
	- **Boot Block**  This area contains the code necessary to update the IPMC main operational code (opcode). This is a recovery block and not updated in the field.
	- **Operational Code**  This area contains the active operational code. Which is loaded to execution RAM when IPMC starts.
- **External Flash Memory** External 2 MByte flash memory. The external flash device is partitioned into numerous regions and includes two regions for the Online Firmware Update feature.
	- **Partition A** (Staged Upgrade Region) is used to store the staged firmware image. For every staged firmware update initiated by a user, the staged image is copied to this location (known as the staging image).
	- **Partition B** (Rollback Region) is used to store a backup copy of the original operational code image from Internal IPMC flash before a staged update firmware takes place (known as the rollback image).

## **5.8 IPMC Firmware Updates**

### **5.8.1 Update Modes**

There are two update modes:

• **Direct Mode** – This upgrade procedure happens when the user updates the IPMC firmware directly to the internal flash on the IPMC. The user will not have the ability to back up the "old" operational image.

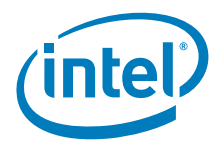

• **Staged Update Mode** – The Staged Update feature allows the IPMC operational code to be updated while the system is online (OS is running). After the new image has been staged, it is copied to the internal flash of the IPMC upon completion of the staged upgrade. If the switchover fails, or at the user's discretion, the firmware may be rolled back to the previous version.

The advantage of running this mode are is the user can store the old firmware image to a rollback region (for redundancy or backup purposes).

*Note:* It is advised to always use staged Update Mode as it provides automatic recovery to operational IPMC code in case of upgrade failure.

> See Section 10.6.2, "IPMC Operational Code Firmware Update Modes" on page 194 for more details firmware update modes and the procedure for updating IPMC firmware.

## **5.9 Ejector Mechanism**

In addition to captive retaining screws, the MPCBL0050 SBC has two ejector mechanisms to provide a positive cam action, which ensures that the blade is properly seated and helps assist during blade extraction. The bottom ejector handle also has a micro switch that is connected to the IPMC to determine if the board has been properly inserted.

## **5.10 Hot Swap LED**

The MPCBL0050 SBC supports one blue Hot Swap LED, mounted on the front panel. See Figure 15 for its location. This LED indicates when it is safe to remove the SBC from the chassis. The on-board IPMC drives this LED to indicate the Hot Swap state. See Table 39.

When the lower ejector handle is disengaged from the faceplate, the Hot Swap switch on the board asserts a signal to the IPMC, and the IPMC moves from the M4 state to the M5 state. At the M5 state, the IPMC asks the CMM (or Shelf Manager) for permission to move to the M6 state. The Hot Swap LED indicates this state by blinking on for about 100 milliseconds, followed by 900 milliseconds in the off state. This occurs as long as the SBC remains in the M5 state. Once permission is received from the CMM or higher level software, the SBC moves to the M6 state.

The CMM or higher level system software may be configured to reject the request to move to the M6 state. If this occurs, the Hot Swap LED returns to a solid off condition, indicating that the SBC has returned to M4 state.

If the SBC reaches the M6 state, either through an extraction request through the lower ejector handle or a direct command from higher-level software, and an a ACPIenabled OS is loaded on the SBC, the IPMC communicates to the OS that the module must discontinue operation in preparation for removal. The Hot Swap LED continues to flash during this preparation time, just like it does in the M5 state. When the main board power is successfully removed from the SBC, the Hot Swap LED remains lit, indicating it is safe to remove the SBC from the chassis.

**Warning:** Removing the SBC prematurely can lead to corruption of files on the hard drive.

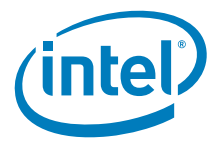

#### **Table 39. Hot Swap LED**

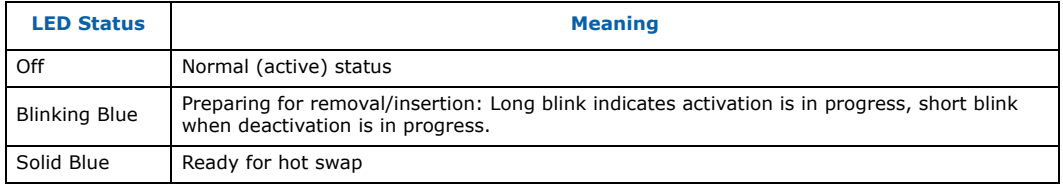

## **5.11 ACPI**

ACPI gives the operating system direct control over the power management and Plug and Play functions of a computer. The use of ACPI with the MPCBL0050 SBC requires an operating system that provides ACPI support. ACPI features include:

- Plug and Play (including bus and device enumeration) and APM support (normally contained in the BIOS)
- Power management control of individual devices, add-in boards (some AdvancedMC cards may require an ACPI-aware driver), and hard disk drives
- A soft-off feature that enables the operating system to power off the computer
- Support for an IPMC firmware command switch

For ACPI enabled operating systems, the IPMC is configured such that ACPI mode is enabled via the BIOS ACPI Source Language (ASL) code. When ACPI shut down request is received, the IPMC will pulse the ICH power button for 100ms which will start shutting down the OS. Once OS is shutdown, ICH will assert the SLP\_S5# (sleep S5) signal. If the OS fails to shutdown after 3 minutes (indicated by the fact that the SLP\_S5# has not been asserted), the IPMC PICMG State Machine will timeout and force the payload off with a 4-second power button override to the ICH.

For non-ACPI enabled operating systems, the IPMC will perform a 4-second power button override to the ICH.

*Note:* SLP\_S5# is one of the power management signal from ICH. The signal is used to shut power off to all non-critical systems when in the S5 (Soft Off) state.

> The IPMC management features are designed to work in conjunction with the ACPI EFI BIOS and hardware features of the baseboard. The following subsections illustrate these capabilities.

## **5.12 Reset Types**

The following topics describe the two types of reset requests and the boot relationships among them. The two types of reset requests available on the MPCBL0050 are:

- Hard reset request (always results in a cold boot)
- Soft reset request (can result in either a warm or cold boot)

A hard reset request occurs whenever the processor Reset line is asserted, then deasserted. A soft reset occurs whenever an assertion occurs on the processor Init line. When a soft reset request occurs, the BIOS determines whether to initiate a warm boot while leaving main memory intact or a cold boot that clears memory. Table 40 summarizes hard and soft reset parameters.

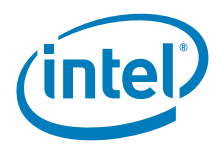

#### **Table 40. Reset requests**

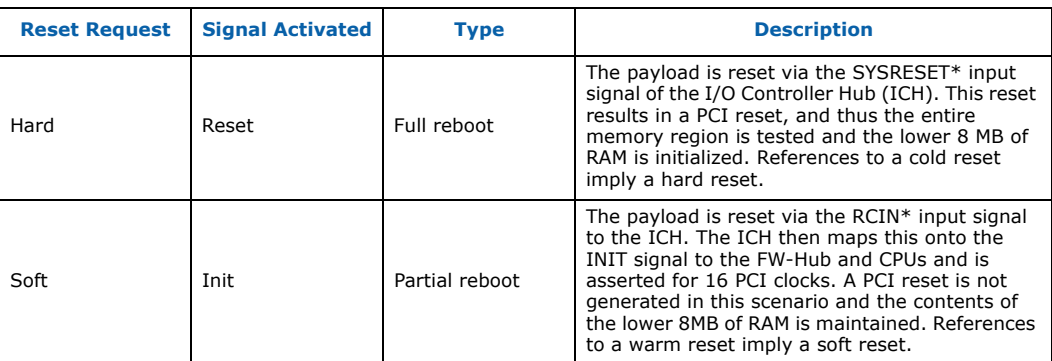

### **5.12.1 Reset Control Sources**

Table 41 shows the sources for reset requests and the corresponding type of reset.

#### **Table 41. System reset sources and actions**

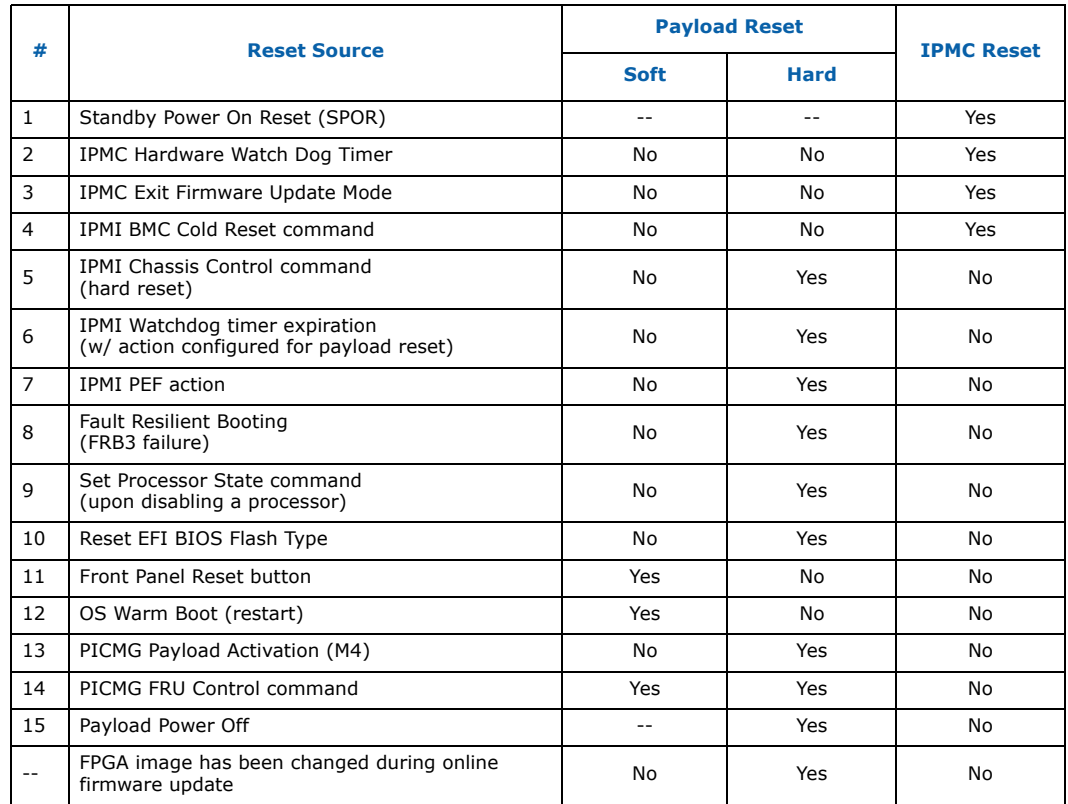

## **5.12.2 Payload Reset Diagram**

Figure 31 illustrates the reset state of the payload with respect to the possible source of the reset request given in Table 41.

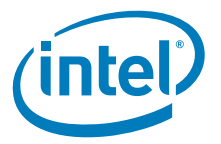

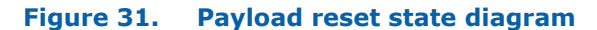

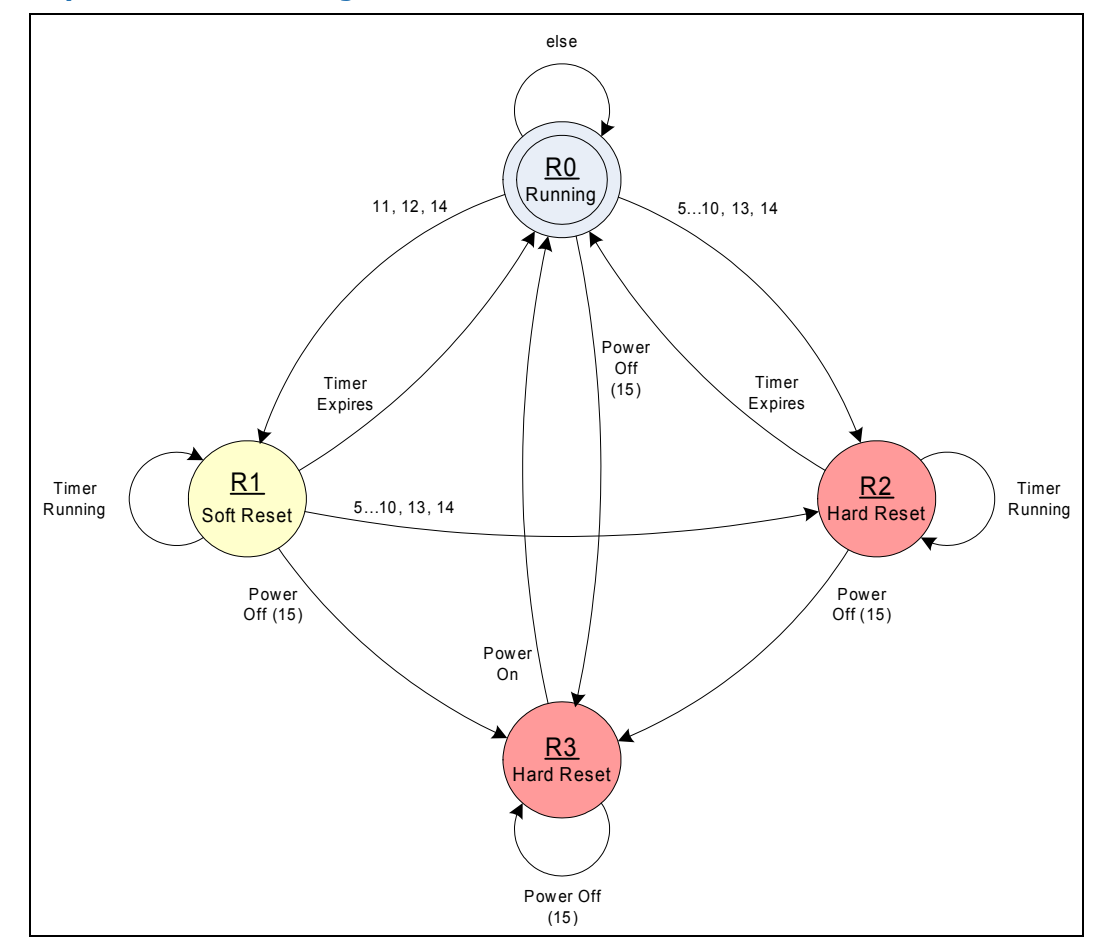

#### **5.12.3 Front Panel Payload Reset**

The Reset button is a momentary contact button on the front panel. Its signal is routed through the front panel connector to the IPMC, which monitors and de-bounces it. The signal must be stable for at least 50 ms before a state change is recognized. The Front Panel reset is mapped to generate a hard reset to the payload.

#### **5.12.4 IPMI Commanded Reset**

The IPMI Chassis Control command is supported and can be used to generate a hard reset to the payload.

The Intel OEM Set Processor State command, which is used by the EFI BIOS during POST, also generates a hard reset when used to disable a processor as part of the Fault Resilient Booting (FRB) algorithm.

The PICMG FRU Control command can be used to generate either a hard or soft reset to the payload.

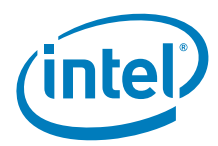

## **5.12.5 Watchdog Timer Expiration**

The Watchdog Timer can be configured to cause a hard reset to the payload upon its expiration. Timeout and action can be configured in EFI BIOS. For more information, see the *Intelligent Platform Management Interface Specification*, Version 2.0.

### **5.12.6 FRB3 Failure**

Simultaneous with resetting the payload, the IPMC starts an internal FRB3 timer. If the EFI BIOS does not start the IPMI Watchdog Timer with the usage set for EFI BIOS/ FRB2, the IPMC resets the system when the internal FRB3 timer expires.

## **5.13 IPMC Reset Control**

Table 42 shows all the sources of IPMC resets and the actions by the system and the IPMC. The payload will not be reset by an IPMC reset except after a combined IPMC boot block and operational code update. In all other cases, the payload is not reset or powered down. The IPMC re-synchronizes itself to the state of the processor and power control signals it finds when it initializes.

#### **Table 42. IPMC reset sources and actions**

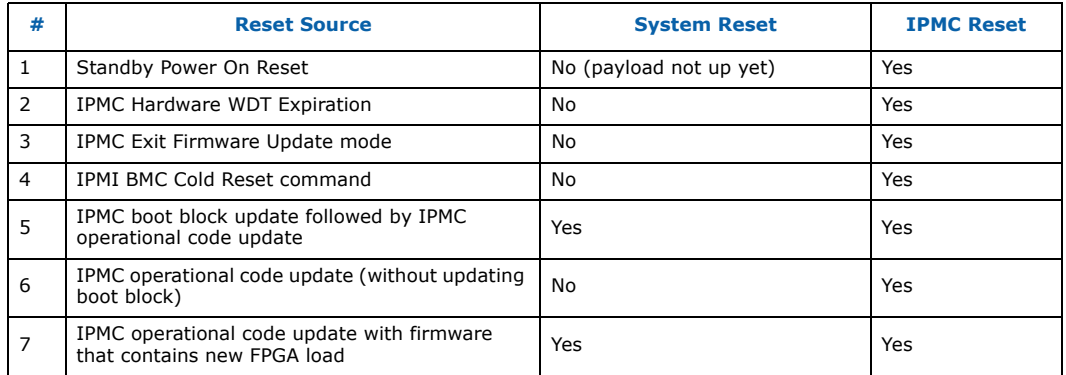

### **5.13.1 Standby Power On Reset**

Upon the SBC being inserted into a chassis, the IPMC is reset via the reset signal to the microcontroller. This is referred to as a Standby Power On Reset (SPOR). The firmware detects this situation programmatically, and initializes all of the GPIOs to a known state. At any time during normal operation, if the microcontroller reset input is asserted, the firmware initializes the GPIOs to a known state as if coming up from a SPOR event. This is only expected to occur if the standby power rail falls well below the regulation parameters of the power unit and the power monitoring hardware has asserted the reset to the microcontroller. If the standby power rail has failed, the payload power rails have also failed. Therefore, the payload has already been impacted, and it is therefore safe for the IPMC to initialize all its GPIOs to a known state.

### **5.13.2 IPMC Hardware Watch Dog Timer Expiration**

Upon the IPMC firmware starting up, one of the very first actions performed by the firmware is to initialize the internal hardware watchdog timer to expire after one second. The IPMC firmware must reset the internal timer before the timer expires. If the firmware fails to reset the hardware timer, the IPMC core will be reset, and the firmware will restart from the reset vector. A failure of this nature is an indication that

Intel NetStructure® MPCBL0050 Single Board Computer Technical Product Specification September 2007 124 Order Number: 318146-001

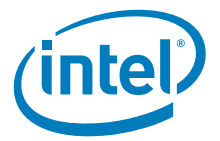

the firmware has failed in particular manor that it was unable to properly reset the hardware timer, and is considered to be faulty. If the hardware watchdog timer does expire, an event is logged into the IPMC System Event Log.

#### **5.13.3 IPMC Exit Firmware Update Mode**

The IPMC firmware can be updated using firmware transfer commands through the LPC or IPMB interface. The IPMC automatically enters Firmware Transfer Mode if it detects that the Force Update signal is asserted during initialization or if the operation code checksum fails. Upon exit from Firmware Transfer Mode, the IPMC resets itself.

### **5.13.4 IPMI BMC Cold Reset Command**

The IPMC firmware supports the ability to reset the IPMC via the IPMI Cold Reset command. For more information, see the *Intelligent Platform Management Interface Specification*, Version 2.0.

### **5.13.5 IPMC Operational Code Update with New FPGA Load**

IPMC firmware image file that is used for firmware upgrade always contains image of the FPGA. If the FPGA version running on the SBC differs from the version of the FPGA loaded during firmware update the IPMC will reset payload in order to load the new FPGA image.

*Warning:* If the IPMC firmware you are planning to load contains new FPGA image please shut down the payload and use upgrade method via Shelf Manager.

# **5.14 Watchdog Timers (WDTs)**

Figure 32 shows the relationship between the two watchdog timers (WDTs) on the MPCBL0050.

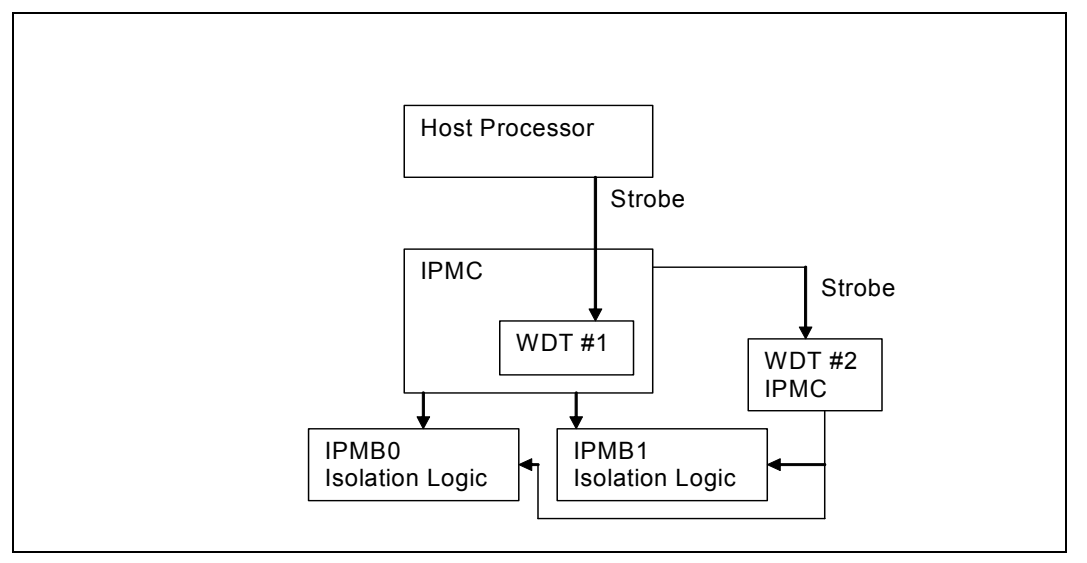

#### **Figure 32. Watchdog timers**

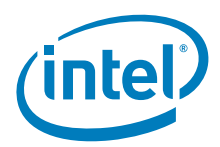

## **5.14.1 WDT #1 (IPMI Watchdog Timer)**

WDT #1 is an IPMI Watchdog Timer. The host processor uses the IPMI "Set Watchdog Timer" message to configure WDT #1 and then the "Reset Watchdog Timer" message to strobe the timer over the KCS interface to the IPMC.

WDT #1 can be set in EFI BIOS. Choose Boot Menu then OS Load Timeout Timer.

WDT  $#1$  can also be configured to take various actions prior to timing out (for example, SMI\_N, NMI, nothing) or after timing out (for example, hard reset, power down, power cycle or do nothing). In addition, an event can be logged in the System Event Log whenever the watchdog timer expires. If WDT  $#1$  expires, the IPMC is not impacted (that is, it is not reset).

WDT#1 operates as per the IPMI version 2.0 Specification as IPMI Watchdog Timer.

### **5.14.2 WDT #2 (IPMC Hardware Watch Dog Timer)**

WDT #2 is a hardware timer internal to the IPMC and must be strobed by the IPMC firmware. When the IPMC firmware starts, one of the very first actions performed by the firmware is to initialize the internal hardware watchdog timer to expire after one second.

The IPMC firmware must reset the internal timer (programmed to do this every 500ms) before the timer expires. If the firmware fails to reset the hardware timer in 1 second, the IPMC core resets, and the firmware restarts from the reset vector. A failure of this nature is an indication that the firmware has failed in particular manner that it was unable to properly reset the hardware timer.

During the IPMC reset IPMB busses are isolated from the backplane. If AMC and/or RTM is installed, also their respective IPMB buses are isolated.

Any reset of the IPMC is completely transparent to the host processor with the possible exception that system management software attempting to communicate with the IPMC might time-out while the reset is in progress. There is no method for the processor to be explicitly notified that the IPMC is reset, but a SEL event will be logged upon next IPMC initialization cycle.

### **5.15 FRU Payload Control**

The MPCBL0050 implements the FRU Control command as specified in the PICMG 3.0 Specification. Through this command, the payload can be reset, rebooted, or have its diagnostics initiated.

The FRU payload can be controlled by a command line via the CMM. The following Intel MPCMM0001/MPCMM0002 CMM commands are supported by the MPCBL0050. Equivalent commands from other shelf managers are available. Refer to the appropriate documentation for third party shelf managers.

#### **Table 43. CMM commands for FRU control options**

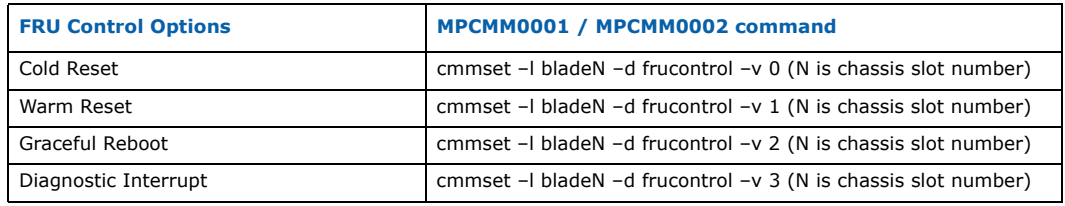

Intel NetStructure® MPCBL0050 Single Board Computer Technical Product Specification September 2007 126 Order Number: 318146-001

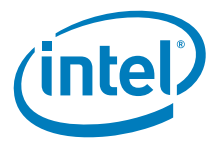

## **5.15.1 Cold Reset**

When this command is initiated, the board performs a hard reset as described in Section 5.12.

### **5.15.2 Warm Reset**

When this command is initiated, the board performs a soft reset as described in Section 5.12.

### **5.15.3 Graceful Reboot**

This specific payload control command is implemented using the system interface messaging capability and the SMS\_ATN bit of the KCS Status registers.

The Receive Message Queue is used to hold message data for system software until the system software can collect it, while the SMS\_ATN bit is used to indicate that the IPMC requires attention from the system software.

The flow diagram shown in Figure 33 will assist users that are developing their system software to interact with this command.

**Figure 33. Flow diagram for graceful reboot command**

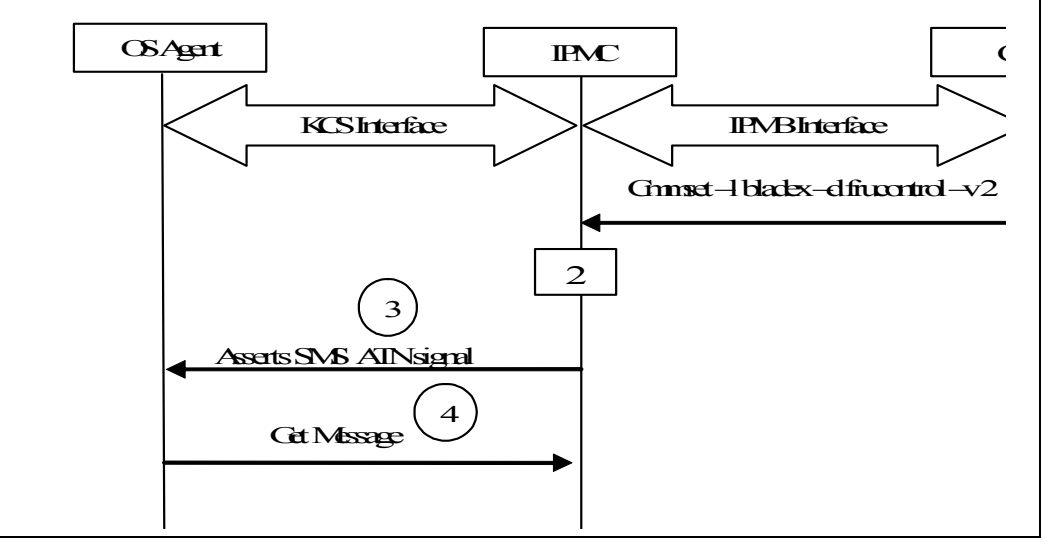

- 1. The MM sends a frucontrol=2 command to the IPMC, initiating a graceful reboot.
- 2. When the IPMC receives frucontrol=2, it formats a message into the send message queue and sets the SMS attention flag (SMS\_ATN) on the KCS status register.
- 3. The OS agent polls for SMS\_ATN using the Get Message Flags command.
- 4. The OS agent sends a Get Message command to the IPMC to retrieve the message from the receive message queue. The Get Message command returns the data in Table 44.

#### **Table 44. Returned values from the Get Message command (Sheet 1 of 2)**

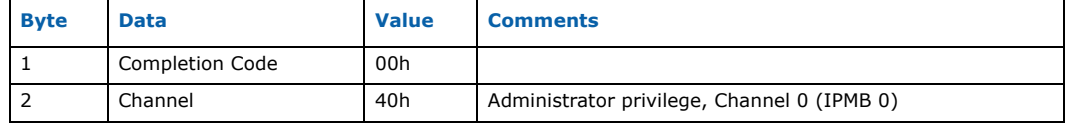

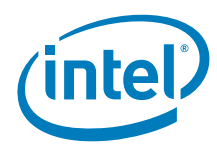

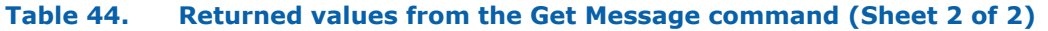

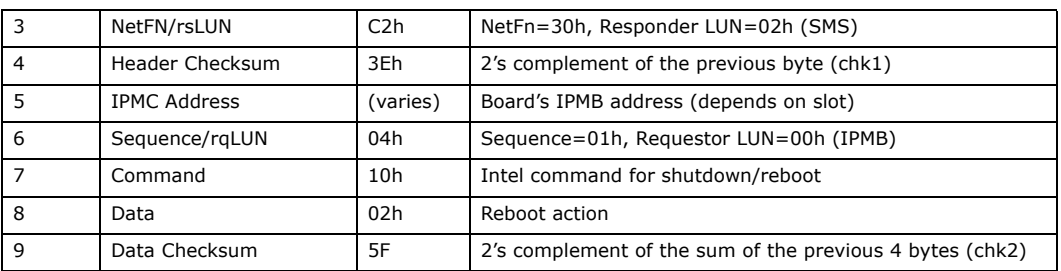

### **5.15.4 Diagnostic Interrupt**

The following command provides the capability for an end user to issue a non-maskable interrupt (NMI) to the payload.

When issued, the NMI signal to the processor is asserted. To fully utilize the support of this command, the user needs to have an NMI handler installed.

The implementation details are shown in Figure 34.

#### **Figure 34. Diagnostic interrupt command implementation**

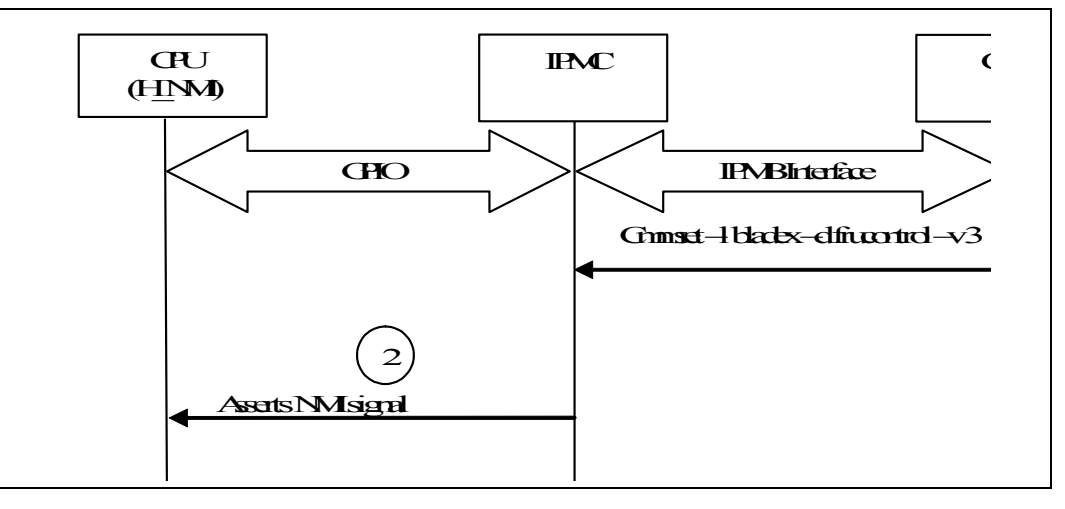

The sequence of actions is as follows:

- 1. The CMM sends a frucontrol=3 command to the IPMC initiating a diagnostic interrupt.
- 2. When the IPMC receives frucontrol=3, it asserts the NMI signal to the CPU via the GPIO pins connected to the NMI pin.

### **5.16 OEM IPMI Commands**

This section documents the OEM style IPMI commands implemented and supported on the MPCBL0050. The commands are described in the following tables:

- Table 45, "Intel OEM commands (net function 0x06h)" on page 129
- Table 46, "Intel OEM commands (net function 0x30h)" on page 130
- Table 47, "Intel OEM commands (Net Function 0x32h)" on page 139
- Table 48, "Intel OEM commands (net function 0x3Ah)" on page 140

Intel NetStructure® MPCBL0050 Single Board Computer Technical Product Specification September 2007 128 Order Number: 318146-001

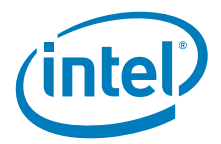

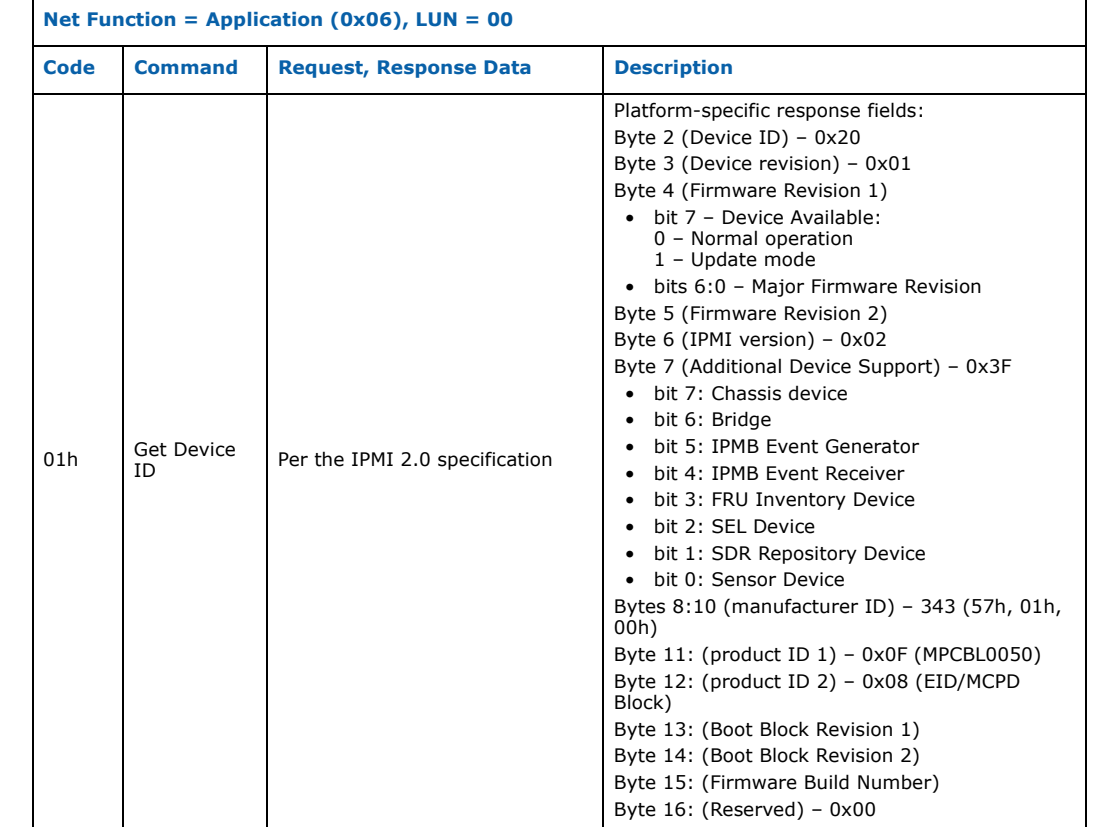

#### **Table 45. Intel OEM commands (net function 0x06h)**

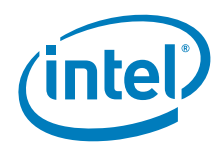

## **Table 46. Intel OEM commands (net function 0x30h) (Sheet 1 of 9)**

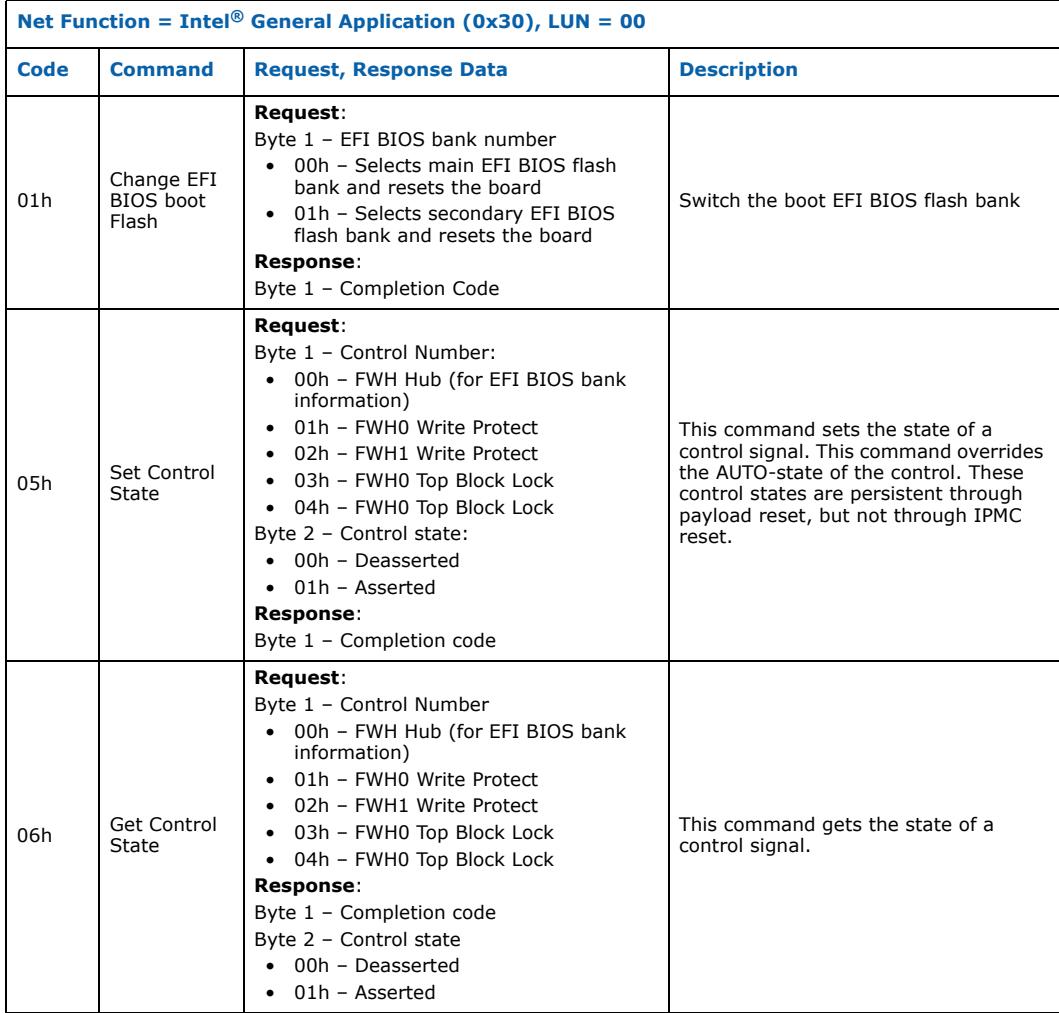

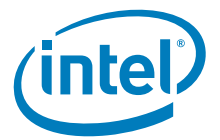

#### **Table 46. Intel OEM commands (net function 0x30h) (Sheet 2 of 9)**

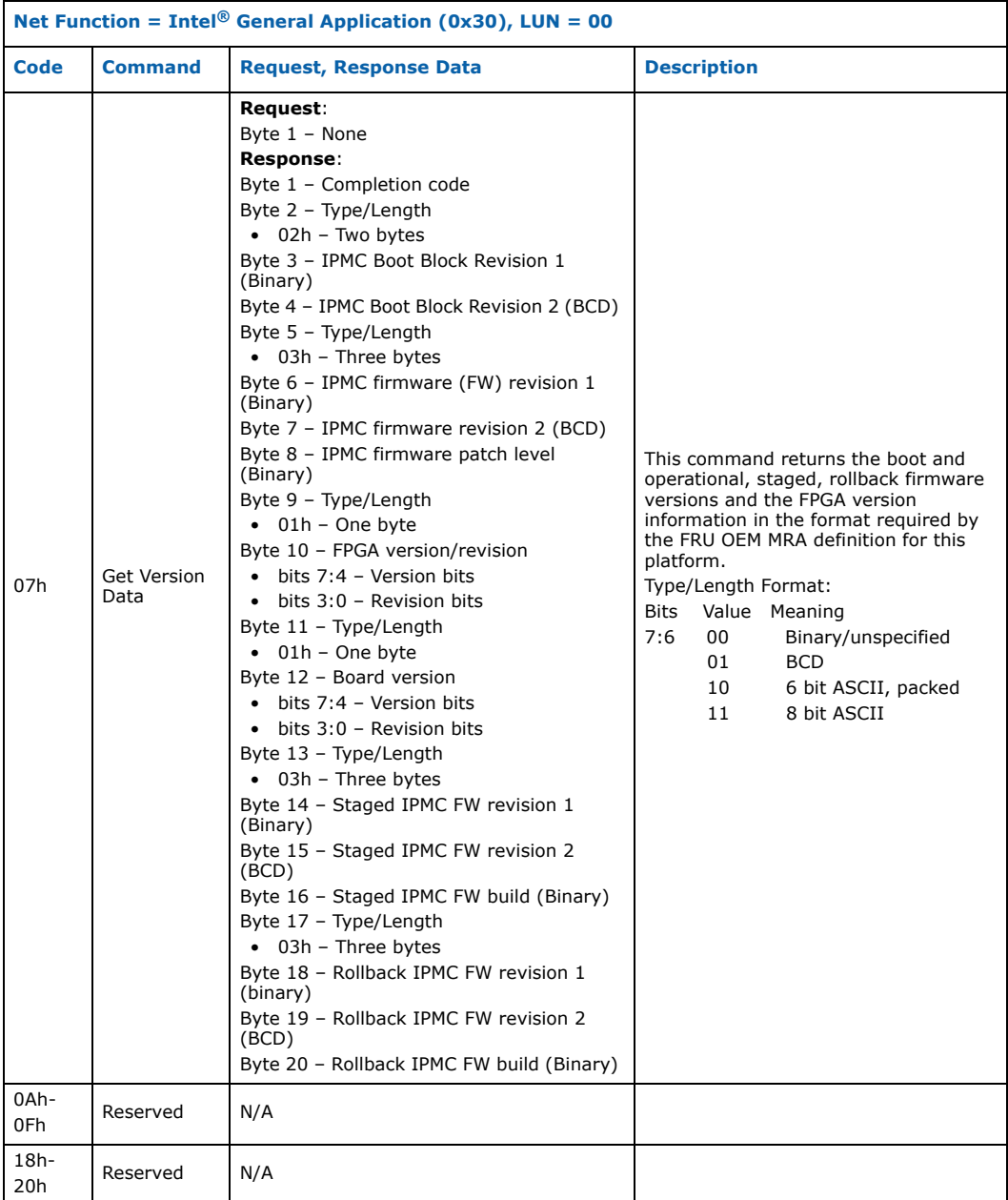

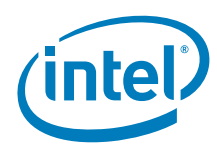

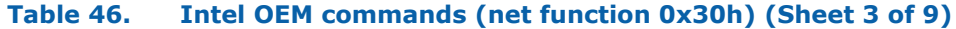

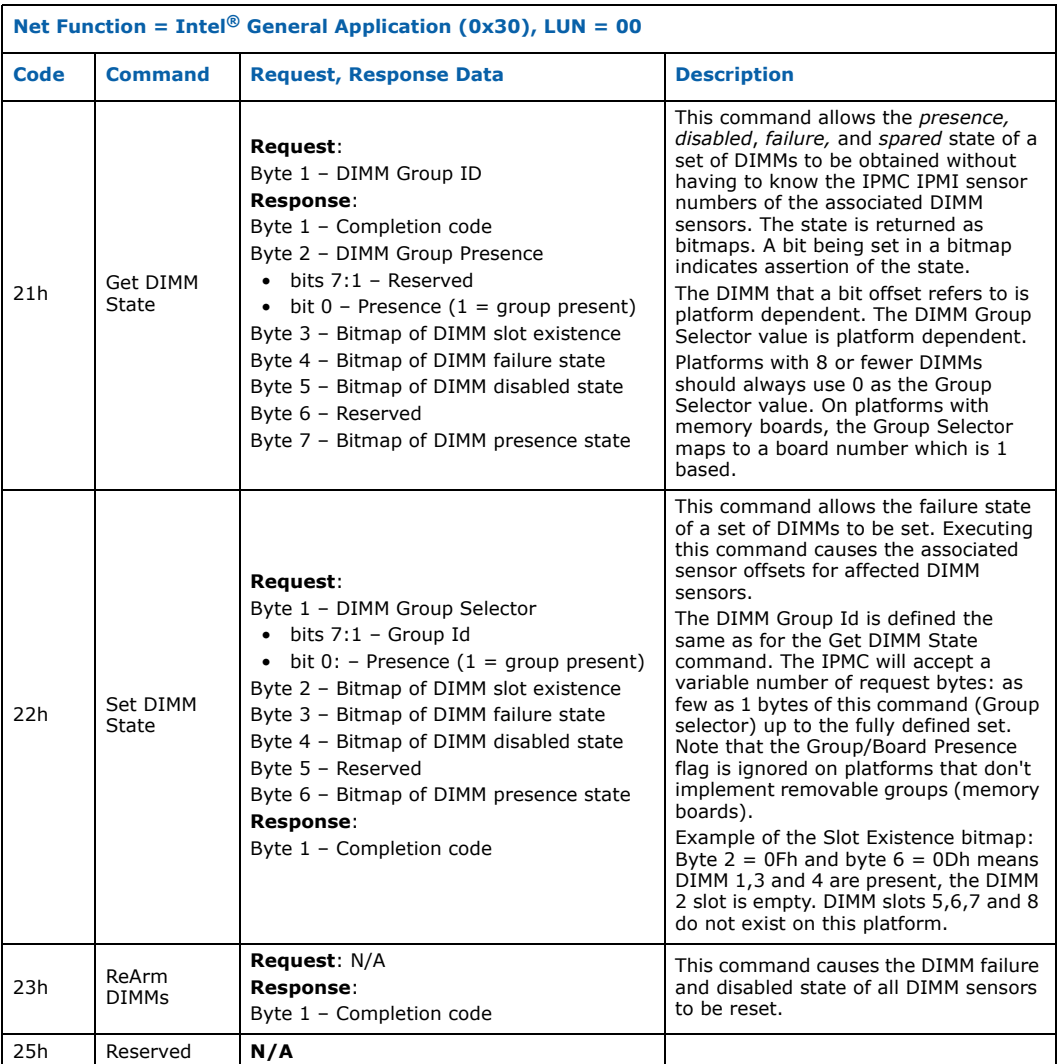

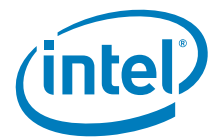

#### **Table 46. Intel OEM commands (net function 0x30h) (Sheet 4 of 9)**

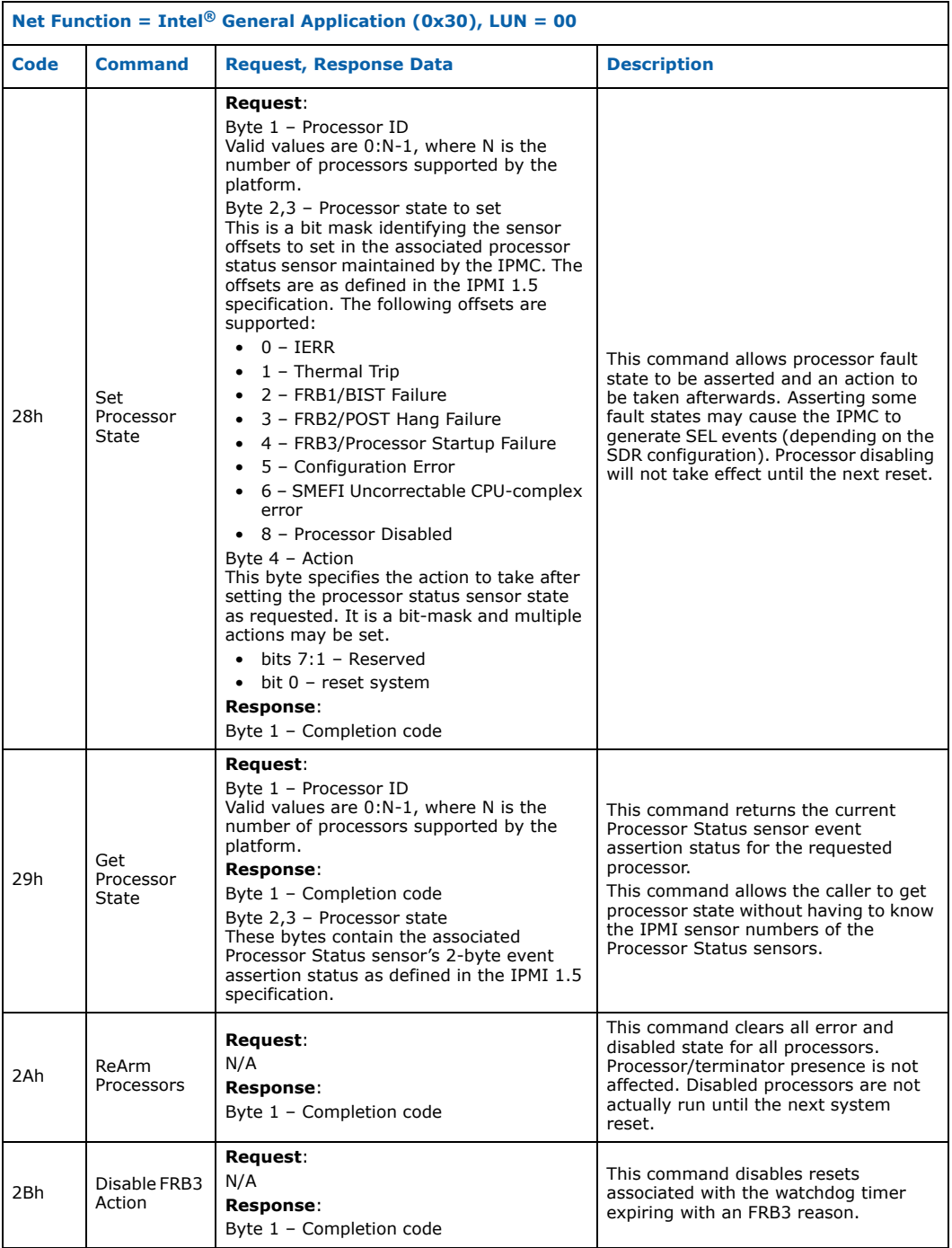

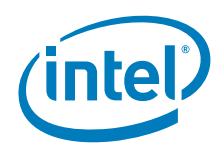

#### **Table 46. Intel OEM commands (net function 0x30h) (Sheet 5 of 9)**

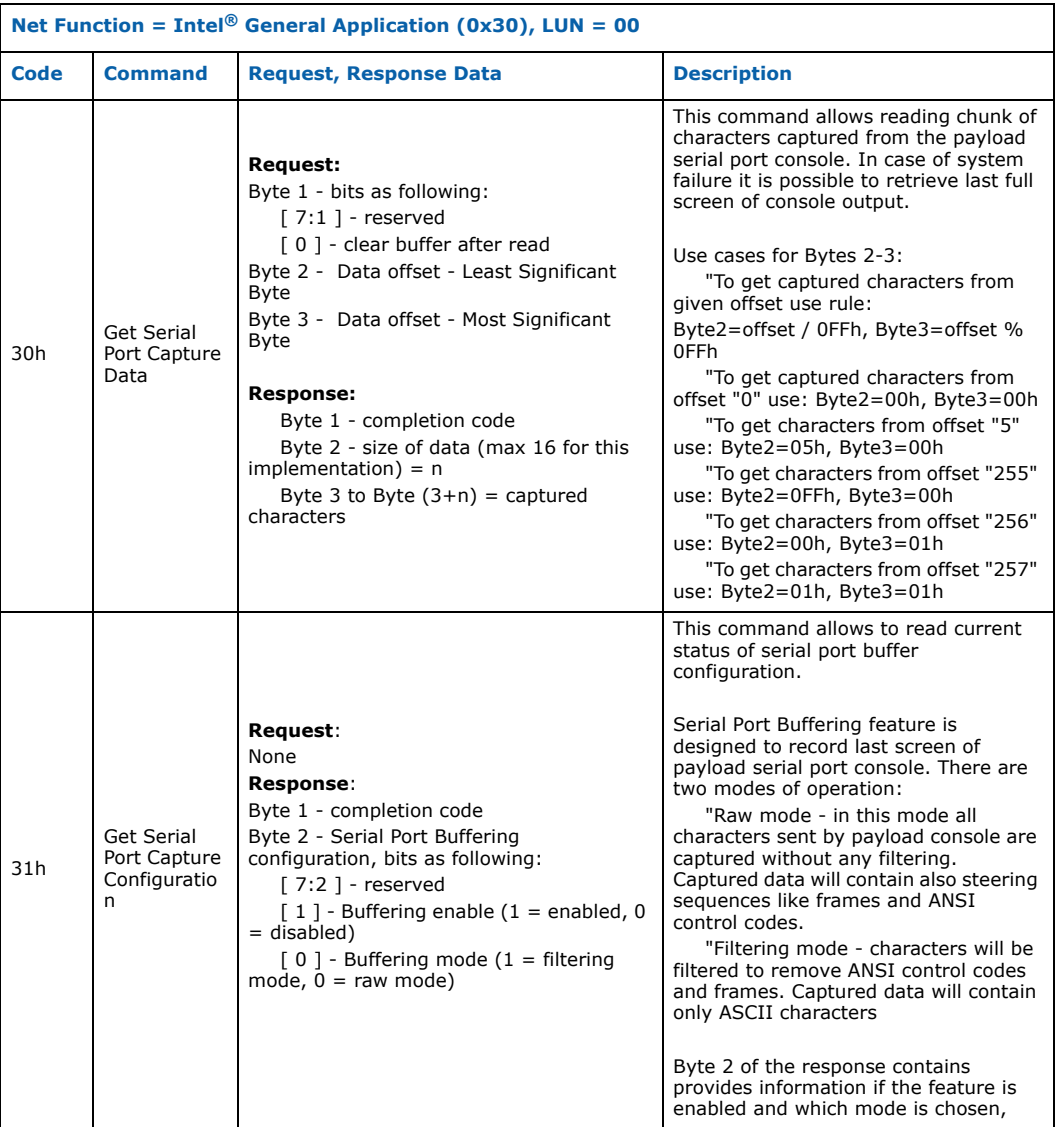

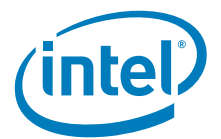

#### **Table 46. Intel OEM commands (net function 0x30h) (Sheet 6 of 9)**

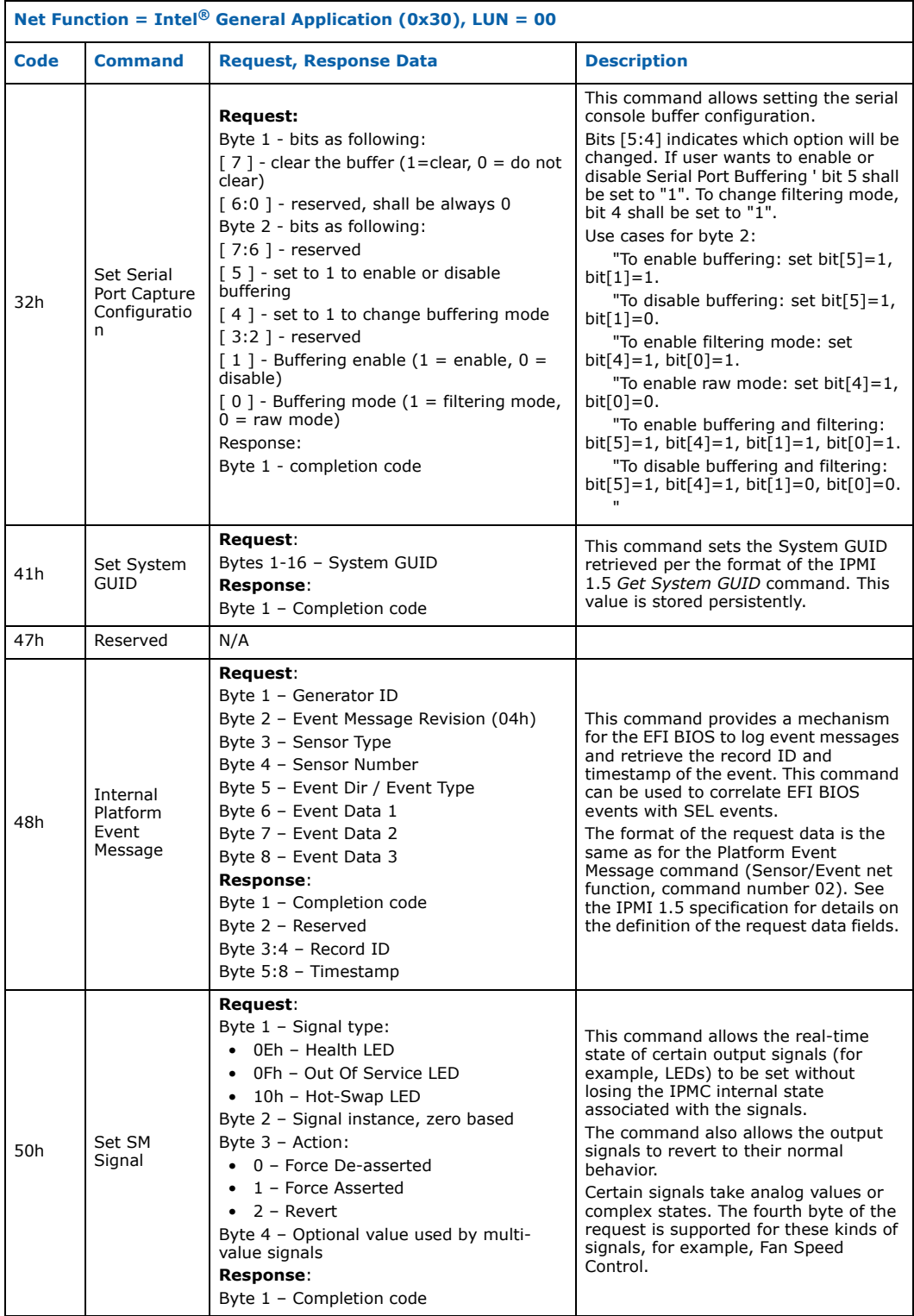

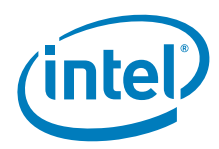

#### **Table 46. Intel OEM commands (net function 0x30h) (Sheet 7 of 9)**

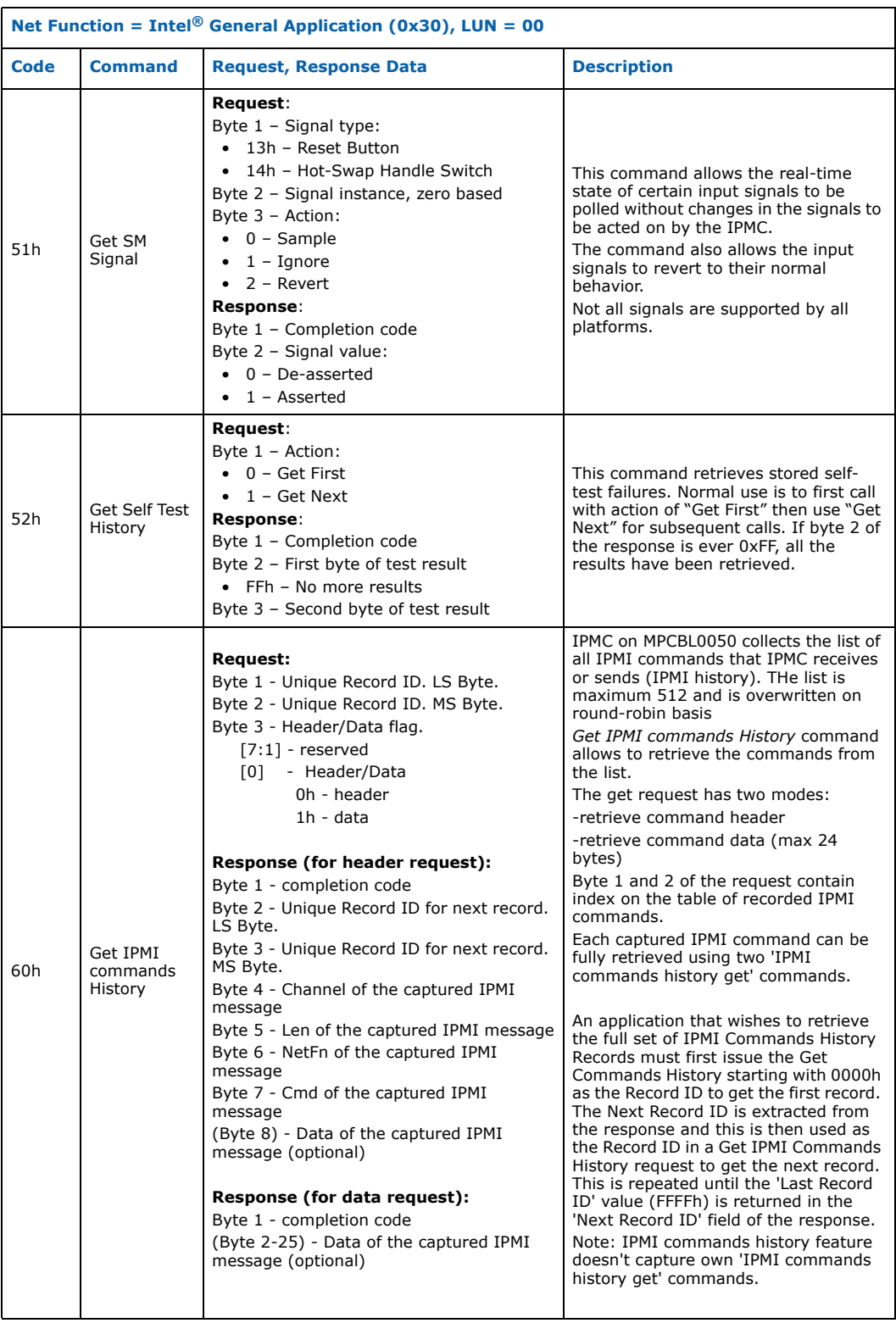

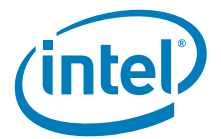

#### **Table 46. Intel OEM commands (net function 0x30h) (Sheet 8 of 9)**

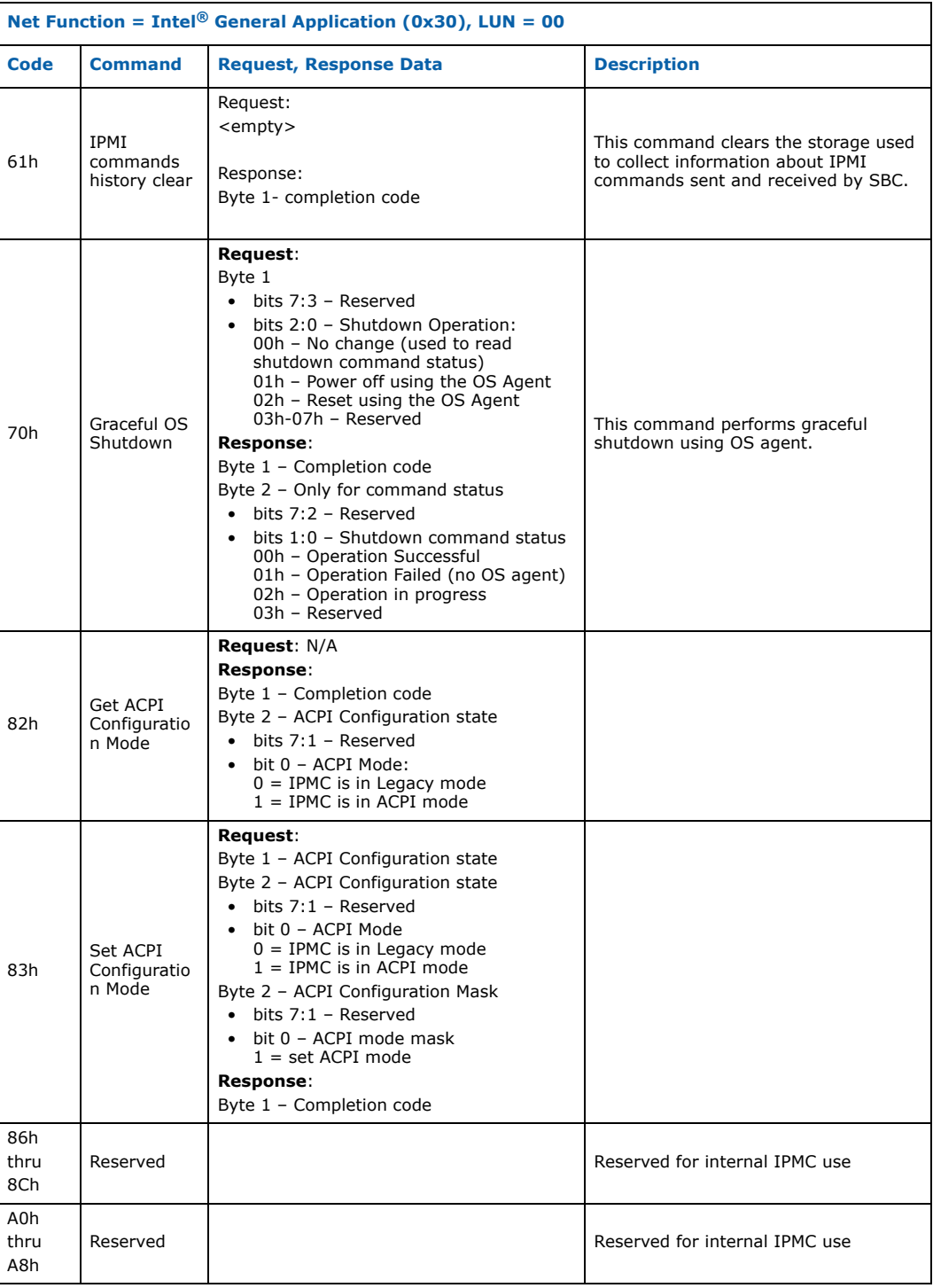

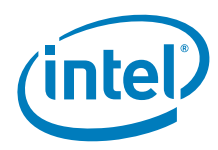

#### **Table 46. Intel OEM commands (net function 0x30h) (Sheet 9 of 9)**

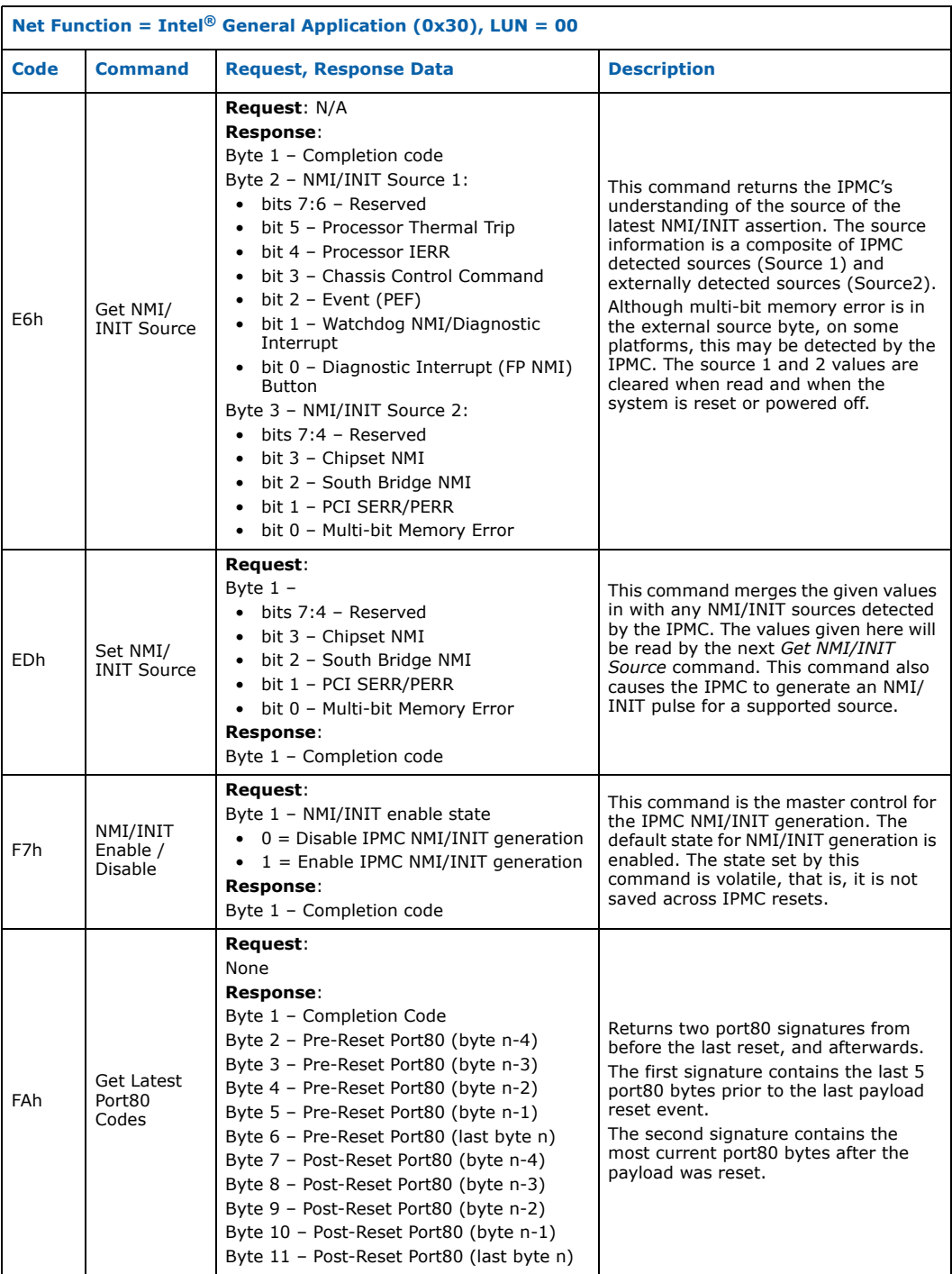

#### **Table 47. Intel OEM commands (Net Function 0x32h)**

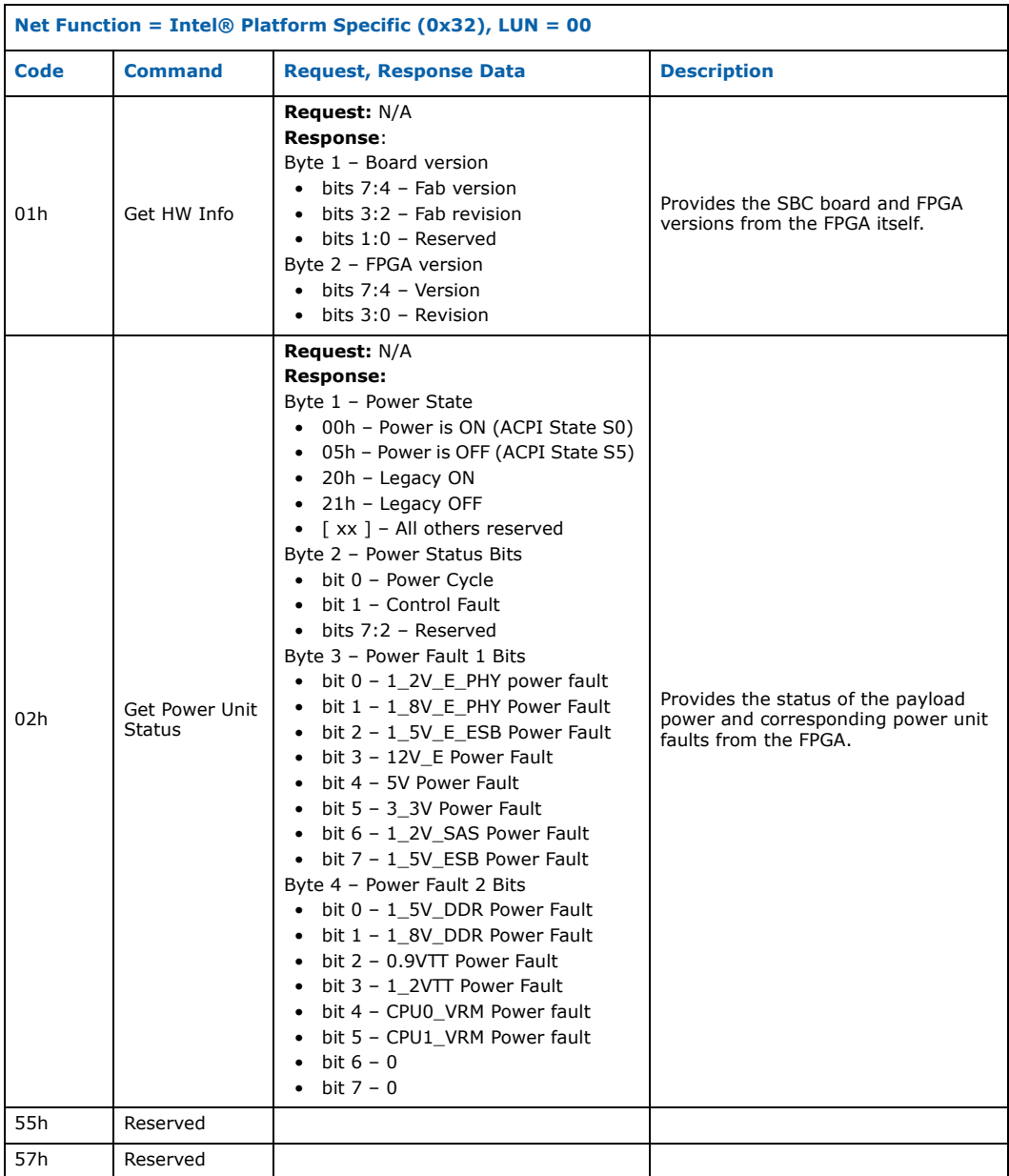

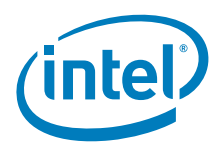

#### **Table 48. Intel OEM commands (net function 0x3Ah)**

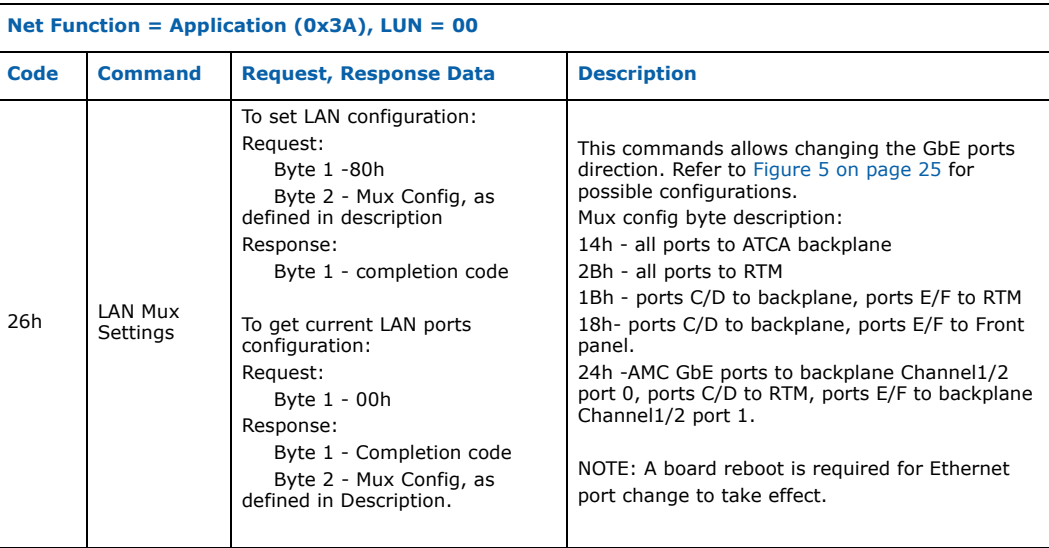

Intel NetStructure® MPCBL0050 Single Board Computer Technical Product Specification September 2007 140 Order Number: 318146-001

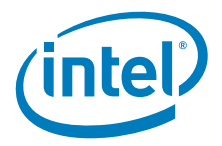

# **6.0 EFI BIOS Features**

## **6.1 Introduction**

The Intel NetStructure® MPCBL0050 Single Board Computer uses a Aptio\* EFI (Extensible Firmware Interface) developed by Intel and AMI\*. The EFI BIOS resides in the Flash ROM. It provides hardware-specific initialization algorithms and standard PCcompatible basic input / output (I/O) services, and standard Intel® Server Board features. The Flash ROM also contains firmware for certain embedded devices. These images are supplied by the device manufacturers and are not specified in this document.

The EFI BIOS implementation is based on the Intel® Platform Innovation Framework for EFI architecture and is compliant with all Intel Platform Innovation Framework for EFI architecture specifications specified in the Extensible Firmware Interface Reference Specification, Version 1.1.

The EFI displays a message during POST identifying the type of EFI and a revision code.

## **6.2 EFI BIOS Flash Memory Organization**

The MPCBL0050 contains two firmware hub (FWH) devices (see Figure 1, "MPCBL0050 SBC block diagram" on page 18). The first one is the primary FWH, which holds the EFI code that executes during POST. The second is the backup FWH, which recovers the system when the primary FWH is corrupted.

## **6.3 Redundant EFI BIOS Functionality**

The MPCBL0050 hardware provides two flash devices for EFI BIOS where redundant copies are stored. Logic to select the active EFI BIOS device is connected to the IPMC. IPMC firmware selects the EFI BIOS device to boot from.

By default, the firmware selects EFI BIOS device FWH0. The EFI BIOS executes code from this flash and performs checksum validation of its operational code. This checksum occurs in the boot block of the EFI BIOS. If the boot block detects a checksum failure in the remainder of the EFI BIOS, it notifies the IPMC of the failure. In the event of failure, the IPMC firmware:

- 1. Asserts the RESET pin on the processor.
- 2. Switches the flash device.
- 3. Deasserts the RESET pin on the processor, allowing EFI BIOS to execute off the second flash device.
- 4. Logs a SEL event

## **6.4 Language Support**

English is the only supported language.

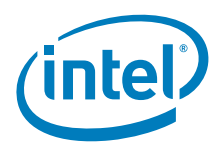

# **6.5 Recovering EFI BIOS Data**

Some types of failure can destroy the EFI BIOS. For example, the data can be lost if a power outage occurs while the EFI BIOS is being updated in flash memory. The EFI BIOS can be recovered from the backup EFI BIOS. Recovery mode activates when EFI BIOS checksum fails and EFI BIOS notifies the IPMC to failover. If EFI BIOS hangs before code calculating CRC32 is executed, expiration of FRB timer initiate booting from backup FWH1.

It is also possible to manually force EFI BIOS loading from redundant FWH1 by changing DIP switch. Refer to Section 3.4.

## **6.6 Complementary Metal-Oxide Semiconductor (CMOS) RAM**

CMOS RAM is nonvolatile storage that stores data needed by the EFI BIOS. The data consists of certain onboard configurable settings. The settings in the EFI BIOS Setup menu are often called CMOS settings.

Note: The CMOS settings are not affected by the full discharge of the hold up capacitor as all settings are saved to non-volatile memory on the board. Only date and time values will be reset if the capacitor fully discharges.

# **6.7 Improving Booting Time**

Loading option ROMs for bootable devices is one of the most time consuming procedures during EFI BIOS boot up. By default option ROMs for SAS storage devices and for PXE network boot will be loaded. In order to improve boot time of the system, disable Option - ROM(s) of the devices you do not need to boot. The SAS option ROM can be disabled in "EFI BIOS setup->Advanced->Mass Storage Controller", while PXE option ROM can be disabled in "EFI BIOS setup->Advanced->PCI Configuration". Please refer to Section 7.0 for details on EFI BIOS setup options.

# **6.8 EFI BIOS Security Features**

The EFI BIOS uses passwords to prevent unauthorized tampering with the board setup. Both user and administrator passwords are supported by the EFI BIOS. An Administrator password must be entered in order to set the user password. The maximum length of the password is seven characters. The password cannot have characters other than alphanumeric (a-z, A-Z, 0-9). It is not case sensitive.

Once set, a password can be cleared by changing it to a null string. Entering the user password will allow the user to modify the time, date, and user password. Other setup fields can be modified only if the administrator password is entered. If only one password is set, this password is required to enter EFI BIOS Setup.

The administrator has control over all fields in EFI BIOS Setup, including the ability to clear the user password.

If the user or administrator enters an incorrect password three times in a row during the boot sequence, the system is placed into a halt state. A system reset is required to exit out of the halt state. This feature makes it difficult to break the password by guessing at it.

Intel NetStructure® MPCBL0050 Single Board Computer Technical Product Specification September 2007 142 Order Number: 318146-001

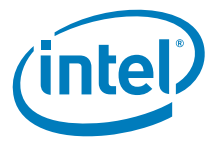

### **6.8.1 Password Clear DIP Switch**

If the user and/or administrator password is lost or forgotten, both passwords may be cleared by moving the password clear DIP switch into the clear position. The EFI BIOS determines if the password clear jumper is in the clear position during EFI BIOS POST and clears any passwords if required. The password clear DIP switch must be restored to its original position before a new password will stay set.

## **6.9 Remote Access Configuration**

Remote access using serial console redirection allows users to monitor the MPCBL0050 boot process and run the MPCBL0050 EFI BIOS Setup from a remote serial terminal. Connection is made directly through a serial port.

The console redirection feature is useful in cases where it is necessary to communicate with a processor board in an embedded application without video support.

*Note:* The default settings used for console redirection to the serial port are 115200, n, 8, 1, and no flow control.

> Table 49 shows the escape code sequences that may be useful for things like EFI BIOS Setup if function keys cannot be directly sent from a terminal application.

#### **Table 49. Function key escape code equivalents**

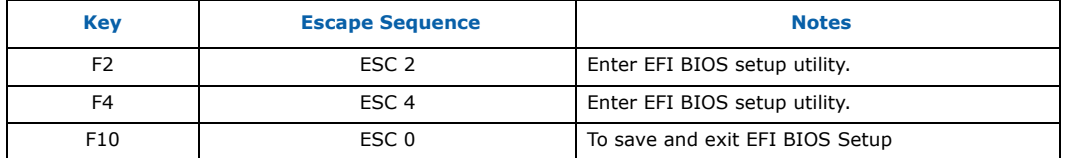

## **6.10 Boot Device Priority**

The boot device priority is stored in non volatile RAM (NVRAM), is static across reboots will not change except for in the following conditions:

- The user manually presses F4 during EFI BIOS to enter EFI BIOS Setup Menu, changes the Boot Device Priority and saves EFI BIOS settings.
- After a user performs a EFI BIOS update to the board and the user chooses to load the default EFI BIOS setup. This will erase the current boot order in NVRAM and EFI BIOS will automatically determine a new boot order upon next reboot of the board.
- If there is an error and no valid boot order stored in NVRAM.

As soon as the board boots one time, the boot order will be fixed until changed by the user. A manual save of boot order by user is not needed to fix the boot order.

Above mentioned NVRAM refers to a small portion of the FWH (Firmware Hub). When the NVRAM is empty or does not contain valid boot order information, the EFI BIOS automatically determines a boot order upon next reboot. If a USB device is connected to the board when there is no boot order saved, the USB device will automatically be placed at the top of the boot order.

Once the boot order is static, if a hard drive or any other boot device is added (such as USB boot device), it will be added at the bottom of the boot order list.

If a boot device needs to be added as a permanent boot device, the user should reorder the boot devices in EFI BIOS Boot Device Priority setup menu.

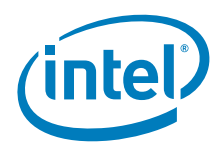

# **6.11 Progressive Boot Support**

Progressive Boot is a feature added into the system to increase the availability of the system in the event of the primary boot device being corrupted or unbootable.

Taking into account that a user has configured the second/third boot device as a fail safe storage to store a recovery OS or a redundant OS image, the EFI BIOS attempts to boot from the subsequent boot device as configured under the "Boot Device Priority Submenu". See Section 7.6, "Boot Options Menu" on page 154 for details.

### **6.11.1 Progressive Boot Mechanism**

Prior to OS boot process, the EFI BIOS acquires the IPMI watchdog timer to determine whether the IPMI OS load flag has been expired. If the OS load flag has not been expired, then the IPMI watchdog timer for OS load will be turned on, and the EFI BIOS tries to boot the first boot device in the boot order. If an OS encounters a boot failure and returns to EFI BIOS, then the EFI BIOS can try the next boot device in the boot order. But if an OS encounters a boot failure and does not return to EFI BIOS, the IPMI watchdog timer times out and resets the board. In the next OS boot process, the EFI BIOS checks the IPMI watchdog timer to see whether the OS load flag has expired. If the OS load flag has expired, then the IPMI watchdog timer for OS load is turned on, and the EFI BIOS tries to boot the next boot device from the previous boot device that caused the IPMI watchdog timer to timeout.

Figure 35 shows the boot sequence.
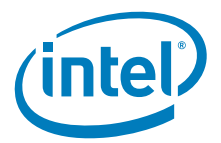

**Figure 35. Boot sequence**

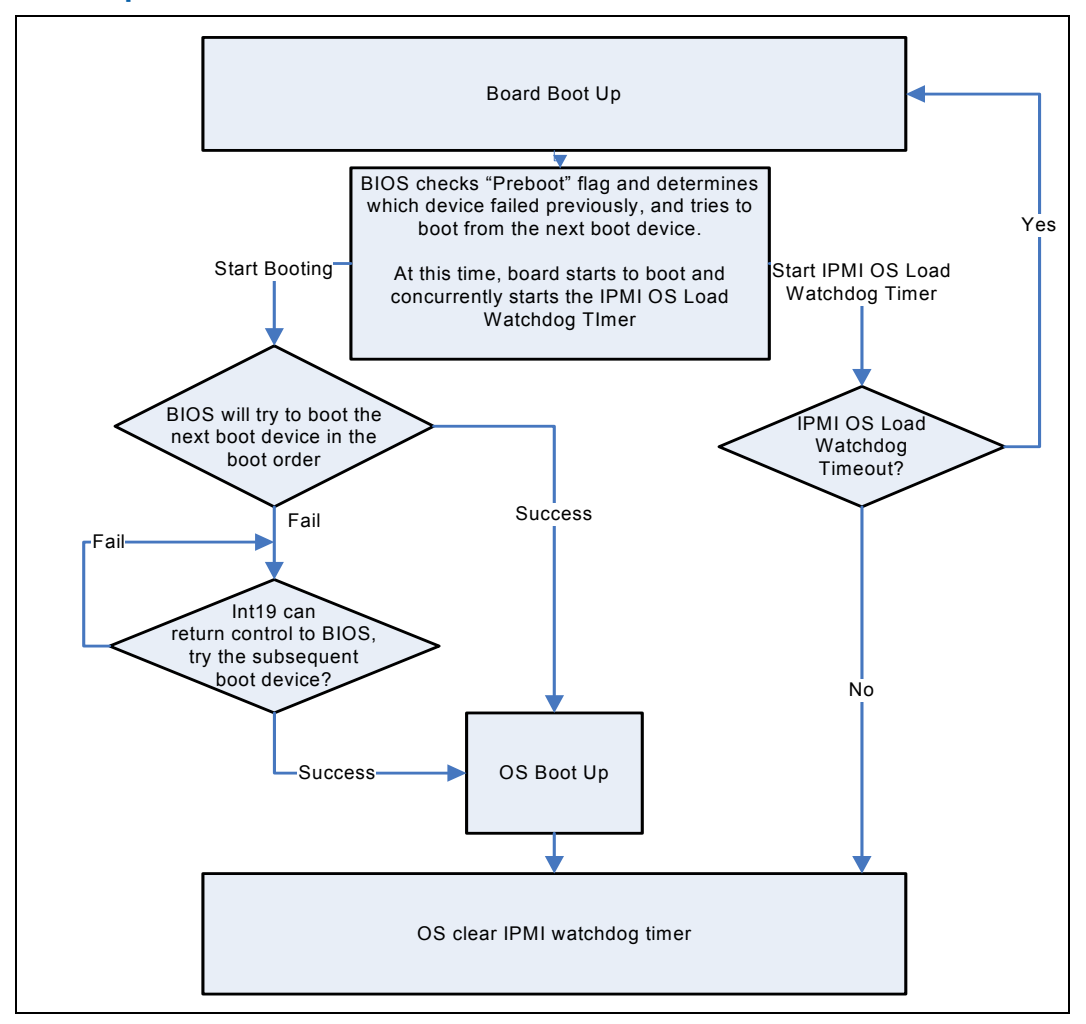

# **6.12 Pre-Defined Resources for AdvancedMC Modules**

The AdvancedMC is hot swappable. In order to support AdvancedMC hot add, the MPCBL0050 SBC has to reserve resources that are not being used by a device when the SBC is booted. It is not possible for the SBC to know exactly what resources an AdvancedMC module that is hot added may require before it is inserted. If the resources reserved by the SBC for the AdvancedMC module are adequate, then the AdvancedMC hot add will be successful. If an AdvancedMC module needs more resources (memory, I/O space, etc.) than the SBC has reserved, then the AdvancedMC module will not work properly until the SBC is rebooted with the AdvancedMC module installed. If the hot added AdvancedMC module does not use all of the resources that are reserved by the SBC, then the reserved resources are left unused and cannot be used by another device because they are still reserved.

On the MPCBL0050 board, the EFI BIOS reserves the following resources for the AdvancedMC hot plug slot:

- $\bullet$  Bus = 5
- I/O space  $= 8$  KB

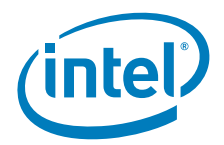

- Prefetchable memory = 32MB
- Non-prefetchable memory = 32MB

If an AdvancedMC module is installed before power up and recognized by the EFI BIOS, then the resources required for that AdvancedMC module is determined and that information is available to the operating system upon boot.

*Warning:* AdvancedMC modules shall only be installed before board payload powers on or after the operating system has fully loaded. If an AdvancedMC module is hot added after the initial EFI BIOS device discovery, but before the operating system is fully loaded, then the AdvancedMC module may not work properly. To correct this, a board payload reset or payload power cycle is required.

## **6.13 USB Support**

### **6.13.1 Native USB Support**

During the power-on self-test (POST), the EFI BIOS initializes and configures the USB subsystem in accordance with chapter 14 of the Extensible Firmware Interface Reference Specification, Version 1.1. The EFI BIOS is capable of initializing and using the following types of USB devices:

- USB Specification-compliant keyboards
- USB Specification-compliant mice
- USB Specification-compliant storage devices that utilize bulk-only transport mechanism

USB devices are scanned to determine if they are required for booting.

The EFI BIOS supports USB 1.1-compliant devices and host controllers. The EFI BIOS configures the USB 2.0-compliant host controller and USB 2.0-compliant devices in USB 1.1 mode because all USB 2.0 devices are required to support USB 1.1 mode. Although USB 1.1 mode is slower than USB 2.0 mode, the difference in speed is not significant during the pre-boot phase. The operating system can reconfigure the USB devices in USB 2.0 mode as required. The EFI BIOS configures the USB 2.0 host controller (EHCI) so the operating system can use it.

During the pre-boot phase, the EFI BIOS automatically supports the hot addition and hot removal of USB devices. For example, if a USB device is hot plugged, the EFI BIOS detects the device insertion, initializes the device, and makes it available to the user. Only onboard USB controllers are initialized by EFI BIOS. This does not prevent the operating system from supporting any available USB controllers, including add-in cards.

### **6.13.2 Legacy USB Support**

The EFI BIOS supports PS/2 emulation of USB keyboards and mice. During POST, the EFI BIOS initializes and configures the root hub ports and then searches for a keyboard and/or a mouse on the USB hub and then enables them.

Intel NetStructure® MPCBL0050 Single Board Computer Technical Product Specification September 2007 146 Order Number: 318146-001

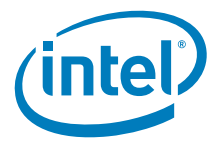

 $\mathsf{l}$ 

# **7.0 EFI BIOS Setup**

## **7.1 Introduction**

The Aptio EFI BIOS Setup utility can be used to view and change the EFI settings for the SBC. The EFI BIOS Setup program is accessed by pressing the F2 key (Esc-2) or F4 key or Delete key (if connected via local USB keyboard) when the EFI booting screen appears. See Figure 36.

#### **Figure 36. EFI BIOS welcome screen**

Intel Corporation<br>Version\_1.17.1057. Copyright (C) 2006 American Megatrends, Inc. Press <F4> to enter setup<br>Bios Version: WH500ES0.86E.01.02.0000.062820071709<br>Platform ID: MPCBL0050<br>1 GB system memory found (1.6B effective memory available) Current Memory Speed: 533 MT/s (266 MHz)<br>
Intel(R) Xeon(R) CPU 5138 @<br>
Intel(R) Xeon(R) CPU 5138 @ 5138 @ 2.13GHz<br>5138 @ 2.13GHz

Press <ESC> to Continue....1

*Note:* After payload power is applied to the boards (board entered M4), EFI BIOS starts the POST procedure and there will be only POST codes displayed in top right corner of the screen. It may take several tens of seconds before the welcome screen appears. This is normal board operation mode.

*Note:* By default EFI BIOS waits 10s for user input before continuing the boot procedure. To speed up the boot process, the user can change that value in the boot option menu.

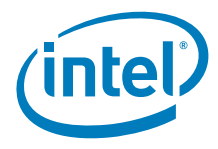

#### **Table 50. EFI setup program menu bar**

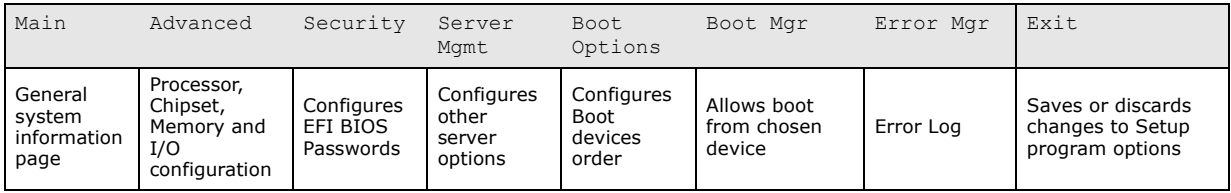

# **7.2 Main Menu**

To access this menu, select **Main** on the menu bar at the top of the screen. The Main menu options are described in Table 51.

### **Table 51. Main menu screen and options**

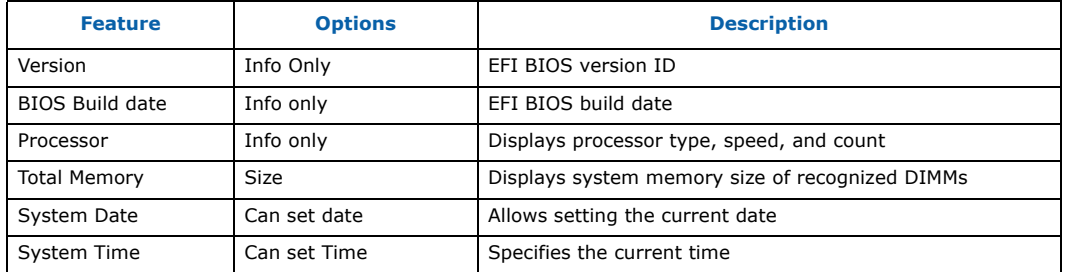

### **7.3 Advanced Menu**

To access this menu, select **Advanced** on the menu bar at the top of the screen.

Table 52 describes the Advanced menu, which sets advanced chipset features.

#### **Table 52. Advanced menu options**

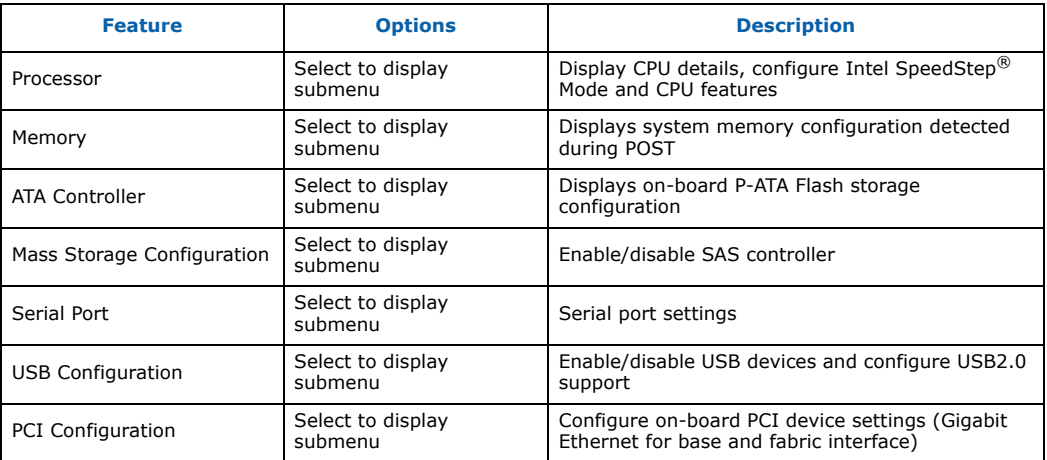

Intel NetStructure® MPCBL0050 Single Board Computer<br>Technical Product Specification Superinter of the September 2007 148 Order Number: 318146-001

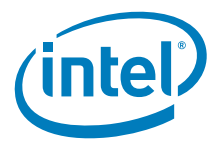

### **7.3.1 Processor Submenu**

To access this submenu, select **Advanced** on the menu bar, then **Processor.** The CPU configuration options are given in Table 53.

#### **Table 53. Processor submenu options**

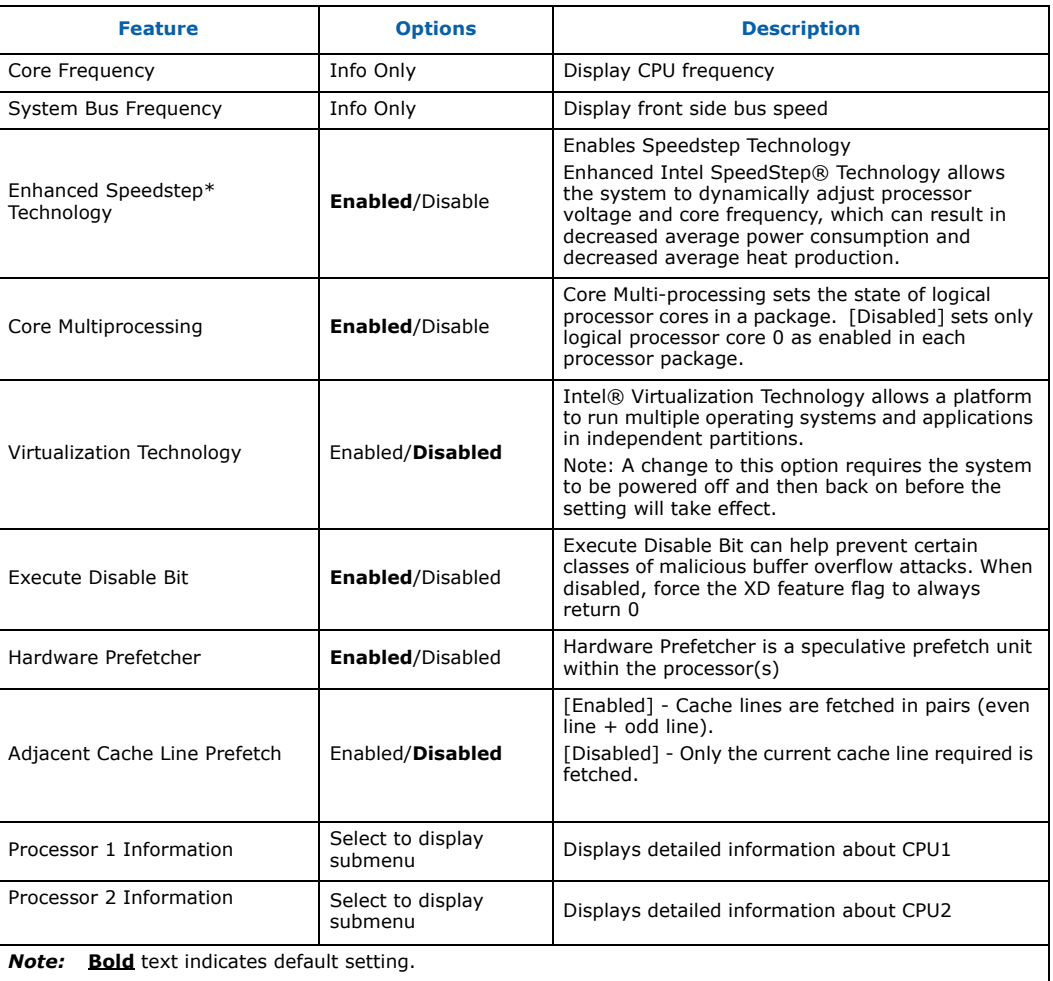

# **7.3.2 Memory Submenu**

To access this submenu, select **Advanced** on the menu bar, then **Memory** submenu. The Memory submenu options are given in Table 54.

#### **Table 54. Memory submenu options (Sheet 1 of 2)**

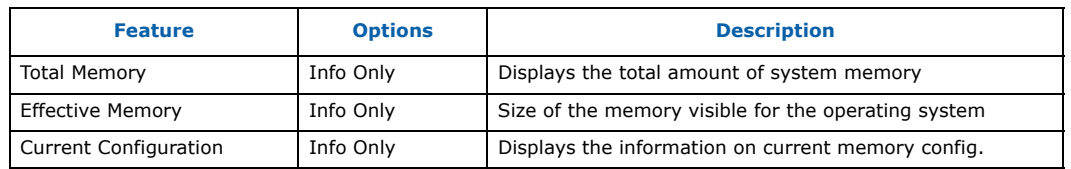

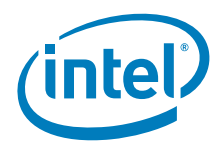

#### **Table 54. Memory submenu options (Sheet 2 of 2)**

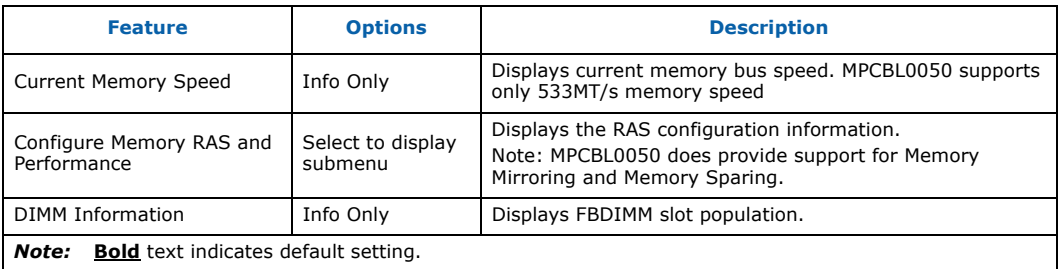

## **7.3.3 ATA Controller Submenu**

To access this submenu, select **Advanced** on the menu bar, then **ATA Controller** submenu. The ATA Controller options are given in Table 55.

#### **Table 55. ATA controller submenu options**

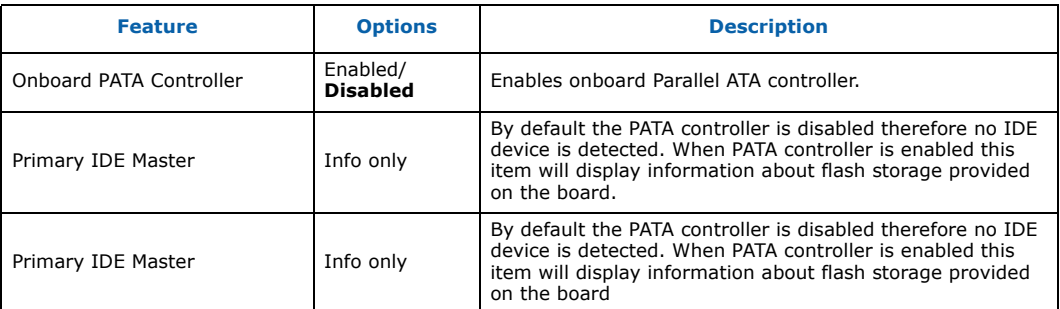

### **7.3.4 Mass Storage Submenu**

To access this submenu, select **Advanced** on the menu bar, then **Mass Storage**  submenu. The mass storage options are given in Table 56.

#### **Table 56. Mass storage submenu options**

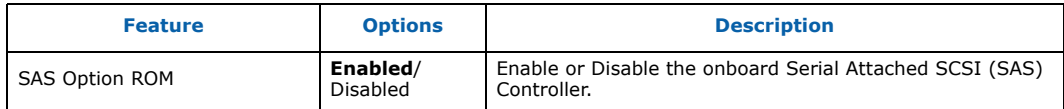

### **7.3.5 Serial Port Submenu**

To access this submenu, select **Advanced** on the menu bar, then **Serial Port**  submenu. The Serial Port options are given in Table 57.

### **Table 57. Serial port submenu options**

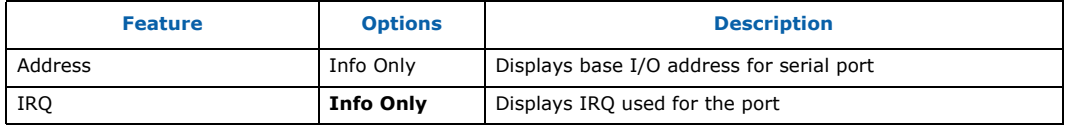

Intel NetStructure® MPCBL0050 Single Board Computer Technical Product Specification September 2007<br>
Technical Product Specification September 2007<br>
150 Order Number: 318146-001

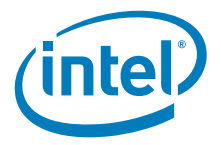

### **7.3.6 USB Configuration Submenu**

To access this submenu, select **Advanced** on the menu bar, then **USB Configuration**. The USB configuration options are given in Table 58.

#### **Table 58. USB configuration submenu options**

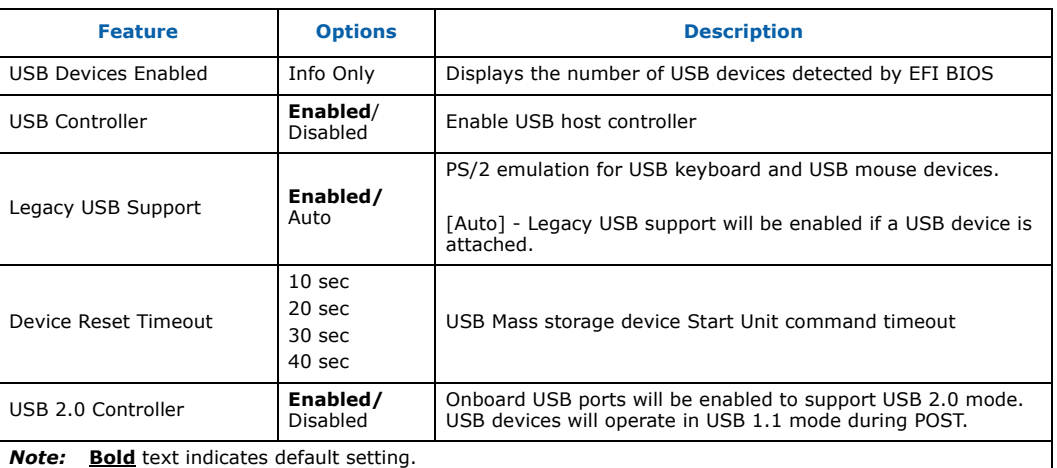

# **7.3.7 PCI Configuration Submenu**

To access this submenu, select **Advanced** on the menu bar, then **PCI** Submenu. The PCI configuration options are given in Table 59.

### **Table 59. On-board PCI device settings (Sheet 1 of 2)**

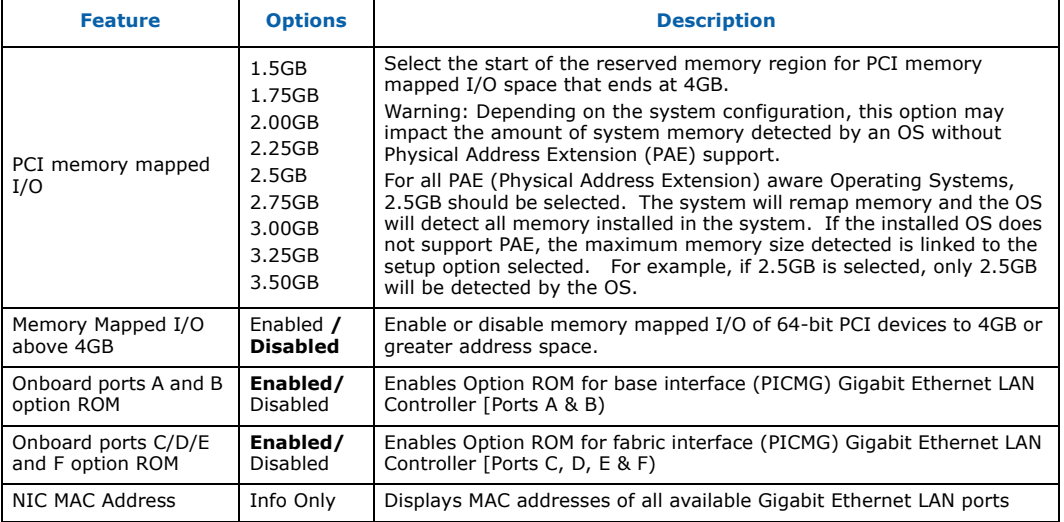

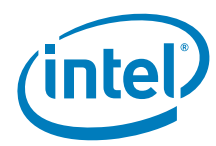

#### **Table 59. On-board PCI device settings (Sheet 2 of 2)**

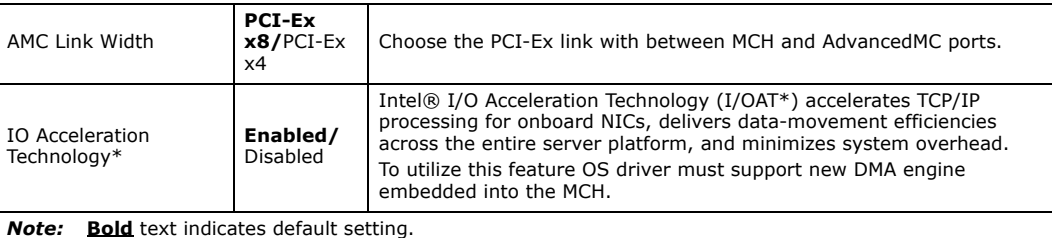

# **7.4 Security Menu**

To access this menu, select **Security** from the menu bar at the top of the screen. The options are given in Table 60.

#### **Table 60. Security menu options**

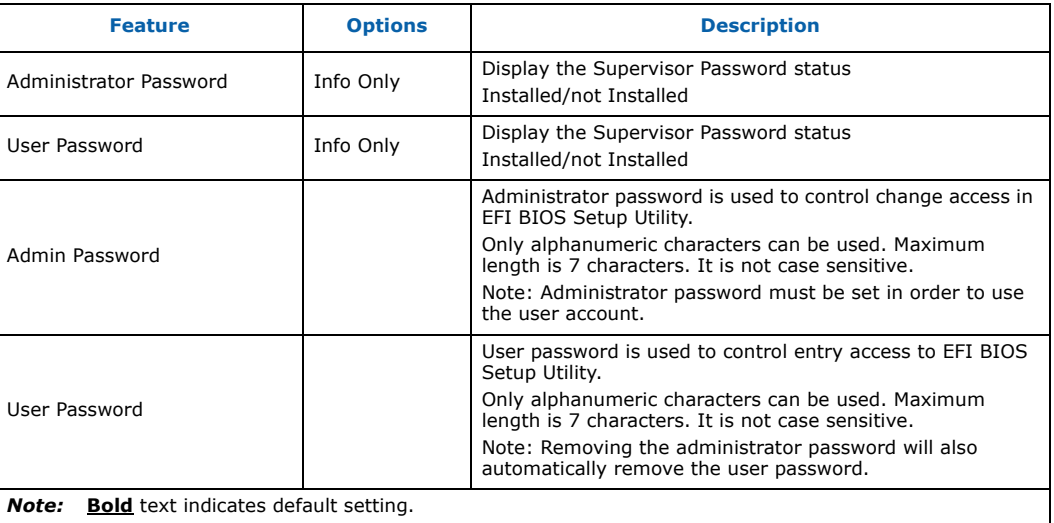

## **7.5 Server Management Menu**

To access this menu, select **Server Management** on the menu bar at the top of the screen. Table 61 describes the Advanced menu, which sets advanced chipset features.

### **Table 61. Server Management options (Sheet 1 of 2)**

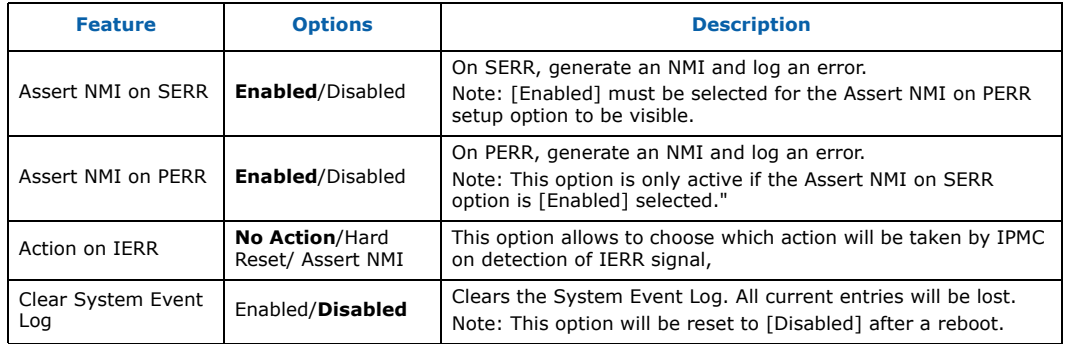

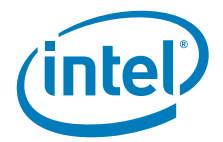

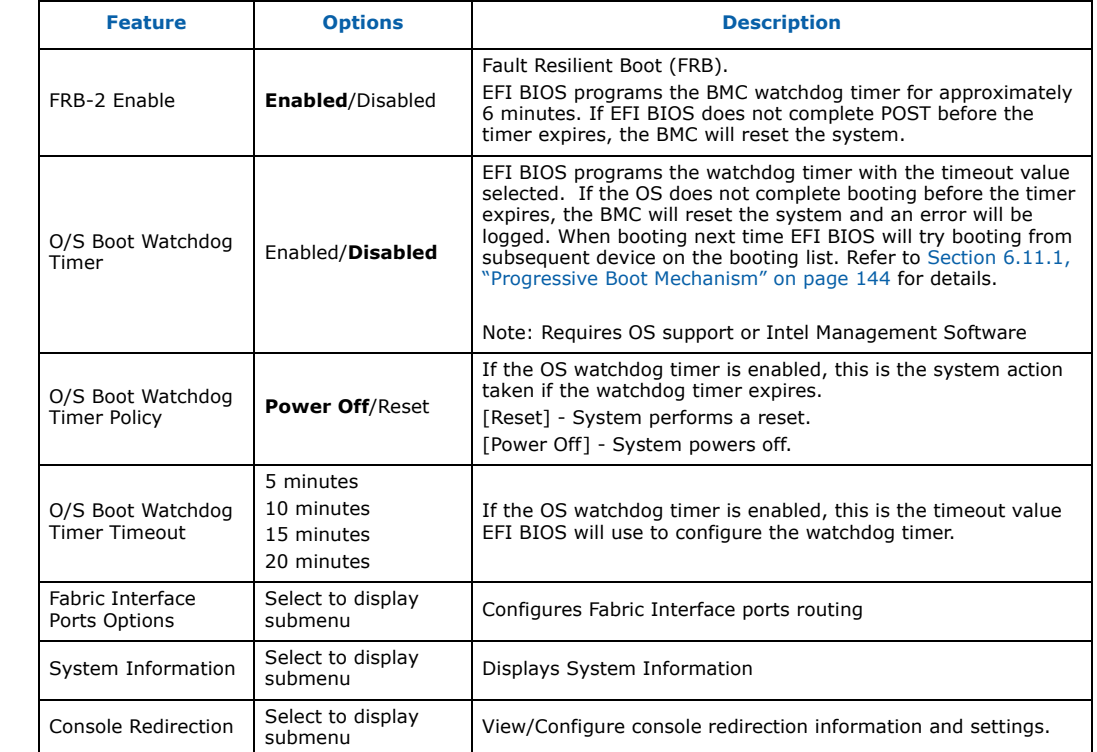

#### **Table 61. Server Management options (Sheet 2 of 2)**

## **7.5.1 Fabric Interface Ports Options Submenu**

To access this submenu, select **Advanced** on the menu bar, then **Fabric Interface Ports Options Options submenu**. The Fabric Interface Ports Options options are presented in Table 62.

#### **Table 62. Fabric Interface Ports Options submenu options**

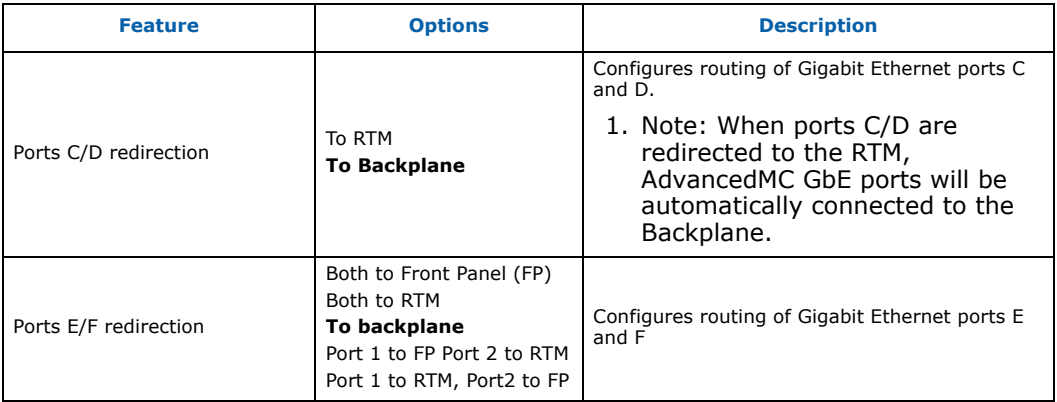

*Note:* The settings are applied only after board reset for this option.

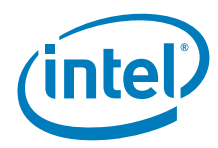

## **7.5.2 Console Redirection Submenu**

To access this submenu, select **Server Management** on the menu bar, then **Console Redirection**. The Console Redirections configuration options are given in Table 63.

#### **Table 63. Remote Access Configuration submenu options**

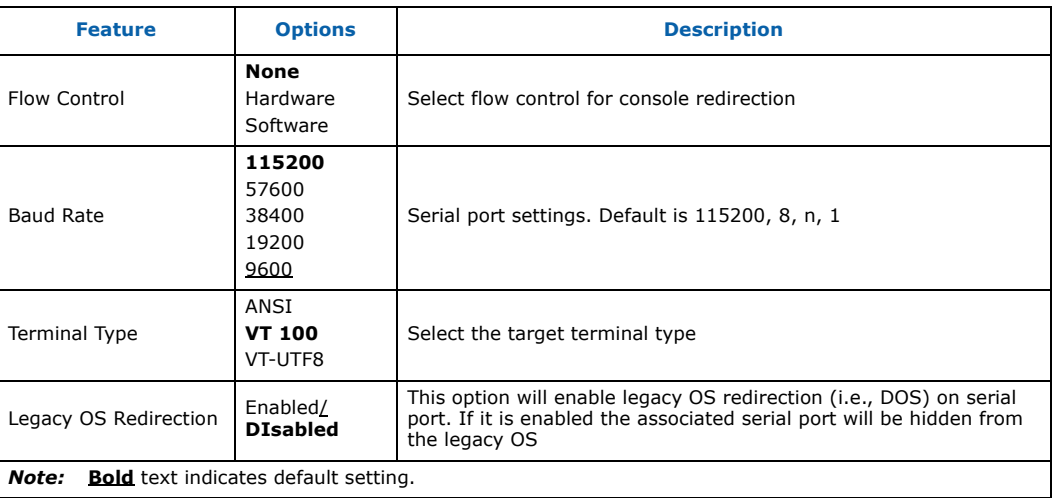

# **7.6 Boot Options Menu**

To access this menu, select **Boot** from the menu bar at the top of the screen. Table 64 describes the Advanced menu, which sets advanced chipset features.

#### **Table 64. Boot Options menu**

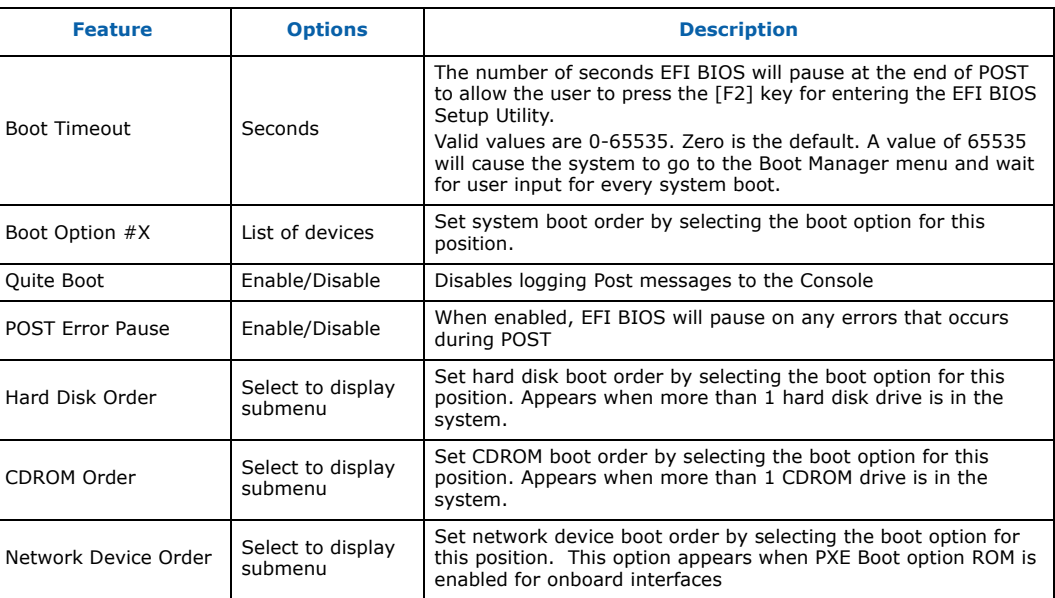

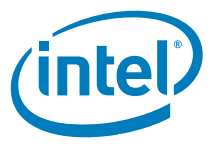

### **7.6.1 Hard Disk Order Submenu**

To access this submenu, select **Boot Options** on the menu bar, then **Hard Disk Order**. The boot settings configuration options are given in Table 65.

#### **Table 65. Hard Disk Order submenu options**

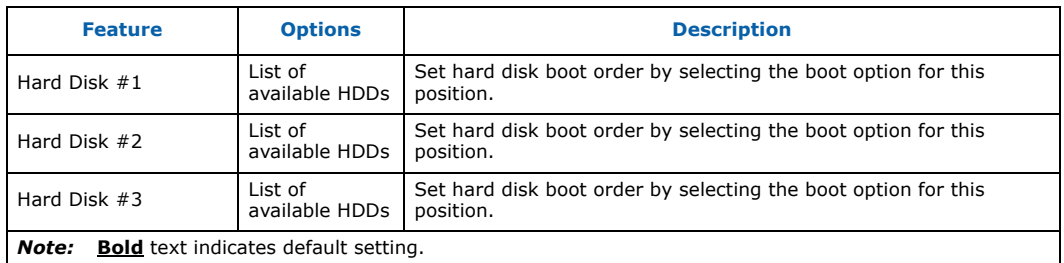

### **7.6.2 Network Device Order Submenu**

To access this submenu, select **Boot Options** on the menu bar, then **Network Device Order.** The boot settings configuration options are given in Table 66.

**Table 66. Network Device submenu options**

| <b>Feature</b>                                    | <b>Options</b>                                   | <b>Description</b>           |
|---------------------------------------------------|--------------------------------------------------|------------------------------|
| Network Device #1                                 | List of available<br>Network bootable<br>devices | Choose first network device  |
| Network Device #2                                 | List of available<br>Network bootable<br>devices | Choose second network device |
| Network Device #3                                 | List of available<br>Network bootable<br>devices | Choose third network device  |
| Network Device #4                                 | List of available<br>Network bootable<br>devices | Choose fourth network device |
| Network Device #5                                 | List of available<br>Network bootable<br>devices | Choose fifth network device  |
| Network Device #6                                 | List of available<br>Network bootable<br>devices | Choose sixth network device  |
| <b>Note:</b> Bold text indicates default setting. |                                                  |                              |

# **7.7 Boot Manager Menu**

To access this menu, select **Boot** from the menu bar at the top of the screen. This menu allows you to immediately boot the chosen boot device. Just select the device and press enter. Using this menu for booting does not change boot order set in boot options menu.

# **7.8 Error Manager**

This screen only displays System errors that occurred during POST.

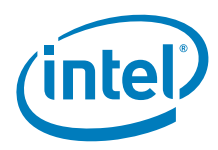

# **7.9 Exit Menu**

To access this menu, select **Exit** from the menu bar at the top of the screen. The options are given in Table 67.

### **Table 67. Exit menu options**

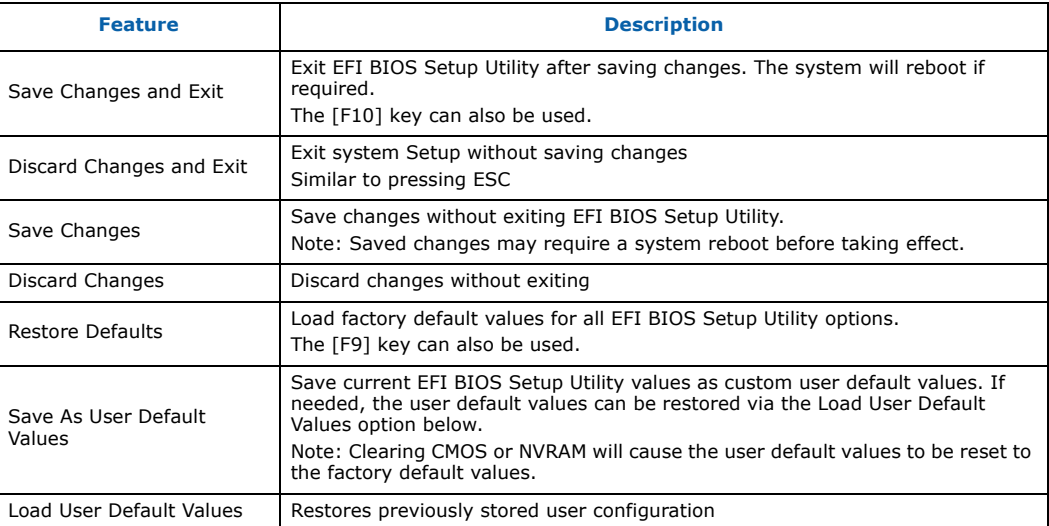

Intel NetStructure® MPCBL0050 Single Board Computer Technical Product Specification September 2007 156 Order Number: 318146-001

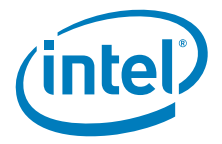

# **8.0 EFI BIOS Error Messages and Checkpoints**

# **8.1 EFI BIOS POST Error Messages**

Table 68 lists the EFI BIOS error messages supported by the MPCBL0050 SBC. The listed error codes are logged to POST error sensor events.

#### **Table 68. EFI BIOS POST error messages (Sheet 1 of 3)**

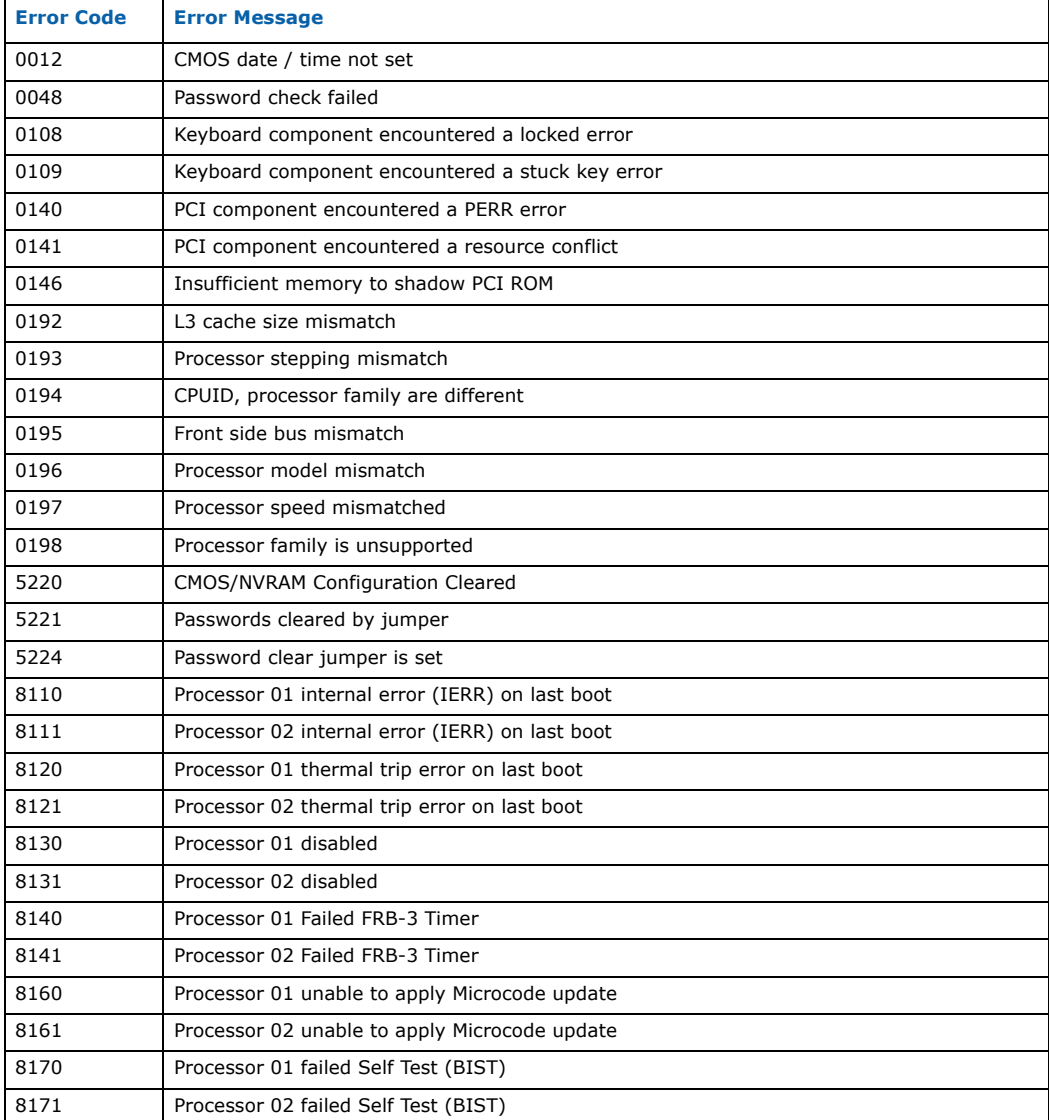

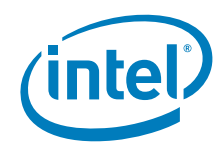

### **Table 68. EFI BIOS POST error messages (Sheet 2 of 3)**

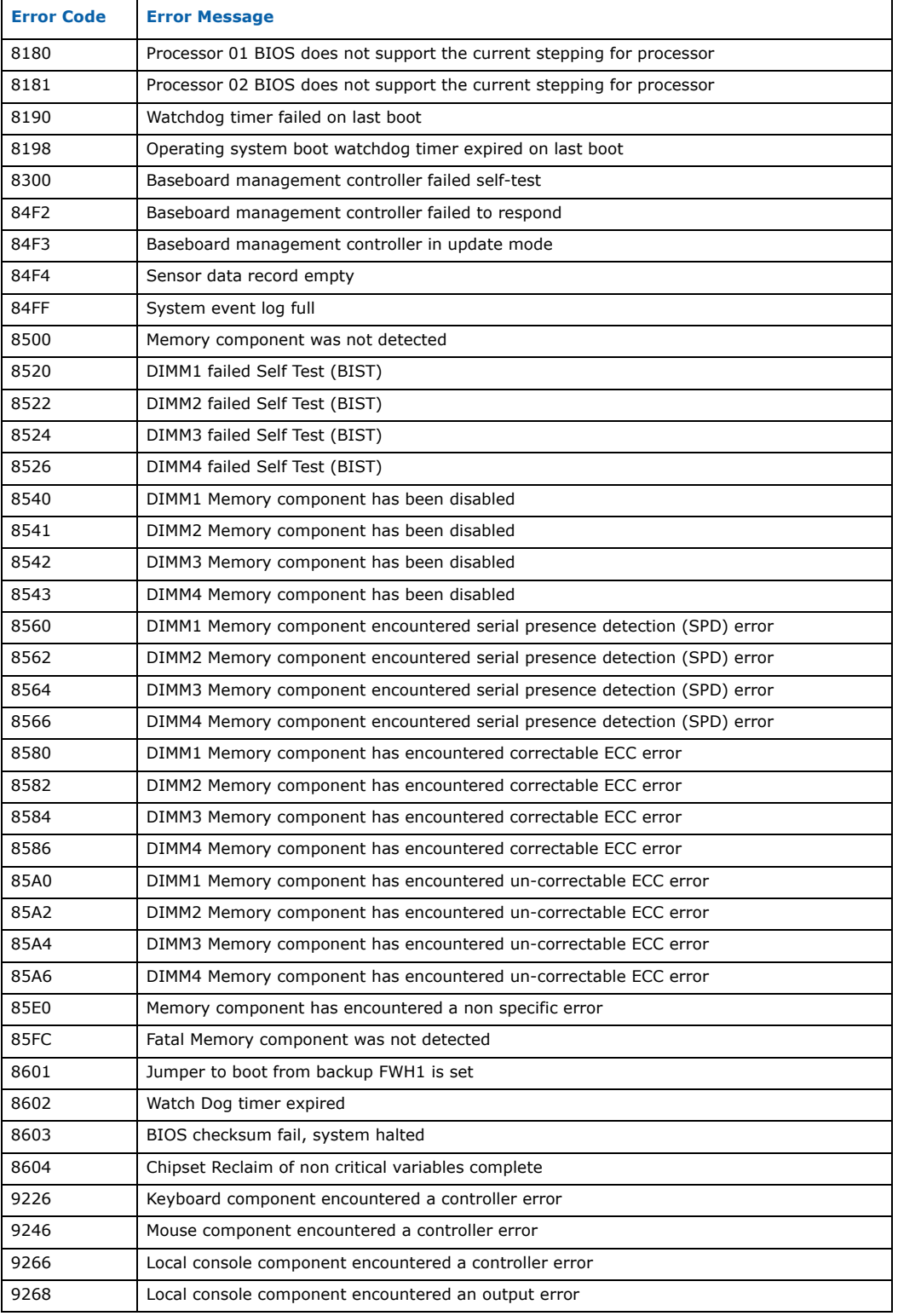

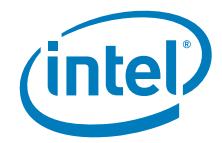

### **Table 68. EFI BIOS POST error messages (Sheet 3 of 3)**

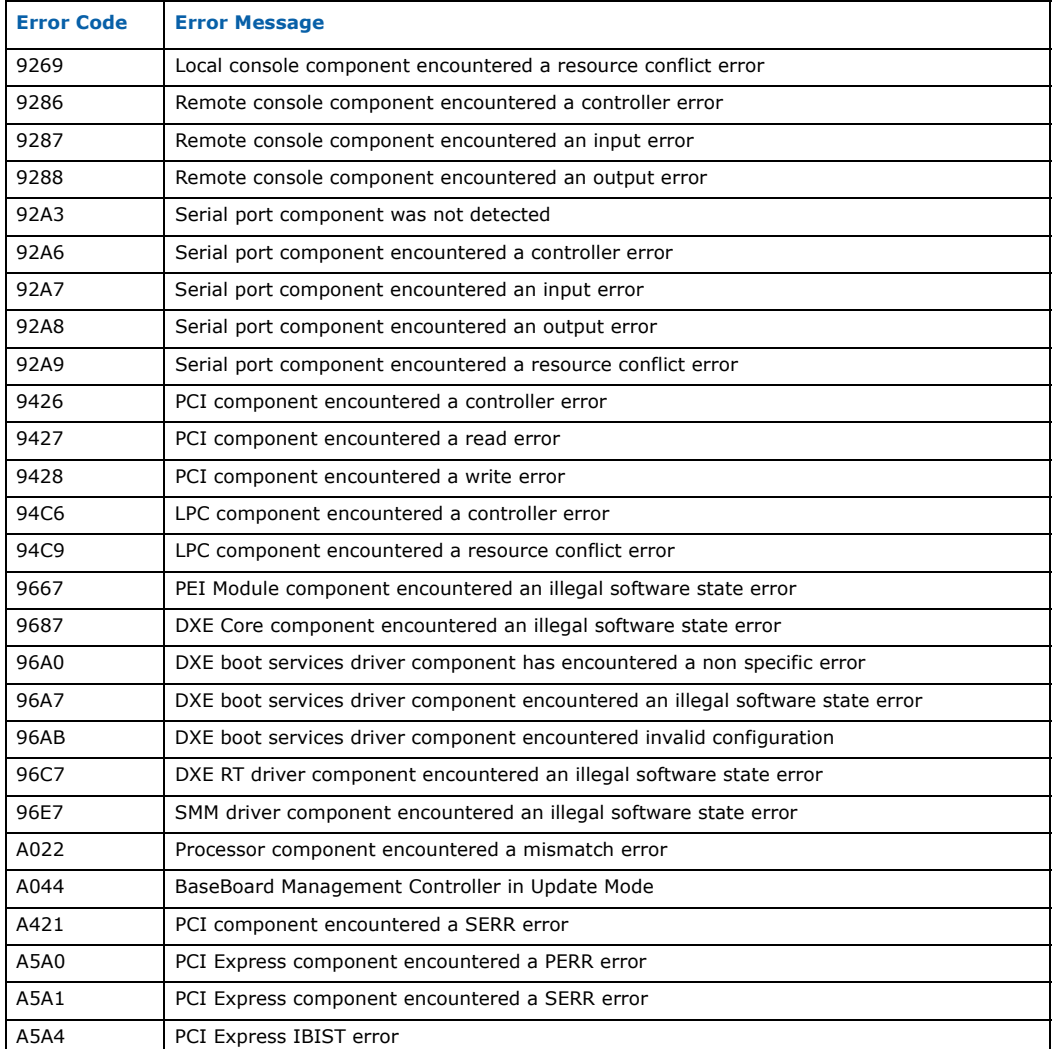

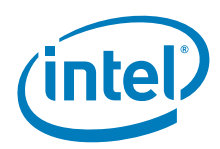

# **8.2 Port 80h POST Codes**

During the POST, the EFI BIOS generates diagnostic progress codes (POST-codes) to I/ O port 80h. If the POST fails, execution stops and the last POST code generated is left at port 80h. This code is useful for determining the point where an error occurred.

Port 80h POST codes can be retrieved from IPMC with an OEM IPMI command. Refer to Table 46, "Intel OEM commands (net function 0x30h)" on page 130. In the case of SBC hang, Port 80h can be retrieved remotely from the chassis management module.

Table 69 lists all possible POST codes generated by the BIOS.

*Note:* POST codes are also displayed on the serial console and provide information on the boot progress.

#### **Table 69. POST error codes (Sheet 1 of 3)**

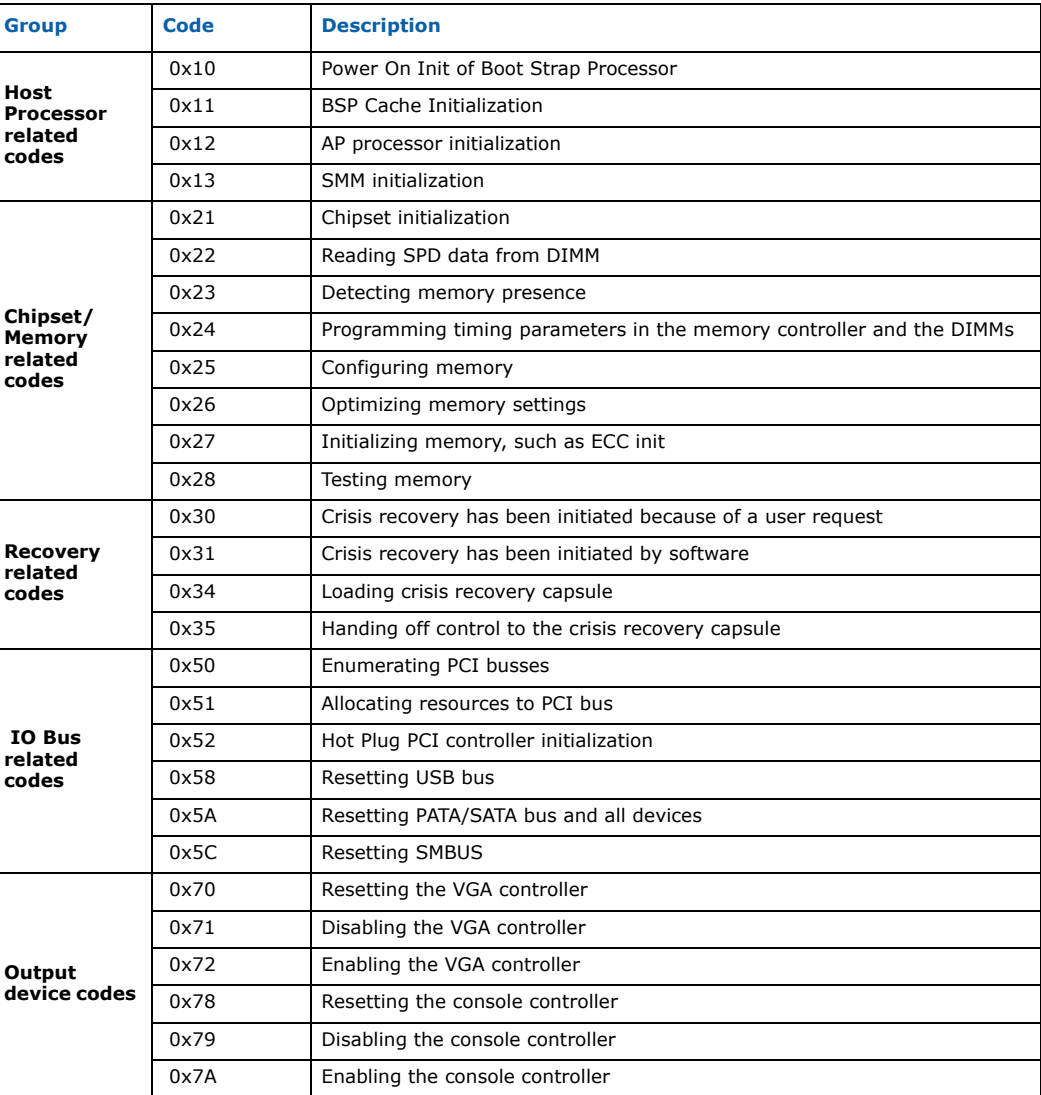

### **Table 69. POST error codes (Sheet 2 of 3)**

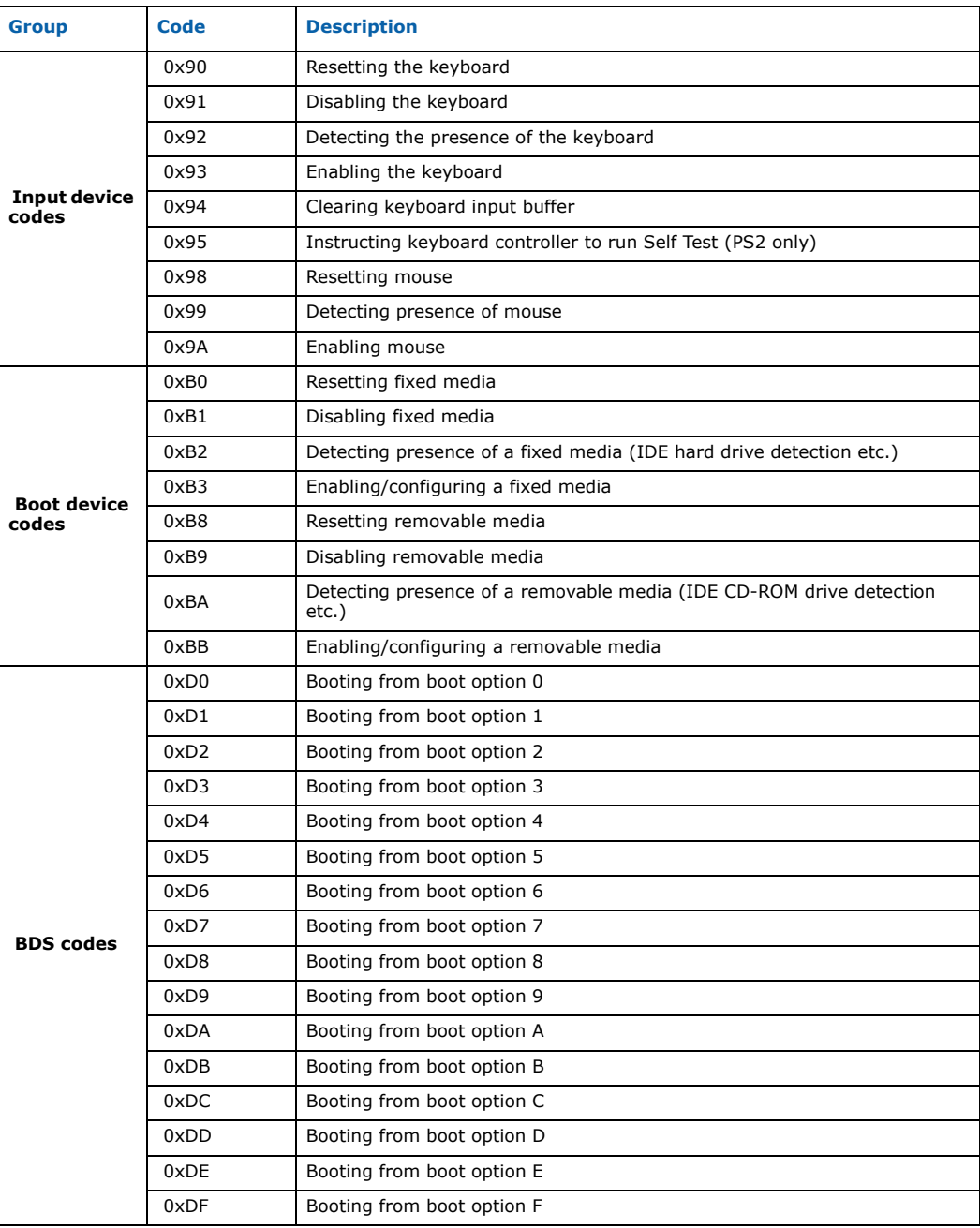

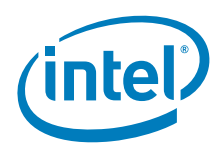

## **Table 69. POST error codes (Sheet 3 of 3)**

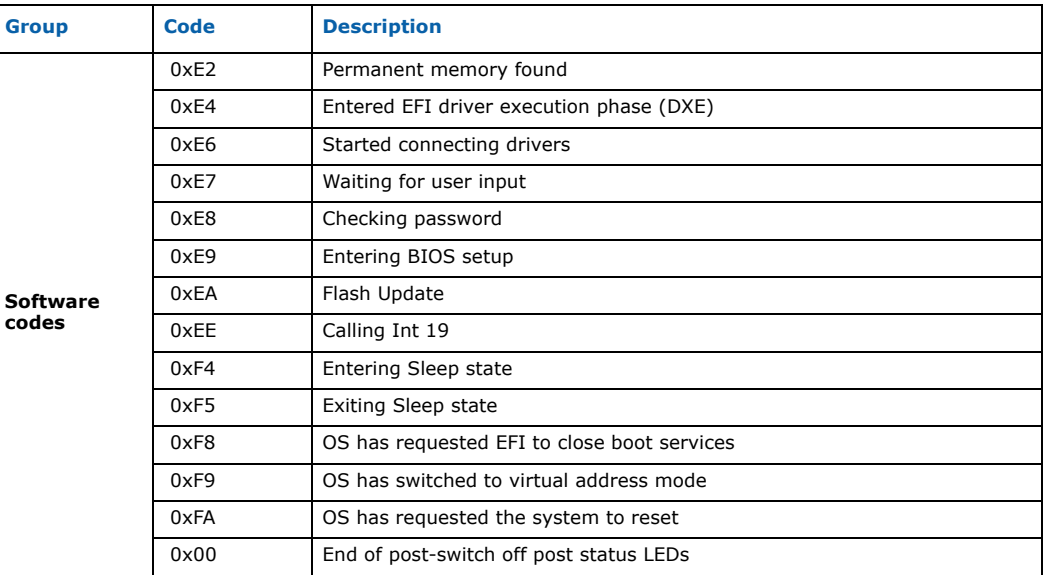

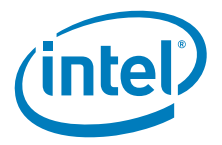

# **9.0 Serial Over LAN**

Serial over LAN (SOL) is a packet format and protocol defined in the IPMI v2.0 specification for transmitting serial port data over Ethernet using IPMI over LAN (RMCP+) messages. This two-way redirection of a blade's serial port data over Ethernet is independent of the operating system or any applications executing on it. The EFI BIOS also supports redirection of its console over a serial port, which can be redirected over the network for remote access.

The SOL mechanism, coupled with an SOL client utility executing on a remote node, allows the viewing of serial port data from any IPMI v2.0 based, SOL-enabled blade, thus providing a virtual remote terminal server for accessing the blade's serial port character stream.

# **9.1 References**

- *Intelligent Platform Management Interface Specification v2.0*, dated June 1, 2004
- *AES Advanced Encryption Standard,* http://csrc.nist.gov/publications/fips/ fips197/fips-197.pdf

# **9.2 SOL Architecture**

The SOL implementation on the Intel NetStructure<sup>®</sup> MPCBL0050 blade is based on the definition in Section 15 of the IPMI v2.0 specification.

Serial over LAN (SOL) enables suitably designed blades and servers to transparently redirect a serial character stream of a baseboard UART to/from a remote client via LAN over RMCP+ sessions. This enables users at remote consoles to access the serial port of a blade/server and interact with a text-based EFI BIOS console, operating system, command line interfaces, and serial text-based applications.

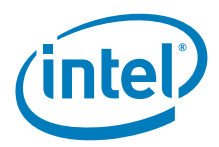

Figure 37 is a block diagram of the SOL implementation on the blade.

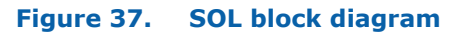

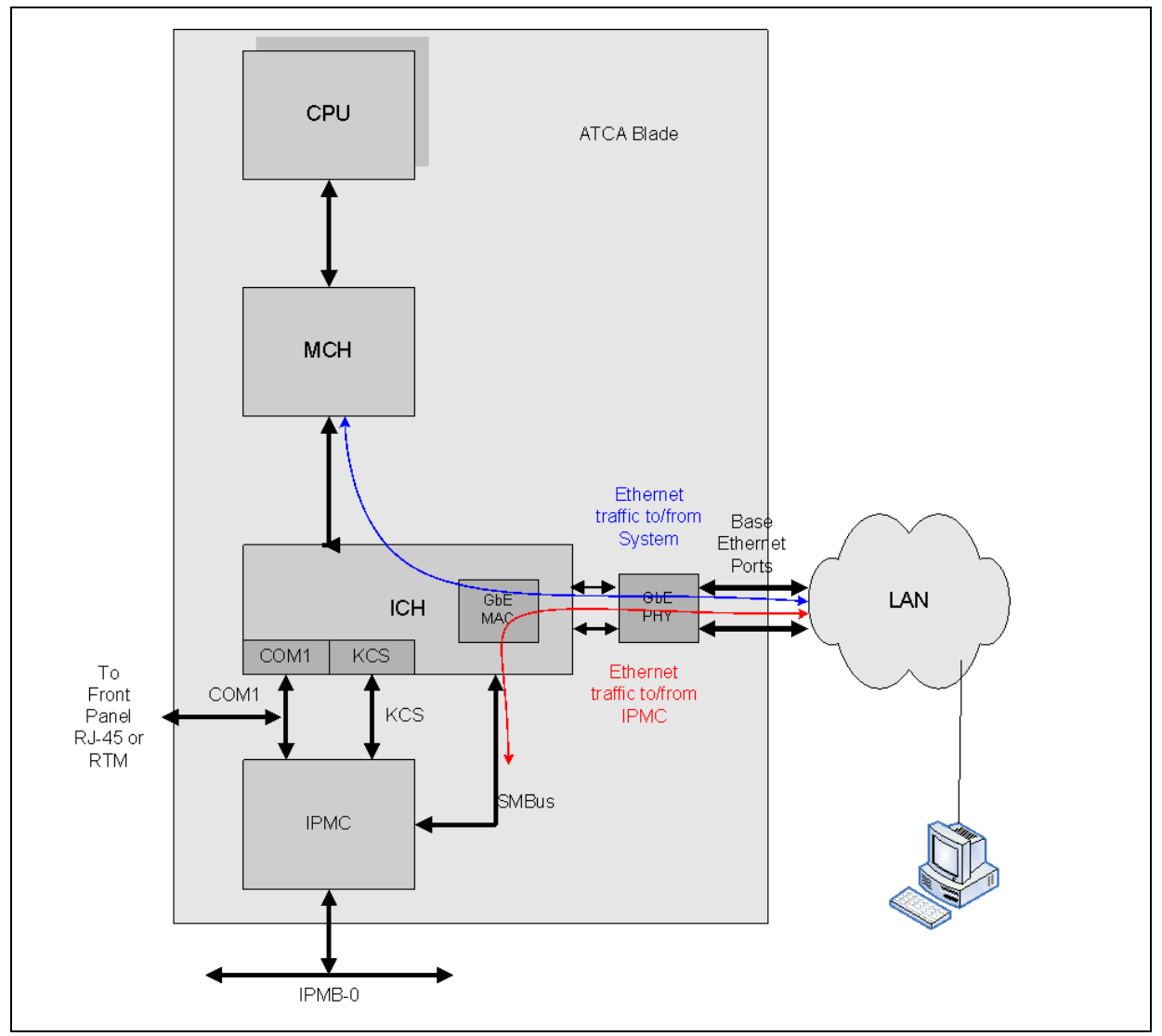

This architecture requires the following components to perform Serial over LAN operations:

- SOL-capable firmware executing on the Intelligent Platform Management Controller (IPMC). The IPMC also provides a dedicated SMBus connection to the base interface Ethernet controller. This connectivity is not shared with IPMB-0 or any other  $I^2C/$ SMBus/IPMB connections that the IPMC may provide on the blade for hardware management.
- The base interface Ethernet controller, which provides a sideband interface port to the IPMC over which SOL traffic is redirected. The Ethernet controller also filters packets based on MAC address, RMCP port number, or IP address, and forwards the packets to the IPMC over the sideband interface.

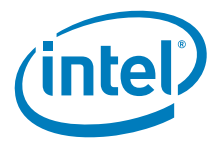

• Client software running on any remote node that has LAN access to the blade whose serial port data is to be accessed. The IPMC is responsible for controlling the serial hardware MUX, the transformation of serial data to and from network packets, and the transmission and reception of SOL network packets through the Ethernet controller sideband interface port.

# **9.2.1 Architectural Components**

### **9.2.1.1 IPMC**

As shown in the block diagram in Figure 37, the IPMI controller on the blade provides a UART interface to the blade's serial port (COM1). This interface is used by the IPMC firmware to write data to the blade's serial port or to receive the blade's serial port data written by the EFI BIOS or the operating system. The serial port may be connected to either to the IPMI controller or to RJ-45 connector(s) on the front panel and the RTM (if available). The switching of the serial port between front-panel/RTM and the IPMC's UART port is controlled by the IPMC firmware.

The IPMC also provides a dedicated SMBus connection to the Ethernet controller, whose ports are connected to the base Ethernet interface.

The KCS interface is used for interaction between the IPMC firmware and software executing on the OS (for example, OpenIPMI or OpenHPI) by sending/receiving IPMI messages, and does not play a role during SOL communication. The KCS interface however, may be used for SOL-related IPMC configuration, as described below.

### **9.2.1.2 Ethernet Controller**

The Ethernet controller provides an advanced pass-through mode of operation where the controller allows the on-board IPMC to communicate over the Ethernet ports using a sideband interface port.

The Ethernet controller embedded in ICH is available with standby (management) power, so that it is possible to view the initial serial port data written by the EFI BIOS or the OS.

# **9.3 Theory of Operation**

# **9.3.1 Front Panel Serial Port or RTM**

By default, the serial console is connected to the serial port connector(s) on the front panel and RTM (if available).

If serial cables are connected to both the front panel and RTM connectors, both connections will be active. However, only one user is allowed to use the serial session.

# **9.3.2 Serial Over LAN**

IPMC firmware is pre-configured at manufacturing time with default serial port settings (baud rate, parity bits, data bits, stop bits, flow control), user name and password for RMCP+ sessions. The SOL feature, however, is disabled by default.

The IP address to be used by IPMC can be configured during initial setup of the blade in the system.

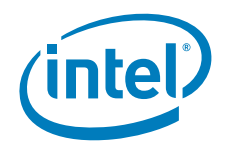

The IP address, once configured by the reference script provided, is stored in a nonvolatile memory and is persistent across IPMC update and payload resets. The IP addresses are assigned to the IPMC independently of the host (OS) IP addresses and they need not match. The IP addresses used by the OS are not visible to the IPMC.

To start SOL communication, the user invokes the SOL client utility with the IP address of the blade and a series of authentication parameters (username, password, privilege level, cipher suite, etc.). The IPMI v2.0 specification allows for AES encryption algorithms for encryption of payload data sent over the network, including AES-128, which uses 128-bit cipher keys.

The SOL client utility initializes an RMCP+ session with the blade and activates SOL. When authentication is successfully completed, the IPMC firmware collects serial port data from the blade's serial port, formats it into network packets and forwards it to the SOL client utility over the SOL session. The SMBus sideband interface port between the IPMC and base interface Ethernet controller is used for this purpose. The SOL client utility receives the packets, extracts the serial port data, and displays it on the screen. The IPMC extracts the serial port data received from the SOL client utility and writes it to the serial port of the blade. This allows network redirection of blade's serial port data stream that is independent of the host OS or EFI BIOS. The Ethernet controller plays a critical role in redirecting the packets meant for the IPMC, based on receive filters.

The default SOL baud rate is 9.6 kbps.

*Note:* The EFI BIOS default baud rate is 115.200 kbps. If SOL is configured for a different baud rate, the EFI BIOS output is not seen using the SOL client until the EFI BIOS baud rate is set to match the SOL client baud rate.

# **9.4 Serial Over LAN Client**

The SOL client establishes an IPMI-over-LAN connection with the IPMC on the blade. It then activates SOL, which effectively switches the board hardware to redirect serial traffic to the IPMC instead of the serial port. Any outbound characters from the UART are now packetized by the IPMC and sent over the network to the SOL client via the sideband interface port. Conversely, any input on the SOL client is packetized by the client and sent over the network to the IPMC, which is responsible for conveying it to the UART.

SOL data is carried over the network in UDP datagrams. IPMI 2.0 defines the specification of packet formats and protocols for SOL. As per the IPMI 2.0 specification, RMCP+ is the packet format with the Payload Type set to "SOL". Authentication, integrity, and encryption for SOL are part of the RMCP+ specification.

The ipmitool client (version 1.8.7 or higher) is required. The ipmitool software is open source. For more information, see Section 9.8.2.2.

This client needs to be downloaded and compiled on the Linux\* operating system of your choice.

# **9.5 Reference Configuration Script**

Intel provides an SOL reference script (reference\_cfg) that sets up the various parameters required for SOL operation.

The SOL configuration reference script (reference\_cfg) sends a sequence of IPMI commands to configure an SBC to enable the SOL feature. This script can be executed on a payload CPU for local configuration, or on a node that has network connectivity to the target SBC. Without this IPMC configuration, the SOL client utility is not able to

Intel NetStructure® MPCBL0050 Single Board Computer Technical Product Specification September 2007 166 Order Number: 318146-001

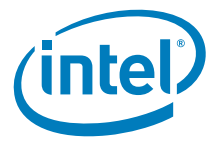

communicate with the SBC. This script is provided to customers as an example of a semi-automated method of configuring systems and is not meant for use in production environments.

The ipmitool utility enables a user to establish an RMCP+ session with an SBC's management controller and activate two-way SOL packet communication.

It is important to note that while the ipmitool is a supported utility, reference cfg is provided as an unsupported reference to be modified by customers to suit their specific environments and integration needs.

# **9.6 Supported Usage Model**

Customers are expected to use SOL to accomplish the following:

- EFI BIOS console redirection
- Remote terminal access for OS setup and viewing text console output

The ipmitool utility runs on a remote network node and communicates over the LAN interface. The remote node and the target SBC may be on the same subnet or on different subnets.

The reference script can be run on the remote node.

#### **Figure 38. Reference script running on remote node, communicating over LAN**

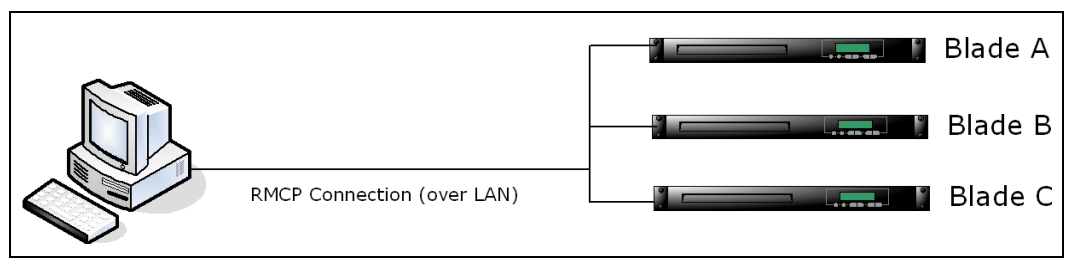

*Note:* The machine or "remote node" running ipmitool may also be an MPCBL0050 SBC within the same chassis.

# **9.6.1 Configuring the Blade for SOL**

To configure a blade for SOL, the machine on which the configurator is installed (typically the remote node) needs to establish an RMCP connection with the SBC. The configurator sends commands and configuration settings to the SBC to configure and enable SOL operation. To configure a blade for SOL, reference\_cfg needs to run either on the same blade as the IPMC and communicate via the KCS interface, or on a remote node. In the latter case, the script sends IPMI messages over the LAN to the SBC's shelf manager, which in turn bridges data to the IPMC's IPMB-0 interface.

The minimal per-blade configuration that must be set up includes the following:

- An IP/MAC address, subnet mask and default gateway
- ARP configuration
- User ID and password to authenticate access
- Channel, user, payload, and SOL privilege levels

The configuration utility is referring to the reference cfg script described above.

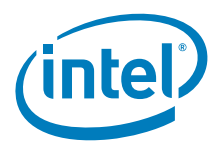

# **9.7 Reference Script (reference\_cfg)**

# **9.7.1 SOL Configuration Reference Script (reference\_cfg)**

The reference script can run with no special setup. The script uses built-in bash commands as well as  $q_{\text{rep}}$  and  $q_{\text{ew}}$ . The environment in which the script runs must have bash installed at /bin/bash (or a symbolic link at that location), and must include grep and awk in the path.

The reference script is implemented as two separate bash files: reference\_cfg, which contains the necessary IPMI commands, and reference\_func, a library of supporting functions. When reference\_cfg runs, it looks for the library in the following paths in the order listed:

- 1. the current working directory
- 2. /usr/lib/sbcutils
- 3. /home/scripts

If reference cfg cannot find the library in any of these locations, it terminates with an error message.

When running the reference script on a remote node over RMCP via a shelf manager, RMCP to IPMB bridging must be enabled on the shelf manager. In the case of the Intel NetStructure<sup>®</sup> MPCMM0001/0002 Chassis Management Module, the following command enables RMCP:

```
# cmmset -d rmcpenable -v 1
```
RMCP and KCS communication requires the OpenIPMI application library, version 1.4 or later. KCS communication further requires the OpenIPMI driver.

# **9.7.2 Default Behavior**

To configure a blade for SOL communications, many items need configuration (for example, user information, channel parameters, LAN parameters and SOL parameters). Most of the values used for configuration appear as hard-coded default values.

# **9.7.3 SOL User Information**

SBCs from Intel implement four different users, User1 through User4. User1 has a null username which is not editable. The script configures User2 as specifically enabled for SOL payloads.

The user name is "solusername", zero-padded to a length of 16 bytes as per the IPMI 2.0 specification. The password is "soluserpassword", zero-padded to 20 bytes as per the IPMI 2.0 extension.

# **9.7.4 LAN Parameters**

The reference script configures IPMI channel one. The IPMI channel number used by reference\_cfg can be changed to any IPMI LAN channel supported by the target SBC.

The configured channel must be a base interface, not a fabric interface. On the MPCBL0050 SBC, IPMC channel 1 corresponds to the Ethernet interface eth4.

Since reference cfg uses IPMI channel one, this means that, for any SBC, eth0 is routed to a switch in slot seven (this may vary on different chassis implementations).

Intel NetStructure® MPCBL0050 Single Board Computer Technical Product Specification September 2007 168 Order Number: 318146-001

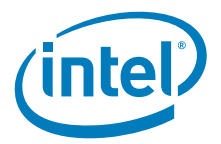

IP and MAC addresses supplied to the IPMC are specified on the command-line as per Table 70. The IP source is set to "static" and the subnet mask is set for a class C subnet. The gateway IP and MAC addresses should be specified with the command to enable RMCP communication across subnets. If the IP or MAC address options are missing from the command line, those parameters are not changed on the IPMC.

*Note:* The IP, MAC, gateway, and gateway MAC parameters are optional. If these settings have been previously configured and have not changed, it is not necessary to supply them on the command line every time the scripts is executed.

> MAC address for the management interface can be found on the SBC label. It can also be easily calculated by adding 6 to the last byte of base interface port A MAC address.

Gratuitous ARPs generated by the BMC are enabled and sent every three seconds.

The md5 authentication type is enabled for all privilege levels.

## **9.7.5 SOL Parameters**

The SOL payload type is enabled with a privilege level of operator. Neither payload encryption nor payload authentication is forced. Serial characters are accumulated for as long as 40 milliseconds or as many as 50 characters. SOL packets are retried every 100 milliseconds, up to seven times. The default SOL baud rate is 9600 bps.

# **9.7.6 Channel Parameters**

Channel 1 is configured as "always available", meaning that all RMCP traffic to the SBC LAN adaptor is routed exclusively to the IPMC and not to system software.

For channel 1, User2 is enabled for general IPMI messaging (as opposed to SOL only messaging). User2 has a privilege level of operator on channel 1.

# **9.7.7 Command Line Options**

The available command-line options for the reference script are given in Table 70.

#### **Table 70. SOL configuration reference script command-line options**

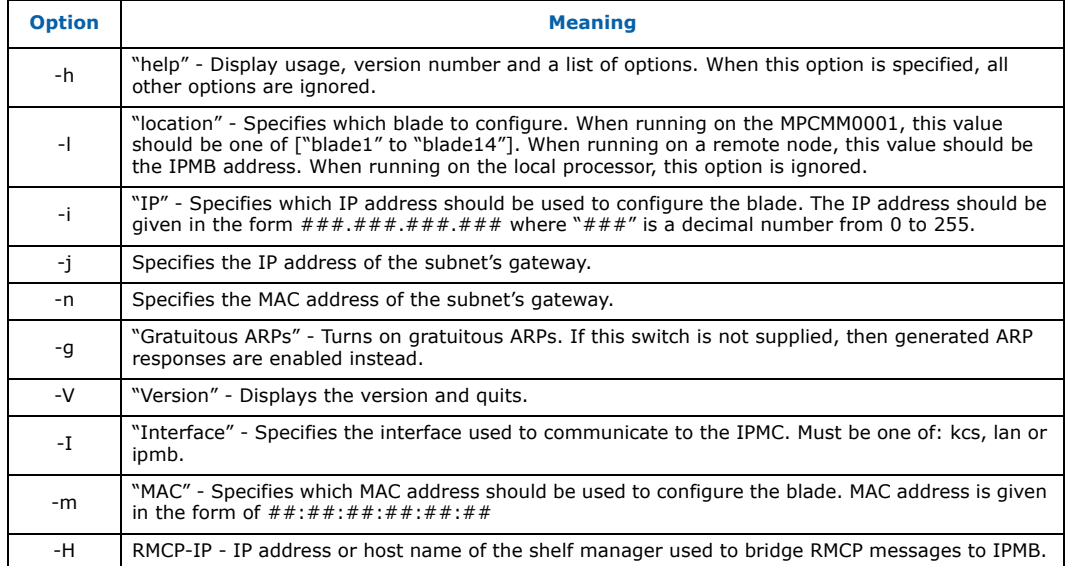

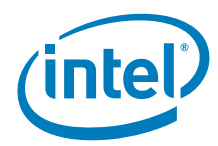

#### **Table 70. SOL configuration reference script command-line options (Continued)**

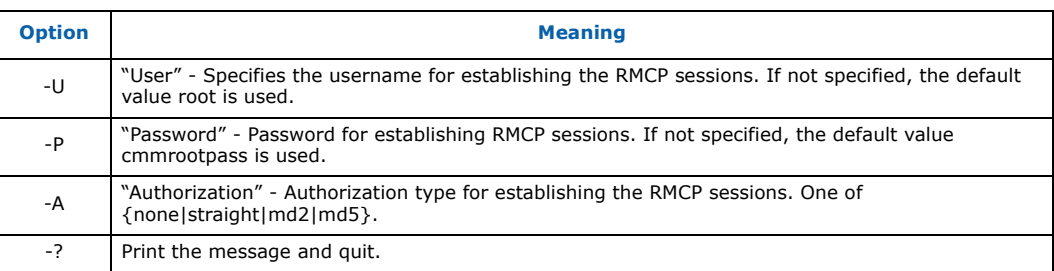

# **9.8 Setting up a Serial Over LAN Session**

### **9.8.1 Target Blade Setup**

The target blade is the SOL blade that sends the serial data to the client.

Ensure that the MPCBL0050 SBC has the following firmware/OS versions loaded:

- IPMC Firmware 1.02.00 or later
- EFI BIOS 1.02.00 or later
- sbcutilities 1.3.6.6 or later
- MontaVista\* 4.0 LSP, Red Hat\* RHEL 4.0 U4

### **9.8.1.1 EFI BIOS Configuration**

Configure the target blade EFI BIOS baud rate so that it is set to 9600. All examples in this document reflect a baud rate of 9600.

Configure the EFI BIOS on the SOL Target Blade as follows (refer also to Figure 39):

- 1. When the blade starts booting, press F4 from HyperTerminal (or equivalent terminal program) to enter EFI BIOS setup menu.
- 2. Choose the **Server Management** menu.
- 3. Choose the **Console Redirection** menu. Change the **Flow Control** parameter to "RTS/CTS".
- 4. Change **Serial Port Mode** to the 9600 baud rate if it is not already set to that speed.
- 5. Press **Esc**.
- 6. Choose **Save and Exit**.
- *Note:* If the default EFI BIOS baud rate is changed to a baud rate other than 9600, then the reference\_cfg script will need to be changed to match the same baud rate.

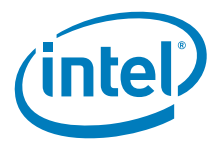

#### **Figure 39. EFI BIOS configuration of SOL target blade**

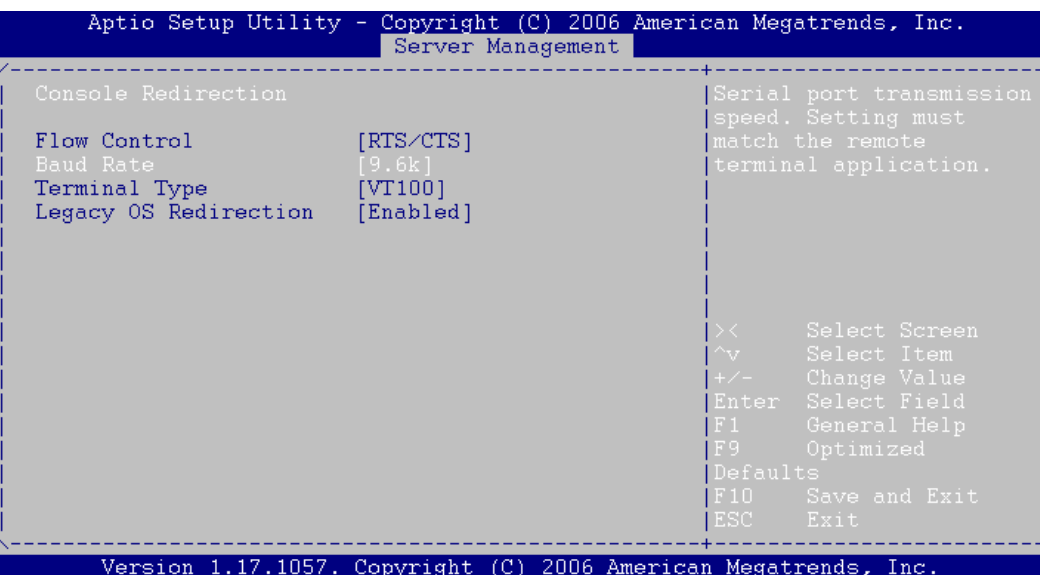

### **9.8.1.2 Operating System Configuration**

Configure the operating system baud rate to match the EFI BIOS baud rate:

#### **1. When using MontaVista:**

- a. Edit the /etc/lilo.conf file
- b. Type vi /etc/lilo.conf
- c. Set the bootloader baud rate by adding or modifying a line as follows: serial=0,9600n8r
- d. Change the append line to read as follows: append="ip=off console=ttyS0,9600n8r panic=5"

*Note:* Hardware flow control is required (hence the r option)

- e. Once completed, save the lilo.conf file using the  $wq!$  command
- f. On the serial console, type lilo

#### **2. When using Red Hat RHEL 4 U4:**

- a. Edit the /boot/grub/grub.conf file
- b. Type vi /boot/grub/grub.conf (see Figure 40).
- c. Change the serial line to read: serial --unit=0 --speed=9600 --word=8 --parity=no --stop=1
- d. Change the kernel line to read: kernel /vmlinuz-2.6.XX-XX.ELsmp ro root=LABEL=/ console=ttyS0, 9600n8 rhgb quiet

Here you are adding console=ttyS0, 9600n8 rhgb quiet to the end of the kernel line, if it does not already exist.

e. Type : wq! to save the changes.

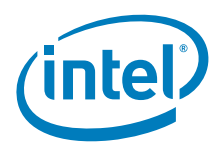

#### **Figure 40. Configuration for RHEL**

```
#
 grub.conf generated by anaconda
#
# Note that you do not have to rerun grub after making changes to this file
# NOTICE: You have a /boot partition. This means that
#
           all kernel and initrd paths are relative to /boot/, eg.
#
           root (hd0,0)#
           kernel /vmlinuz-version ro root=/dev/VolGroup00/LogVol00
Ħ
           initrd /initrd-version.img
#boot=/dev/sda
default = 0timeout=5
serial --unit=0 --speed=9600 --word=8 --parity=no --stop=1
terminal --timeout=5 serial console
title Red Hat Enterprise Linux AS (2.6.9-42.ELsmp)
root (hd0,0)<br>kernel /vmlinuz-2.6.9-42.ELsmp ro root=/dev/VolGroup00/LogVol00 console=<br>tty0 console=ttyS0,9600n8 rhgb quiet
        initrd /initrd-2.6.9-42.ELsmp.img
title Red Hat Enterprise Linux AS-up (2.6.9-42.EL)
        root (hd0,0)kernel /vmlinuz-2.6.9-42.EL ro root=/dev/VolGroup00/LogVol00 console=tty
0 console=ttyS0,115200 rhgb quiet
        initrd /initrd-2.6.9-42.EL.img
                                                                  21,31-38All.
```
3. Ensure that at least one  $aq$ etty process is running on the serial port. To do this, modify the /etc/inittab file. Issue the vi /etc/inittab command and change the system console by adding or modifying the "co" service as follows:

```
a. For MontaVista: 
       co:2345:respawn:/sbin/agetty ttyS0 CON9600 vt102
b. For Red Hat RHEL:
```
co:2345:respawn:/sbin/agetty ttyS0 9600 vt100-nav

- 4. Reboot the blade.
- 5. Change HyperTerminal to 9600, 8, n, 1, n to make sure the EFI BIOS, bootloader and OS come up at 9600 baud.
- 6. Optionally, if needed, configure the host OS IP address. This IP address can be the same or different as the IP address that will be assigned to the IPMC controller on the blade. The IP address of the host OS and IPMC should be on the same subnet. For the MPCBL0050 blade, use Eth4 for base interface port A.
	- For MontaVista:

```
# vi /etc/network/interfaces
```

```
— For Red Hat RHEL:
```
# vi /etc/sysconfig/network-scripts/ifcfg-eth

#### **9.8.1.3 sbcutils RPM Installation**

The sbcutils RPM is installed via the following procedure. For complete details on sbcutils installation, refer to the sbcutilities RPM install procedure on the MPCBL0050 product page at http://www.intel.com.

- 1. Copy the RPM to the target blade. Ensure that the RPM copied is for the particular OS installed on the target blade.
- 2. Check the version of sbcutils installed: rpm -q sbcutils
- 3. If a previous version of the sbcutils RPM is installed, remove it by using this command: rpm -e sbcutils
- 4. Install a new version of sbcutils as follows:

Intel NetStructure® MPCBL0050 Single Board Computer Technical Product Specification September 2007 September 2007 172 Order Number: 318146-001

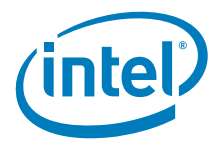

- For MontaVista 4.0: rpm -ivh sbcutils-1.X.X-X.i386-mv40.rpm
- For Red Hat RHEL 4U4:
	- rpm -ivh sbcutils-1.X.X-X.i386-rhel4.rpm
- For Red Hat RHEL 5:
	- rpm -ivh sbcutils-1.X.X-X.i386-rhel4.rpm

#### **9.8.1.4 Execute the reference\_cfg Script**

- 1. For Red Hat Enterprise Linux only: Before using the reference\_cfg script, start the IPMI drivers. For MontaVista, the IPMI drivers start automatically. Start IPMI driver by issuing the following commands:
	- $-$  # /etc/init.d/ipmi start (this starts ipmi drivers for this particular session only)
	- $-$  # chkconfig ipmi on (this starts ipmi drivers by default on the next reboot)
- 
- *Note:* The following apply to commands in the three procedures in step 2, below:
	- When the SOL client and SOL target are behind the same gateway, the "<Gateway MAC Addr>" and "<Gateway IP Addr>" parameters can be omitted.
	- The "-l <SOL Target IPMB Addr>" parameter needs to be entered as "-l 0xNN", where NN is the IPMB address of the target blade. The IPMB address depends upon the location of the target blade in the chassis. Refer to Table 79, "Mapping of physical slot to IPMB address in Intel NetStructure® MPCHC0001 14U Shelf" on page 232 for the IPMB address for each physical slot in an MPCHC0001 chassis. Other chassis may have different IPMB addresses.
	- 2. Choose one of the three interfaces below to execute the reference\_cfg script. It does not matter which interface is chosen. The reference\_cfg script can be executed through any of these interfaces.
		- **Script executed on the local SOL target blade payload**. Communication is from host processor to local IPMC through the KCS interface. Execute this command to configure SOL on the target blade:

reference cfg -I kcs -g -i <SOL Target IP Addr>

— **Script executed on the Intel CMM**. Communication is from CMM to target blade through IPMB. This requires the MPCMM0001 or MPCMM0002 CMM and firmware version 6.1.0.2779 or later.

a. FTP the /usr/bin/reference\_cfg and /usr/lib/sbcutils/reference\_funcs files to the CMM /home/scripts directory. The CMM default IP address is 10.90.90.91. If you cannot FTP to the CMM, at the CMM prompt, type  $vi$  /etc/ftpusers and comment out the root (# root). Then type :  $wq!$  to save the file.

b. Execute the following command to the change the reference\_cfg file attributes: chmod 777 reference cfg

c. Execute the following command to configure SOL on the target blade:

reference cfg -I ipmb -g -i <SOL Target IP Addr> -j <Gateway IP Addr> -n <Gateway MAC Addr> -l <SOL Target IPMB Addr>

— **Script executed on a remote computer**. Communication is from the remote computer to the CMM through a LAN interface (RMPC), which is then bridged to the target blade's IPMC through the IPMB.

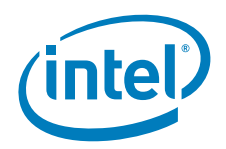

a. Transfer the /usr/bin/reference\_cfg and /usr/lib/sbcutils/reference\_funcs files to the remote computer using FTP.

b. Transfer the /usr/share/doc/sbcutils/cmdPrivilege.ini file to both the active and standby CMMs. Place the cmdPrivelege.ini file in the /etc/ directory. This file is needed to set up RMCP.

c. Reboot both CMMs.

d. Once the CMMs have booted, from the remote computer execute the following command:

reference\_cfg -I lan -g -i <SOL Target IP Addr> -j <Gateway IP Addr> -n <Gateway MAC Addr> -1 <SOL Target IPMB Addr> -H <CMM IP Addr> -U root -P cmmrootpass -A md5

3. If the configuration script is successful, an output similar to the following is displayed on the console. Once the configuration has been successfully written to the SOL target blade, it is ready for a user to activate the SOL session from the client blade.

cmmget -l blade14 -t raw -d "0x06 0x41 1 0x80" reference\_cfg: Data response "0x2A 0x03" reference\_cfg: Success cmmget -l blade14 -t raw -d "0x0C 0x21 1 0x01 0x01" reference\_cfg: Success cmmget -l blade14 -t raw -d "0x0C 0x21 1 0x02 0x03" reference\_cfg: Success cmmget -l blade14 -t raw -d "0x0C 0x21 1 0x03 0x07 0x2A" reference\_cfg: Success cmmget -l blade14 -t raw -d "0x0C 0x21 1 0x04 0x03 0x0A" reference\_cfg: Success cmmget -l blade14 -t raw -d "0x0C 0x21 1 0x05 0x06" reference\_cfg: Success cmmget -l blade14 -t raw -d "0x0C 0x21 1 0x06 0x06" reference\_cfg: Success

### **9.8.2 Client Blade Setup**

The client blade is the SOL blade that will activate SOL on the target and receive serial output from the target. The output is displayed on the client console.

Ensure that the MPCBL0050 SBC has the following firmware/OS versions loaded:

- IPMC Firmware 1.02.00 or later
- EFI BIOS 1.02.0.. or later
- System must be running a Linux\* OS
- ipmitool 1.8.7 or later running on the client blade

*Note:* ipmitool needs to be installed on a Linux\* computer and that computer can be located anywhere in the network. In the example described in this section, ipmitool is running on another blade in the same chassis.

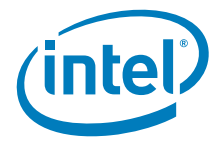

### **9.8.2.1 Configure Ethernet Port**

#### For MontaVista 4.0:

1. Configure the IP address of the Ethernet port using: vi /etc network interfaces

```
auto lo ethN
iface lo inet loopback
auto ethN
iface ethN inet static
   address 192.168.0.42 
   network 192.168.0.0
   netmask 255.255.255.0
   broadcast 192.168.0.255
   gateway 192.168.0.1
```
2. Restart the network using the command:

```
/etc/init.d/networking restart
```
- For Red Hat RHEL:
- 1. Configure IP address of Ethernet port using: vi /etc/sysconfig/network-scripts/ifcfg-ethN

```
ifcfg-eth4
BOOTPROTO=static
IPADDR=10.90.90.113
NETMASK=255.0.0.0
ONBOOT=yes
TYPE=Ethernet
DHCP_HOSTNAME=rhel4u3
```
2. Execute this command to restart the network: service network restart

### **9.8.2.2 Installing ipmitool**

- 1. Download ipmitool version 1.8.7 or later from http://ipmitool.sourceforge.net/
- 2. Install the ipmitool on the client blade. The ipmitool provides the SOL client interface.
- 3. Type: tar zxvf ipmitool-1.8.7.tar.gz
- 4. Change directory to the ipmitool directory created after tar: cd ipmitool-1.8.7
- 5. Type: ./configure
- 6. Type: make install
- 7. For Red Hat RHEL only: Before using ipmitool, start the IPMI drivers. In MontaVista, the IPMI drivers start automatically.
	- Start the IPMI driver by issuing the following commands:
		- # /etc/init.d/ipmi start

(this command starts the IPMI drivers for this particular session only)

# chkconfig ipmi on (this command starts the IPMI drivers by default on the next reboot)

8. If the computer that ipmitool was just installed on has a local IPMC, the ipmitool installation can be tested by typing:  $ipmitool$  raw  $6$  1. If ipmitool is running correctly, the response should be in a format similar to:

20 81 01 03 02 3f 57 01 00 0c 08 01 05 01 00

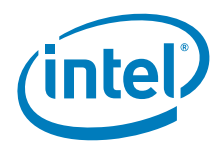

#### **9.8.2.3 Starting an SOL Session**

Before starting an SOL session, first make sure you can ping the target blade.

```
On the client blade, execute this command: 
    # ipmitool -I lanplus -L operator -H <SOL Target IP addr> 
        -U solusername -P soluserpassword sol activate
```
If the SOL session is activated successfully, the following message is displayed:

[SOL Session operational. Use ~? for help]

Press enter and you should see the target output on the console.

If the SOL session does not activate, run this command to see how ipmitool is configured:

# ipmitool -I lanplus -L operator -H <SOL Target IP Addr> -U solusername -P soluserpassword sol info

#### **9.8.2.4 Checking SOL Configuration**

To check the SOL configuration, the following command can be issued.

*Note:* This requires ipmitool to be installed on the SOL target blade also.

Use ipmitool lan print 1 to display configuration for the 1st eth channel (this Ethernet port is connected to Ethernet switch located in Slot #7 on the MPCH0001 chassis) and ipmitool lan print 2 to display configuration for the 2nd eth channel (Ethernet switch located in Slot #8).

```
root@DRBlade14:/usr/bin# ipmitool lan print 1
Set in Progress (39) : Set Complete
Auth Type Support : NONE MD2 MD5 PASSWORD
Auth Type Enable
                   : Callback :<br>: User :
                    : Operator :
                     : Admin :
                     : OEM :
IP Address Source : Unspecified
IP Address : 10.90.90.14
Subnet Mask : 255.255.255.0
MAC Address : 00:0e:0c:98:55:6e
SNMP Community String :
IP Header : TTL=0x40 Flags=0x40 Precedence=0x00 TOS=0x10
BMC ARP Control : ARP Responses Disabled, Gratuitous ARP Disabled
Gratituous ARP Intrvl : 2.0 seconds
Default Gateway IP : 0.0.0.0
Default Gateway MAC : 00:00:00:00:00:00
Backup Gateway IP : 0.0.0.0Backup Gateway MAC : 00:00:00:00:00RMCP+ Cipher Suites : None
Cipher Suite Priv Max : XXXXXXXXXXXXXXX
                    : X=Cipher Suite Unused
                    : c=CALLBACK
                     : u=USER
                     : o=OPERATOR
                     : a=ADMIN
```
### **9.8.2.5 Ending an SOL Session**

To use the front panel serial console port on the target blade, end the SOL session.

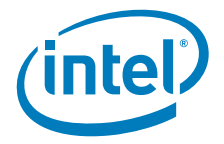

To end the SOL session:

- 1. Type: **~**. (Note: After pressing ~ just once, this symbol does not appear on the console screen. This is done at the login prompt.)
- 2. After typing **~** the SOL session deactivates on the SOL target blade. To make sure the target blade SOL session is deactivated, type the following command:
	- # ipmitool -I lanplus -L operator -H <SOL Target IP Addr> -U solusername -P soluserpassword sol deactivate

SOL is stopped completely and the serial console port is now redirected to the front panel of the SOL target blade.

### **9.8.2.6 Recovering SOL Session if ipmitool Segfaults**

If ipmitool segfaults while in a SOL session and another SOL session is immediately activated, ipmitool will not be able to establish a new session because no SOL close session occurred. Ipmitool is still receiving encrypted packets from the previous SOL session and is expecting to receive encrypted packets that are responses to the new SOL session establishment commands.

There are two ways to recover:

- Wait for 60 seconds + 3 seconds (approximately) before establishing new SOL session. The IPMC firmware takes 60 seconds (session timeout) to clear the session.
- Using ipmitool, do an explicit Deactivate and then Activate a new SOL session:

Deactivate the SOL session:

```
# ipmitool -I lanplus -L operator -H <SOL Target IP Addr> 
   -U solusername -P soluserpassword sol deactivate
```
Reactivate the SOL session:

# ipmitool -I lanplus -L operator -H <SOL Target IP Addr> -U solusername -P soluserpassword sol activate

# **9.9 Operating Systems for SOL Client (ipmitool)**

The SOL client utility (ipmitool) can be compiled to work with any Linux\* OS.

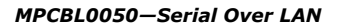

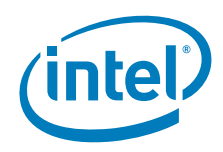

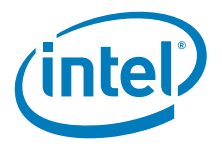

# **10.0 Firmware Update Utilities**

### **10.1 Firmware Locations**

The current firmware release bundle can be found on the following web page http://www.intel.com/design/telecom/products/cbp/atca/mpcbl0050/software.htm

# **10.2 EFI BIOS Image Updates**

At times, new EFI BIOS images will be released to add features or fix issues.

- The EFI BIOS image needs to be executed locally on-board.
- The EFI BIOS image update utilities will only work under Linux.
- If doing updates remotely, transfer update utility and the MPCBL0050\_EFI\_BIOS\_XXXXXX.CAP file to the board (e.g. using FTP) and use telnet to login to execute the EFI BIOS updates.
- *Note:* Ensure that binary mode is used when transferring the MPCBL0050\_EFI\_BIOS\_XXXXXX.CAP file using FTP.

### **10.2.1 Updating EFI BIOS under Linux\* (Interactive mode)**

This method requires operator/human intervention. The following is a step-by-step procedure to update the EFI BIOS under Linux.

- 1. Copy the flash utility (flashlnx) and the MPCBL0050\_EFI\_BIOS\_XXXXXX.CAP file to the SBC (via FTP/etc.). Ensure both the flash utility and MPCBL0050\_EFI\_BIOS\_XXXXXX.CAP file are in the same directory.
- 2. Issue the command: *./flashlnx -b MPCBL0050\_EFI\_BIOS\_XXXXXX.CAP*
- 3. Enter "Y" to overwrite the EFI BIOS on the board.
- 4. Enter "Y" to clear the current CMOS settings on the board (if desired)
- 5. Enter "Y" to reboot the system after the EFI BIOS has been upgraded successfully.

### **10.2.2 Updating EFI BIOS under Linux\* (Quiet Mode)**

The EFI BIOS update utility supports quiet mode, where messages are not sent to the screen. This mode can be used for automatic (programmatic) invocations of the update utility.

To update EFI BIOS automatically without human intervention or responses to prompts, execute the following command:

*./flashlnx -q -b MPCBL0050\_EFI\_BIOS\_XXXXXX.CAP*".

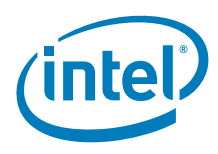

### **10.2.3 Synchronizing EFI BIOS Image and Settings from FWH0 (Main) to FWH1 (Backup)**

Prior to upgrading the main EFI BIOS (FWH0), a user can create a mirror image where it will copy all the operational codes and CMOS settings to redundant EFI BIOS Flash device. It is suggested the user preserves a copy of the old EFI BIOS image prior to updating the main EFI BIOS in case FWH0 update fails.

The syntax "./flashlnx –m" can be used to initiate this transfer. Refer the suggested method in Table 71.

#### **Table 71. Suggested EFI BIOS image synchronization method prior to EFI BIOS upgrade**

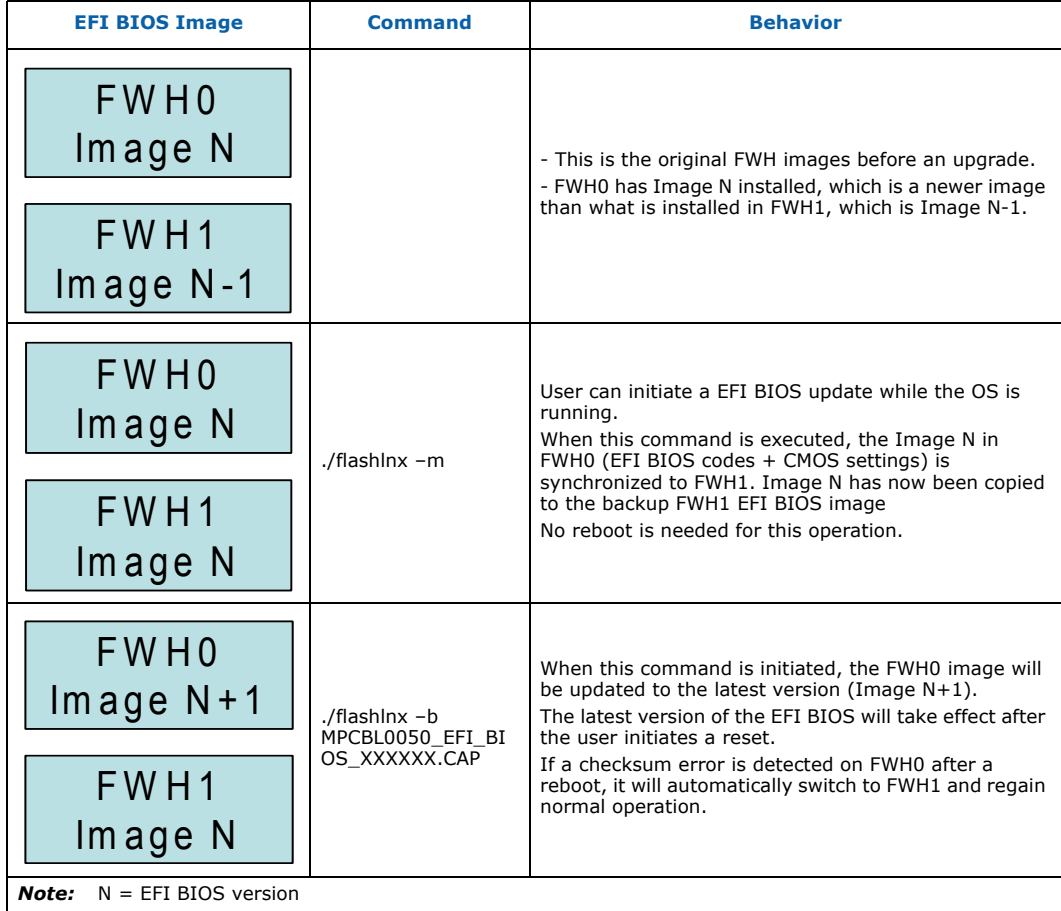

# **10.2.4 Copying and Saving EFI BIOS (Including CMOS Settings)**

The EFI BIOS settings (CMOS), together with the EFI BIOS binary image, can be copied to a file with a file name specified by the user. This feature is useful if you wish to use one standard configuration of EFI BIOS settings across multiple MPCBL0050 boards.

### **10.2.4.1 Copying BIOS.bin from the SBC**

1. Copy the flashlnx utility to the SBC. This SBC is the one with custom BIOS options that will be used to update other SBCs.

Intel NetStructure® MPCBL0050 Single Board Computer Technical Product Specification September 2007 180 Order Number: 318146-001
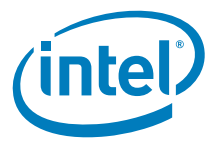

- 2. Issue the flashlnx -r -affe00000 -s2097152 BIOS.cap command to copy BIOS with the customized settings to the same directory from which the flashlnx utility is executed. All user preferred settings (including the BIOS image) are saved in the file named BIOS.bin.
- *Note:* BIOS.bin is a generic file name used here to illustrate the command line used to perform the operation. You may wish to use a filename that reflects the BIOS version (for example, EFI\_BIOS\_XXXXXX.bin) instead of BIOS.cap.

#### **10.2.4.2 Saving BIOS.bin to the SBC**

- 1. Copy the flashlnx utility and BIOS.cap to the SBC Linux.
- 2. Execute chmod  $+x$  flashlnx to change the file attribute to an executable form.
- 3. Execute ./flashlnx -b -zc BIOS.cap to load the BIOS.cap file to the FWH0.
- 4. Upon completion, perform a reset to ensure that the new settings and BIOS are loaded.
- **Caution:** To ensure that the BIOS.bin file is not corrupted, Intel strongly suggests performing these steps before major deployment of any SBCs running in a live network environment.

## **10.2.5 EFI BIOS Update Utility Command Line Options**

Table 72 lists the command line parameter switches and features supported by the BIOS flash utility.

#### **Table 72. Flashdos utility command line options**

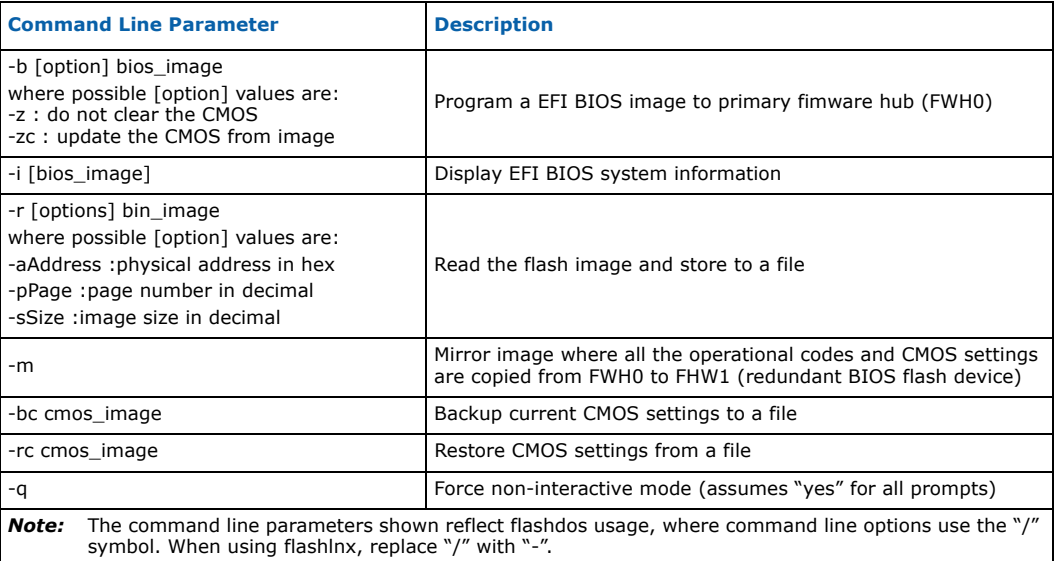

## **10.2.6 EFI BIOS Update Utility error codes**

Table 73 lists error codes flashlnx utility may return in case of update failure.

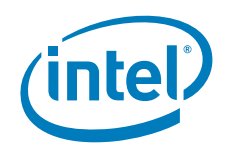

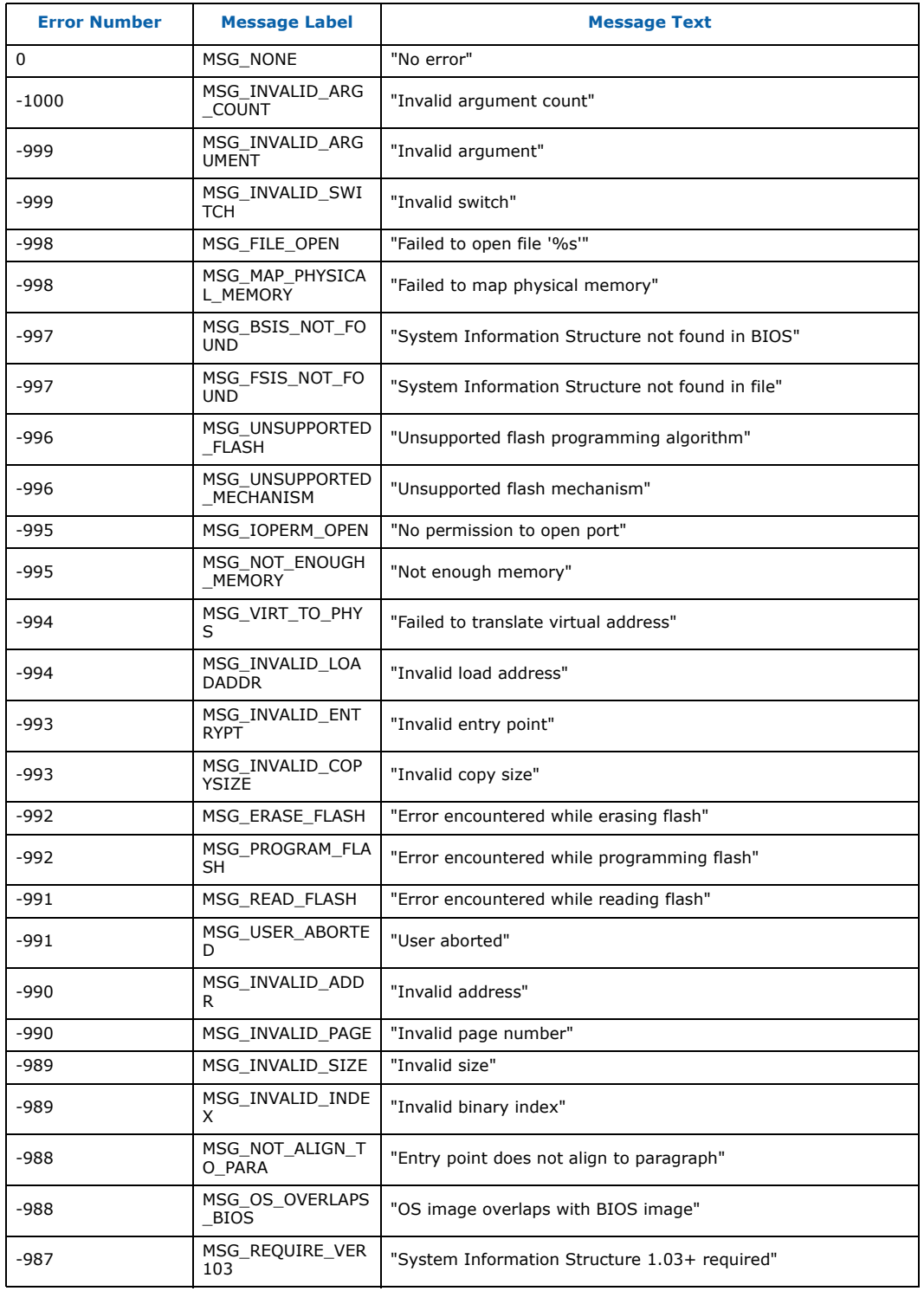

# **Table 73. Flashlnx error code list (Sheet 1 of 3)**

Intel NetStructure® MPCBL0050 Single Board Computer Technical Product Specification September 2007 182 Order Number: 318146-001

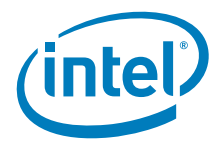

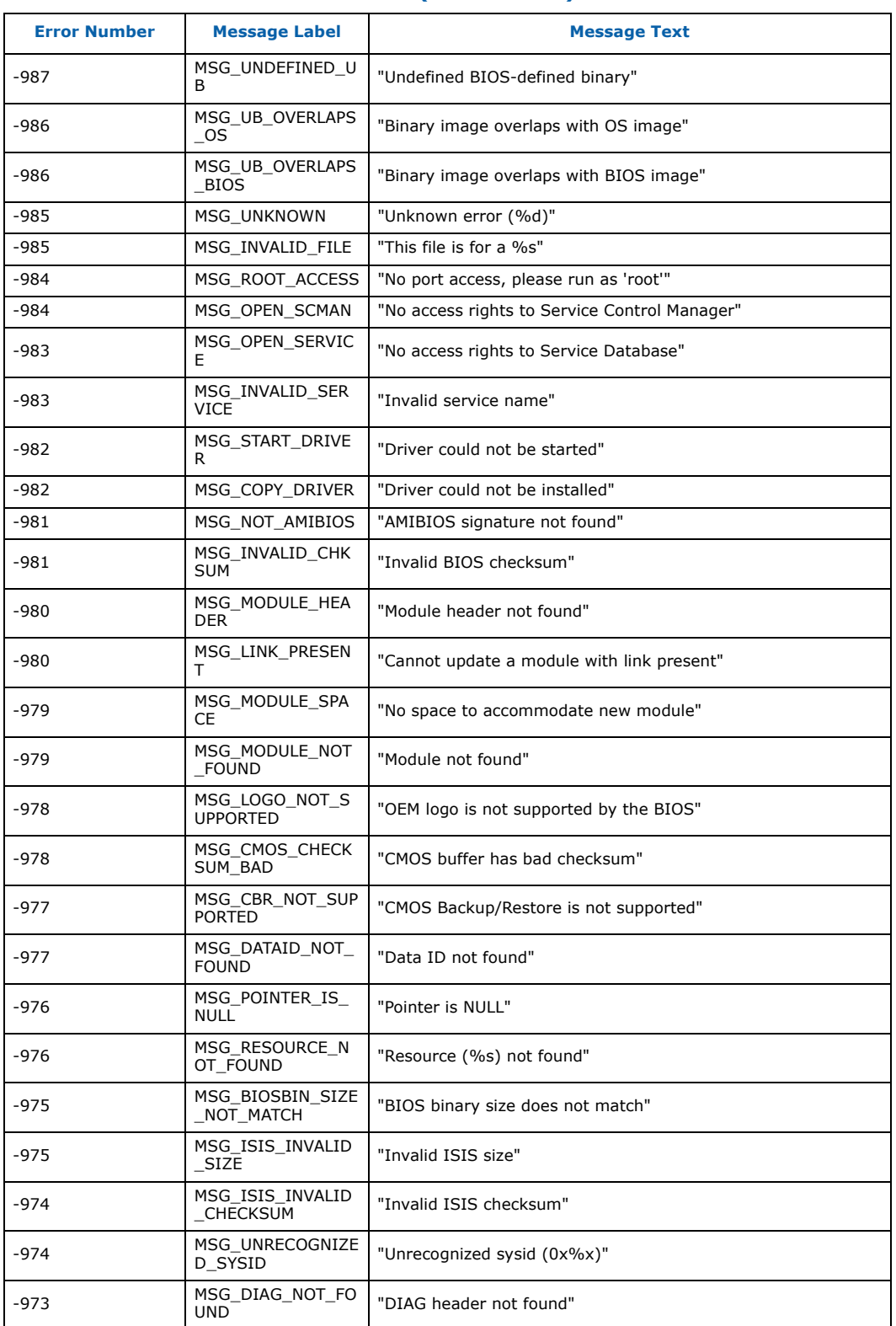

## **Table 73. Flashlnx error code list (Sheet 2 of 3)**

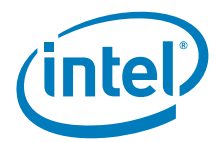

| <b>Error Number</b> | <b>Message Label</b>         | <b>Message Text</b>               |
|---------------------|------------------------------|-----------------------------------|
| -973                | MSG INSUFFICIENT<br>SPACE    | "Insufficient space to fit image" |
| -972                | MSG GDT NOT FO<br><b>UND</b> | "DIAG image doesn't contain GDT"  |
| -972                | MSG GDT INVALID<br>SIZE      | "Invalid GDT size"                |

**Table 73. Flashlnx error code list (Sheet 3 of 3)**

# **10.3 Updating IPMC Firmware**

The following subsections describe step-by-step procedures for updating the IPMC boot block and IPMC operational code.

IPMC firmware updates are divided into two phases:

- Boot block update not typically needed
- Operational code update most common form of update

The procedure for updating the boot block is in the following section, "Updating IPMC Boot Block".

The procedures for updating the operational code are located in Section 10.6.7 and Section 10.6.8.

## **10.3.1 Updating IPMC Boot Block**

It is recommended that the IPMC Boot Block update is done on a computer using a COM port. It is possible to update the boot block from a computer with a USB to serial adapter, but some USB to serial adapters have found to be less reliable and using this USB to serial adapter may cause some intermittent communication or timeout errors when doing the update.

- 1. Update the IPMC firmware using the staged firmware update mode. Refer to Section 10.6.8, "Staged Firmware Update" on page 203. This step is performed first to ensure a valid IPMC operational code is saved into the into the rollback area. Once the boot block is updated, the IPMC operational code is erased and the next time the board boots, the IPMC operational code that is in the rollback area will be automatically copied to the IPMC and the board will boot.
- 2. On the MPCBL0050 board, change the DIP switch positions as follows:
	- a. Set SW1.9 to ON (COM port to IPMC)
	- b. Set SW3.4 to ON (enable IPMC serial update mode)

*Note:* All other DIP switches should be in the OFF state.

- 3. Reinsert the blade into the chassis.
- 4. Connect a serial cable to the front panel serial port.
- 5. Start the Renesas\* Flash Development Toolkit. The program to download is the latest version of the "[Evaluation Software] Flash Development Toolkit V.X.XX". This Renesas toolkit can be downloaded from: http://www.renesas.com/fmwk.jsp?cnt=/ download\_search\_results.jsp&fp=/support/downloads/ download\_results&layerId=1050
- 6. Create a new project workspace named "MPCBL0050BootBlock". See Figure 41.

Intel NetStructure® MPCBL0050 Single Board Computer Technical Product Specification September 2007 184 Order Number: 318146-001

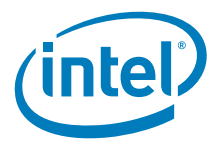

#### **Figure 41. Creating a new project workspace**

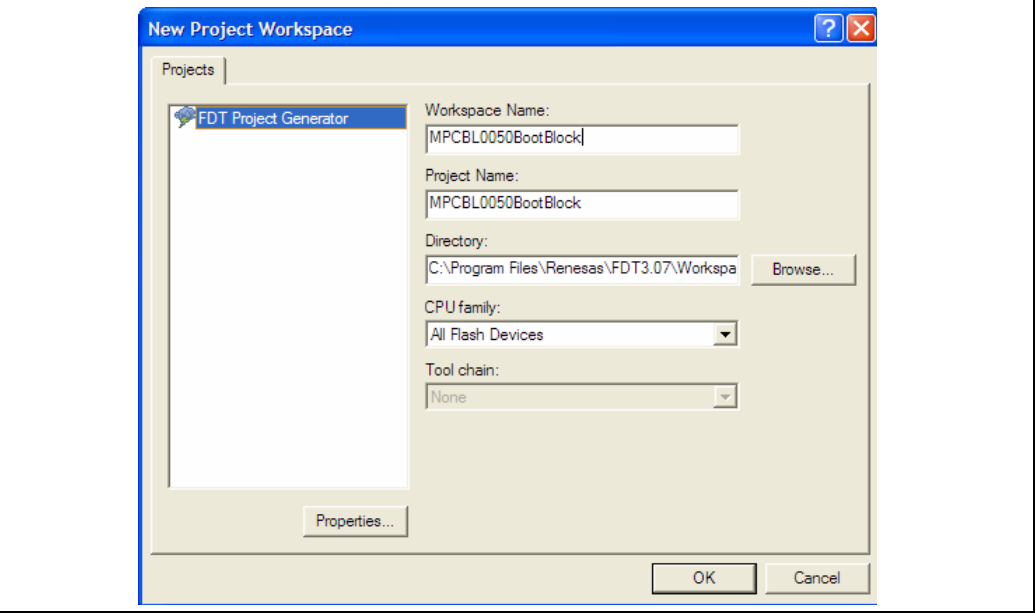

a. Select "Generic Boot Device" at the bottom of the pull-down menu. See Figure 42.

#### **Figure 42. Selecting a boot device**

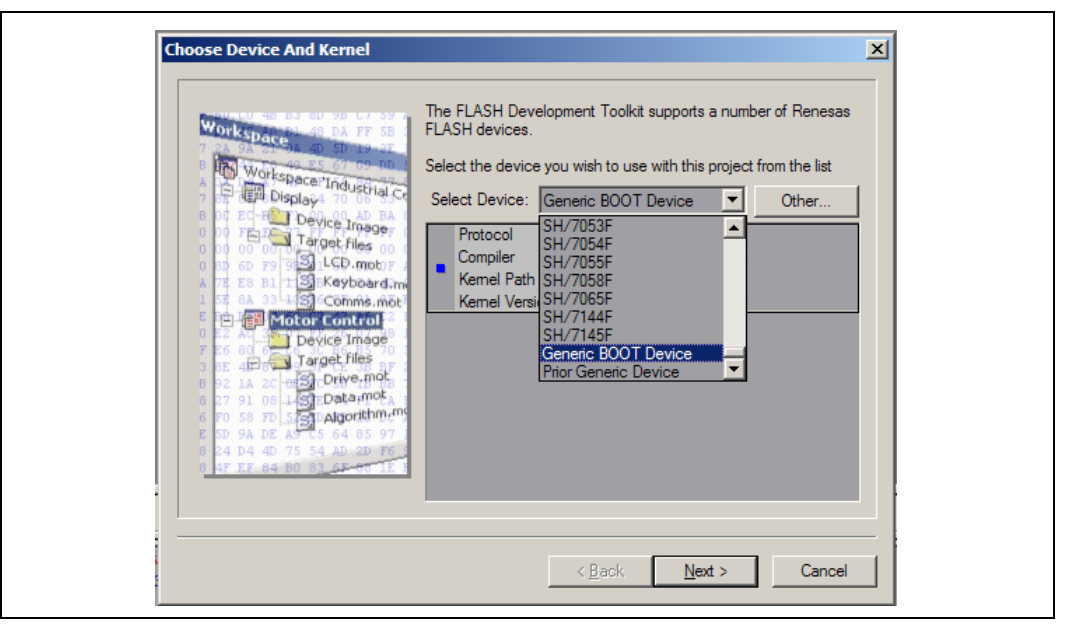

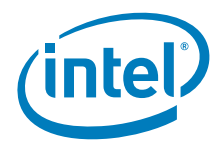

b. On the next screen, select the **COM** port connected to the board. See Figure 43.

**Figure 43. Selecting a COM port**

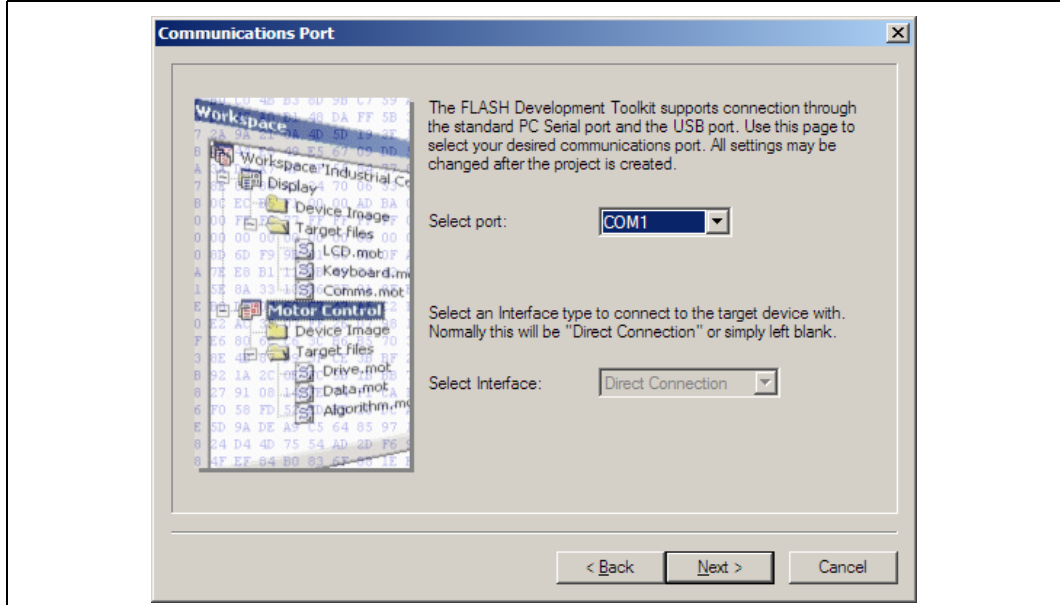

c. After selecting a COM port, Renesas\* attempts to query the device. The following dialog is displayed. See Figure 44.

# **Figure 44. Query device**

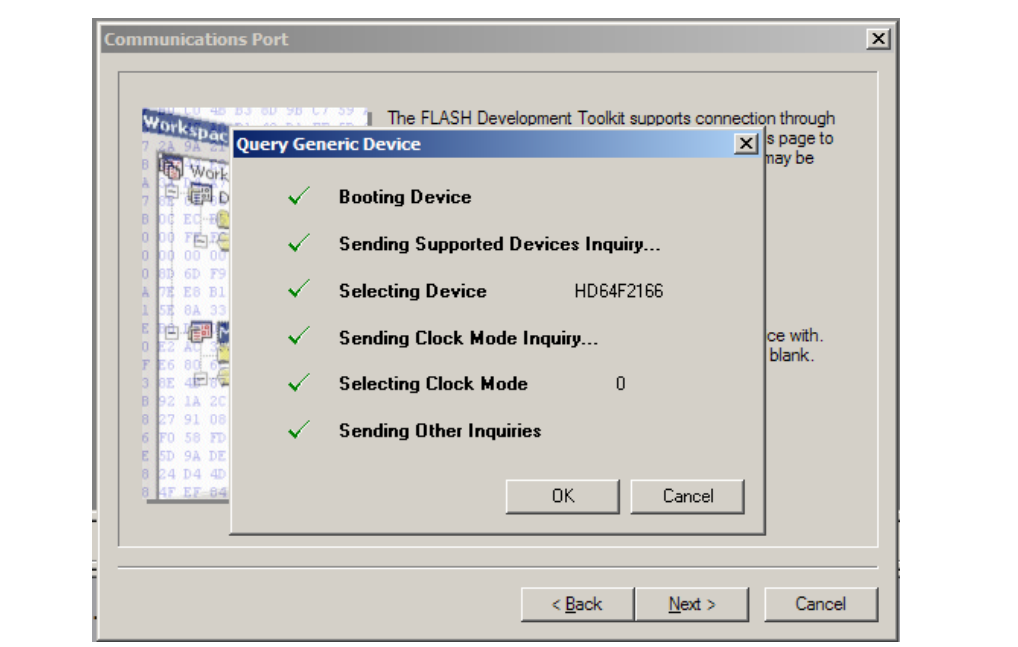

Intel NetStructure® MPCBL0050 Single Board Computer Technical Product Specification September 2007 186 Order Number: 318146-001

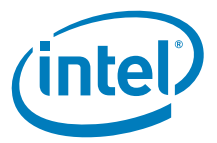

d. In the **Device Settings** window, change the CPU crystal frequency to 32 MHz. See Figure 45.

## **Figure 45. Changing CPU crystal frequency**

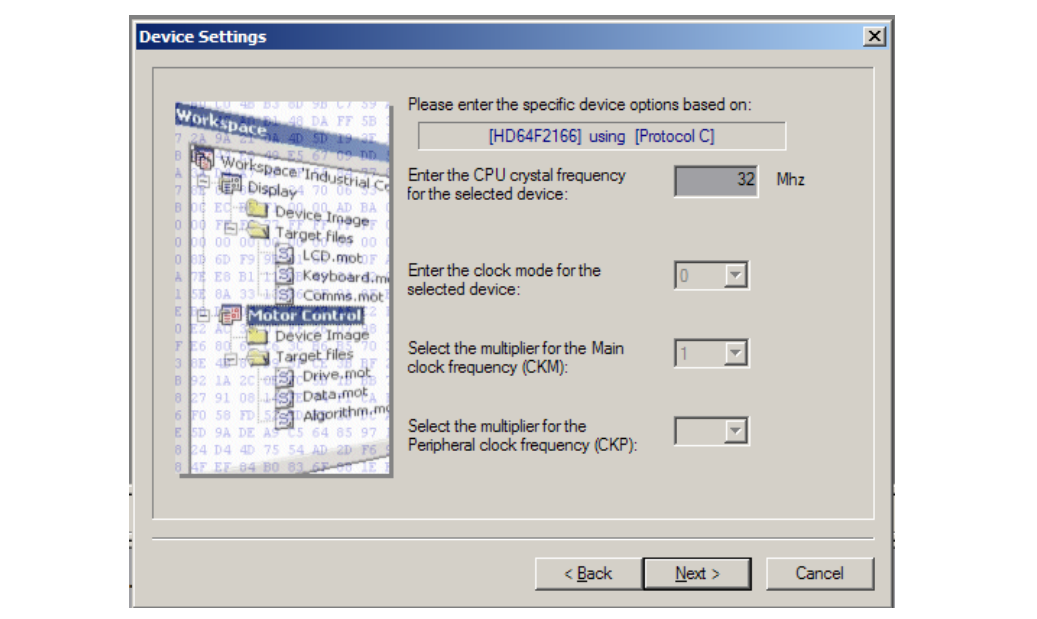

- e. Use the defaults for the remaining device settings.
- f. Click **Next>** until you reach the end of the section.
- 7. Under the **Project** menu, right-click the project name and choose **Add Files**.
- 8. Add the file MPCBL0050\_BB\_XXX.mot (IPMC bootloader)
- 9. Right-click the MPCBL0050\_BB\_XXX.mot filename and choose **User Boot Flash**.
- *Warning:* Make sure that you have done step 9, and selected the User BootFlash option. The common mistake is not to check this option which leads to IPMC image corruption,

#### 10. Right-click the MPCBL0050\_BB\_XXX.mot filename again and choose **Download File to [User Boot Flash]**.

The following text (or similar) should appear at the bottom of the screen after successful completion of the update procedure:

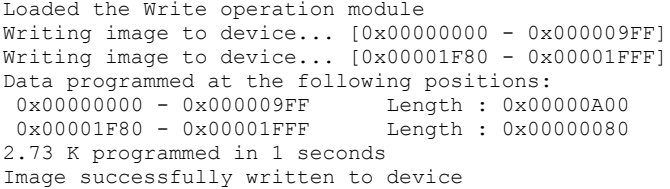

- 11. After the boot block updates successfully, confirm matching checksums by right clicking on the filename "MPCBL0050\_BB\_XXX.mot" , then "Compare File-> Device Checksum". Verify the checksum of the file matches the checksum of the device.
- 12. Exit the program.
- 13. Eject blade or power down (including standby power) the SBC.
- 14. Change the DIP switches to default position ALL OFF

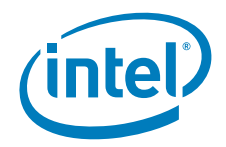

- 15. Reinsert the blade into the chassis.
- 16. If there is a IPMC operational code in the rollback area, this will be copied automatically to the IPMC and the board will boot. Once the board boots, then update the IPMC firmware using the staged firmware update mode. Refer to Section 10.6.8, "Staged Firmware Update" on page 203. The rest of the steps in this procedure do not need to be followed.
- 17. If the board doesn't boot, there was not valid IPMC operational code image in the rollback area. If this happens, press and release the front panel reset button. This will force the board payload power to turn on. Then follow the remaining steps in this section.
- *Note:* The board does not boot up until the front panel reset button is pressed and released.
	- 18. Once the board boots, the IPMC operational code must be updated using the direct firmware update mode. Staged firmware update mode does not work the first time after updating the boot block. Refer to Section 10.6.7, "Direct Firmware Update" on page 201.
	- 19. After the direct IPMC firmware update, the board payload power will be cycled and the board will automatically reboot. This reboot only occurs after the boot block is updated followed by an IPMC operational code update. All subsequent IPMC firmware updates do not impact payload power.

# **10.4 SBC Utilities Installation Procedure**

The SBC utilities and the supporting libraries are packaged together and released as a single RPM package manager archive (RPM). This rpm file is included as part of the MPCBL0050 IPMC Update Utilities package. The filename is "MPCBL0050-sbcutilsw.x.y-z.i386-mv40.rpm", where MPCBL0050 refers to the Single Board Computer. This utility is specifically created for this board only.

- *x* refers to the software generation number.
- *y* refers to the Interim Product Release number. This is typically changed when the release includes bug fixes.
- *z* refers to the build number of the software.

## **10.4.1 Contents of SBC Utilities RPM Package**

The SBC utilities rpm includes the following:

- sbcupdate a binary tool that is used to perform an IPMC firmware upgrade. It also updates FRU and SDR information on the SBC and the RTM.
- reference\_cfg a reference configuration script that contains all the necessary IPMI commands to enable and configure the SBC for SOL functionality on the MPCBL0050SBC.
- reference\_funcs a support file that contains functions used by the reference\_cfg script.
- *Note:* The SOL client for the SBC is ipmitool. This tool is not part of the SBC utilities RPM package, but is discussed in this chapter.

# **10.4.2 Remove Existing Packages**

Before installing the RPM on a host system (Single Board Computer), verify that a different version of the sbcutils RPM is not currently installed.

Intel NetStructure® MPCBL0050 Single Board Computer Technical Product Specification September 2007 188 Order Number: 318146-001

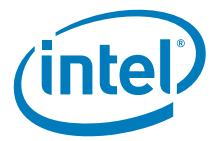

To check whether a package has been installed on the system before, execute this command:

```
# rpm -q sbcutils
```
Either the rpm tool returns the version of the installed package or it reports that no package is installed.

If a version of the sbcutils package is already installed, the user must remove it before attempting to install the latest version. If the user attempts to install the latest version of the sbcutils package before resolving this conflict, the rpm tool will fail with the error message similar to:

```
Error: Failed Dependencies
sbcutils conflicts with sbcutils-1.1.0.1
```
To remove the existing installation, execute the following command:

# rpm -e sbcutils

# **10.4.3 Installing the sbcutils Package**

Once older packages have been removed from the host system, execute the following command to install the sbcutils package:

# rpm -ivh sbcutils-X.X.X-X.i386-mv40.rpm

```
Preparing... ########################################### [100%]
                    1:sbcutils ########################################### [100%]
```
- -i specifies an installation operation.
- -v requests verbose output.
- -h causes hash characters to be displayed to indicate the progress of the installation.

# **10.5 System Configuration**

## **10.5.1 Introduction**

If the sbcupdate utility is to be used with RMCP, it is essential that communication between the target IPMC and a remote network node via a shelf manager can be established.

The shelf manager must bridge IPMI messages between the LAN and IPMB bus. If this feature can be disabled, make sure that bridging is in the enabled state before attempting RMCP bridge communication. Furthermore, if the shelf manager supports filtering and privilege settings for individual IPMI commands, make sure that the IPMI

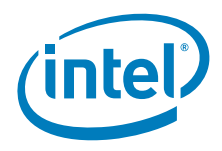

commands listed in Table 74 are not filtered and are set to the indicated privilege levels. Table 74 is the list of commands that must be FORWARDED from the LAN to the IPMB.

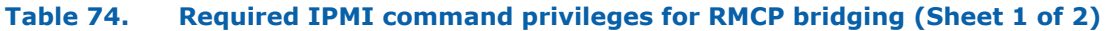

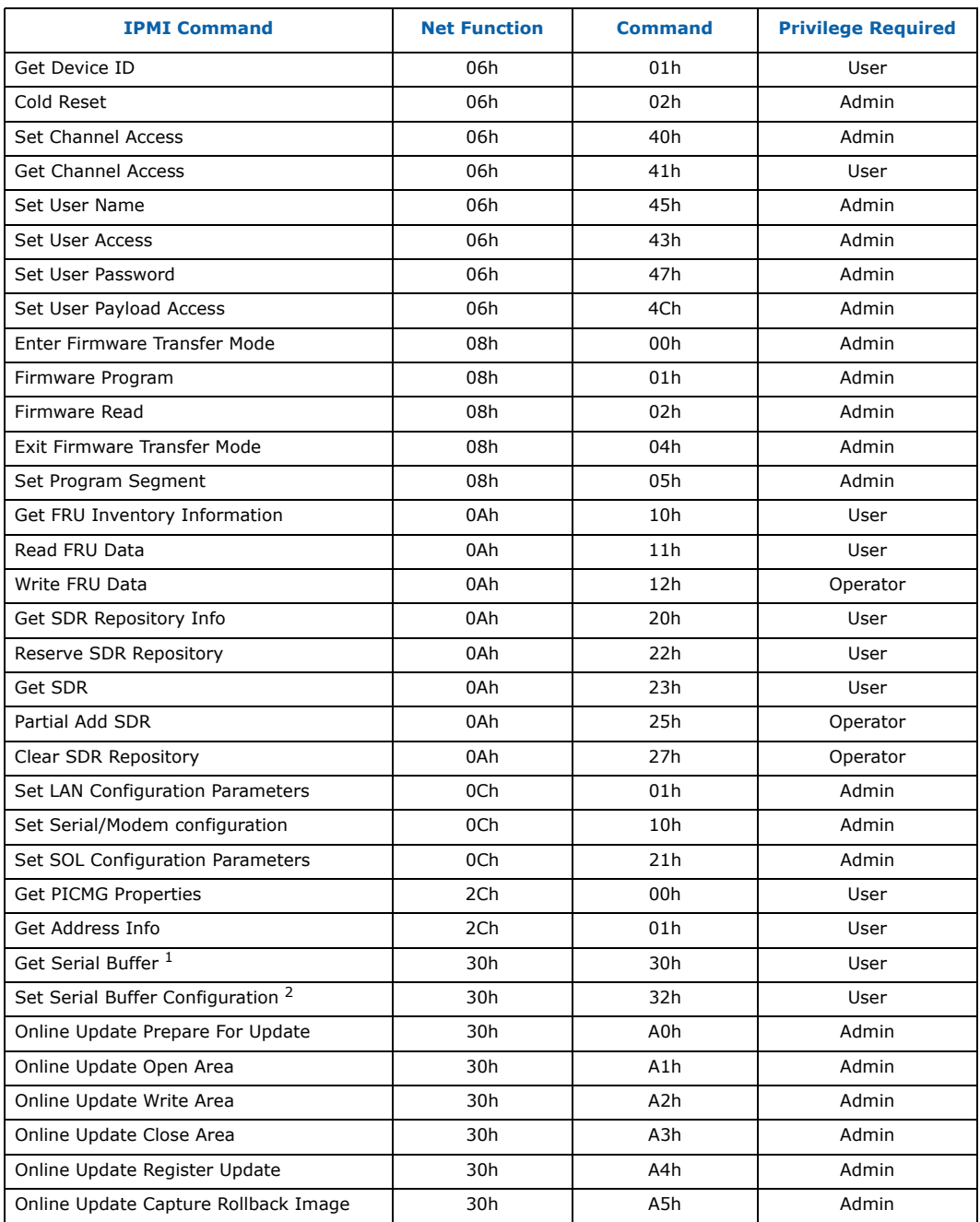

Intel NetStructure® MPCBL0050 Single Board Computer Technical Product Specification September 2007 190 Order Number: 318146-001

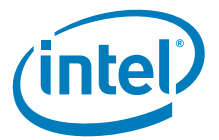

#### **Table 74. Required IPMI command privileges for RMCP bridging (Sheet 2 of 2)**

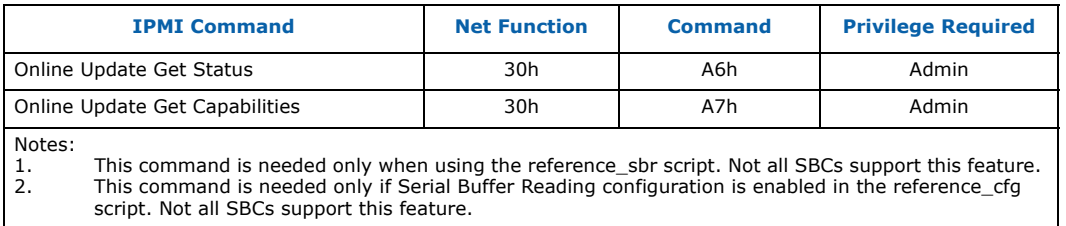

# **10.5.2 Configuring the Intel NetStructure® MPCMM0001/0002 CMM**

This section describes the procedure to configure the Intel NetStructure<sup>®</sup> MPCMM0001/ 0002 Chassis Management Module (CMM) to support RMCP bridging.

The CMM filters individual IPMI commands for bridging based on the /etc/cmdPrivillege.ini CMM configuration file. (Note that the double "l" in the filename is spelled this way on purpose.) Each combination of net function and command number can be given a custom privilege level. Each combination can also be disabled, in which case the command is not bridged between the LAN and IPMB. This is an example cmdPrivillege.ini file, which can be modified if needed. Even without modifications, the file is working and can be used as is.

#### **Copy cmdPrivillege.ini File**

- 1. After the sbcutils installation, copy the cmdPrivillege.ini file from the sbcutils installation path (/usr/share/doc/sbcutils) directory to the CMM's /etc path. Copy the cmdPrivillege.ini file to both the active and standby CMMs.
- 2. After any change to this configuration file, both CMM RMCP server's must be restarted to enable the changes to take effect. To stop and then start the RMCP server, execute the following commands in sequence. Note, this must be done on both CMMs at the same time (within 10 to 15 seconds of each other):

```
# cmmset -d rmcpenable -v 0 
Success
# cmmset -d rmcpenable -v 1 
Success
```
*Note:* On some versions of the CMM firmware, enabling the RMCP server results in an error for the first 10 to 15 attempts before the server is successfully restarted.

```
# cmmset -d rmcpenable -v 1
IMB ERROR Completion Code Error.
# cmmset -d rmcpenable -v 1
IMB ERROR Completion Code Error.
# cmmset -d rmcpenable -v 1
IMB ERROR Completion Code Error.
# cmmset -d rmcpenable -v 1
IMB ERROR Completion Code Error.
# cmmset -d rmcpenable -v 1
IMB ERROR Completion Code Error.
# cmmset -d rmcpenable -v 1
IMB ERROR Completion Code Error.
# cmmset -d rmcpenable -v 1
IMB ERROR Completion Code Error.
# cmmset -d rmcpenable -v 1
Success
```
3. To verify the RMCP enable state, use the following command. A "0" indicates disabled and "1" indicates enabled.

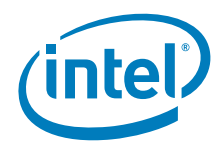

# cmmget -d rmcpenable 1

#### **Details of cmdPrivillege.ini File**

The first section in the cmdPrivillege.ini file lists the net functions to be configured and gives each net function value a mnemonic string equivalent. For example:

```
[IPMI]
NumNetFunc=25
NetFunc00=Chassis
NetFunc02=Bridge
NetFunc04=S_E
NetFunc06=App
NetFunc08=Firmware
NetFunc0A=Storage
NetFunc0C=Transport
NetFunc2C=PICMG
NetFunc30=Platform
```
The "NumNetFunc" field should be set to the value of the largest net function (30h hexadecimal or 48 decimal in the above example), divided by two, plus 1. This field must be set with a decimal number.

Each subsequent section of this file starts with a net function string equivalent, followed by the number of commands in the section, followed by an ordered, zero-based list of command numbers and privilege levels. For example, the section that configures commands of net function 0Ch starts this way:

[Transport] NumCMD=35  $00=D$  $01 = A$  $02=0$  $03=$ D  $04=D$ 

The "NumCMD" field should be set to the highest command number of the section plus one and written in decimal format. Each command number is assigned a one character code to indicate the desired privilege level and enabled state. Any command number that is not a defined command should be disabled.

The character codes used in the cmdPrivillege.ini file are as follows:

- D Disabled
- U Enabled with user privilege
- O Enabled with operator privilege
- A Enabled with administrator privilege

# **10.6 SBC Update Utility**

This section is an overview of the SBC Update tool used to update the IPMC firmware on Single Board Computer. This tool also can update FRU and SDR information on the SBC and the RTM.

# **10.6.1 Communication Interfaces**

Graphical examples of the communication interfaces used for firmware updates are provided in this section.

Intel NetStructure® MPCBL0050 Single Board Computer Technical Product Specification September 2007 September 2007 192 Order Number: 318146-001

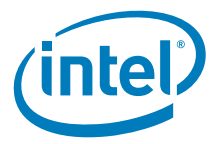

The term "payload" is used in following graphics and refers to the CPU(s) of a SBC that perform user-specific computational tasks.

#### **Figure 46. KCS - local communication from CPU to local IPMC**

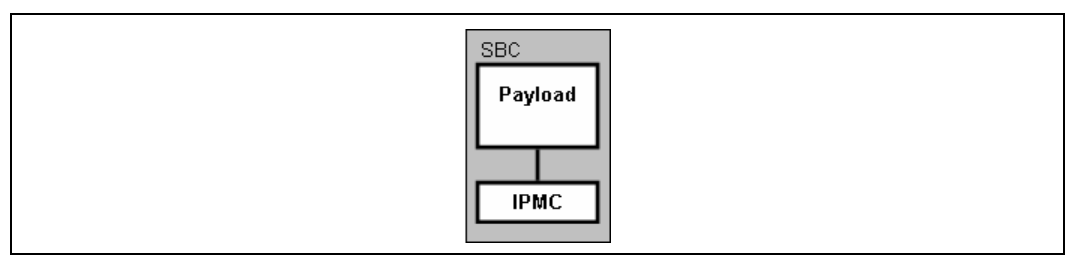

### **Figure 47. KCS bridge - local communication from CPU to local IPMC bridged to RTM**

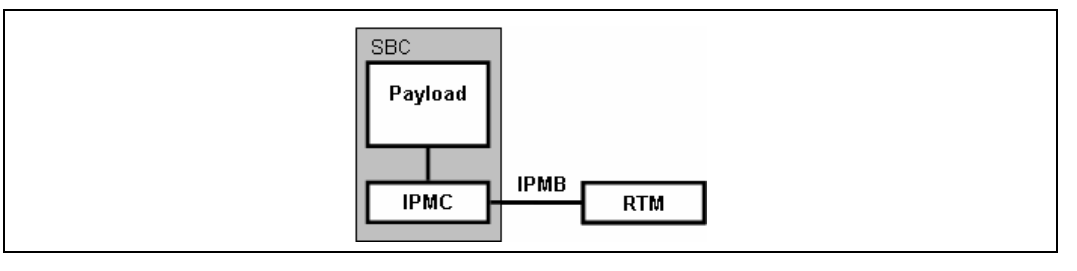

#### **Figure 48. RMCP bridge - remote communication to shelf manager bridged to IPMC**

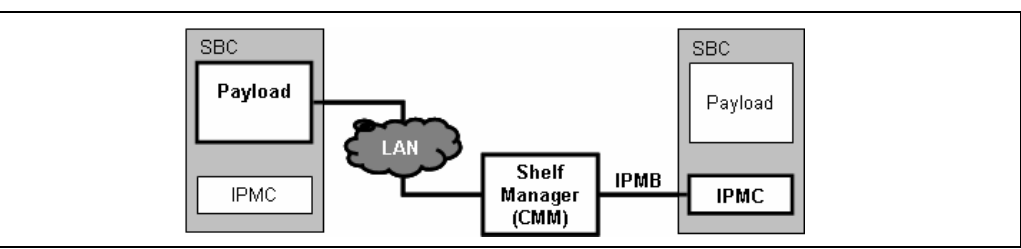

#### **Figure 49. RMCP double bridge - remote communication to shelf manager bridged to IPMC, then bridged to the RTM**

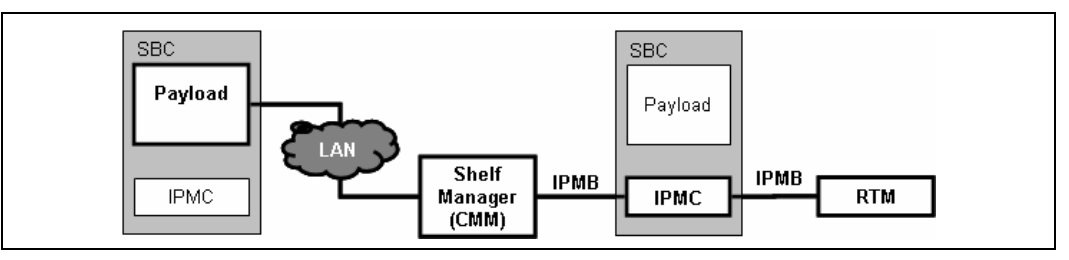

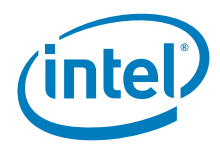

#### **Figure 50. IPMB - remote communication from shelf manager to IPMC**

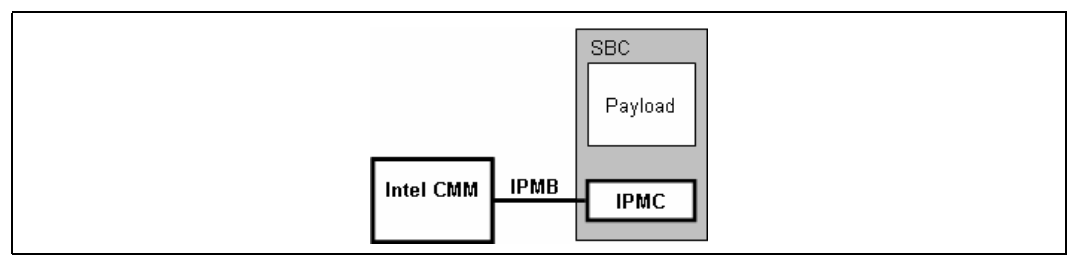

#### **Figure 51. RPMC + direct - remote communication to IPMC directly through LAN interface**

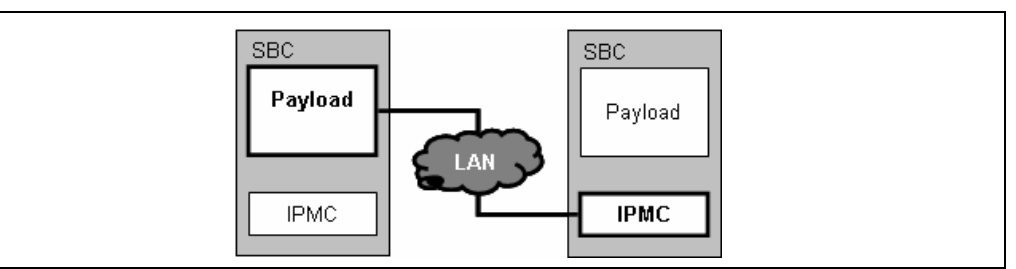

# **10.6.2 IPMC Operational Code Firmware Update Modes**

There are two update modes:

- **Direct Update Mode** This upgrade procedure updates IPMC firmware directly to the internal flash on the IPMC. The user does not have the ability to back up the "old" operational image.
- **Staged Update Mode** The Staged Update feature allows the IPMC operational code to be updated while the system is online (OS is running). After saving copy of currently running IPMC image, the new image is loaded to stage area. Upon completion of the upgrade teh image is copied to the internal flash of the IPMC. If the switchover fails, or at the user's discretion, the firmware may be rolled back to the previous version.

The advantage of running this mode is that the user can store the old firmware image to a rollback region (for redundancy purposes). A pending firmware update may also be created allowing the user to continue to use the current firmware before the actual update.

The following section provides an overview of the staged update process.

*Warning:* IPMC firmware image delivered in the firmware bundle also contains the image of onboard FPGA. If during the update procedure IPMC detects that newly loaded IPMC firmware image contains newer FPGA version then the one running on the board, the new FPGA will be loaded. Due to FPGA serving major functionalities on the payload the board will be automatically rebooted in order to assure proper board operation.

Intel NetStructure® MPCBL0050 Single Board Computer Technical Product Specification September 2007 194 Order Number: 318146-001

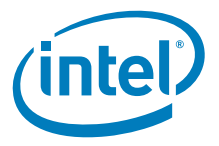

# **10.6.3 Staged Update Process**

Table 75 explains the process of an online staged update. The diagrams in the table are color-coded to show old, new, or no firmware images, as indicated.

#### **Table 75. Staged update process (Sheet 1 of 2)**

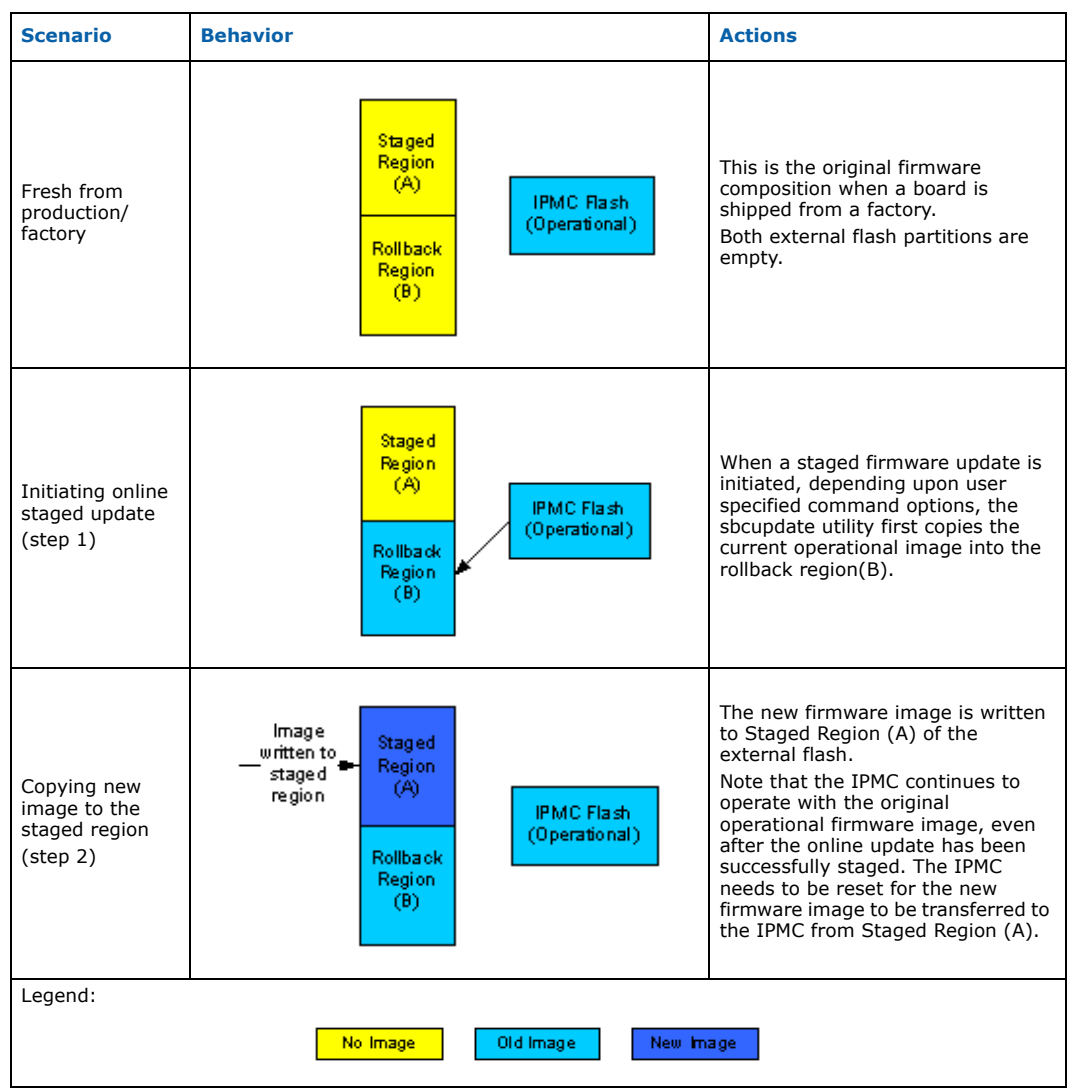

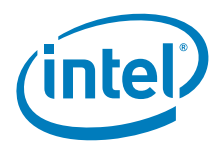

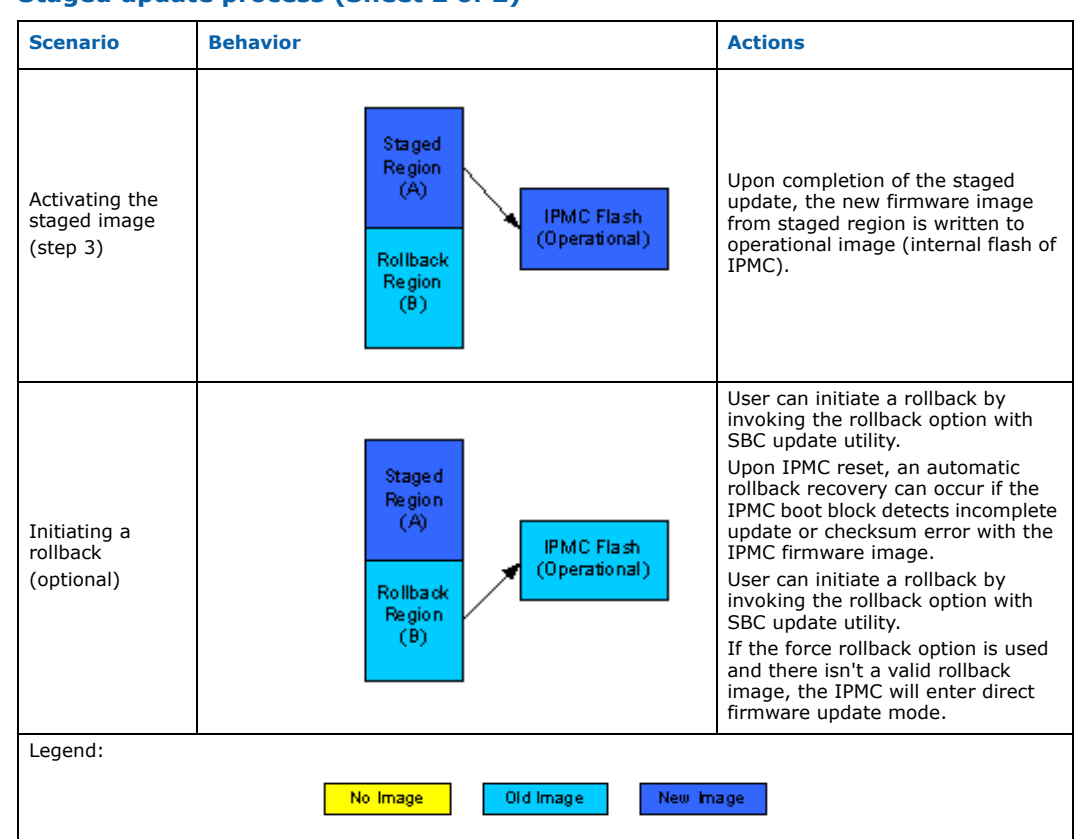

## **Table 75. Staged update process (Sheet 2 of 2)**

# **10.6.4 Firmware Naming Scheme**

Firmware for both the IPMC of the MPCBL0050 SBC and the RTM has a standard naming scheme. The letter "N" is given with the file name which refers to the version of the update. In all instances, replace the sequence of "N"s with the number of your update file.

IPMC naming:

- MPCBL0050 FW\_NNNNNN.hex IPMC firmware update (this image includes also FPGA image automatically loaded if older version is found on the board)
- MPCBL0050\_NNN.sdr SDR update
- MPCBL0050\_NNN.fru FRU update

RTM naming:

- MPRTM0050\_FW\_NNNNNN.hex RTM firmware update
- MPRTM0050\_NNN.sdr RTM SDR update
- MPRTM0050\_NNN.fru RTM FRU update

For example, here is the IPMC firmware update for version 1.02.00:

• MPCBL0050\_010200.hex

Here is an example IPMC FRU update for version 1.01:

• MPCBL0050\_101.fru

Intel NetStructure® MPCBL0050 Single Board Computer Technical Product Specification  $\overline{\phantom{a}}$  September 2007 196 Order Number: 318146-001

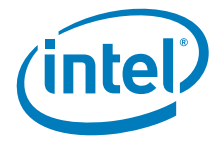

# **10.6.5 Utility Invocation**

The general format for utility invocation is:

sbcupdate [<options>] [<input-files>]

Each option has a long-form name, which consists of two dashes followed by a multicharacter string of letters, numbers, and dashes. For long-form options that take arguments, the argument values are separated from the option name by one or more spaces or the "=" operator.

For example, this command uses the long form of an option with no arguments:

# sbcupdate --mode

The following command uses the long form of an option that takes an argument:

```
# sbcupdate --mode staged
```
or

# sbcupdate --mode=staged

Many options also have an alternate short form name, which follows the POSIX conventions for command-line options, namely, a single dash followed by a single letter. For short-form options that take arguments, the argument values are either concatenated to the end of the option name or separated by one or more spaces.

For example, this command uses the short version of an option with no arguments:

# sbcupdate -M

This command uses the short version of an option that takes an argument:

# sbcupdate -M staged

This command uses the short version without a space separating the option and the argument:

# sbcupdate -Mstaged

Throughout the chapter, the short form syntax is used. Any short form option may be substituted with the long form. If the long form is preferred, please refer to Table 76, "Common command line options and arguments" on page 198.

After any options and option arguments supplied on the command line, any remaining strings are interpreted as input files. Tools that accept multiple file formats as input determine the format of each file based on the file extension used in the file name. The file extensions recognized are:

- .fru—ASCII FRU file
- .bfru—binary FRU file
- .sdr—ASCII SDR file
- .bsdr—binary SDR file
- .hex—IPMC firmware file
- .cfg—configuration metadata file

Most options are common to all utilities. These options and arguments are described in Table 76.

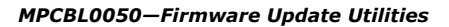

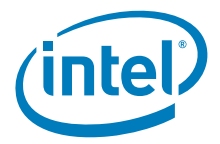

*Note:* All commands and options are case sensitive.

## **Table 76. Common command line options and arguments (Sheet 1 of 2)**

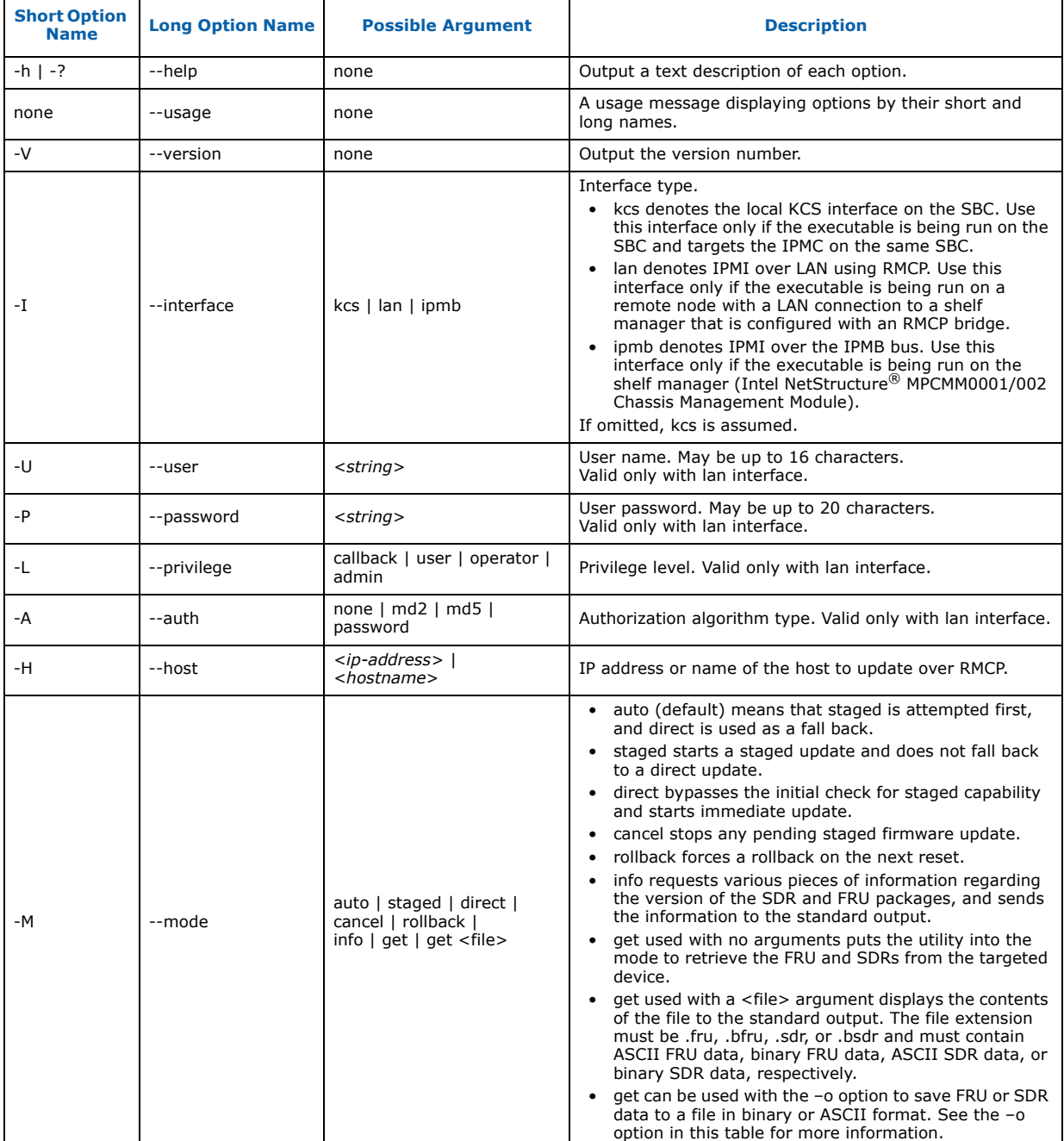

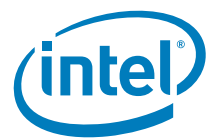

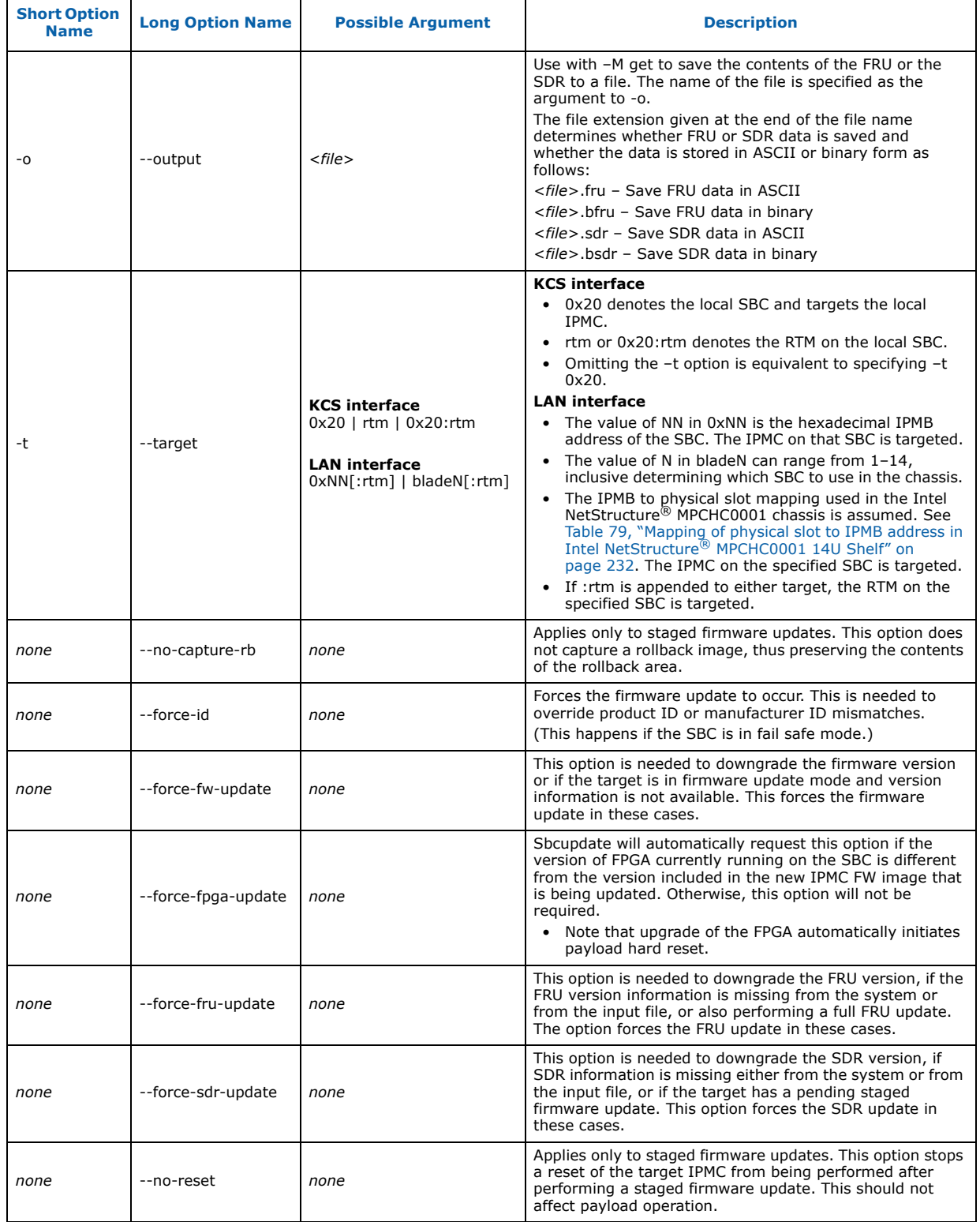

## **Table 76. Common command line options and arguments (Sheet 2 of 2)**

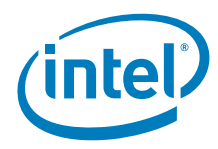

# **10.6.6 Automatic Firmware Update**

While performing a firmware update via the KCS interface or an RMCP bridge, invoking auto mode will automatically negotiate between a direct or staged firmware update. A staged firmware update will be attempted first, while the direct firmware update is used as a fall back. If the target supports staged updates and it is in a state that allows staged updates, a staged update will be performed. If staged updates are not possible, a direct firmware update will be attempted. Note that auto mode is the default mode, by omitting the mode option (-M), auto is assumed.

## **10.6.6.1 Automatic Firmware Update using KCS Interface**

To perform an auto firmware update over the KCS interface, you must be logged into the target SBC as root.

The syntax of the command is:

# sbcupdate -I kcs -M auto <path to firmware image/filename>

The following is an example of an auto firmware update via the KCS interface:

# sbcupdate -I kcs -M auto MPCBL0050\_FW\_NNNNNN.hex

The above command line can be abbreviated since the KCS interface and the auto mode are both default options. The command can be abbreviated as follows:

# sbcupdate MPCBL0050 FW NNNNNN.hex

## **10.6.6.2 Automatic Firmware Update via RMCP Bridging**

In order for RMCP bridging to work correctly, the Shelf Manager must be connected to the network in order to transmit TCP/IP traffic to and from your client. You must also specify the interface option to be lan for RMCP bridging. Auto mode is default so by omitting the -M option, auto is assumed.

When using the sbcupdate utility over RMCP bridge with Intel NetStructure MPCMM0001/0002 Chassis Management Module:

- Check that the CMM firmware version is 6.1.1.x or higher.
- Transfer the /usr/share/doc/sbcutils/cmdPrivilege.ini file to both the active and standby CMMs. Place cmdPrivelege.ini in the /etc/ directory on the CMMs. Then, restart the RMCP servers. More details on this can be found in Section 10.5.2, "Configuring the Intel NetStructure $^{\circledR}$  MPCMM0001/0002 CMM" on page 191.

When using the sbcupdate utility over an RMCP bridge with a 3rd party Shelf Manager, it is essential that communication between the target IPMC and a remote network node via a shelf manager can be established. Refer to Table 74, "Required IPMI command privileges for RMCP bridging" on page 190 for more information on the required RMCP commands that must be forwarded to IPMB by the Shelf Manager.

The syntax of the command is:

# sbcupdate -I lan -M auto -H <shelf\_manager\_ip\_address> -U <RMCP\_username> -P <RMCP\_password> -t <target> <path to firmware image/filename>

An example of auto firmware update via RMCP bridging is:

# sbcupdate -I lan -M auto -H 10.90.90.91 -U root -P cmmrootpass -t 0x8e MPCBL0050 FW NNNNNN.hex

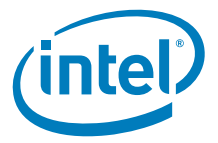

# **10.6.7 Direct Firmware Update**

*Note:* The user must not initiate a direct firmware update while a direct firmware update is in progress. Doing so results in the sbcupdate utility exiting because of write/verify failures. If this does happen, exit all invocations of sbcupdate, then the sbcupdate utility can be run again to update the firmware.

## **10.6.7.1 Direct Firmware Update Using the KCS Interface**

To perform a direct firmware update over the KCS interface, you must be logged into the target SBC as root. Note that the KCS is the default interface if the -I option is omitted, so the command line can be abbreviated.

The syntax of the command using the short form for the options is:

# sbcupdate -I kcs -M direct <path to firmware image/filename>

The syntax of the command using the long form for the options is:

```
# sbcupdate --interface kcs --mode direct 
    <path to firmware image/filename>
```
The output from this command should be similar to the following:

```
Entering Direct Firmware Update mode. 
Entered Direct Firmware Update mode. 
Erasing the current firmware area. 
The firmware area has been erased. 
Updating firmware. 
0% completed 
10% completed 
20% completed 
30% completed 
40% completed 
50% completed 
60% completed 
70% completed 
80% completed 
90% completed 
100% completed 
Exiting direct firmware update mode. 
Firmware successfully updated. 
Program exiting!
```
### **10.6.7.2 Direct Firmware Update to RTM via KCS**

To perform a direct firmware update to an RTM, you must specify the target, -t option, to be the RTM. By omitting the -I option, the interface defaults to KCS.

For target information, refer to Table 76, "Common command line options and arguments" on page 198.

The following is an example of an RTM direct firmware update with the -I option omitted:

# sbcupdate -M direct -t rtm MPRTM0050 NNNNNN.hex

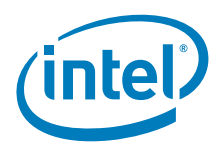

# **10.6.7.3 Direct Firmware Update via RMCP Bridging**

For RMCP bridging to work correctly, the Shelf Manager must be connected to the network so that it can transmit TCP/IP traffic to and from the client. The interface option must also be set to lan for RMCP bridging.

When using the sbcupdate utility over an RMCP bridge with the Intel NetStructure<sup>®</sup> MPCMM0001/0002 Chassis Management Module:

- Check for a CMM firmware version of 6.1.1.x or higher.
- Transfer the /usr/share/doc/sbcutils/cmdPrivilege.ini file to both the active and standby CMMs. Place cmdPrivelege.ini in the /etc/ directory on the CMMs. Then, restart the RMCP servers. More details on this can be found in Section 10.5.2, "Configuring the Intel NetStructure<sup>®</sup> MPCMM0001/0002 CMM" on page 191.

When using the sbcupdate utility over an RMCP bridge with a 3rd party Shelf Manager, it is essential that communication between the target IPMC and a remote network node via a shelf manager can be established. Refer to Table 74, "Required IPMI command privileges for RMCP bridging" on page 190 for more information on the required RMCP commands that must be forwarded to IPMB by the Shelf Manager.

The syntax of the command is:

# sbcupdate -I lan -M direct -H <shelf manager ip address> -U <RMCP\_username> -P <RMCP\_password> -t <target> <path to firmware image/filename>

An example command for direct firmware update via RMCP bridging is:

# sbcupdate -I lan -M direct -H 10.90.90.91 -U root -P cmmrootpass -t 0x8e MPCBL0050 FW NNNNNN.hex

### **10.6.7.4 Direct Firmware Update to RTM via RMCP Bridging**

To perform a direct firmware update to an RTM via RMCP bridging, you must add the RTM to your target along with the target blade.

For RMCP bridging to work correctly, the Shelf Manager must be connected to the network so that it can transmit TCP/IP traffic to and from the client. The interface option must also be set to lan for RMCP bridging.

When using the sbcupdate utility over an RMCP bridge with the Intel NetStructure<sup>®</sup> MPCMM0001/0002 Chassis Management Module:

- Check for a CMM firmware version of 6.1.1.x or higher.
- Transfer the /usr/share/doc/sbcutils/cmdPrivilege.ini file to both the active and standby CMMs. Place cmdPrivelege.ini in the /etc/ directory on the CMMs. Then, restart the RMCP servers. More details on this can be found in Section 10.5.2, "Configuring the Intel NetStructure® MPCMM0001/0002 CMM" on page 191.

When using the sbcupdate utility over an RMCP bridge with a 3rd party Shelf Manager, it is essential that communication between the target IPMC and a remote network node via a shelf manager can be established. Refer to Table 74, "Required IPMI command privileges for RMCP bridging" on page 190 for more information on the required RMCP commands that must be forwarded to IPMB by the Shelf Manager.

The syntax of the command is:

```
# sbcupdate -I lan -M direct -H <shelf_manager_ip_address> 
  -U <RMCP username> -P <RMCP password>
  -t <target blade>:rtm <path to RTM firmware image/filename>
```
Intel NetStructure® MPCBL0050 Single Board Computer Technical Product Specification September 2007 202 Order Number: 318146-001

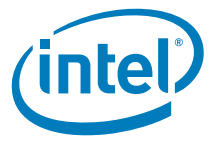

An example of a command for direct firmware update to RTM via RMCP bridging is:

# sbcupdate -I lan -M direct -H 10.90.90.91 -U root -P cmmrootpass -t 0x8e: rtm MPRTM0050 NNNNNN.hex

# **10.6.8 Staged Firmware Update**

#### **10.6.8.1 Staged Firmware Update Using KCS Interface**

The staged firmware update mode allows the option of creating a backup copy of the current operational image into a rollback partition area of flash memory, and then writes the new operational firmware image to a staging area of flash memory. This process happens while the IPMC is running normally. After completion of a staged update, the IPMC resets automatically and the new firmware is loaded to the IPMC (unless the -noreset-mmc option is used).

To perform a staged firmware update over the KCS interface, you must be logged into the target SBC as root.

The syntax of the command is:

Staged Firmware Update complete!

Program exiting!

# sbcupdate -I kcs -M staged <path to firmware image/filename>

An example of a staged mode update is:

# sbcupdate -I kcs -M staged MPCBL0050\_FW\_NNNNNN.hex

The output from this command should be similar to the following:

```
Entering Staged Firmware Update mode.
Preparing the staging flash area.
Staging flash area preparation complete.
Capturing the rollback image.
Rollback image captured successfully.
Uploading the new stage firmware image to the staging area.
0% completed
10% completed
20% completed
30% completed
40% completed
50% completed
60% completed
70% completed
80% completed
90% completed
100% completed
New staged image successfully uploaded.
Registering the staged firmware update in flash.
Staged firmware update successfully registered in flash. 
The target management controller is being reset. 
sbcupdate (W606) Please ignore any select timeout warnings. They are issued by the 
linux diver due to the target reset, and may be ignored. 
IPMI message handler: BMC returned incorrect response, expected netfn 7 cmd 2, got 
netfn31 cmd a2
The target management controller has been reset.
```

```
Note: The "IPMI message handler: BMC returned incorrect response." error message is to be 
             expected and may be ignored. This is a timeout error in response to warning (W606) as 
             seen in the output above.
```
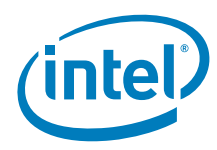

# **10.6.8.2 Creating a Pending Staged Firmware Update**

To create a pending staged firmware update, the update command needs to be invoked with the --no-reset option, otherwise the target resets by default. This allows further operation with the current firmware with an update pending whenever a reset is initiated. The target can be reset with the --reset option.

The following is an example of creating a pending staged firmware update:

# sbcupdate -I kcs -M staged --no-reset MPCBL0050\_FW\_NNNNNN.hex

The following command resets the target initiating the firmware update:

# sbcupdate --reset

## **10.6.8.3 Staged Firmware Update via RMCP Bridging**

For RMCP bridging to work correctly, the Shelf Manager must be connected to the network in order to transmit TCP/IP traffic to and from the client. The interface option must also be set to lan for RMCP bridging.

When using the sbcupdate utility over an RMCP bridge with the Intel NetStructure<sup>®</sup> MPCMM0001/0002 Chassis Management Module:

- Check for a CMM firmware version of 6.1.1.x or higher.
- Transfer the /usr/share/doc/sbcutils/cmdPrivilege.ini file to both the active and standby CMMs. Place cmdPrivelege.ini in the /etc/ directory on the CMMs. Then, restart the RMCP servers. More details on this can be found in Section 10.5.2, "Configuring the Intel NetStructure $^{\circledR}$  MPCMM0001/0002 CMM" on page 191.

When using the sbcupdate utility over an RMCP bridge with a 3rd party Shelf Manager, it is essential that communication between the target IPMC and a remote network node via a shelf manager can be established. Refer to Table 74, "Required IPMI command privileges for RMCP bridging" on page 190 for more information on the required RMCP commands that must be forwarded to IPMB by the Shelf Manager.

After completion of a staged update, the IPMC resets automatically and the new firmware is loaded to the IPMC.

The syntax of the command is:

```
# sbcupdate -I lan -M staged -H <shelf_manager_ip_address 
   or DNS host name> -U <username> -P <password>
   -t <target> <path_to_firmware_image/filename>
```
An example of staged firmware update via RMCP is:

# sbcupdate -I lan -M staged -H 10.90.90.91 -U root -P cmmrootpass -t 0x8e /tmp/MPCBL0050\_FW\_NNNNNN.hex

# **10.6.9 Canceling Staged Firmware Update**

#### **10.6.9.1 Cancel Staged Firmware Update via KCS Interface**

To cancel a staged firmware update, a valid staged firmware update must already be pending.

To check if there is a pending staged firmware update, execute the -M info option.

The following is an example of how to check for pending updates:

Intel NetStructure® MPCBL0050 Single Board Computer Technical Product Specification September 2007 204 Order Number: 318146-001

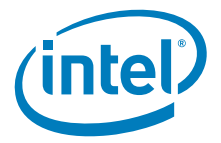

# sbcupdate -M info

```
Current firmware version: 1.02.00 
Current bootblock version: 1.01 
Current staged firmware version: 1.02.00 (pending) 
Current rollback firmware version: 1.02.00
```
*Note:* This example output is only the beginning of the actual output. Notice that the "Current staged firmware version" is pending.

Execute the following command to cancel any pending staged firmware updates:

# sbcupdate -M cancel

The output of this command is:

```
Canceling any pending staged firmware updates. 
All pending staged firmware updates have been canceled. 
Program exiting!
```
Execute the -M info option again to see that the staged firmware updated has canceled:

# sbcupdate -M info

```
Current firmware version: 1.02.00 
Current bootblock version: 1.01 
Current staged firmware version: <None> 
Current rollback firmware version: 1.02.00
```
#### **10.6.9.2 Cancel Staged Firmware Update via RMCP Bridging**

To cancel a staged firmware update, a valid staged firmware update must already be pending.

For RMCP bridging to work correctly, the Shelf Manager must be connected to the network so that it can transmit TCP/IP traffic to and from the client. The interface option must also be set to lan for RMCP bridging.

When using the sbcupdate utility over an RMCP bridge with the Intel NetStructure<sup>®</sup> MPCMM0001/0002 Chassis Management Module:

- Check for a CMM firmware version of 6.1.1.x or higher.
- Transfer the /usr/share/doc/sbcutils/cmdPrivilege.ini file to both the active and standby CMMs. Place cmdPrivelege.ini in the /etc/ directory on the CMMs. Then, restart the RMCP servers. More details on this can be found in Section 10.5.2, "Configuring the Intel NetStructure<sup>®</sup> MPCMM0001/0002 CMM" on page 191.

When using the sbcupdate utility over an RMCP bridge with a 3rd party Shelf Manager, it is essential that communication between the target IPMC and a remote network node via a shelf manager can be established. Refer to Table 74, "Required IPMI command privileges for RMCP bridging" on page 190 for more information on the required RMCP commands that must be forwarded to IPMB by the Shelf Manager.

The syntax of the command is:

```
# sbcupdate -I lan -M cancel -H <shelf_manager_ip_address> 
    -U <username> -P <password> -t <target>
```
For example:

```
# sbcupdate -I lan -M cancel -H 10.90.90.91 -U root 
    -P rootpass -t 0x8e
```
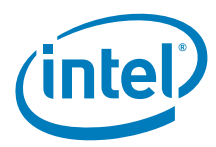

# **10.6.10 Setting Manual Rollback of the Firmware**

### **10.6.10.1 Manual Rollback via KCS Interface**

To force a manual rollback of the firmware, a valid rollback image must already be present on the target management controller. If there is no firmware image in the rollback area, the IPMC will go into direct update mode.

To run the command over the KCS interface, execute the following command:

# sbcupdate -I kcs -M rollback

*Note:* If no interface is specified, KCS is assumed.

The output from this command should be similar to the following:

Registering a manual rollback of the firmware on the next IPMC reset. The target management controller is being reset. sbcupdate (W606) Please ignore any select timeout warnings. They are issued by the Linux driver due to target reset and may be ignored. IPMI message handler: BMC returned incorrect response. expected netfn 7 cmd 2. got netfn 31 cmd a4 The target management controller has been reset. Manual rollback of the firmware for the next IMPC reset has been registered. Program exiting!

*Note:* The "IPMI message handler: BMC returned incorrect response." error message is to be expected and may be ignored. This is a timeout error in response to warning (W606) as seen in the output above.

## **10.6.10.2 Manual Rollback via RMCP Bridging**

To force a manual rollback of the firmware, a valid rollback image must already be present on the target management controller. If there is no firmware image in the rollback area, the IPMC will go into direct update mode.

For RMCP bridging to work correctly, the Shelf Manager must be connected to the network so that it can transmit TCP/IP traffic to and from the client. The interface option must also be set to lan for RMCP bridging.

When using the sbcupdate utility over RMCP bridge with Intel NetStructure MPCMM0001/0002 Chassis Management Module:

- Check for a CMM firmware version of 6.1.1.x or higher.
- Transfer the /usr/share/doc/sbcutils/cmdPrivilege.ini file to both the active and standby CMMs. Place cmdPrivelege.ini in the /etc/ directory on the CMMs. Then, restart the RMCP servers. More details on this can be found in Section 10.5.2, "Configuring the Intel NetStructure<sup>®</sup> MPCMM0001/0002 CMM" on page 191.

When using the sbcupdate utility over an RMCP bridge with a 3rd party Shelf Manager, it is essential that communication between the target IPMC and a remote network node via a shelf manager can be established. Refer to Table 74, "Required IPMI command privileges for RMCP bridging" on page 190 for more information on the required RMCP commands that must be forwarded to IPMB by the Shelf Manager.

The syntax of the command is:

# sbcupdate -I lan -M rollback -H <ip address of shelf manager> -U <RMCP username> -P <RMCP\_password> -t <target>

For example:

Intel NetStructure® MPCBL0050 Single Board Computer Technical Product Specification September 2007 206 Order Number: 318146-001

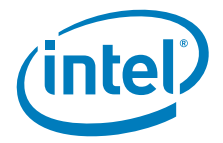

# sbcupdate -I lan -M rollback -H 10.90.90.91 -U root -P cmmrootpass -t 0x8e

# **10.6.11 Retrieving FRU and SDR Data**

Both FRU data and SDR data can be retrieved from a device using the get mode. More details and some examples using this option are provided in the remainder of this section.

### **10.6.11.1 Retrieving FRU and SDR via KCS Interface**

In order to retrieve FRU and SDR data from a device via KCS, specify the get mode (-M get).

To run the command over the KCS interface, execute the following command:

# sbcupdate -I kcs -M get

#### **10.6.11.2 Retrieving FRU and SDR Information with -o Option**

Both FRU and SDR information can be retrieved separately and stored in either binary or ASCII files. The -o option in conjunction with the -M get option saves FRU and SDR information to a specified file.

The syntax for using the -o option is:

# sbcupdate -M get -o <filename.ext>

The .ext represents the extension of the filename. The filename can be one of the following:

- Binary FRU: <filename>.bfru
- Binary SDR: <filename>.bsdr
- ASCII FRU: <filename>.fru
- ASCII SDR: <filename>.sdr

An example of the command line for ASCII FRU information retrieval is as follows:

# sbcupdate -M get -o getfru.fru

The output of this command should be similar to the following:

Successful retrieval of data from the target. Program exiting!

The FRU data has been written to the getfru.fru file.

#### **10.6.11.3 Retrieving FRU and SDR via RMCP Bridging**

To retrieve the FRU and SDR contents of a management controller via an RMCP bridge, specify the get mode (-M get).

For RMCP bridging to work correctly, the Shelf Manager must be connected to the network so that it can transmit TCP/IP traffic to and from the client. The interface option must also be set to lan for RMCP bridging.

When using the sbcupdate utility over an RMCP bridge with the Intel NetStructure<sup>®</sup> MPCMM0001/0002 Chassis Management Module:

• Check for a CMM firmware version of 6.1.1.x or higher.

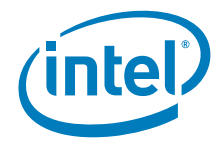

• Transfer the /usr/share/doc/sbcutils/cmdPrivilege.ini file to both the active and standby CMMs. Place cmdPrivelege.ini in the /etc/ directory on the CMMs. Then, restart the RMCP servers. More details on this can be found in Section 10.5.2, "Configuring the Intel NetStructure<sup>®</sup> MPCMM0001/0002 CMM" on page 191.

When using the sbcupdate utility over an RMCP bridge with a 3rd party Shelf Manager, it is essential that communication between the target IPMC and a remote network node via a shelf manager can be established. Refer to Table 74, "Required IPMI command privileges for RMCP bridging" on page 190 for more information on the required RMCP commands that must be forwarded to IPMB by the Shelf Manager.

The syntax of the command is:

```
# sbcupdate -I lan -M get -H <shelf manager ip address>
    -U <RMCP_username> -P <RMCP_password> -t <target>
```
For example, you might execute the following command:

```
# sbcupdate -I lan -M get -H 10.90.90.91 -U root 
    -P cmmrootpass -t 0x8e
```
# **10.6.12 Updating FRU Data**

To update FRU data on either the IPMC or the RTM, sbcupdate needs to know about the fields that exist in the FRU as well as the actual data to be written to the FRU.

Information about the fields in the FRU is contained in the /usr/share/doc/sbcutils/ master.cfg file. This file applies to FRU information on both IPMCs and RTMs.

Information about the actual data to be written to the FRU is contained in a .fru file that is specific both to the SBC and to the FRU (either IPMC or RTM).

There are two possible FRU updates, full and incremental FRU updates. It is recommended to use the incremental FRU update method only.

- **Incremental FRU update** The sbcutils package comes with a configuration file called /usr/share/doc/sbcutils/master.cfg that controls what system data to preserve. The supplied configuration file also directs sbcupdate to replace all PICMG and Intel records on the system with the input file PICMG and Intel records. Any other MRA record (i.e. customer created records) will not be altered during incremental FRU updates.
- **Full FRU update** All system FRU information is removed from the system and replaced with FRU data from a file. Any modifications or additions performed by users, such as product number/name change, asset tag change or customer MRA record additions, are overwritten (lost).
- *Warning:* Full FRU update erases all numbers specific to the particulat board (Serial Number, Top Assembly number, etc). It is advised always to use incremental FRU update

To perform FRU updates in certain circumstances, the --force-fru-update option may be necessary in the syntax. The following are examples of when to invoke this option:

- Downgrading an FRU version.
- The FRU version information is missing either from the system or from the input file.
- Performing a full FRU update.
- *Note:* Using the --force-fru-update option will erase all FRU data and will not maintain any variable data in the FRU

The --force-id option may also be a necessary option in the following circumstances:

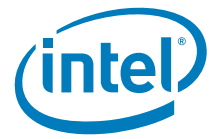

- The Product ID in the input file does not match the product ID of the system.
- The FRU version information is missing either from the system or from the input file.

## **10.6.12.1 Incremental FRU Update via KCS**

To perform an incremental FRU update, use the supplied FRU file from the release package for your target IPMC along with the supplied /usr/share/doc/sbcutils/ master.cfg file provided with the SBC utilities package. Staged FRU updates are not supported, therefore it is not necessary to specify direct mode (-M direct).

Here is an example of a full FRU update:

# sbcupdate -I kcs /usr/share/doc/sbcutils/master.cfg MPCBL0050\_NNN.fru

To update the RTM FRU over the KCS interface on the MPCBL0050 SBC, execute the following command:

# sbcupdate -I kcs -t rtm /usr/share/doc/sbcutils/master.cfg MPRTM0050\_NNN.fru

The output from this command should be similar to the following:

Beginning update of the FRU. Writing FRU - Addr(0x20) ID(0) Bus(255) Writing FRU Board Info Area Writing FRU Product Info Area Writing FRU Multi Record Area Verifying contents of FRU The FRU has been successfully updated. Program exiting!

## **10.6.12.2 Incremental FRU Update via RMCP Bridging**

To perform an incremental FRU update, use the supplied FRU file from the release package for your target IPMC along with the supplied /usr/share/doc/sbcutils/ master.cfg file provided with the sbc utilities package. Staged FRU updates are not supported, therefore it is not necessary to specify direct mode (-M direct).

For RMCP bridging to work correctly, the Shelf Manager must be connected to the network so that it can transmit TCP/IP traffic to and from the client. The interface option must also be set to lan for RMCP bridging.

When using the sbcupdate utility over an RMCP bridge with the Intel NetStructure<sup>®</sup> MPCMM0001/0002 Chassis Management Module:

- Check for a CMM firmware version of 6.1.1.x or higher.
- Transfer the /usr/share/doc/sbcutils/cmdPrivilege.ini file to both the active and standby CMMs. Place cmdPrivelege.ini in the /etc/ directory on the CMMs. Then, restart the RMCP servers. More details on this can be found in Section 10.5.2, "Configuring the Intel NetStructure® MPCMM0001/0002 CMM" on page 191.

When using the sbcupdate utility over an RMCP bridge with a 3rd party Shelf Manager, it is essential that communication between the target IPMC and a remote network node via a shelf manager can be established. Refer to Table 74, "Required IPMI command privileges for RMCP bridging" on page 190 for more information on the required RMCP commands that must be forwarded to IPMB by the Shelf Manager.

The command to update the IPMC FRU on the MPCBL0050 has the following syntax:

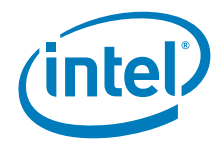

```
# sbcupdate -I lan -H <shelf_manager_ip_address> 
    -U <RMCP_username> -P <RMCP_password> -t <target> 
    /usr/share/doc/sbcutils/master.cfg MPCBL0050_NNN.fru
```
The command to update the RTM FRU on the MPRTM0050 has the following syntax:

```
# sbcupdate -I lan -H <shelf_manager_ip_address> 
    -U <RMCP_username> -P <RMCP_password> 
    -t <target>:rtm /usr/share/doc/sbcutils/master.cfg MPRTM0050_NNN.fru
```
An example of updating the IPMC FRU:

```
# sbcupdate -I lan -H 10.90.90.91 -U root -P cmmrootpass 
   -t 0x8e /usr/share/doc/sbcutils/master.cfg MPCBL0050_NNN.fru
```
The following is an example of updating the RTM FRU:

```
# sbcupdate -I lan -H 10.90.90.91 -U root -P cmmrootpass 
    -t 0x8e:rtm /usr/share/doc/sbcutils/master.cfg MPRTM0050_NNN.fru
```
The output from this command should be similar to the following:

```
Beginning update of the FRU.
Writing FRU - Addr(0x20) ID(0) Bus(255) 
Writing FRU Internal Use Area
Writing FRU Board Info Area
Writing FRU Product Info Area
Writing FRU Multi Record Area
Verifying contents of FRU
The FRU has been successfully updated.
Program exiting!
```
## **10.6.13 Full FRU Update via KCS**

To perform a full FRU update, use the supplied FRU file for your target IPMC. Staged FRU updates are not supported, therefore it is not necessary to specify direct mode (-M direct). To invoke full FRU update requires the --force-fru-update command.

*Caution:* Full FRU updates remove all system FRU information and replaces it with FRU data from a file. All variable data and modifications/additions performed by users, such as product number or name change, asset tag change or customer MRA record additions are overwritten.

Here is an example of a full FRU update:

# sbcupdate -I kcs --force-fru-update MPCBL0050\_NNN.fru

The output from this command should be similar to the following:

```
Beginning update of the FRU.
Writing FRU - Addr(0x20) ID(0) Bus(255)
Writing FRU Board Info Area
Writing FRU Product Info Area
Writing FRU Multi Record Area
Verifying contents of FRU
The FRU has been successfully updated.
Program exiting!
```
The following is an example of when the FRU version information is missing from the system; the --force-id option must now be invoked:

Intel NetStructure® MPCBL0050 Single Board Computer Technical Product Specification September 2007 210 Order Number: 318146-001

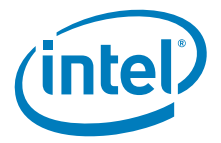

# sbcupdate -I kcs --force-fru-update --force-id MPCBL0050\_NNN.fru

To update the RTM FRU over the KCS interface on the MPCBL0050 SBC, execute the following command:

# sbcupdate -I kcs -t rtm --force-fru-update MPRTM0050\_NNN.fru

## **10.6.14 Full FRU Update via RMCP Bridging**

To perform a full FRU update, use the supplied FRU file for your target IPMC. Staged FRU updates are not supported, therefore it is not necessary to specify direct mode (-M direct). To invoke full FRU update requires the --force-fru-update command.

*Caution:* Full FRU updates remove all system FRU information and replace it with FRU data from a file. All variable data and modifications/additions performed by users, such as product number or name change, asset tag change or customer MRA record additions are overwritten.

> For RMCP bridging to work correctly, the Shelf Manager must be connected to the network so that it can transmit TCP/IP traffic to and from the client. The interface option must also be set to lan for RMCP bridging.

When using the sbcupdate utility over an RMCP bridge with the Intel NetStructure<sup>®</sup> MPCMM0001/0002 Chassis Management Module:

- Check for a CMM firmware version of 6.1.1.x or higher.
- Transfer the /usr/share/doc/sbcutils/cmdPrivilege.ini file to both the active and standby CMMs. Place cmdPrivelege.ini in the /etc/ directory on the CMMs. Then, restart the RMCP servers. More details on this can be found in Section 10.5.2, "Configuring the Intel NetStructure® MPCMM0001/0002 CMM" on page 191.

When using the sbcupdate utility over an RMCP bridge with a 3rd party Shelf Manager, it is essential that communication between the target IPMC and a remote network node via a shelf manager can be established. Refer to Table 74, "Required IPMI command privileges for RMCP bridging" on page 190 for more information on the required RMCP commands that must be forwarded to IPMB by the Shelf Manager.

The command to update the IPMC FRU on the MPCBL0050 has the following syntax:

```
# sbcupdate -I lan -H <shelf_manager_ip_address> 
    -U <RMCP_username> -P <RMCP_password> -t <target> 
    --force-fru-update MPCBL0050_NNN.fru
```
The command to update the RTM FRU on the MPCBL0050 has the following syntax:

```
# sbcupdate -I lan -H <shelf_manager_ip_address> 
    -U <RMCP_username> -P <RMCP_password> 
    -t <target>:rtm --force-fru-update MPRTM0050_NNN.fru
```
An example of updating the IPMC FRU:

# sbcupdate -I lan -H 10.90.90.91 -U root -P cmmrootpass -t 0x8e --force-fru-update MPCBL0050\_NNN.fru

The following is an example of updating the RTM FRU:

# sbcupdate -I lan -H 10.90.90.91 -U root -P cmmrootpass -t 0x8e:rtm --force-fru-update MPRTM0050\_NNN.fru

The output from this command should be similar to the following:

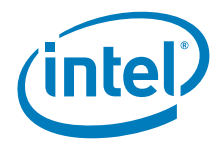

Beginning update of the FRU. Writing FRU - Addr(0x20) ID(0) Bus(255) Writing FRU Internal Use Area Writing FRU Board Info Area Writing FRU Product Info Area Writing FRU Multi Record Area Verifying contents of FRU The FRU has been successfully updated. Program exiting!

# **10.6.15 Writing SDR Data**

#### **10.6.15.1 SDR Update via KCS**

To perform an SDR update via KCS, use the supplied SDR file from the release package for your target IPMC. Staged SDR updates are not supported, therefore it is not necessary to specify direct mode (-M direct).

*Note:* If no interface is specified, KCS is assumed.

The output of this command should be similar to the following:

Beginning update of the SDRs. Upgrading the SDR from version unkown to version 0.1. The SDRs have been successfully updated. The proxied target management controller is being reset. The porxied target management controller has been reset. The target management controller is being reset. sbcupdate (W606) Please ignore any select timeout warnings. They are issued by the Linux driver due to target reset and may be ignored. IPMI message handler: BMC returned incorrect response. Expected netfn 7 cmd 2. got netfn 7 cmd 33 The target management controller has been reset. Program exiting.

*Note:* The "IPMI message handler: BMC returned incorrect response." error message is to be expected and may be ignored. This is a timeout error in response to warning (W606) as seen in the output above. This exact error message may not appear and it may not always be the same error message.

> When performing an SDR update, in certain circumstances it may be necessary to invoke the --force-sdr-update option. The following are instances of when to invoke this option:

- Downgrading an SDR version.
- The SDR version information is missing either from the system or from the input file.
- The target has a pending staged firmware update or with RTM/AMC targets, the carrier board has a pending update.

An example of the use of the --force-sdr-update option is:

# sbcupdate -I kcs --force-sdr-update MPCBL0050\_NNN.sdr

## **10.6.15.2 RTM SDR Update via KCS**

To perform an RTM SDR update, you must specify the target (-t option) to be the RTM. You will use the supplied SDR file from the release package for your target RTM.

The following is an example of updating an RTM SDR:

Intel NetStructure® MPCBL0050 Single Board Computer Technical Product Specification September 2007 September 2007 212 Order Number: 318146-001

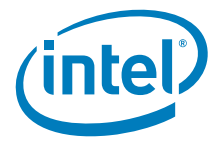

# sbcupdate -I kcs -t rtm MPRTM0050\_NNN.sdr

#### **10.6.15.3 SDR Update via RMCP Bridge**

To perform an SDR update via an RMCP bridge, use the supplied SDR file from the release package for your target ICMP. To run the command over an RMCP bridge, you must have a shelf manager (an Intel NetStructure® MPCMM0001/0002 Chassis Management Module) that bridges IPMB traffic. The shelf manager must be connected to the network so that it can transmit TCP/IP traffic to and from the client. The interface selected must be lan, since the KCS interface is assumed otherwise.

The syntax of the command used to execute an MPCBL0050 SDR update is as follows:

```
# sbcupdate -I lan -H <shelf_manager_ip_address> 
    -U <RMCP_username> -P <RMCP_password> -t <target> 
   MPCBL0050_NNN.sdr
```
For example:

```
# sbcupdate -I lan -H 10.90.90.91 -U root -P cmmrootpass 
    -t 0x8e MPCBL0050_NNN.sdr
```
# **10.6.16 RTM SDR Update via RMCP Bridge**

To perform an RTM SDR update via RMCP bridge, you must specify the target blade as well as the RTM.

The syntax of RTM SDR update via RMCP bridge command is as follows:

```
# sbcupdate -I lan -H <shelf_manager_IP_address> 
    -U <RMCP username> -P <RMCP password>
   -t <target blade>:rtm MPRTM0050_NNN.sdr
```
For example:

# sbcupdate -I lan -H 10.90.90.91 -U root -P cmmrootpass -t 0x8e:rtm MPRTM0050\_NNN.sdr

# **10.6.17 Writing Asset Tag Information**

To write asset tag information, execute the following command:

```
sbcupdate [-i <interface>] [-t <target>]
    /usr/share/doc/sbcutils/asset.cfg
```
You are prompted for an asset number, which consists of one to 20 alphanumeric characters. This string is written to the device targeted in the command (IPMC or RTM) over the specified interface (or over KCS if no interface is specified).

The following is an example of writing asset tag information:

# sbcupdate -I kcs /usr/share/doc/sbcutils/asset.cfg

The output from the command should be similar to the following:

```
Enter value for PRODUCT Asset Tag (Maximum length allowed is 20 characters): 
-Your data entered-
Writing FRU - ADDR(0x20) ID(0) Bus(0)
Writing FRU Product Info Area
Verifying contents of FRU
Program exiting!
```
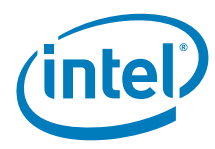

# **10.6.18 Output from the –M info Option**

The following is example output from the -M info option. See Table 76, "Common command line options and arguments" on page 198 for more information about using the -M info option. The version in the staged area and the version in the rollback area are both included the output.

#### For example:

# sbcupdate -I kcs -M info

The output from this command should be similar to the following:

```
root@demo:~/utils# sbcupdate -M info
sbcupdate - Intel SBC Utilities 1.3.2.2
Running with the invocation: -M info
Current firmware version: 1.02.00
Current bootblock version: 1.02
Current staged firmware version: <None>
Current rollback firmware version: <None>
Manufacturer ID: 343 (0x00000157)
Product ID: 2063 (0x080f)
Device type: IPMC
FPGA revision: C.0B
Board revision: 0x70
FRU device ID: 0
FRU version: 1.01
FRU Asset Tag: 00000000000000000000
BIOS Primary Version: WH500ES0.86E.01.02.0000.062820071709
SDR version: SDR File 1.04
SDR Package version: SDR Package 1.04
```
Successful retrieval of data from the target. Program exiting!

An example of the -M info option for the RTM is as follows:

# sbcupdate -M info -t rtm

The output from this command should be similar to the following:

```
Current firmware version: 1.02.00
Current bootblock version: 1.02
Manufacturer ID: 343 (0x00000157) 
Product ID: 2226 (0x08b2) 
Device type: RTM 
FPGA revision: <Not Available> 
Board revision: <Not Available>
FRU device ID: 1
FRU version: 1.01
FRU Asset Tag: <Blank>
SDR version: SDR File 1.04
SDR Package version: SDR Package 1.04
Successful retrieval of data from the target. 
Program exiting!
```
Intel NetStructure® MPCBL0050 Single Board Computer Technical Product Specification September 2007 September 2007 214 Order Number: 318146-001

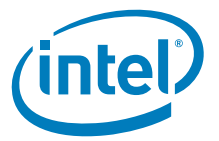

# **10.7 Sensor Device Record (SDR) Threshold Management**

The SBC update tool can be use to manage the SDR thresholds setting of all sensors. The SDR threshold change feature is for customers that want to change the default values of Intel defined SDR thresholds. The primary use of this is to change upper noncritical temperature thresholds so that the blade temperature thresholds can be set for different temperature environments. The types of thresholds that can be managed are follows:

- The ACTIVE thresholds, which are the current thresholds value of the operational **FRU**
- The SDR thresholds, which store sensor threshold values that are used to set the active sensor thresholds when the FRU transitions from the M0 state to the M1 state
- The factory default thresholds. The ACTIVE and SDR thresholds can be restored to these values without an external configuration file. The ACTIVE and SDR thresholds values are not allowed to be set outside of the range defined by non-recoverable thresholds in the factory default setting.

The following subsections describe step-by-step procedure to read, change and restore the SDR thresholds setting.

- *Caution:* Changes to voltage and current thresholds can lead to device corruption or failure.
- *Note:* Intel is not responsible for customer changes of thresholds that fall outside the Inteldefined factory default settings.

# **10.7.1 Reading Thresholds Using KCS Interface**

To read the threshold from a device via KCS, specify the threshold mode using  $-M$ threshold and add options to specify types of threshold to be read.

The syntax of the command is:

```
# sbcupdate -I kcs -M threshold [--get-thr-factory] 
      [--get-thr-active] [--get-thr-sdr] [--get-thr] -s 0xYZ
```
where:

- --get-thr-factory reads FACTORY settings of thresholds
- --get-thr-active reads ACTIVE settings of thresholds
- --get-thr-sdr reads thresholds settings from SDR repository
- --get-thr reads all of the above
- 0xYZ specifies the sensor number and accepts the following value:
	- $-$  0x00 to 0xFE to read thresholds settings of single sensor
	- $-$  0xFF to read threshold settings of all sensors

The following is an example to read the threshold of a sensor threshold: # sbcupdate -I kcs -M threshold --get-thr-factory --get-thr-active --get-thr-sdr --get-thr -s 0x93

The output from this command should be similar to the following:

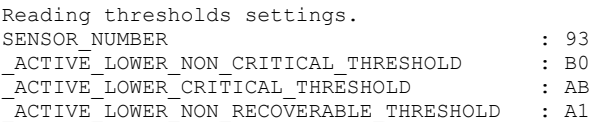

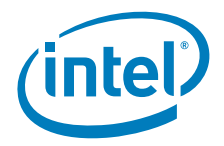

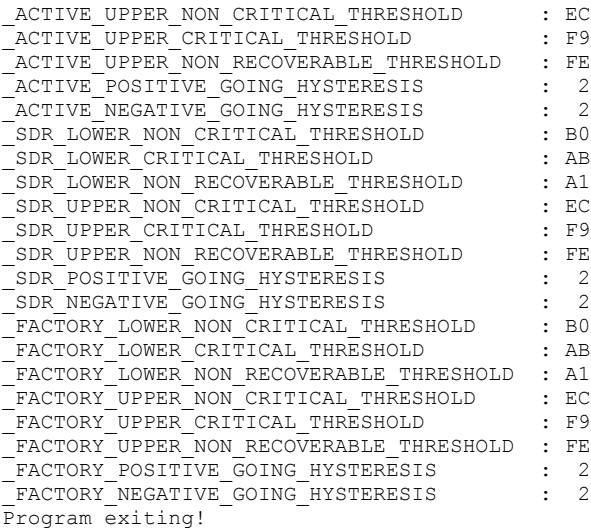

*Note:* Only specified sensor threshold values will appear in the output. The output will be displayed on the console or redirected to the output file specified by  $\leq$ - $\circ$ filename.thr> in the command line.

The syntax of the command to redirect output to a .thr file:

```
# sbcupdate [-I kcs] -M threshold [--get-thr-factory] 
      [--get-thr-active] [--get-thr-sdr] [--get-thr] 
      -s 0xYZ [-o filename.thr]
```
Below is the example of the content of the filename.thr:

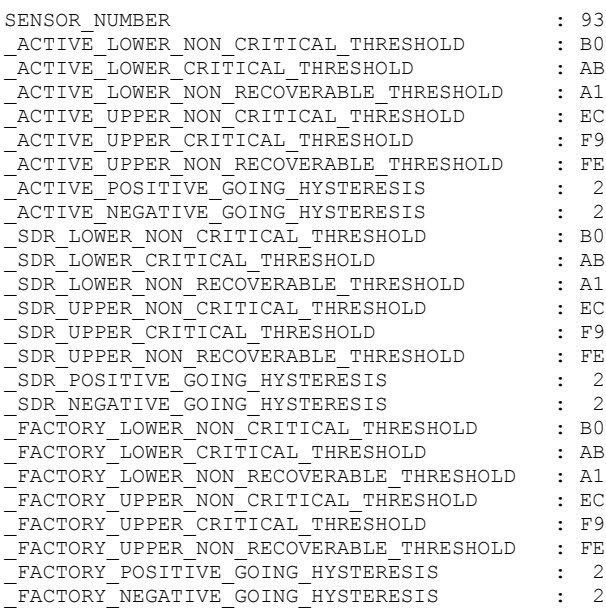

# **10.7.2 Reading Thresholds via RMCP Bridging**

In order for RMCP bridging to work correctly, the shelf manager must be connected to the network in order to transmit TCP/IP traffic to and from the client. The user must also specify the  $-I$  lan interface option for RMCP bridging.

Intel NetStructure® MPCBL0050 Single Board Computer Technical Product Specification September 2007 216 Order Number: 318146-001
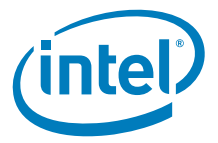

To read the threshold from a device via RMCP bridge, specify the threshold mode  $(-M)$ threshold) and add options to specify types of threshold to be read.

The syntax of the command is:

```
# sbcupdate -I lan -H <ip address of shelf manager> -U <username> 
      -P <password> -t <IPMB address> -M threshold 
      [--get-thr-factory] [--get-thr-active] [--get-thr-sdr] 
      [--get-thr] -s 0x\overline{Y}Z
```
For example, users would execute the following command:

```
# sbcupdate -I lan -H 10.90.90.91 -U root -P cmmrootpass -t 0x8e 
     -M threshold --get-thr-factory --get-thr-active
      --get-thr-sdr --get-thr -s 0x93
```
## **10.7.3 Changing Thresholds Values Using KCS Interface**

To change the threshold values using the KCS interface, regular ".thr" file needs to be specified in the command line.

The syntax of the command is: # sbcupdate -I kcs <path to change threshold file/filename>

The following is the example to change only selected thresholds using the change.thr file:

# sbcupdate -I kcs change.thr

The output from this command should be similar to the following:

Changing thresholds settings. Program exiting!

*Note:* The change.thr file is a file of the same format as the regular .thr file created by the sbcupdate tool when reading thresholds to a file. Each record in the .thr file should begin with \_SENSOR\_NUMBER line followed by predefined THRESHOLDS lines. Only thresholds listed in records are affected in SBC.

An example to change SBC Temp 1 Upper Non-critical thresholds is as follow:

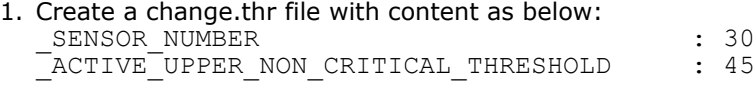

- 2. Run the change threshold command. # sbcupdate -I kcs change.thr
- 3. Read the sensor threshold using a command as in Section 10.7.1, "Reading Thresholds Using KCS Interface" or the cmmget command to make sure the SBC Temp 1 Upper Non-critical thresholds is changed to the value stated in the change.thr file.

```
# sbcupdate -I kcs -M threshold --get-thr-factory 
--get-thr-active --get-thr-sdr --get-thr -s 0x30
   or
```
# cmmget -l blade12 -t "SBC Temp 1" -d thresholdsall

### **10.7.4 Changing Thresholds Values via RMCP Bridging**

For RMCP bridging to work correctly, the shelf manager must be connected to the network in order to transmit TCP/IP traffic to and from the client. The user must also specify the interface option to be "lan" for RMCP bridging.

To change the threshold values, the regular .thr file needs to be specified in the command line.

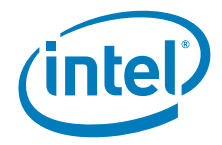

The syntax of the command is:

```
# sbcupdate -I lan -H <ip address of shelf manager> 
      -<br>-U <username> -P <password> -t <IPMB address>
      <path to restore threshold file/filename>
```
For example, user would execute the following command:

# sbcupdate -I lan -H 10.90.90.91 -U root -P cmmrootpass -t 0x8e change.thr

### **10.7.5 Restoring Factory Default Thresholds Values Using KCS Interface**

To restore the factory default values of ACTIVE and SDR threshold types using the KCS interface, specify the threshold type to be restored.

The syntax of the command is:

```
# sbcupdate -I kcs [--restore-thr-active] [--restore-thr-sdr] 
      [--restore-thr] -s 0xYZ
```
where:

- --restore-thr-active restores ACTIVE settings of thresholds
- --restore-thr-sdr restores thresholds settings from SDR repository
- --restore-thr restores all of the above
- 0xYZ specifies the sensor number and accepts the following value:
	- 0x00 to 0xFE to read thresholds settings of single sensor
	- 0xFF to read threshold settings of all sensors

The sbcudate utility also supports restoring only selected thresholds values using the KCS interface by providing a special restore.thr file in command line.

The syntax of the command is: # sbcupdate -I kcs <path to restore threshold file/filename>

The following example shows how to restore only selected thresholds using the restore.thr file:

# sbcupdate -I kcs restore.thr

The output from this command should be similar to the following:

Restoring factory default thresholds settings. Program exiting!

*Note:* The restore.thr file is a file of the same format as the regular .thr file created by the sbcupdate tool when reading thresholds to a file. Because factory default settings can not be restored, any FACTORY lines that appear in restore.thr will be ignored and a warning will be displayed on console.

## **10.7.6 Restoring Factory Default Thresholds Values via RMCP Bridging**

For RMCP bridging to work correctly, the shelf manager must be connected to the network in order to transmit TCP/IP traffic to and from the client. The user must also specify the interface option to be lan for RMCP bridging.

To restore the factory default values of ACTIVE and SDR threshold types via RMCP bridge, specify the threshold type to be restored.

Intel NetStructure® MPCBL0050 Single Board Computer Technical Product Specification September 2007 218 Order Number: 318146-001

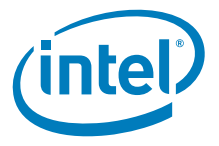

```
The syntax of the command is:
# sbcupdate -I lan -H <ip address of shelf manager> 
      -U <username> -P <password> -t <IPMB address>
      [--restore-thr-active] [--restore-thr-sdr] 
      [--restore-thr] -s 0xYZ
```
The sbcudate utility also supports restoring only selected thresholds values using RMCP bridge by providing a special restore.thr file in command line.

```
The syntax of the command is:
```
# sbcupdate -I lan -H <ip address of shelf manager> -U <username> -P <password> -t <IPMB address> <path to restore threshold file/filename>

For example, user would execute the following command: # sbcupdate -I lan -H 10.90.90.91 -U root -P cmmrootpass -t 0x8e restore.thr

## **10.8 Displayed Messages**

Warning and error messages are formatted with the name of the utility generating the message, the message number and the message text. For example, if sbcupdate is given a firmware file intended for a product that is not the same as the target MMC, the following message is displayed:

sbcupdate (E525) Product ID mismatch! The supplied input file is not intended for this target.

Table 77 lists possible informational messages and Table 78 lists the possible warnings and errors.

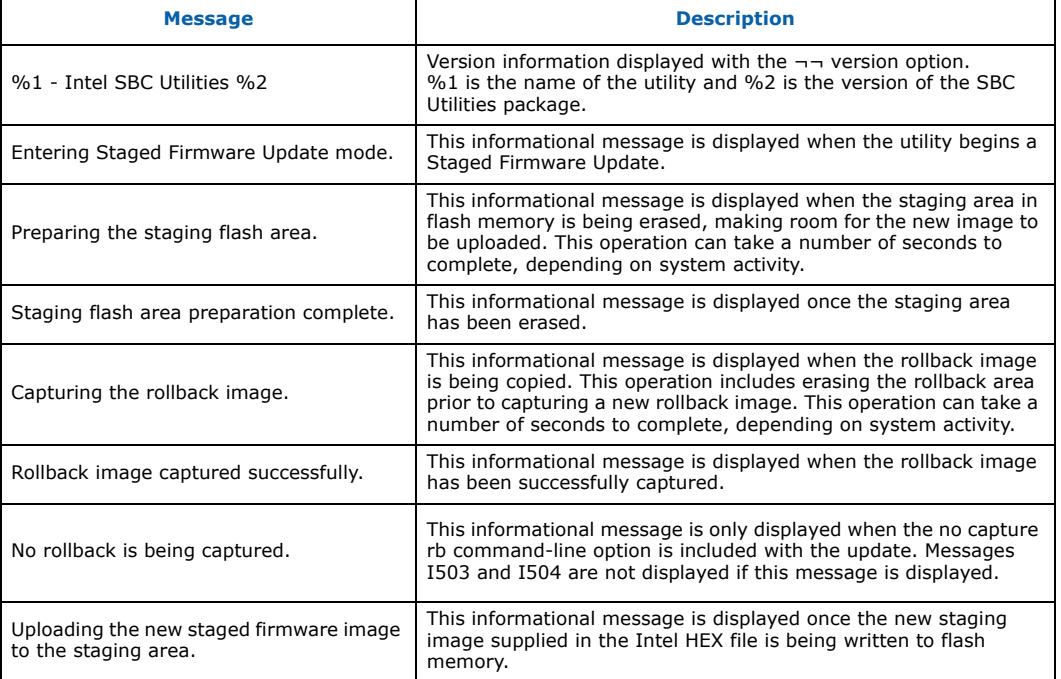

### **Table 77. Informational messages (Sheet 1 of 3)**

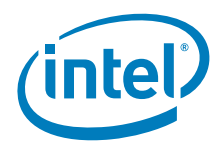

### **Table 77. Informational messages (Sheet 2 of 3)**

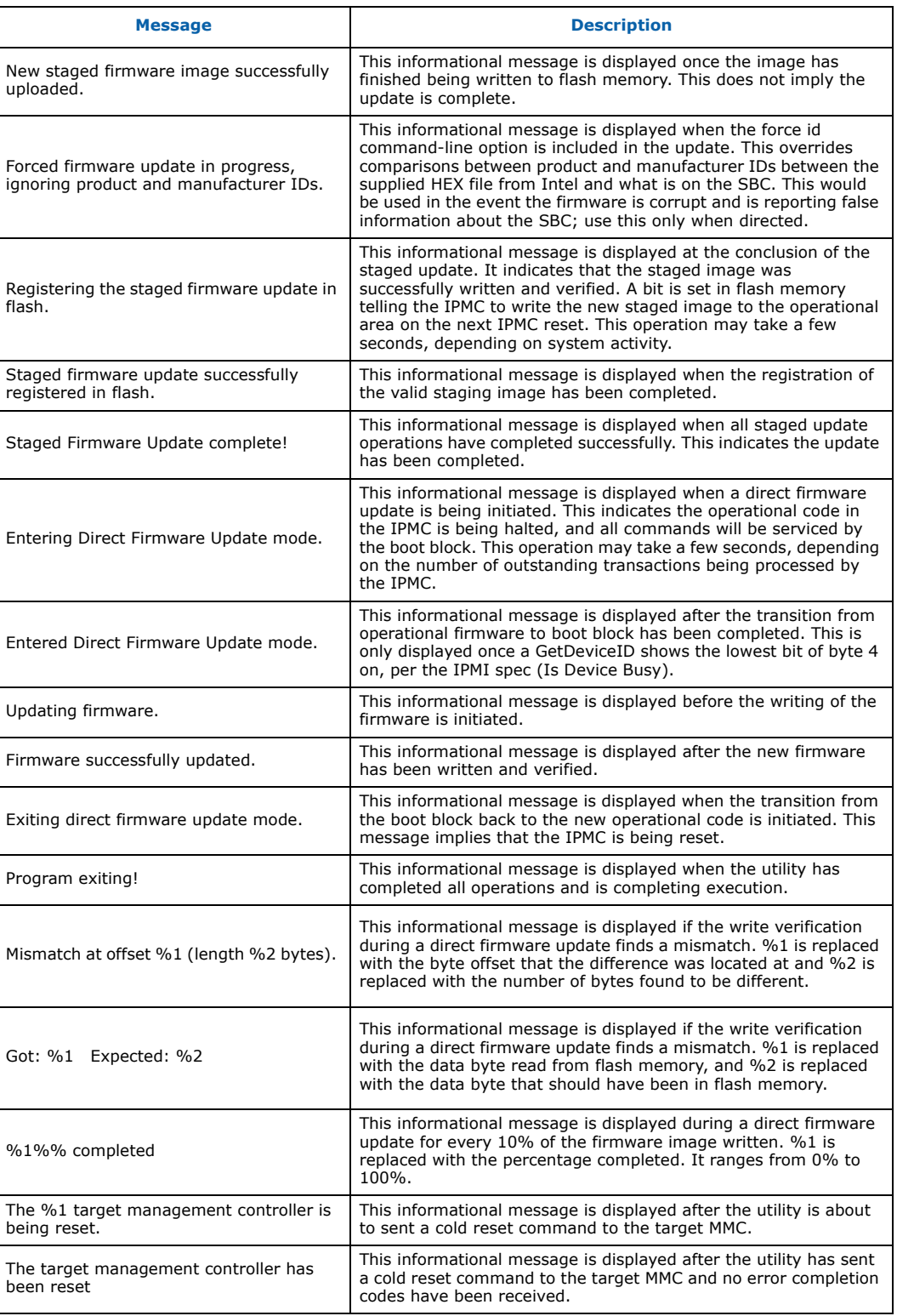

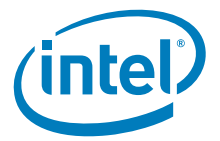

### **Table 77. Informational messages (Sheet 3 of 3)**

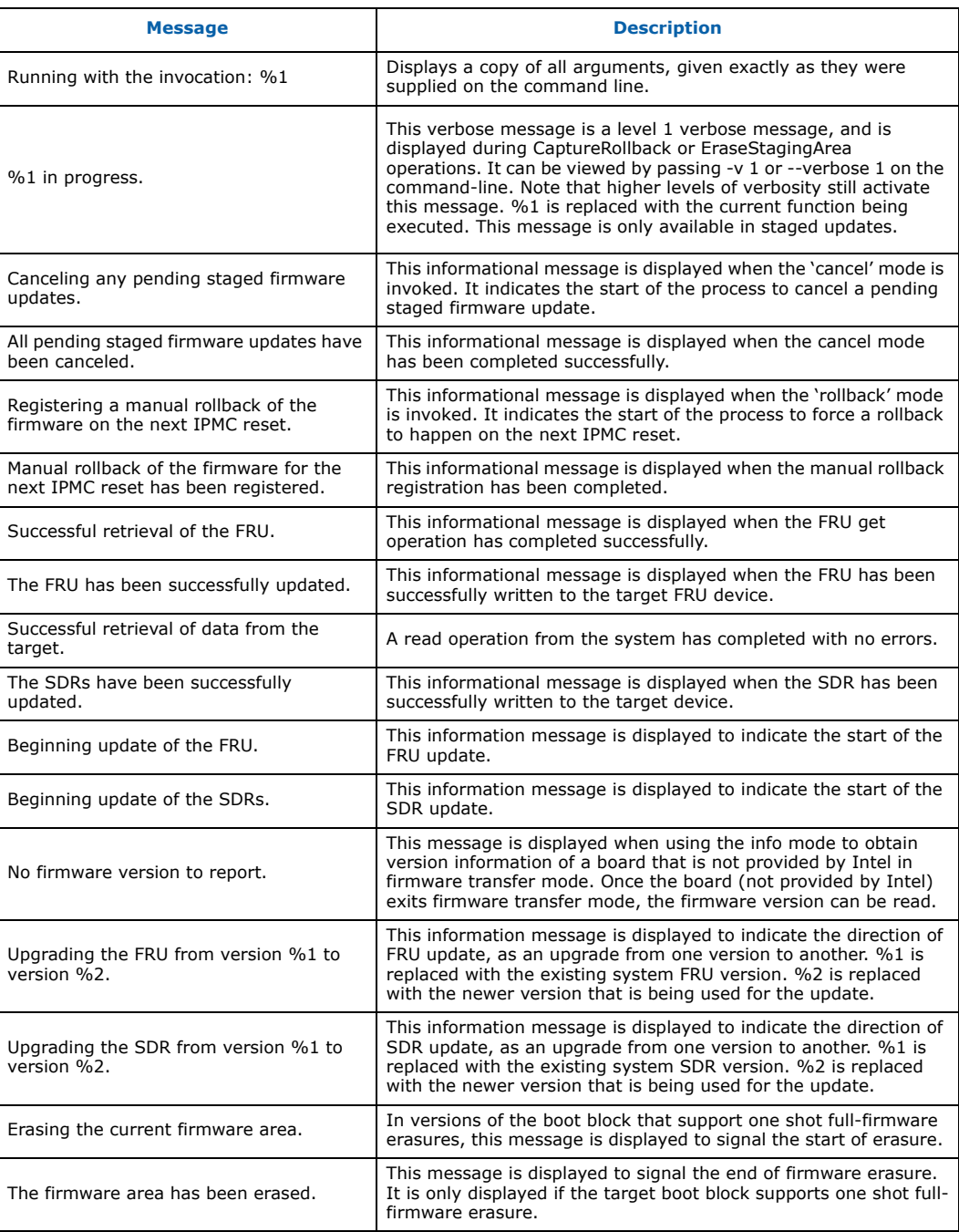

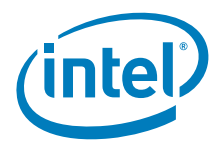

## **Table 78. Warning and error messages (Sheet 1 of 11)**

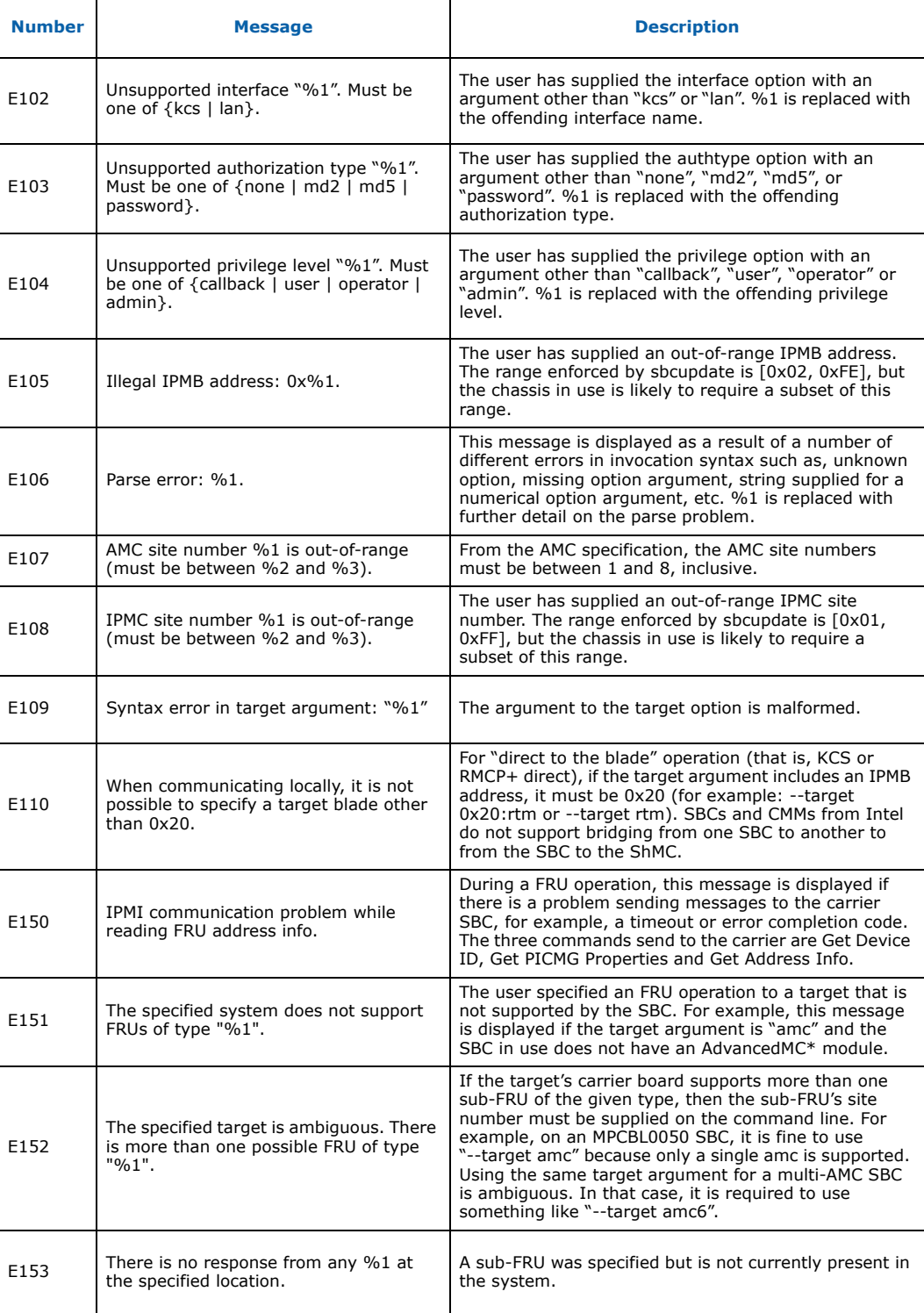

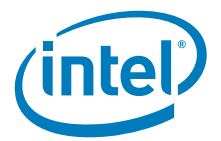

### **Table 78. Warning and error messages (Sheet 2 of 11)**

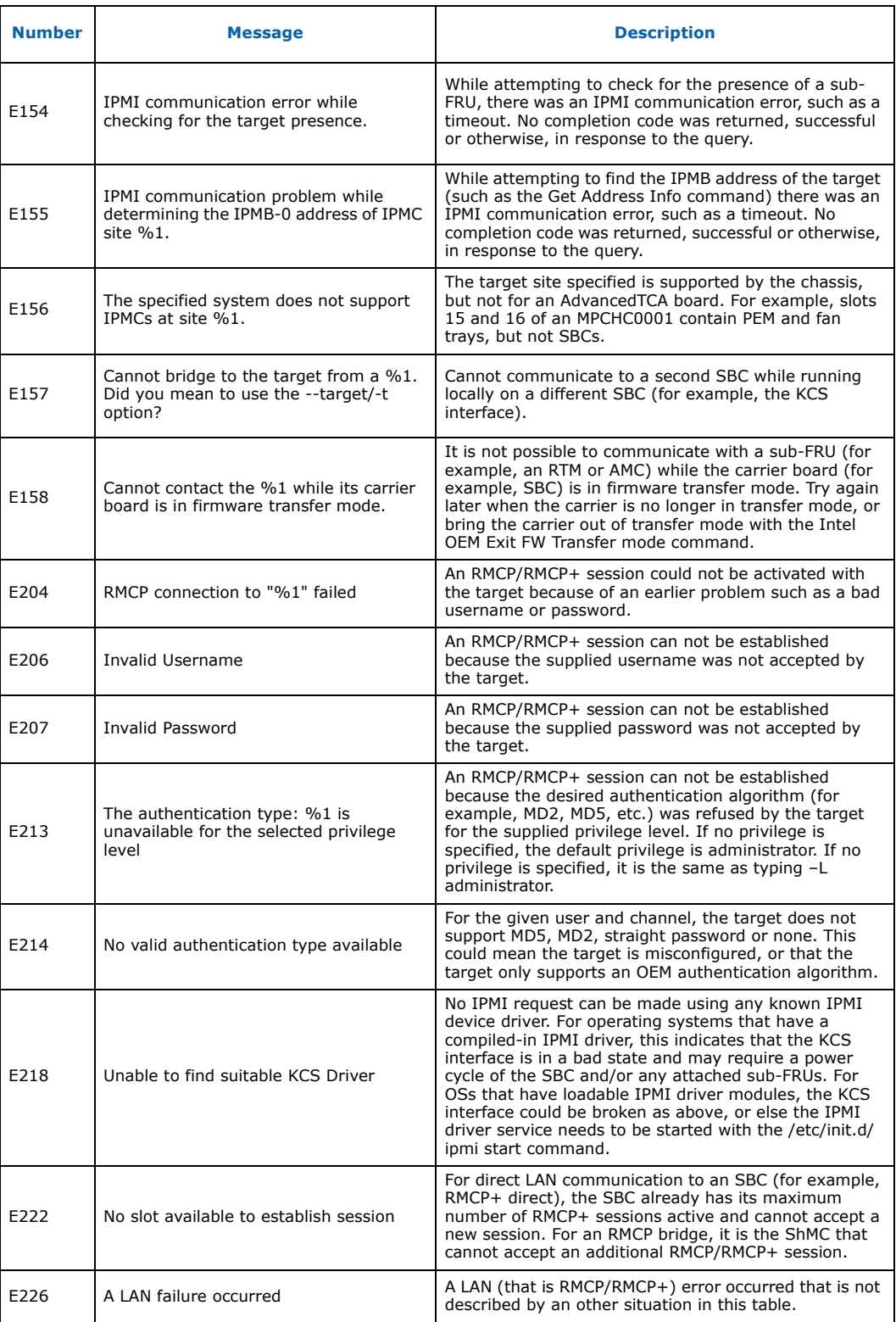

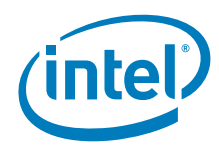

### **Table 78. Warning and error messages (Sheet 3 of 11)**

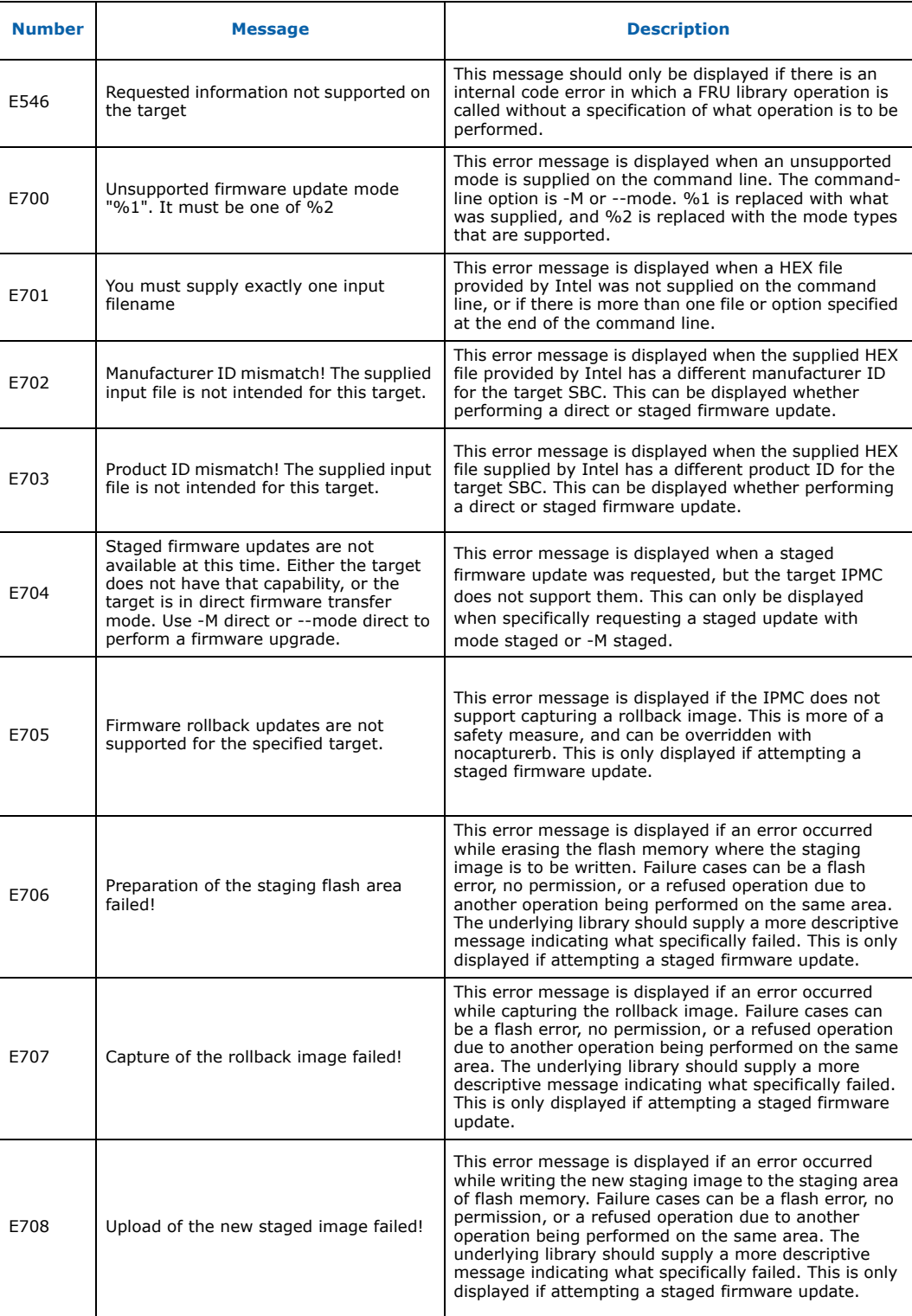

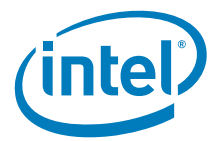

### **Table 78. Warning and error messages (Sheet 4 of 11)**

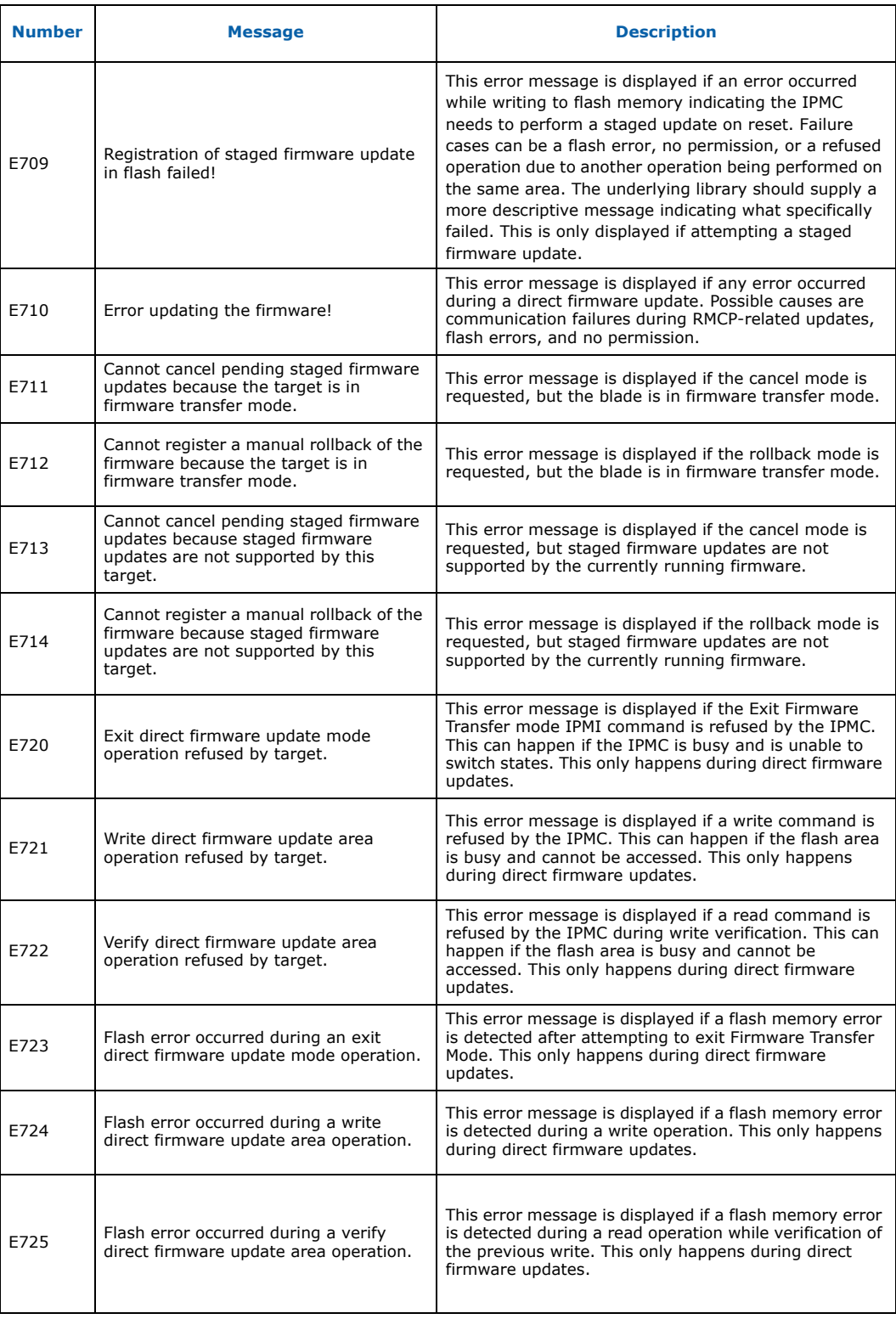

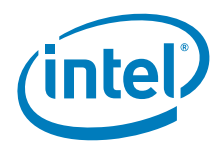

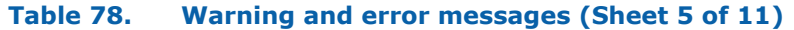

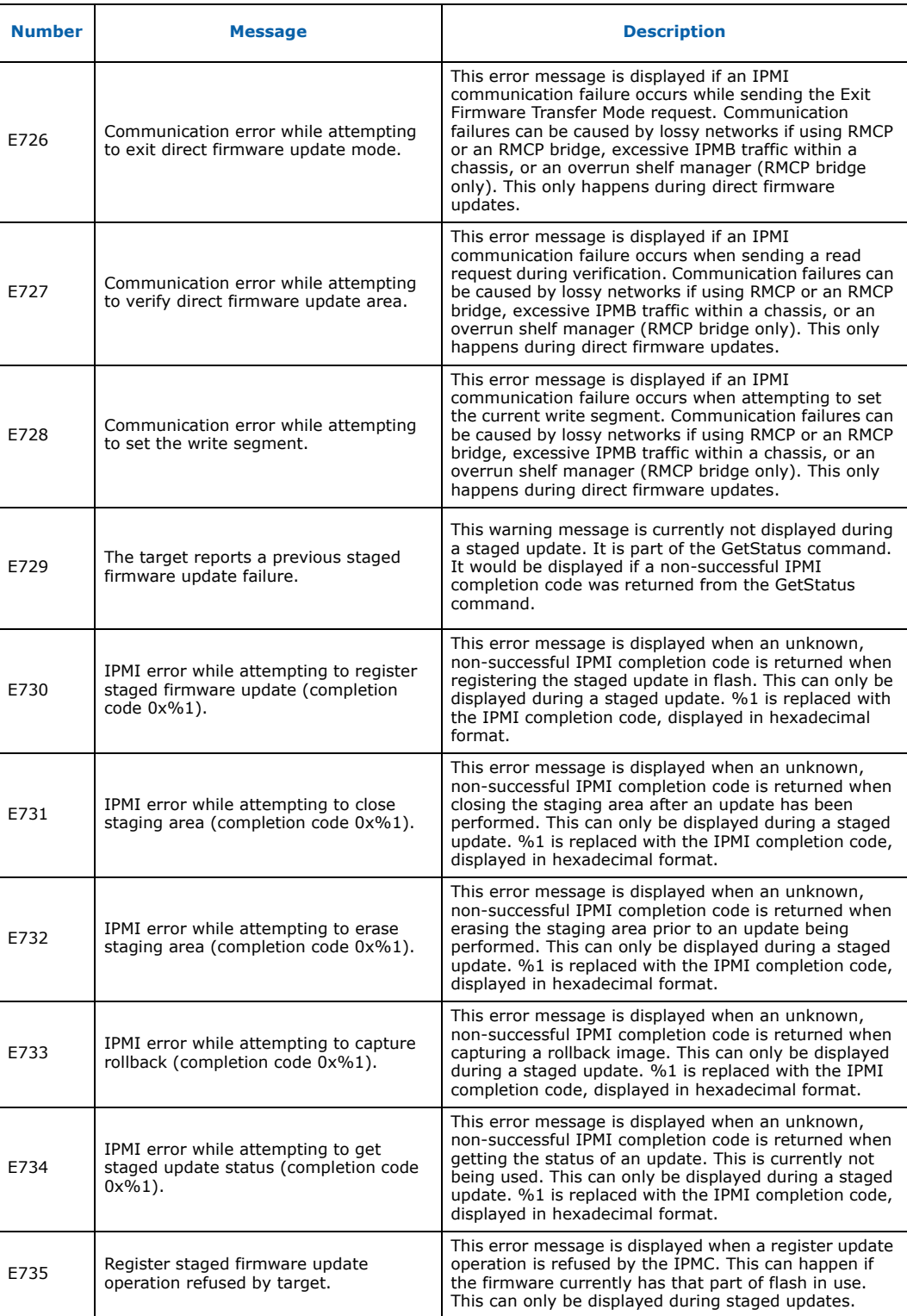

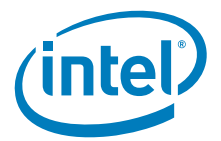

### **Table 78. Warning and error messages (Sheet 6 of 11)**

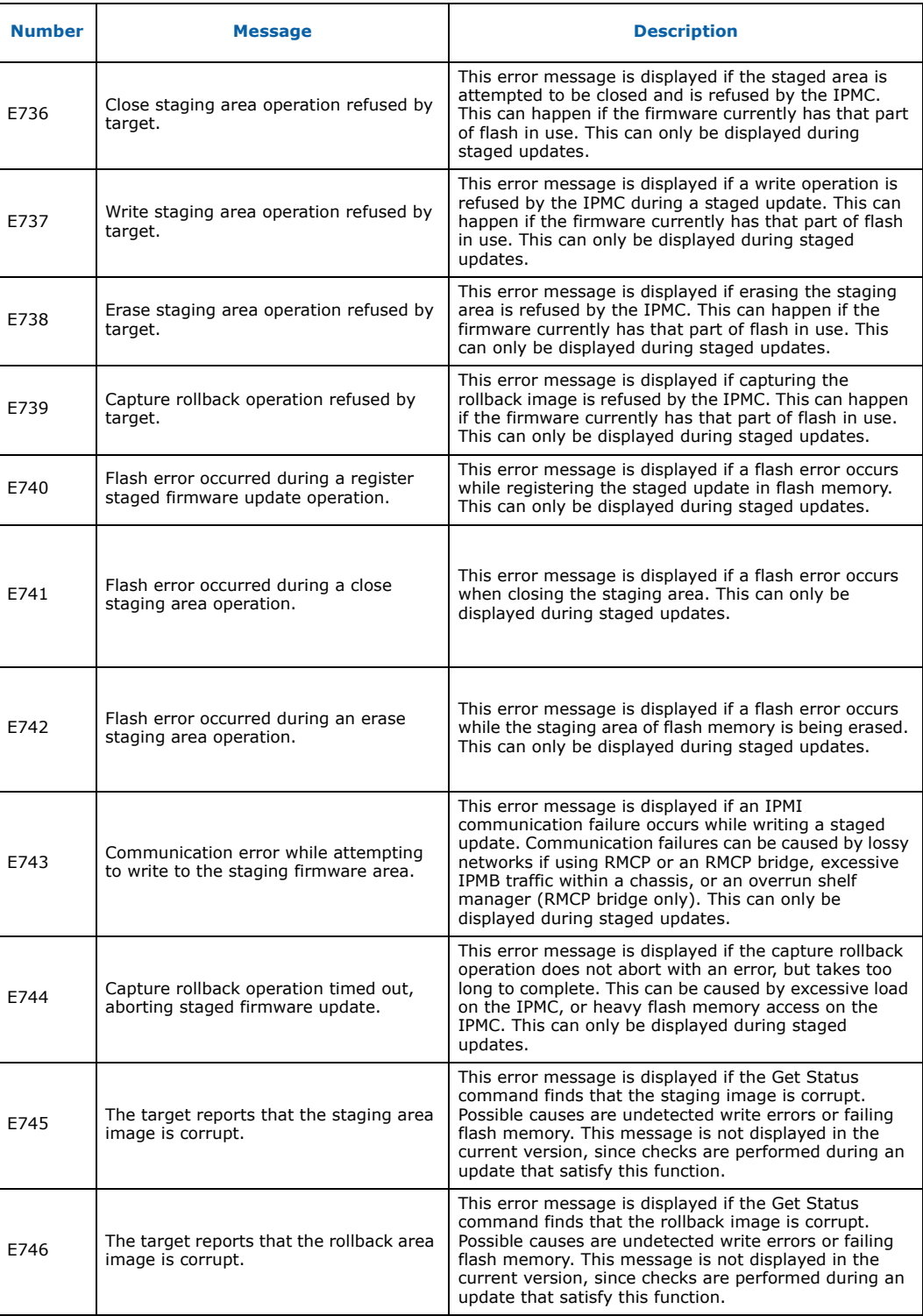

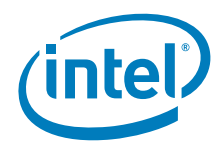

### **Table 78. Warning and error messages (Sheet 7 of 11)**

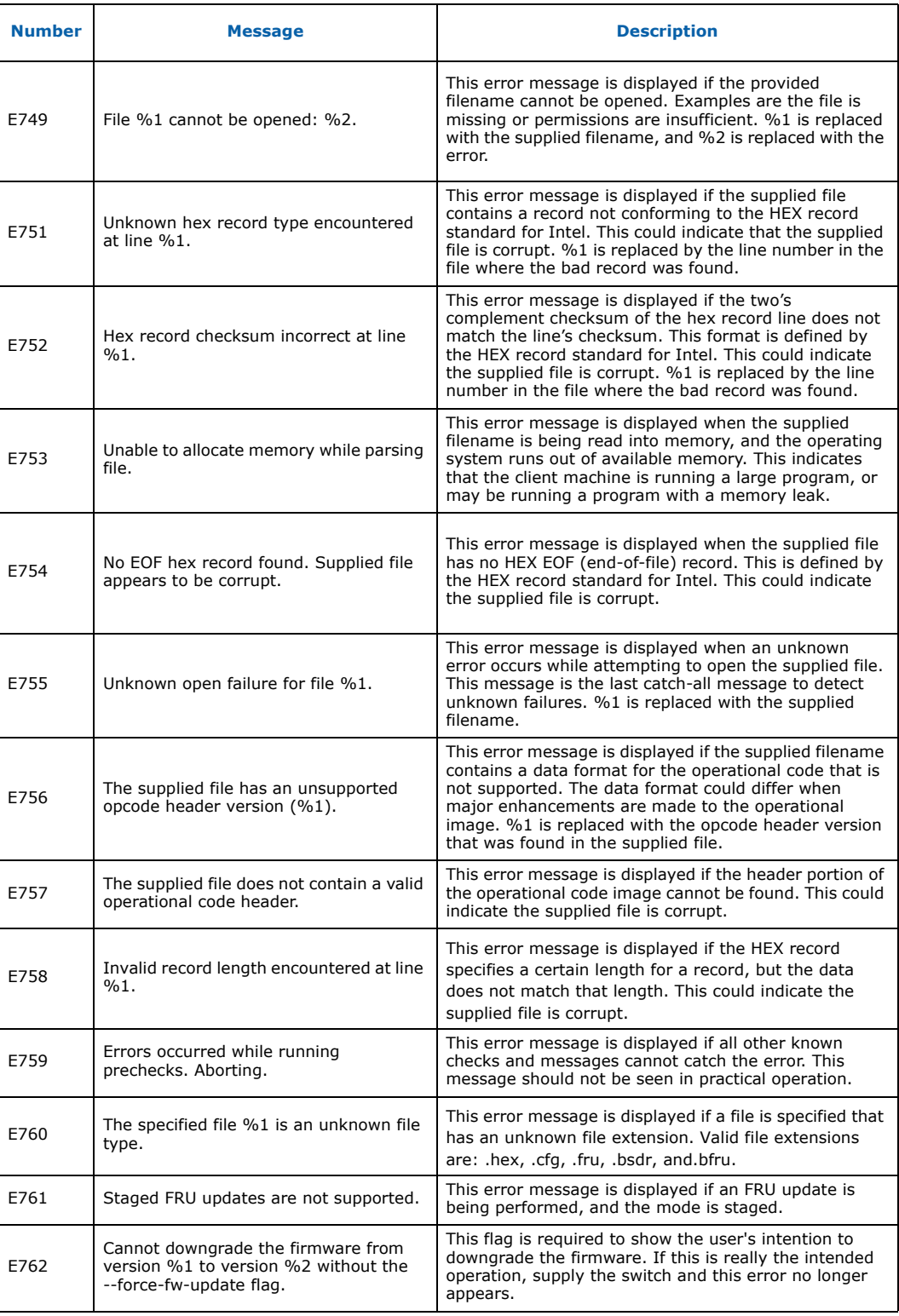

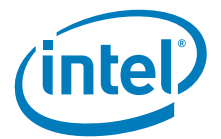

### **Table 78. Warning and error messages (Sheet 8 of 11)**

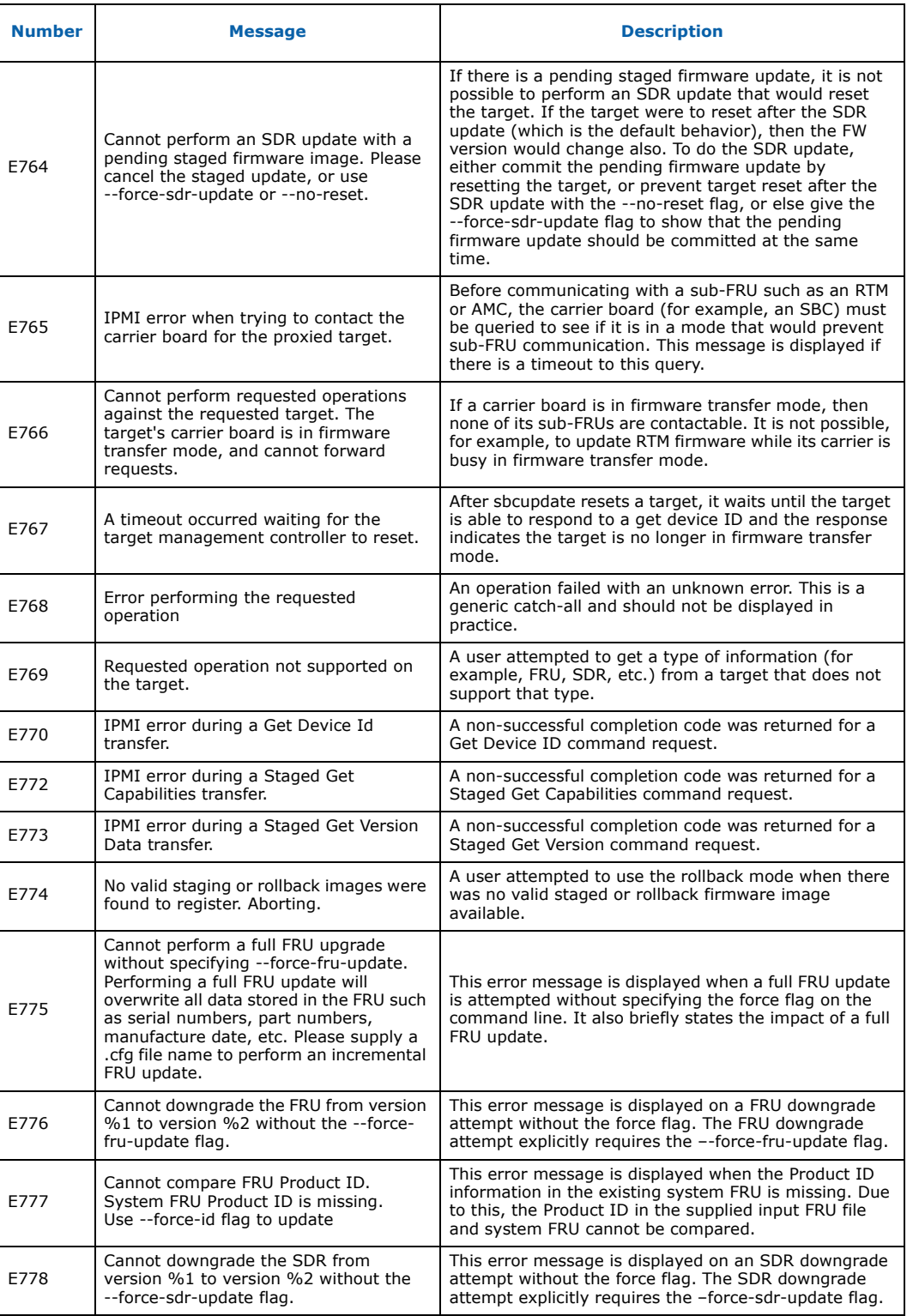

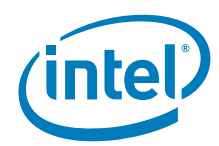

### **Table 78. Warning and error messages (Sheet 9 of 11)**

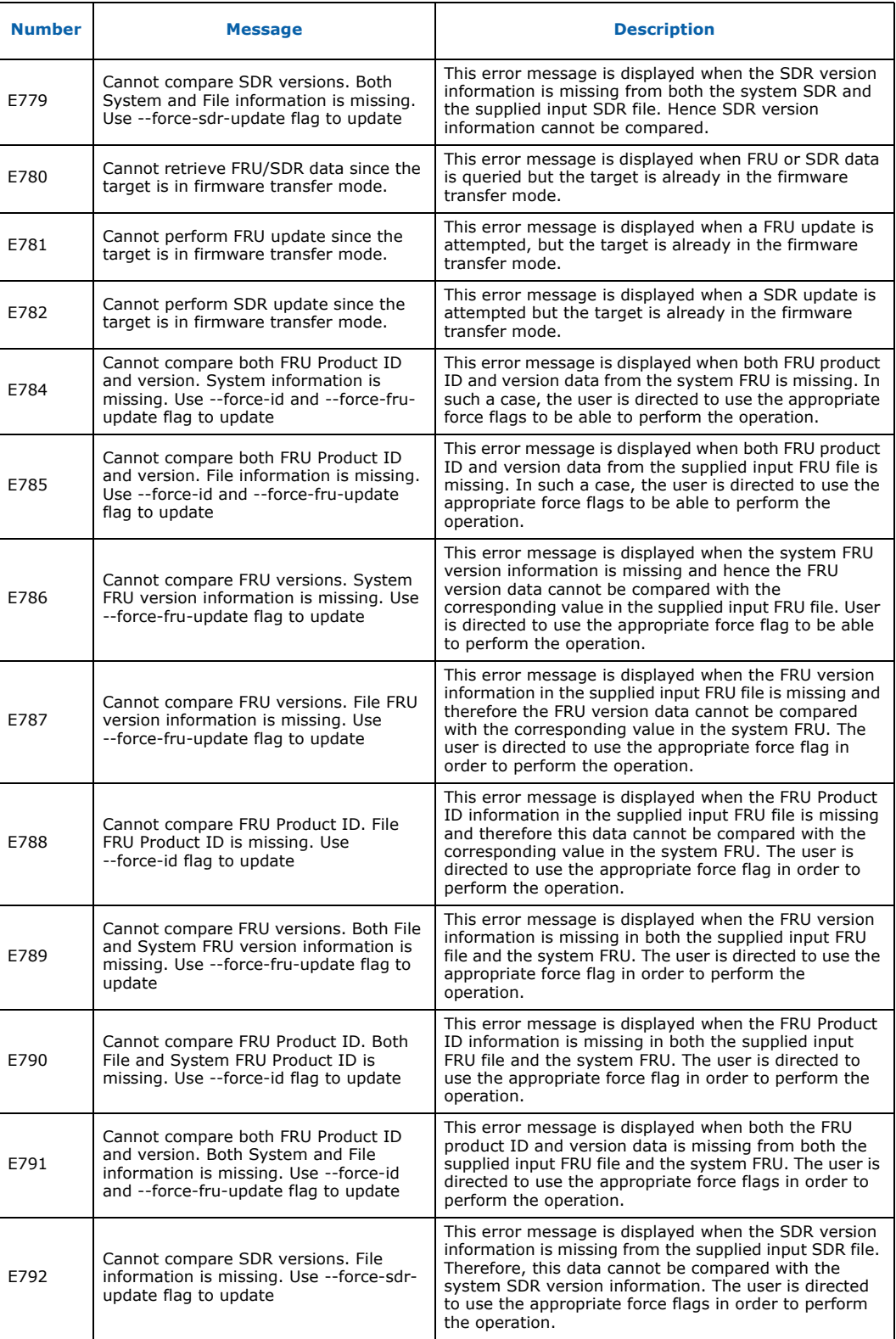

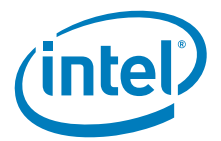

### **Table 78. Warning and error messages (Sheet 10 of 11)**

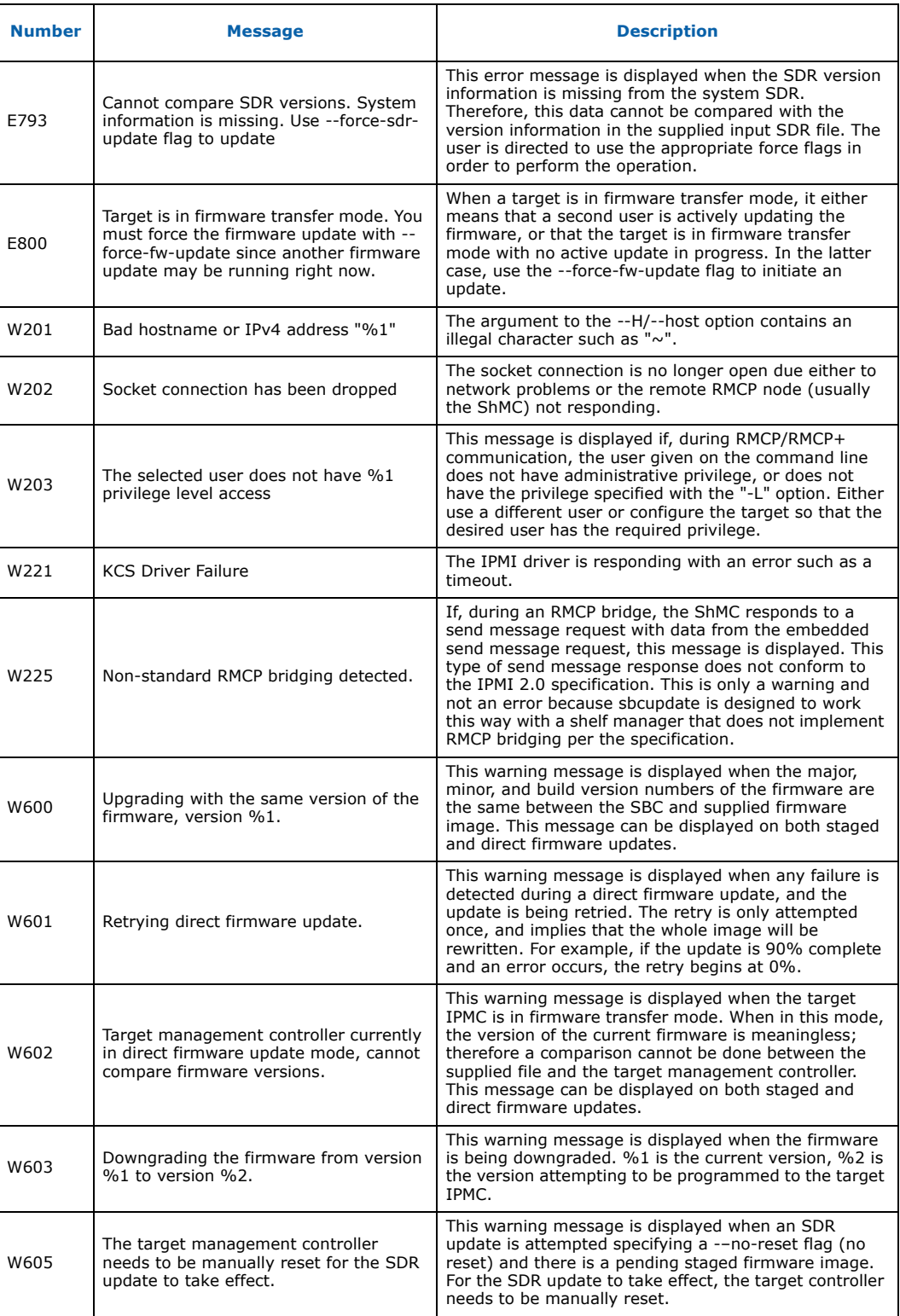

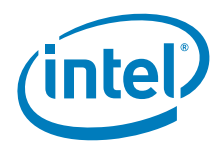

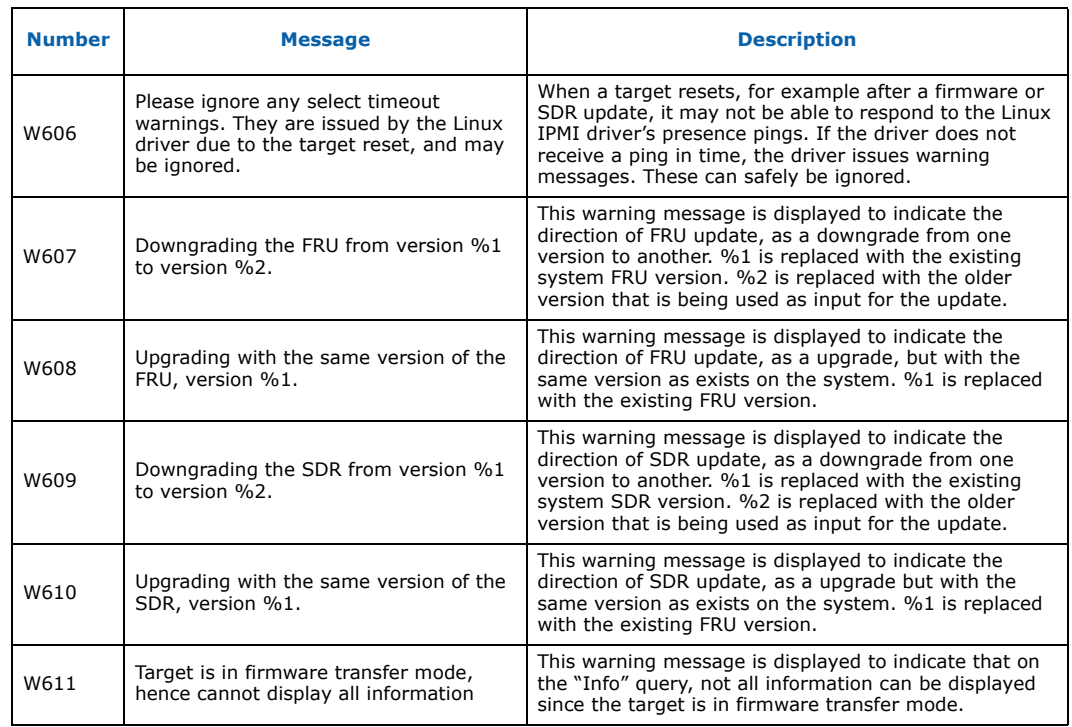

### **Table 78. Warning and error messages (Sheet 11 of 11)**

#### **Table 79. Mapping of physical slot to IPMB address in Intel NetStructure® MPCHC0001 14U Shelf**

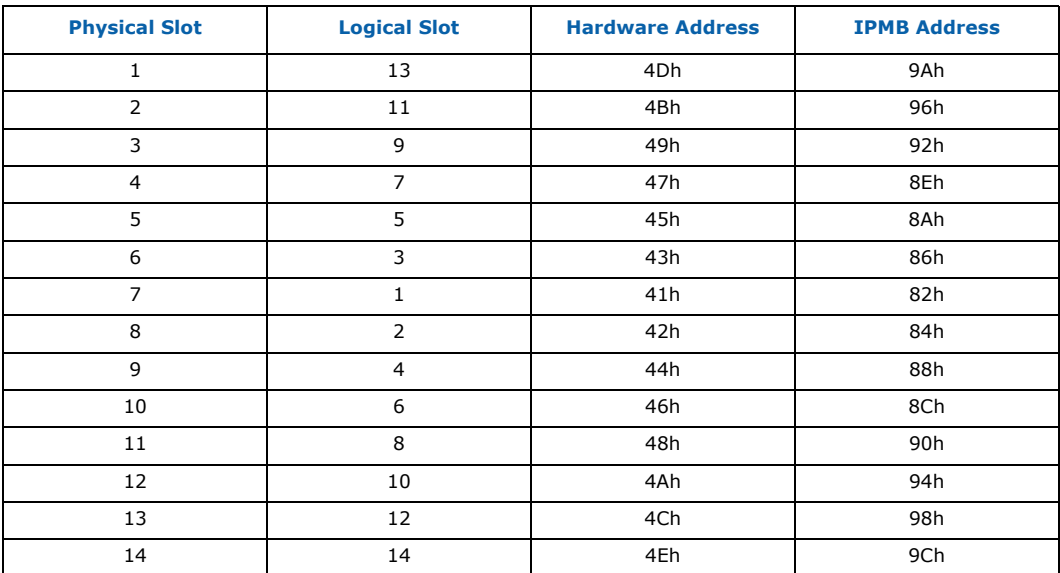

Intel NetStructure® MPCBL0050 Single Board Computer Technical Product Specification September 2007 232 Order Number: 318146-001

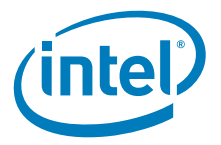

# **11.0 Specifications**

This chapter provides the MPCBL0050 mechanical, environmental, and reliability specifications.

## **11.1 Mechanical Specifications**

## **11.1.1 Board Outline**

The MPCBL0050 form factor is mechanically compliant with the PICMG 3.0 Specification which stipulates dimensions of 322.25 mm x 280.00 mm (12.687" x 11.024"). The board pitch is 6HP, and the PCB thickness is 2.36 mm (±0.23 mm).

Figure 52 shows the locations of major components of the MPCBL0050 SBC. Table 80 lists the components shown in the figure.

### **Figure 52. Component layout**

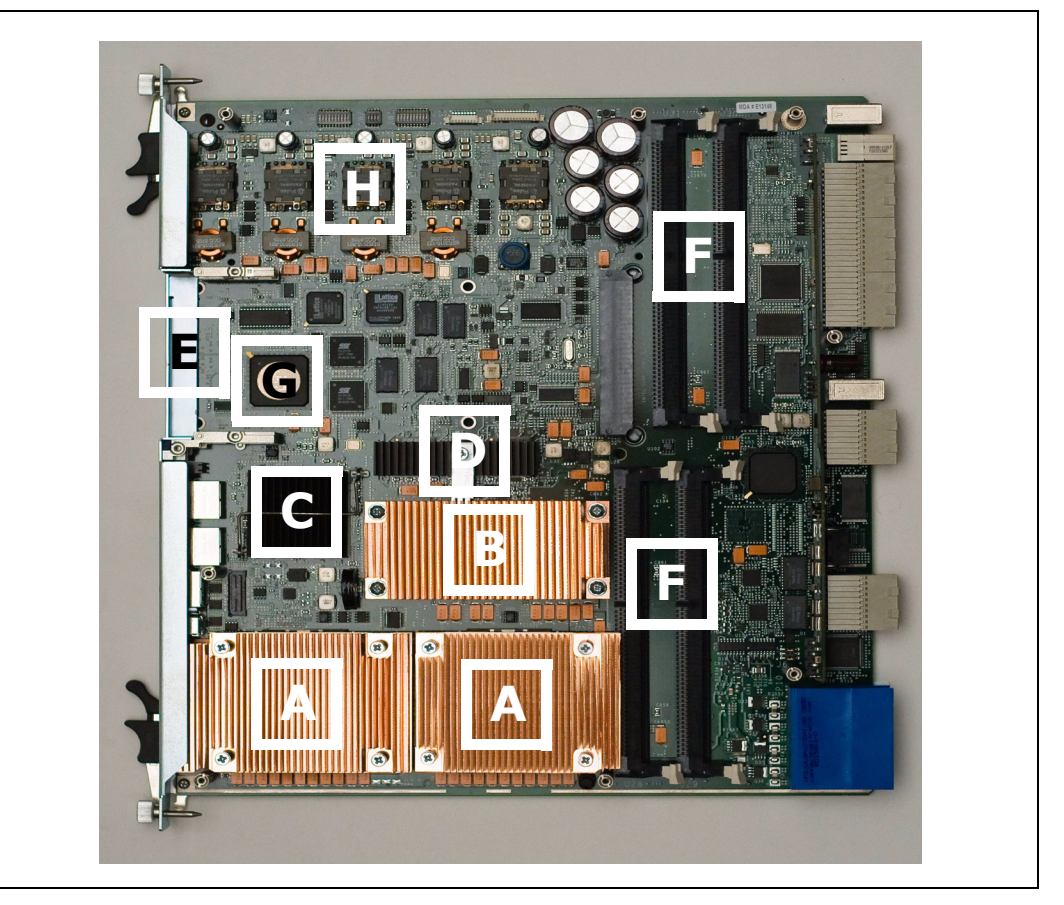

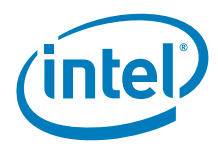

#### **Table 80. Board components**

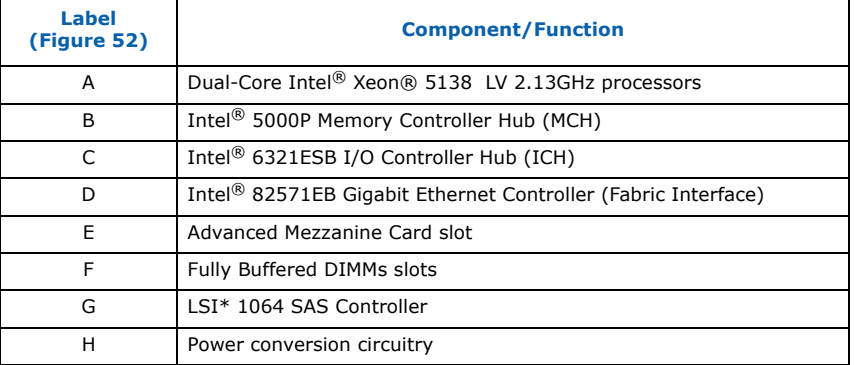

## **11.1.2 Backing Plate and Primary Side Top Cover**

The MPCBL0050 SBC has a rugged metal backing plate that forms a single-piece faceplate. This backing plate is made of zinc-plated commercial-quality cold-rolled steel. The backing plate and integral faceplate are nominally 1.0 mm thick. The top cover is made of zinc-plated commercial-quality cold-rolled steel and is nominally 0.60 mm thick.

There is a removable part of the top cover for easy access to memory modules. The solid backing plate and top cover provide PCB stiffening, enhanced EMI protection from adjacent boards, and protection during flame tests.

**Caution:** Removing the backing plate can damage the components on the board and may void the warranty if any hardware is damaged during the removal/reattachment of the backing plate. No user-serviceable parts are available under the PCB. Do not remove the faceplate or backing plate.

## **11.2 Environmental Specifications**

The test methodology is a combination of Intel and NEBS test requirements with the intent that the product will pass pure system-level NEBS testing. The MPCBL0050 has passed board level tests that are applicable to NEBS.

Table 81 summarizes environmental limits, both operating and nonoperating.

#### **Table 81. Environmental specifications**

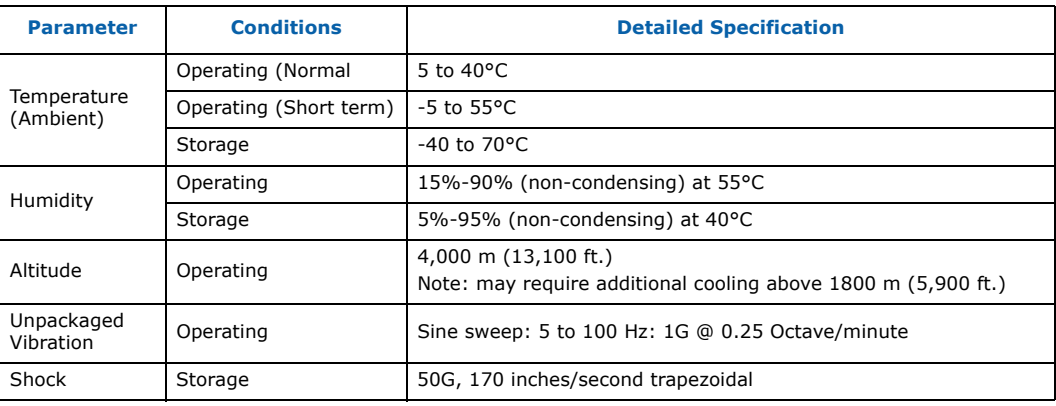

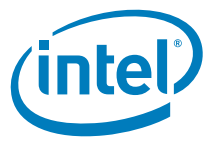

# **11.3 Reliability Specifications**

## **11.3.1 Mean Time Between Failure (MTBF) Specifications**

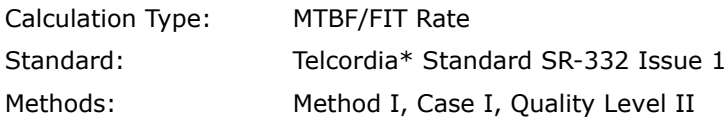

The calculation results were generated using the references and assumptions listed. This report and its associated calculations supersede all other released Mean Time Between Failures (MTBF) and Failure in Time (FIT) calculations of earlier report dates. The reported failure rates do not represent catastrophic failure. Catastrophic failure rates will vary based on application environment and features critical to the intended function.

### **Table 82. Reliability estimate data**

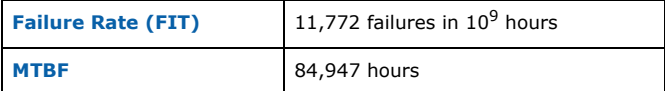

*Note:* The MTBF data is calculated without AdvancedMC and DIMMs installed.

## **11.3.1.1 Environmental Assumptions**

- Failure rates are based on a 40° C ambient temperature.
- Applied component stress levels are 50% (voltage, current, and/or power).
- Ground, fixed, controlled environment with an environmental adjustment factor equal to 1.0.

### **11.3.1.2 General Assumptions**

- Component failure rates are constant.
- Board-to-system interconnects included within estimates.
- Non-electrical components (screws, mechanical latches, labels, covers, etc.) are not included within estimations.
- Printed circuit board is considered to have a 0 FIT rate.

## **11.3.1.3 General Notes**

- Method I, Case I = Based on parts count. Equipment failure is estimated by totaling device failures rates and quantities used.
- Quality Level II = Devices purchased to specifications, qualified devices, vendor lotto-lot controls for AQLs and DPMs.

Where available, direct component supplier predictions or actual FIT rates have been used.

The SBC MTBF does not include addition of the AMCs, hard drives or memory. Please contact the manufacturer for specific component and relevant operational MTBF information.

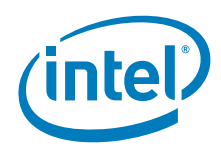

## **11.4 Power Consumption**

The power consumed by the MPCBL0050 SBC is dependent on the configuration (AdvancedMC type, Memory Modules type, RTM population) and workload. Table 83 shows operating voltage ranges and Table 84 gives total measured power values for selected board configurations.

#### **Table 83. Operating voltage ranges**

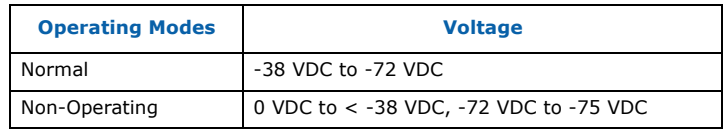

*Note:* These voltages assume a 1 V round trip drop on power signals between shelf power input terminals and board/module slots.

Power measurements configuration:

- Chassis: Schroff 14-slot, P/N 11592452
- MPCBL0050 Single board computer
- FB-DIMM modules: 4GB, Micron\* MT36HTF51272FY-667E1D4
- MPRTM0050 Rear Transition Module
- Fiber CHannel SFP: Intel TXN31115, 4Gbps Fiber Channel SFP
- SFF SAS HDD:HP\* 146GB, 431954-003
- Set of load application both for CPU and I/O stressing.
- Ambient Temperature: 25C
- Supply voltage: -48V

#### **Table 84. Total measured powe**

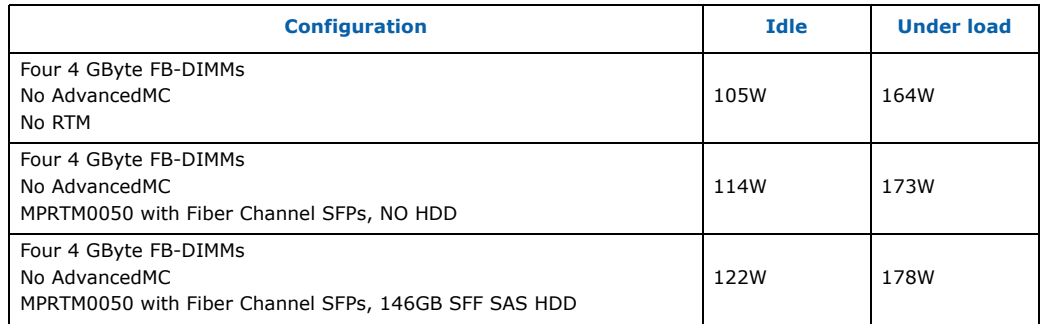

*Note:* AdvancedMC power consumption is not included in above measurements. Maximum power budget available for AdvancedMC is 20W.

## **11.5 Board Layer Specifications**

- Material: HTG FR4
- Layers: 18
- Copper:
	- Outer layers 1 and 16 are 0.5 oz. copper plated.
	- $-$  Internal layers 3, 5, 7, 12, 14 and 16 are 0.5 oz. copper.

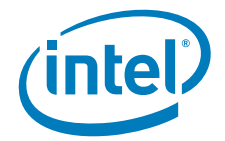

- Middle planes 9 an 10 are 2 oz. copper.
- All others are 1 oz. copper.

## **11.6 Cooling Requirements**

The MPCBL0050 SBC should be installed vertically in a chassis, with bottom-to-top airflow. Airflow is expected to be distributed across the bottom edge of the installed MPCBL0050 blade and to maintain at least 30 cubic feet per minute (CFM) airflow.

- Most components on the MPCBL0050 blade are specified to operate with a localized ambient temperature up to 70° C and do not require heat sinks.
- The MPCBL0050 blade uses custom heat sinks designed by Intel. The following are the on-board components that have heat sinks installed:
	- Processors
	- GbE Controllers (Intel® 82571EB Gigabit Ethernet Controller)
	- Memory Controller Hub (Intel® E7520 MCH Chipset)
	- I/O Controller Hub (Intel® 6321ESB ICH Chipset)
- The rate of airflow specified above is critical to ensuring that the blade operates as designed.

## **11.7 Thermals**

The curve of the pressure drop versus the flow rate in Figure 53 represents the flow impedance of the slot. This information is provided in accordance with Section 5 of the PICMG 3.0 Specification to aid system integrators in using the Intel NetStructure<sup>®</sup> MPCBL0050 Single Board Computer in various AdvancedTCA\* shelves.

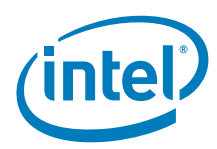

**Figure 53. Pressure vs. flow rate**

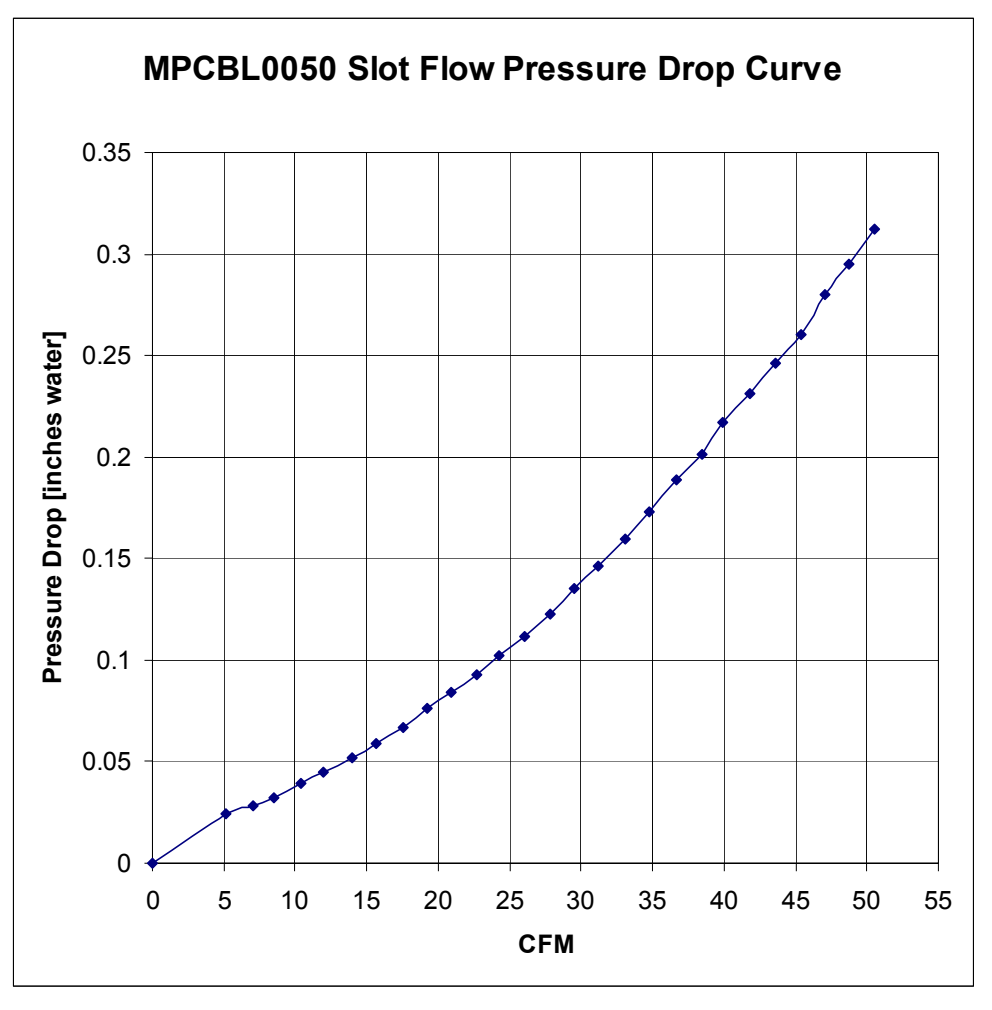

## **11.8 Weight**

The weight of the baseboard is 3.50 kg (7.72 lbs) with no DIMMs, no packaging materials and one AdvancedMC filler panel installed.

Each DIMM adds up to approximately 0.045 kg (0.10 lbs). For the most accurate memory weight, please check with the manufacturer for the particular make/model of interest.

The packaged weight of the MPCBL0050 is 4.45 kg (9.81 lbs). Packaged weight includes baseboard, packaging materials and one AdvancedMC filler panel. DIMMs do not ship with the board are not included in the package weight.

## **11.9 Compliance**

The MPCBL0050 product is compatible with the following specifications:

• AdvancedTCA 3.0 R2.0 and ECN002 (AdvancedTCA base specification)

Intel NetStructure® MPCBL0050 Single Board Computer Technical Product Specification  $\overline{\phantom{a}}$  September 2007 238 Order Number: 318146-001

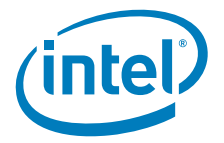

- AdvancedTCA 3.1 R1.0 (Ethernet/Fibre Channel over AdvancedTCA)
- AdvancedMC AMC.0 R1.0 (AdvancedMC base specification)
- AdvancedMC AMC.1 R1.0 (PCI Express and Advanced Switching)
- AdvancedMC AMC.2 R1.0 (Gb Ethernet)

IPMI 2.0 (Intelligent Platform Management Interface)

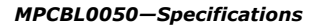

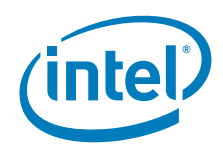

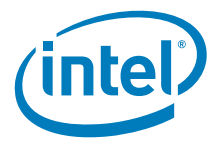

# **12.0 Agency Information**

## **12.1 North America (FCC Class A)**

#### **Federal Communications Commission (FCC) Part 15 Rules**

This equipment has been tested and found to comply with the limits for a Class A digital device, pursuant to Part 15 of the FCC Rules. These limits are designed to provide reasonable protection against harmful interference when the equipment is operated in a commercial environment. This equipment generates, uses, and can radiate radio frequency energy and, if not installed and used in accordance with the instruction manual, may cause harmful interference to radio communications. Operation of this equipment in a residential area is likely to cause harmful interference, in which case the user will be required to correct the interference at his own expense.

## **12.2 Canada – Industry Canada (ICES-003 Class A)**

#### **Industry Canada ICES-003 Issue 3**

This Class A digital apparatus meets all requirements of the Canadian Interference-Causing Equipment Regulations.

Cet appareil numérique de la classe A respecte toutes les exigences du Règlement sur le matérial brouilleur du Canada.

## **12.3 European Union**

The products covered by this notice meet the following European Directives:

- 73/23/EEC Low Voltage Directive
- 89/336/EEC EMC Directive

To achieve CE compliance, be sure to select a host that already meets the EMC and Low Voltage Directives before the addition of any optional board. Remember that the use of option boards declared compliant with the Directives by their manufacturer only gives "presumption of compliance" for the whole system. It is the responsibility of the system supplier to verify that the requirements of the listed Directives are still met by the final system, as supplied to the end-user. System integrators should take notice of further conditions expressed in the sections below and the Safety Information sheet supplied with each board.

**Warning:** This is a class A product. In a domestic environment this product may cause radio interference in which case the user may be required to take adequate measures.

#### **Compliance with the R&TTE Directive**

The R&TTE Directive includes its own safety and EMC requirements. Although equipment declared compliant to the R&TTE Directive does not require explicit declaration of conformity to EMC and Low Voltage Directives, above conditions must also be met to satisfy the safety and EMC requirements of the R&TTE Directive.

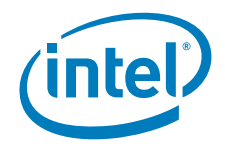

Intel Declarations of Conformity for the products covered by this notice can be found under the "Network Building Blocks" heading at http://developer.intel.com/design/ litcentr/ce\_docs

Manufacturer's office in European Union:

Intel Corporation (UK) Ltd. Pipers Way Swindon, Wiltshire SN3 1RJ UK Tel: +44 (0)1793 403000 Fax:  $+44(0)1793641440$ 

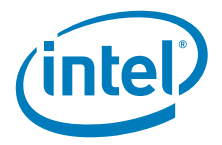

# **13.0 Certifications**

Safety:

- IEC60950-1
- EN60950
- UL/CSA 60950-1

#### Hazardous substances:

- The Intel NetStructure<sup>®</sup> MPCBL0050N01Q has been verified to be compliant with the European Directive 2002/95/EC, officially titled "The Restriction on the Use of Hazardous Substances (RoHS) in Electrical and Electronic Equipment" or RoHS. Specifically, this product uses only RoHS compliant parts and Pb-free solder and may take advantage of certain exemptions referenced within the Directive.
- The Material Declaration Datasheets (MDDS) is available on request.

Electromagnetic Compatibility (EMC) emissions:

- CISPR22/EN55022 Class A
- EN300386
- FCC Rules CFR 47 Part 15B Class A
- ICES-003 Class A

Electromagnetic Compatibility (EMC) immunity:

- CISPR24/EN55024
- EN300386

Network Equipment Building System (NEBS) compliance:

- The test methodology is a combination of Intel and NEBS test requirements with the intent that the product will pass pure system-level NEBS testing.
- Intel has performed NEBS testing from GR-1089-CORE and GR-63-CORE that is applicable at the board level. To comply with GR-1089, the following statement must be placed on the system: "Caution: This system contains ESD sensitive device. Care must be applied during installation or removal of component."
- The Ethernet ports on the front panel of the MPCBL0050 SBC must used shielded Ethernet cable and both ends of the shield must be grounded.
- Intel has performed testing from ETSI 300 019 that is applicable at the board level.

United States Export Classification:

• 5D002 Unrestricted

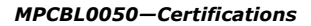

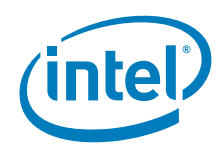

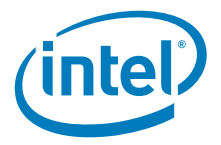

# **14.0 Safety Warnings**

## **14.1 Safety Precautions**

Review the following precautions to avoid personal injury and prevent damage to this product or products to which it is connected. To avoid potential hazards, use the product only as specified.

Read all safety information and understand the precautions associated with safety symbols, written warnings, and cautions before accessing parts or locations within the unit.

#### **SYSTEM FOR RESTRICTED ACCESS USE ONLY!**

- *Warning:* To avoid the risk of electrical shock hazard, special measures and precautions must be taken when using these products:
	- Access to this equipment must be restricted by locating this equipment where access can only be gained by SERVICE PERSONNEL who have been informed about the reasons for the restrictions applied to the location and about any precautions that shall be taken. Access is through the use of a TOOL, lock and key, or other means of security and is controlled by the authority responsible for the location.
	- This product should only be used by SERVICE PERSONNEL who have the knowledge and training required to work with products of this type.
	- To avoid shock, ensure that the chassis power cables are connected to a properly wired and grounded receptacle.
	- The system containing these boards should not be operated with the faceplates, blank panels, or covers removed. Some voltages, that are on the board and inside the chassis, present an electrical shock and/or energy hazard to the user. Keep hands out of the chassis when power is applied or when performing hot swap of the boards.
- *Warning:* To meet safety requirements, the digital ground must be connected to the chassis ground if the board is operating in an environment with an operating voltage at or above -60V. For further explanation of this matter, refer to the *Official Customer Notification of Changes to the Default Grounding Configuration of MPCBL0050 Products* document included with the MPCBL0050.
- **Caution:** This equipment is designed to permit the connection of the earthed conductor of the d.c. supply circuit to the earthing conductor at the equipment. See chassis installation instructions.

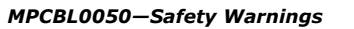

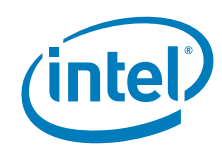

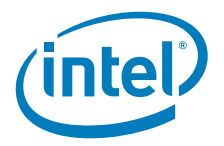

# **15.0 Warranty Information**

## **15.1 Intel NetStructure® Compute Boards and Platform Products Limited Warranty**

Intel warrants to the original owner that the product delivered in this package will be free from defects in material and workmanship for two (2) year(s) following the latter of: (i) the date of purchase only if you register by returning the registration card as indicated thereon with proof of purchase; or (ii) the date of manufacture; or (iii) the registration date if by electronic means provided such registration occurs within 30 days from purchase. This warranty does not cover the product if it is damaged in the process of being installed. Intel recommends that you have the company from whom you purchased this product install the product.

THE ABOVE WARRANTY IS IN LIEU OF ANY OTHER WARRANTY, WHETHER EXPRESS, IMPLIED OR STATUTORY, INCLUDING, BUT NOT LIMITED TO, ANY WARRANTY OF MERCHANTABILITY, FITNESS FOR A PARTICULAR PURPOSE, ANY WARRANTY OF INFRINGEMENT OF ANY OTHER PARTY'S INTELLECTUAL PROPERTY RIGHTS, OR ANY WARRANTY ARISING OUT OF ANY PROPOSAL, SPECIFICATION OR SAMPLE.

This warranty does not cover replacement of products damaged by abuse, accident, misuse, neglect, alteration, repair, disaster, improper installation or improper testing. If the product is found to be otherwise defective, Intel, at its option, will replace or repair the product at no charge except as set forth below, provided that you deliver the product along with a return material authorization (RMA) number (see below) either to the company from whom you purchased it or to Intel. If you ship the product, you must assume the risk of damage or loss in transit. You must use the original container (or the equivalent) and pay the shipping charge. Intel may replace or repair the product with either a new or reconditioned product, and the returned product becomes Intel's property. Intel warrants the repaired or replaced product to be free from defects in material and workmanship for a period of the greater of: (i) ninety (90) days from the return shipping date; or (ii) the period of time remaining on the original two (2) year warranty.

This warranty gives you specific legal rights and you may have other rights which vary from state to state. All parts or components contained in this product are covered by Intel's limited warranty for this product. The product may contain fully tested, recycled parts, warranted as if new.

## **15.2 Returning a Defective Product (RMA)**

Before returning any product, contact an Intel Customer Support Group to obtain either a Direct Return Authorization (DRA) or Return Material Authorization (RMA). Return Material Authorizations are only available for products purchased within 30 days.

The following subsections contain return contact information by geography.

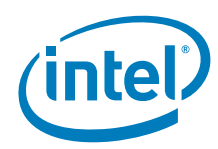

## **15.2.1 For the Americas**

Return Material Authorization (RMA) credit requests e-mail address: requests.rma@intel.com

Direct Return Authorization (DRA) repair requests e-mail address: uspss.repair@intel.com

DRA on-line form: http://support.intel.com/support/motherboards/draform.htm

Intel Business Link (IBL): http://www.intel.com/ibl

Telephone No.: 1-800-INTEL4U or 480-554-4904

Office Hours: Monday - Friday 0700-1700 MST Winter / PST Summer

## **15.2.2 For Europe, Middle East, and Africa (EMEA)**

Return Material Authorization (RMA) e-mail address EMEA.Returns@Intel.com

Direct Return Authorization (DRA) for repair requests e-mail address: EMEA.Returns@Intel.com

Intel Business Link (IBL): http://www.intel.com/ibl

Telephone No.: 00 44 1793 403063

Fax No.: 00 44 1793 403109

Office Hours: Monday - Friday 0900-1700 UK time

## **15.2.3 For Asia and Pacific (APAC)**

RMA/DRA requests e-mail address: apac.rma.front-end@intel.com

Telephone No.: 604-859-3111 or 604-859-3325

Fax No.: 604-859-3324

Office Hours: Monday - Friday 0800-1700 Malaysia time

Return Material Authorization (RMA) requests e-mail address: rma.center.jpss@intel.com

Telephone No.: 81-298-47-0993 or 81-298-47-5417

Fax No.: 81-298-47-4264

Direct Return Authorization (DRA) for repair requests, contact the JPSS Repair center.

E-mail address: sugiyamakx@intel.co.jp

Telephone No.: 81-298-47-8920

Fax No.: 81-298-47-5468

Office Hours: Monday - Friday 0830-1730 Japan time

Intel NetStructure® MPCBL0050 Single Board Computer Technical Product Specification September 2007 248 Order Number: 318146-001

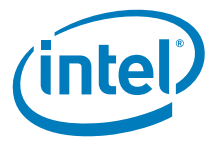

If the Customer Support Group verifies that the product is defective, they will have the Direct Return Authorization/Return Material Authorization Department issue you a DRA/RMA number to place on the outer package of the product. Intel cannot accept any product without a DRA/RMA number on the package. Limitation of Liability and Remedies

INTEL SHALL HAVE NO LIABILITY FOR ANY INDIRECT OR SPECULATIVE DAMAGES (INCLUDING, WITHOUT LIMITING THE FOREGOING, CONSEQUENTIAL, INCIDENTAL AND SPECIAL DAMAGES) ARISING FROM THE USE OF OR INABILITY TO USE THIS PRODUCT, WHETHER ARISING OUT OF CONTRACT, NEGLIGENCE, TORT, OR UNDER ANY WARRANTY, OR FOR INFRINGEMENT OF ANY OTHER PARTY'S INTELLECTUAL PROPERTY RIGHTS, IRRESPECTIVE OF WHETHER INTEL HAS ADVANCE NOTICE OF THE POSSIBILITY OF ANY SUCH DAMAGES, INCLUDING, BUT NOT LIMITED TO LOSS OF USE, BUSINESS INTERRUPTIONS, AND LOSS OF PROFITS. NOTWITHSTANDING THE FOREGOING, INTEL'S TOTAL LIABILITY FOR ALL CLAIMS UNDER THIS AGREEMENT SHALL NOT EXCEED THE PRICE PAID FOR THE PRODUCT. THESE LIMITATIONS ON POTENTIAL LIABILITIES WERE AN ESSENTIAL ELEMENT IN SETTING THE PRODUCT PRICE. INTEL NEITHER ASSUMES NOR AUTHORIZES ANYONE TO ASSUME FOR IT ANY OTHER LIABILITIES.

Some states do not allow the exclusion or limitation of incidental or consequential damages, so the above limitations or exclusions may not apply to you.

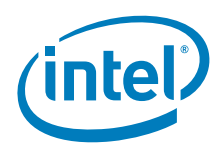

# **16.0 Customer Support**

## **16.1 Customer Support**

This chapter offers technical and sales assistance information for this product.<br>Information on returning an Intel NetStructure® product for service is in the following chapter.

## **16.2 Technical Support and Return for Service Assistance**

For all product returns and support issues, please contact your Intel product distributor or Intel Sales Representative for specific information.

## **16.3 Sales Assistance**

If you have a sales question, please contact your local Intel NetStructure® Sales Representative or the Regional Sales Office for your area. Address, telephone and fax numbers, and additional information is available at Intel's web site located at:

http://www.intel.com/buy/networking/telecom.htm

## **16.4 Product Code Summary**

Table 85 presents the product codes for the MPCBL0050 and companion Rear Transition Module (RTM).

#### **Table 85. Product Code Summary**

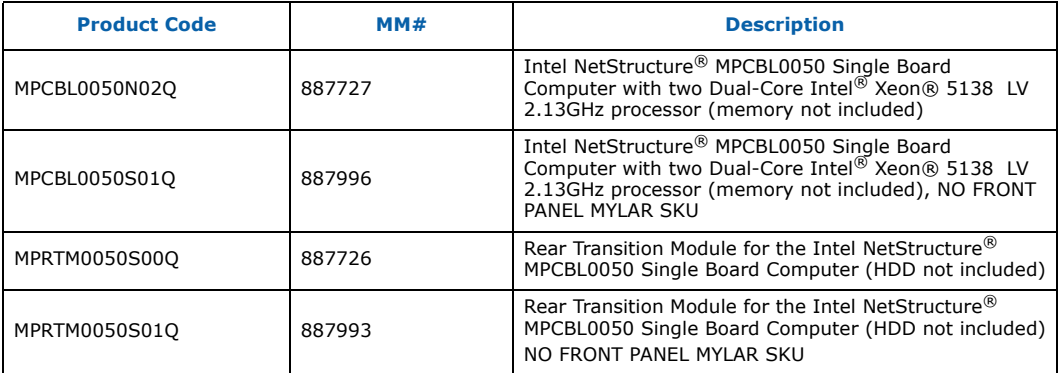

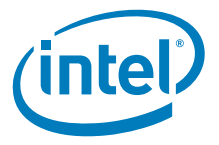

# **Appendix A Supported IPMI Commands**

Table 86 shows the IPMI commands supported by the MPCBL0050 SBC.

#### **Table 86. Supported IPMI commands (Sheet 1 of 6)**

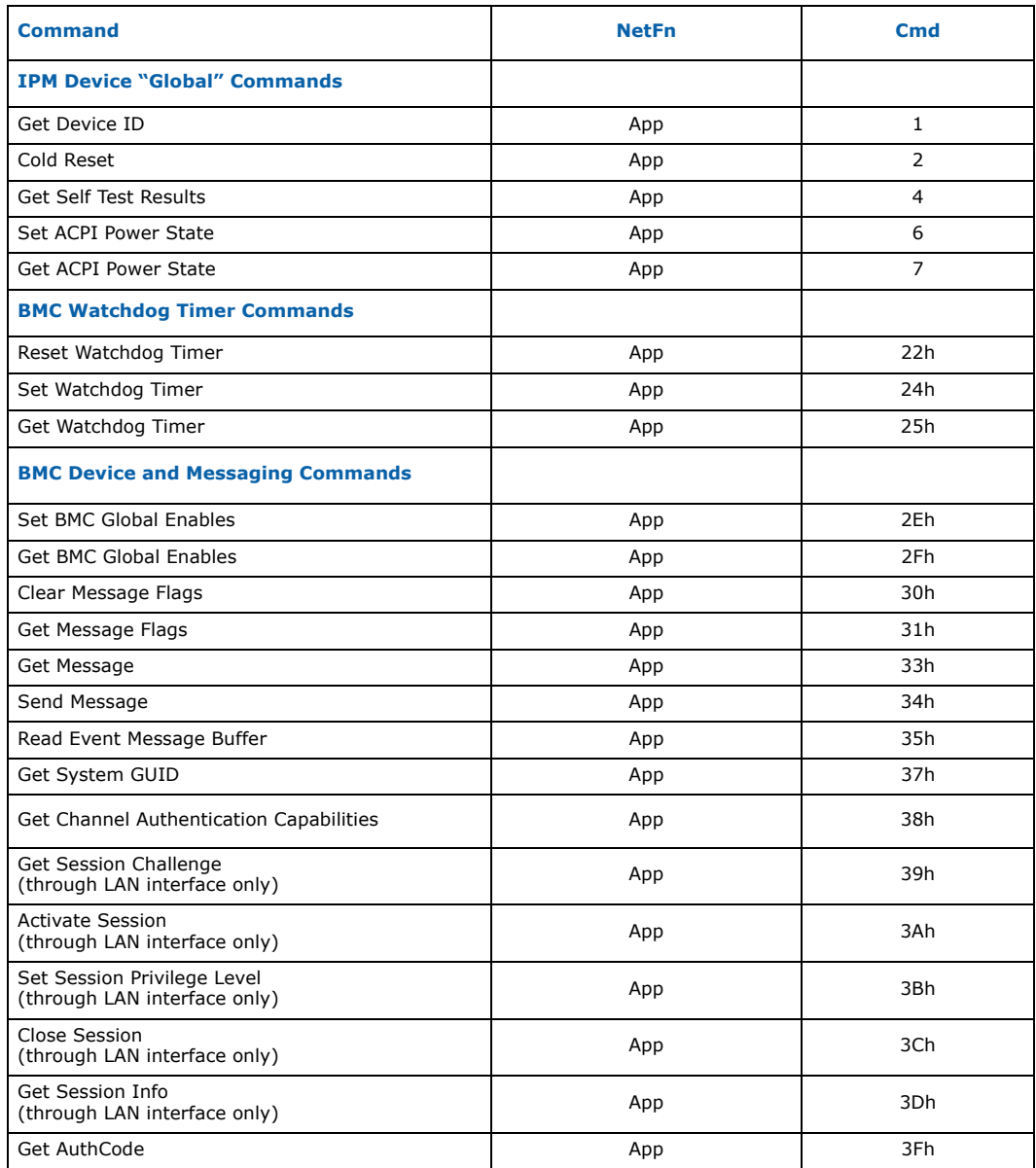

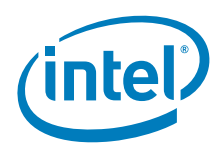

### **Table 86. Supported IPMI commands (Sheet 2 of 6)**

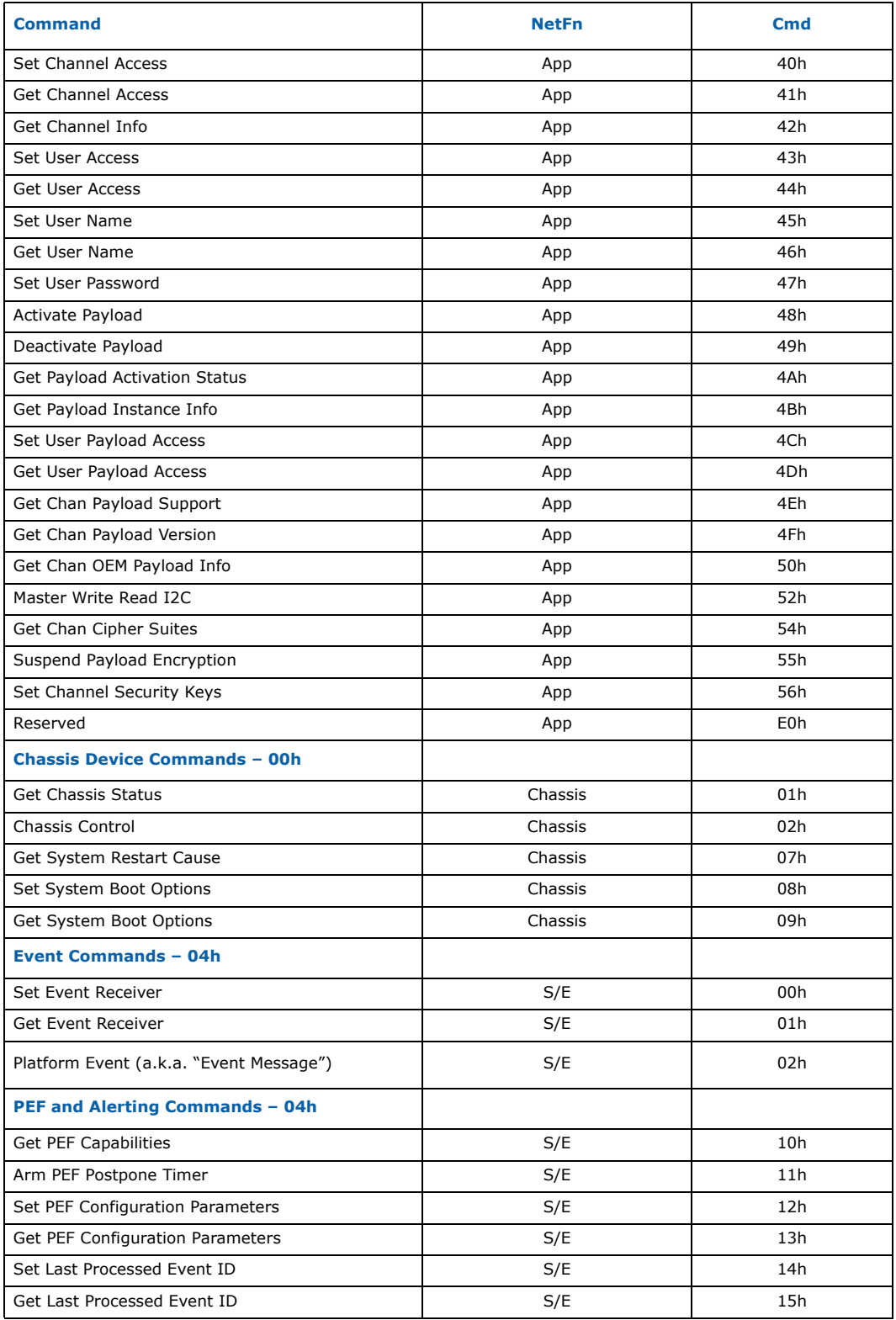

Intel NetStructure® MPCBL0050 Single Board Computer Technical Product Specification September 2007 252 Order Number: 318146-001
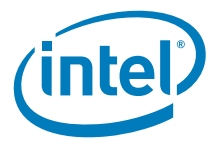

## **Table 86. Supported IPMI commands (Sheet 3 of 6)**

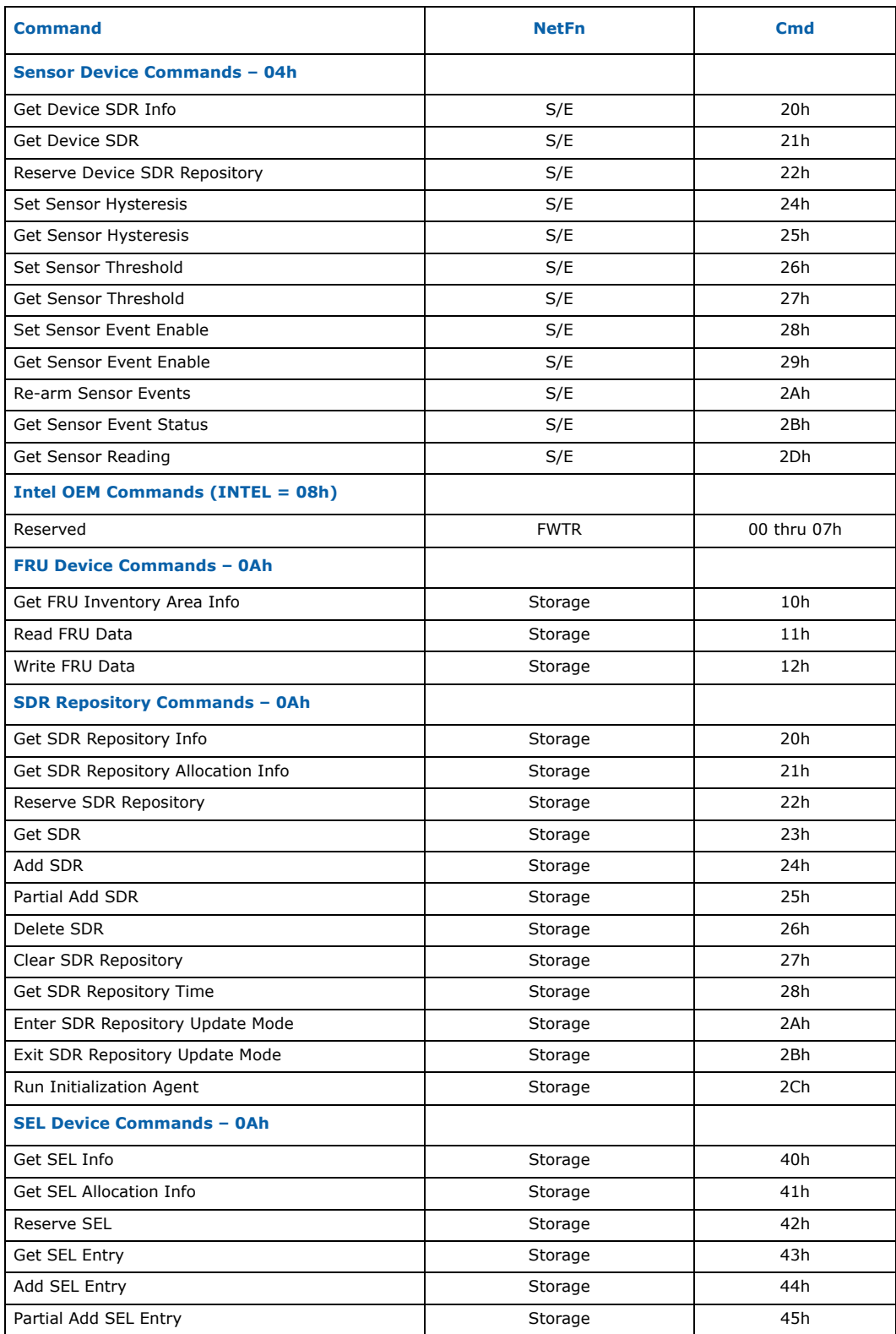

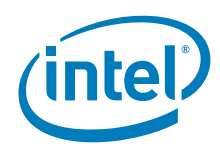

## **Table 86. Supported IPMI commands (Sheet 4 of 6)**

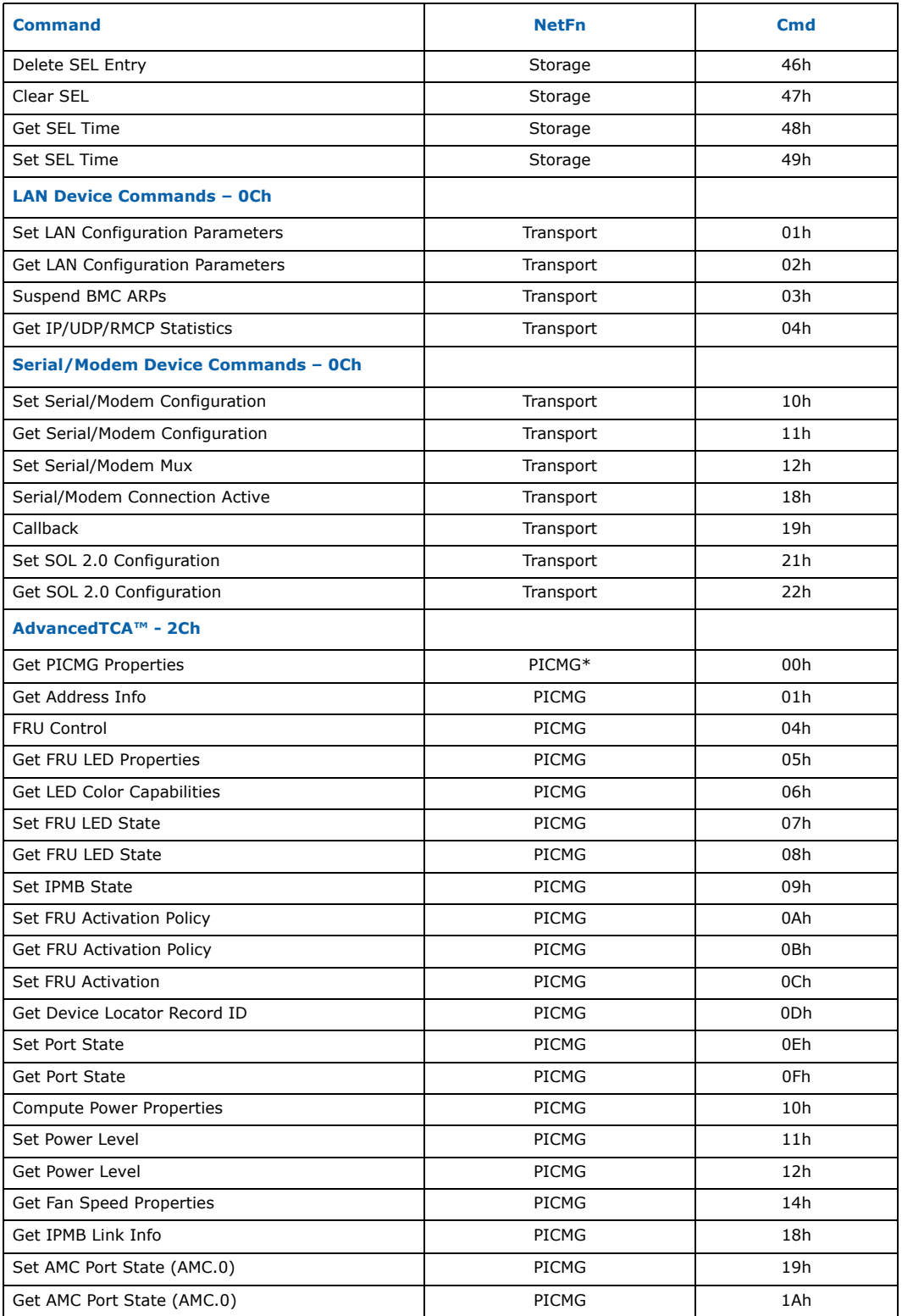

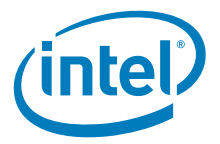

## **Table 86. Supported IPMI commands (Sheet 5 of 6)**

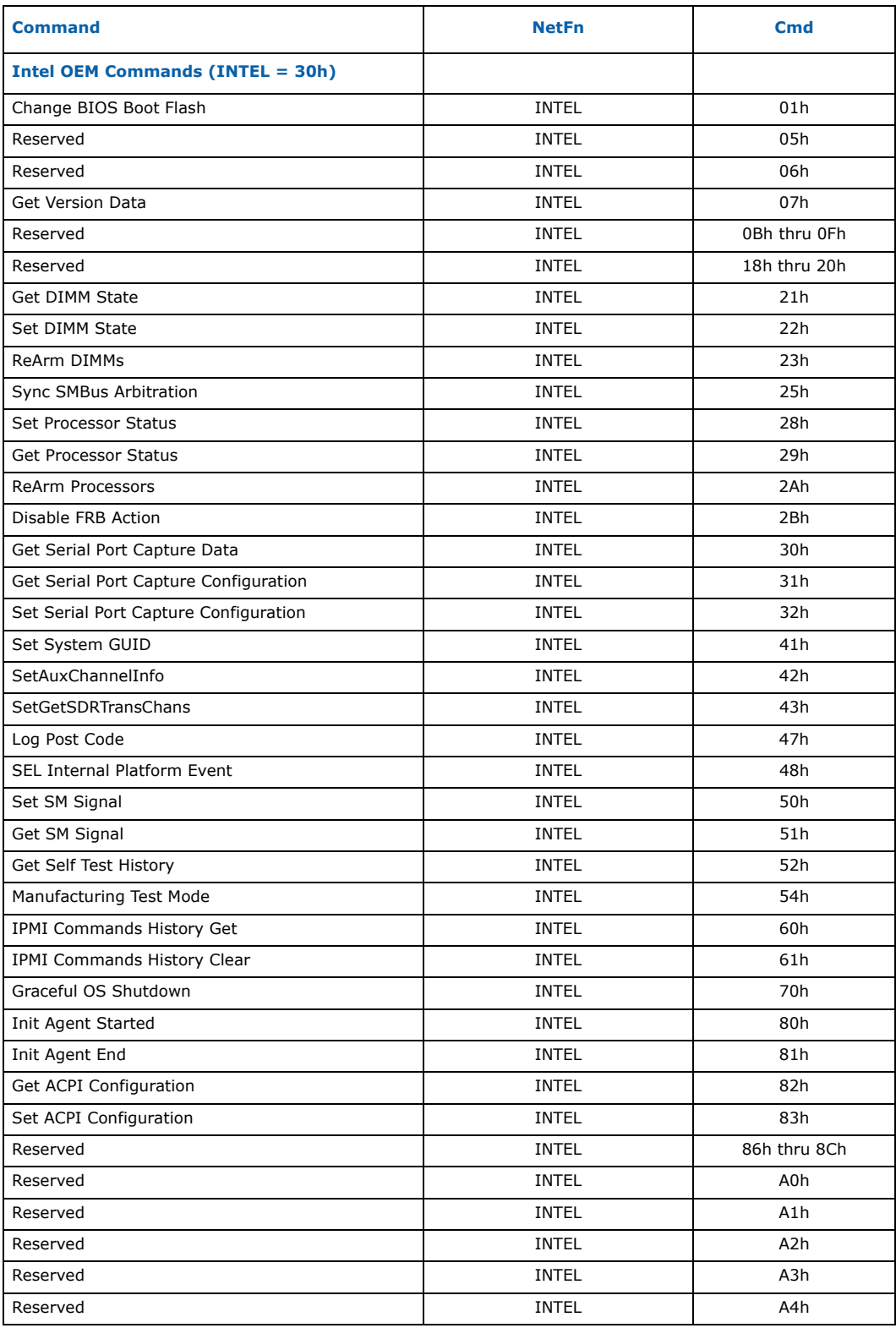

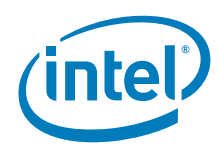

## **Table 86. Supported IPMI commands (Sheet 6 of 6)**

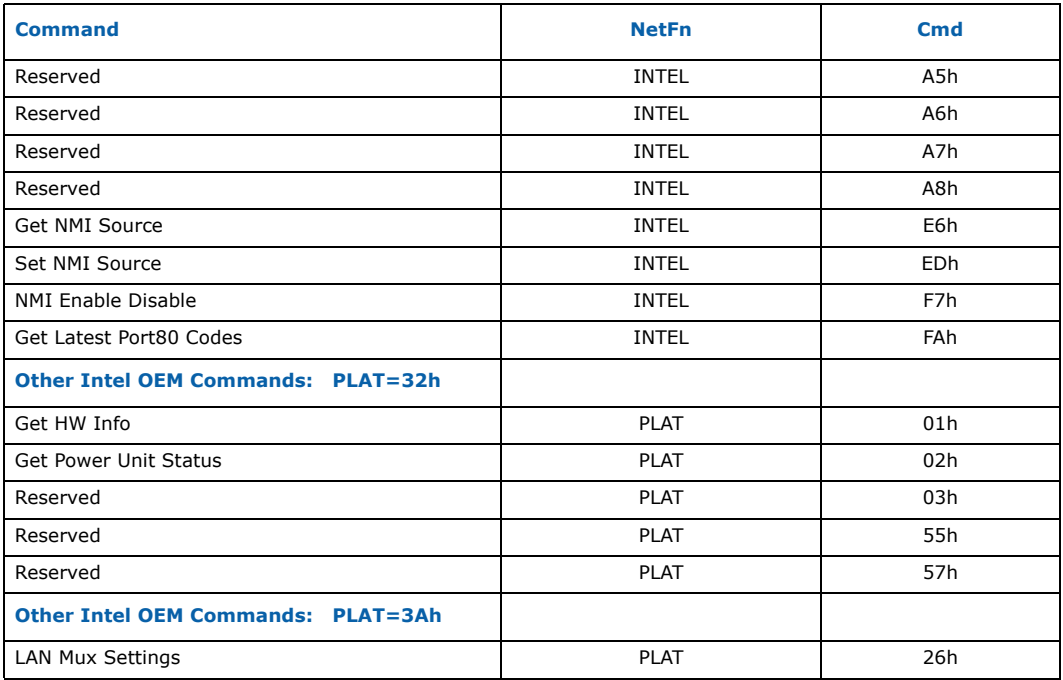

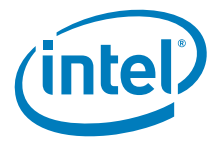

# **Appendix B Reference Documents**

The following documents should be available when using this specification. Documents that are not available on web sites may be obtained from your Intel Business Link (IBL) account, or contact your Intel Field Sales Engineer (FSE) or Field Application Engineer (FAE).

- PICMG AdvancedTCA Specification (http://www.advancedtca.org)
- PICMG Advanced Mezzanine Card Specification (http://www.picmg.org)
- Renesas H8S/2168 Group Product Specification (http://www.renesas.com/ fmwk.jsp?cnt=h8s2168\_root.jsp&fp=/products/mpumcu/h8s\_family/ h8s2100\_series/h8s2168\_group/)

The following Intel Corporation documents may be required for more detailed information:

- Intel<sup>®</sup> 82571EB Gigabit Ethernet Controller Datasheet (http://www.intel.com/ design/network/products/lan/controllers/82571eb.htm)
- Intel<sup>®</sup> Boot Agent. (http://www.intel.com/support/network/adapter/pro100/ bootagent/userguide3/index\_dm.htm)
- Intel NetStructure<sup>®</sup> MPCHC0001 14U Shelf Technical Product Specification (http:// www.intel.com/design/network/products/cbp/atca/MPCHC0001.htm)
- Intel NetStructure<sup>®</sup> MPCMM0001 Chassis Management Module Hardware Technical Product Specification (http://www.intel.com/design/network/products/cbp/atca/ mpcmm0001.htm)
- Intel NetStructure<sup>®</sup> MPCMM0001 Chassis Management Module Software Technical Product Specification (http://www.intel.com/design/network/products/cbp/atca/ mpcmm0001.htm)
- Intel products for AdvancedTCA\* (http://developer.intel.com/technology/atca/)
- Intelligent Platform Management Interface v2.0 Specification (http:// developer.intel.com/design/servers/ipmi/spec.htm)
- Intelligent Platform Management Interface Implementer's Guide (http:// developer.intel.com/design/servers/ipmi/spec.htm)
- ITP700 Debug Port Design Guide (http://www.intel.com/design/xeon/ documentation.htm)
- Extensible Firmware Interface (EFI): http://www.intel.com/technology/efi/